**Oracle Value Chain Planning Integration Base Pack 3.1 - Implementation Guide**

Release 3.1 **Part No. E20510-03**

September 2011

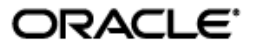

Oracle Value Chain Planning Integration Base Pack 3.1 - Implementation Guide

#### Part No. E20510-03

Copyright © 2009, 2011, Oracle and/or its affiliates. All rights reserved.

Oracle is a registered trademark of Oracle Corporation and/or its affiliates. Other names may be trademarks of their respective owners.

This software and related documentation are provided under a license agreement containing restrictions on use and disclosure and are protected by intellectual property laws. Except as expressly permitted in your license agreement or allowed by law, you may not use, copy, reproduce, translate, broadcast, modify, license, transmit, distribute, exhibit, perform, publish or display any part, in any form, or by any means. Reverse engineering, disassembly, or decompilation of this software, unless required by law for interoperability, is prohibited.

The information contained herein is subject to change without notice and is not warranted to be error-free. If you find any errors, please report them to us in writing.

If this software or related documentation is delivered to the U.S. Government or anyone licensing it on behalf of the U.S. Government, the following notice is applicable:

#### U.S. GOVERNMENT RIGHTS

Programs, software, databases, and related documentation and technical data delivered to U.S. Government customers are "commercial computer software" or "commercial technical data" pursuant to the applicable Federal Acquisition Regulation and agency-specific supplemental regulations. As such, the use, duplication, disclosure, modification, and adaptation shall be subject to the restrictions and license terms set forth in the applicable Government contract, and, to the extent applicable by the terms of the Government contract, the additional rights set forth in FAR 52.227-19, Commercial Computer Software License (December 2007). Oracle USA, Inc., 500 Oracle Parkway, Redwood City, CA 94065.

This software is developed for general use in a variety of information management applications. It is not developed or intended for use in any inherently dangerous applications, including applications which may create a risk of personal injury. If you use this software in dangerous applications, then you shall be responsible to take all appropriate fail-safe, backup, redundancy and other measures to ensure the safe use of this software. Oracle Corporation and its affiliates disclaim any liability for any damages caused by use of this software in dangerous applications.

This software and documentation may provide access to or information on content, products and services from third parties. Oracle Corporation and its affiliates are not responsible for and expressly disclaim all warranties of any kind with respect to third party content, products and services. Oracle Corporation and its affiliates will not be responsible for any loss, costs, or damages incurred due to your access to or use of third party content, products or services.

# **Contents**

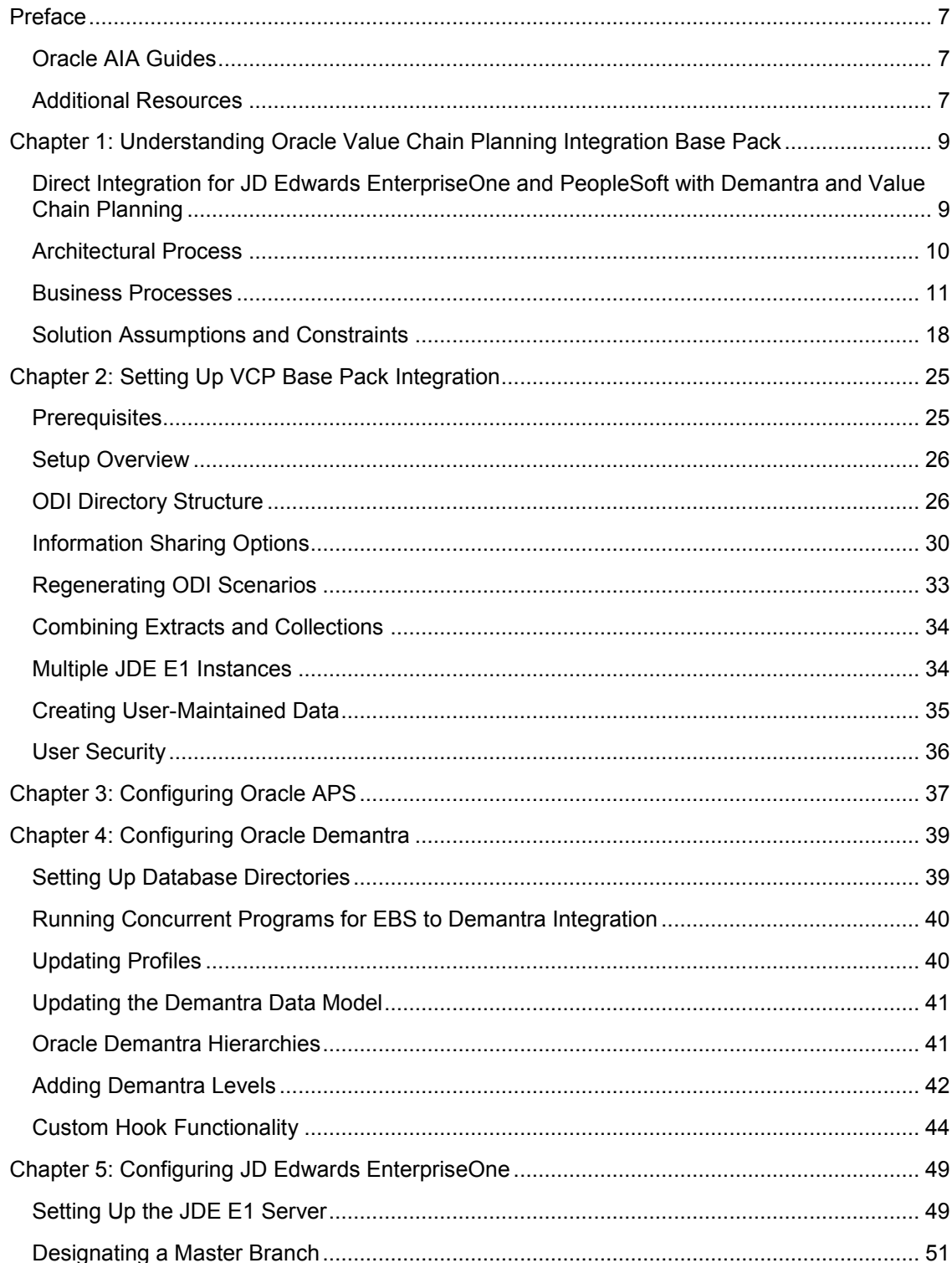

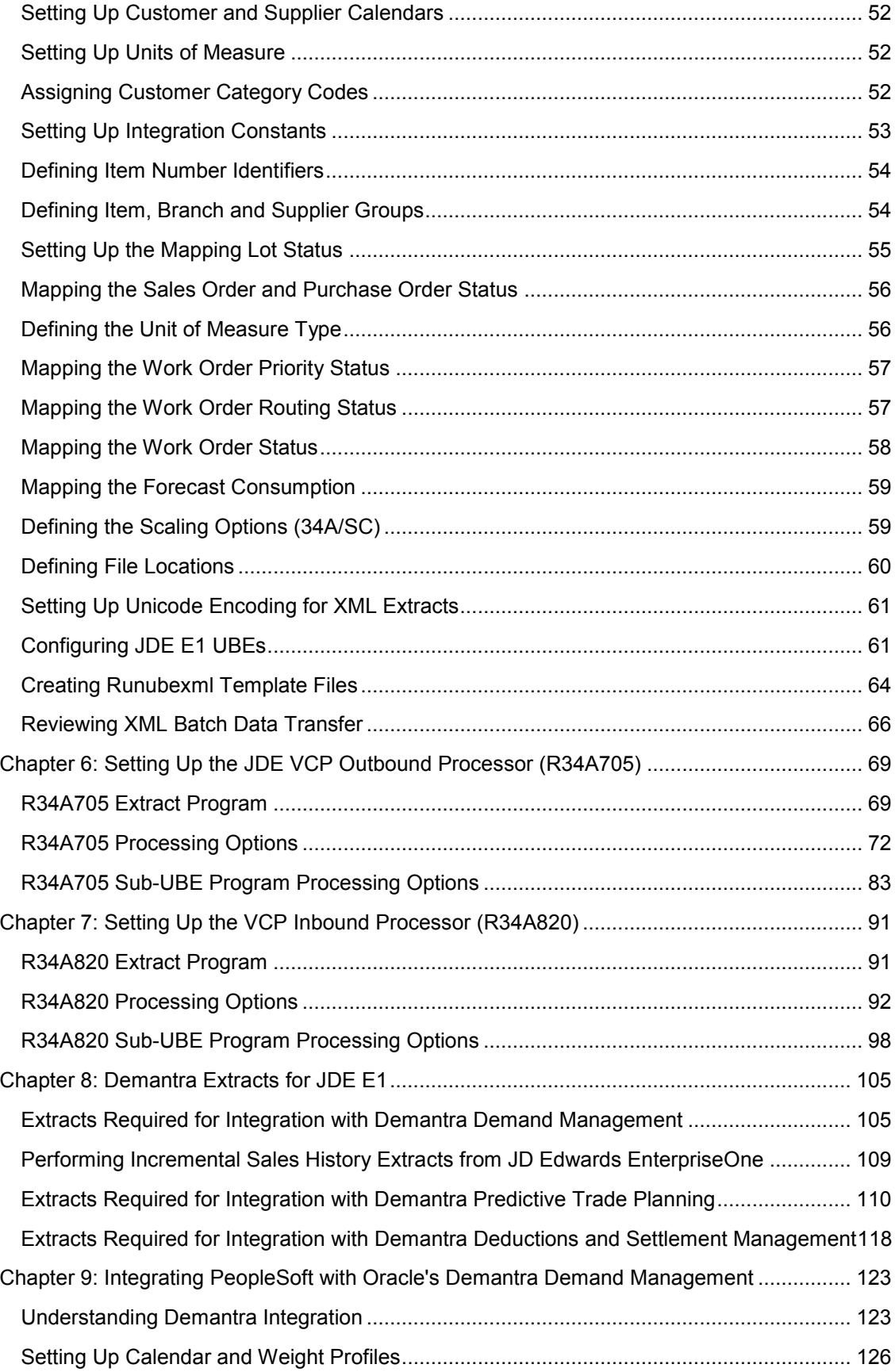

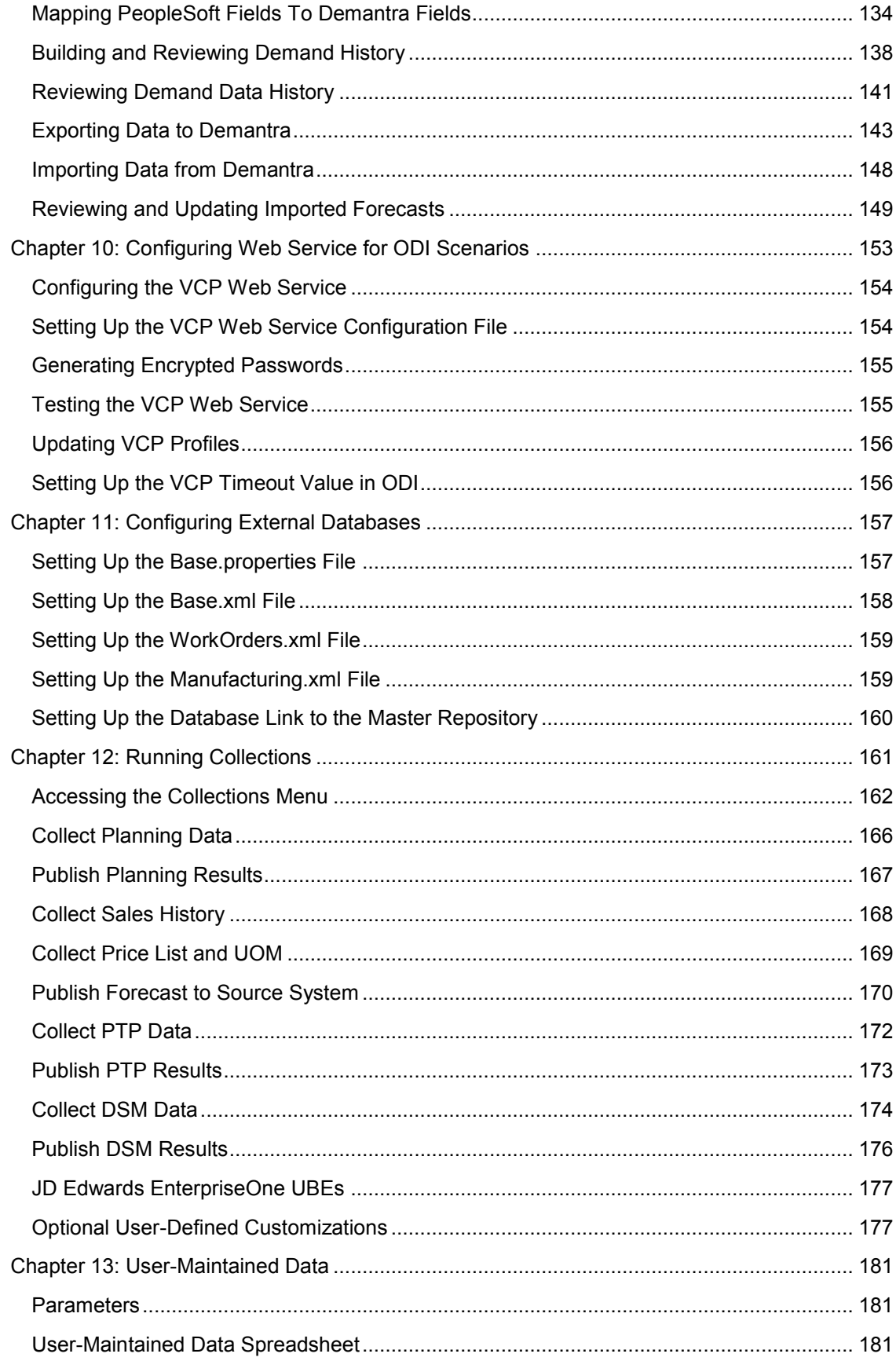

#### Contents

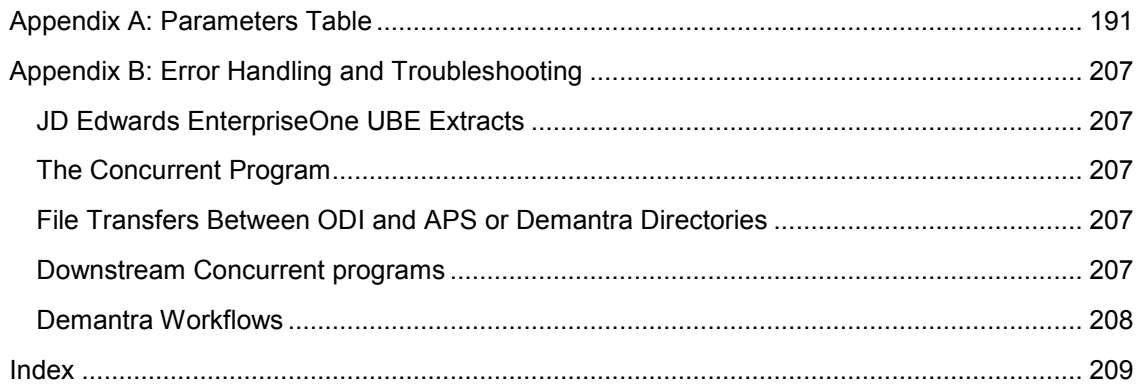

# <span id="page-6-0"></span>**Preface**

Welcome to the Oracle Value Chain Planning Integration Base Pack 3.1 - Implementation Guide

Oracle Application Integration Architecture (AIA) provides the following guides and resources for this release:

# <span id="page-6-1"></span>**Oracle AIA Guides**

- Oracle Fusion Middleware Infrastructure Components and Utilities User's Guide for Oracle Application Integration Architecture Foundation Pack 11*g* Release 1 (11.1.1.5.0)
- Oracle Fusion Middleware Installation and Upgrade Guide for Oracle Application Integration Architecture Foundation Pack 11*g* Release 1 (11.1.1.5.0)
- Oracle Fusion Middleware Concepts and Technologies Guide for Oracle Application Integration Architecture Foundation Pack 11*g* Release 1 (11.1.1.5.0)
- Oracle Fusion Middleware Reference Process Models User's Guide for Oracle Application Integration Architecture Foundation Pack 11*g* Release 1 (11.1.1.5.0)
- Oracle Fusion Middleware Migration Guide for Oracle Application Integration Architecture 11*g* Release 1 (11.1.1.5.0)
- Oracle Fusion Middleware Developer's Guide for Oracle Application Integration Architecture Foundation Pack 11*g* Release 1 (11.1.1.5.0)

# <span id="page-6-2"></span>**Additional Resources**

The following resources are also available:

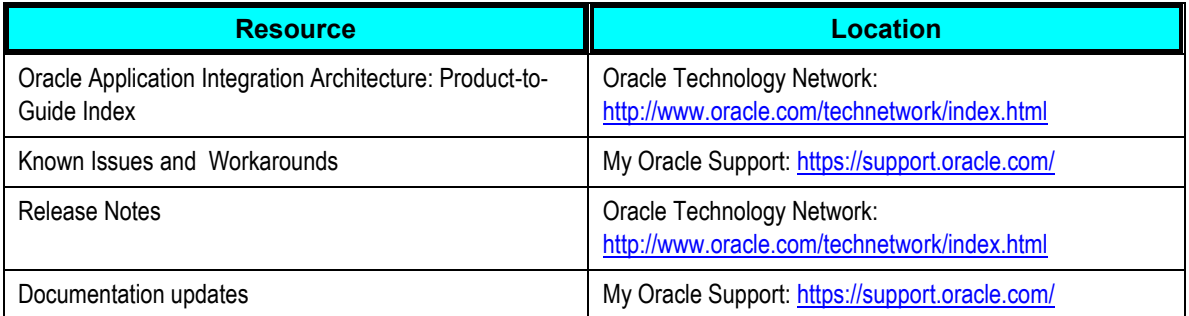

# <span id="page-8-0"></span>**Chapter 1: Understanding Oracle Value Chain Planning Integration Base Pack**

This chapter provides an overview of Oracle Value Chain Planning Integration Base Pack (VCP Base Pack) and discusses the:

- Architectural process
- Integration points
- <span id="page-8-1"></span>Business processes

## **Direct Integration for JD Edwards EnterpriseOne and PeopleSoft with Demantra and Value Chain Planning**

This direct integration initiative enhances JD Edwards EnterpriseOne technology to facilitate integration with current and future planning applications in the Oracle EBS Value Chain Planning Suite. This direct integration also provides PeopleSoft Enterprise Supply Chain Management integration with Demantra Demand Management.

**Note:** This document assumes you are integrating JD Edwards EnterpriseOne or PeopleSoft Enterprise Supply Chain Management to an Oracle Value Chain Planning planning instance that is not integrated to any other source instances. If a planning instance is integrated to other source instances, ensure that data components across multiple instances (such as unit of measures) are consistent.

This document uses the term Enterprise Resource Planning (ERP) to refer to an item that is relevant to both JD Edwards EnterpriseOne and PeopleSoft Enterprise Supply Chain Management integration. When referring to an item that is specific to JD Edwards EnterpriseOne or PeopleSoft only, that system is specified.

#### **Participating Applications**

The following applications are included in this integration:

- Oracle Advanced Planning Command Center
- Oracle Advanced Supply Chain Planning
- Oracle Demantra Deductions and Settlement Management
- Oracle Demantra Demand Management
- Oracle Demantra Predictive Trade Planning
- Oracle Demantra Sales and Operations Planning
- Oracle Inventory Optimization
- Oracle JD Edwards EnterpriseOne Order Promising
- Oracle Production Scheduling
- Oracle Strategic Network Optimization

**Important:** Oracle Demantra Predictive Trade Planning and Oracle Demantra Deduction Settlement Management do not support multiple instances of JD Edwards EnterpriseOne.

**Important:** This integration supports PeopleSoft Integration to Oracle Demantra Demand Management only, not the entire Oracle Value Chain Planning Suite.

# <span id="page-9-0"></span>**Architectural Process**

This direct integration uses the existing Legacy collections system. The collection process is as follows:

- Supply Chain and Demand Management data is extracted from ERP using pre-seeded extracts.
- ODI populates VCP Legacy staging tables.
- The collections process is triggered and planning and demand management systems are populated.
- After this process, VCP applications can be used as if the data was collected from an EBS instance. The publish process is as follows:
- The VCP Publish process uses ODI to extract the publish data from VCP and creates import files.
- The ERP import functions import the planning results into the ERP system.
- Some information is not available in the ERP systems. Some of these functions can be achieved with the use of manually created data. This integration has a template that can be used to access the data that is not stored in the ERP system.
- In other cases, core data components required for planning functions are missing from the ERP system. Therefore, not all of the planning functions are available.

## <span id="page-10-0"></span>**Business Processes**

The following diagrams show business processes that illustrate the integration points between JDEdwards EnterpriseOne and Value Chain Planning, that are enabled by the Process Integration Pack (PIP) titled *Oracle Value Chain Planning Integration Base Pack.* There are two general areas of business processes: [Supply Chain Planning](#page-10-1) and [Marketing.](#page-15-0)

## <span id="page-10-1"></span>**Supply Chain Planning Processes**

**Important:** As PeopleSoft integration only applies to Demantra Demand Management, some of these functions are not applicable to PeopleSoft users.

In the following diagram, the Forecast Demand, Run and Analyze Production/Distribution Plan, and Revise and Implement Plan Recommendations boxes depict processes covered by this integration:

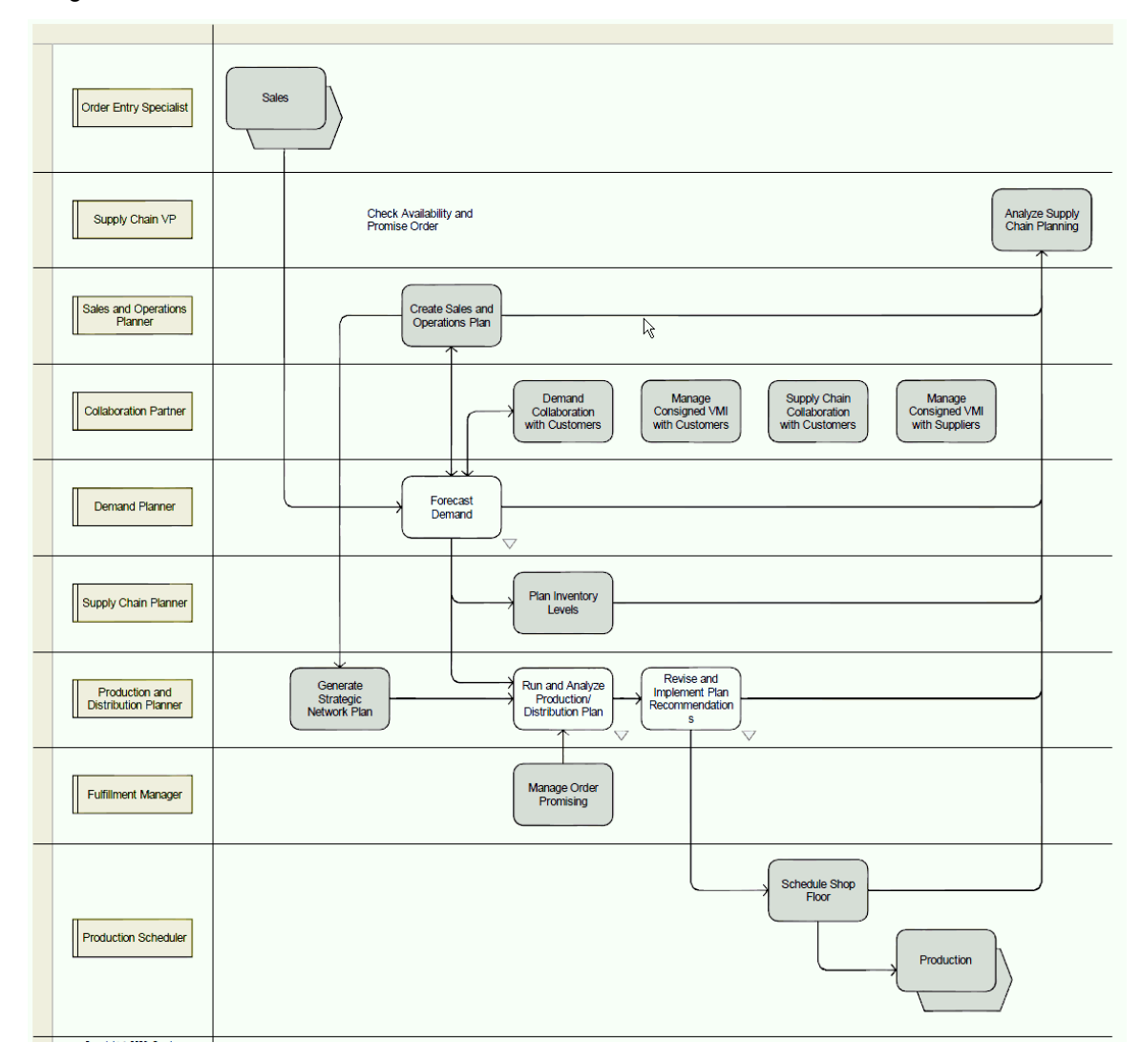

#### Supply Chain Planning processes covered by this integration

#### **Forecast Demand**

The following diagram depicts the forecast demand business process (Collect Demand Planning Reference and Transaction Data) that has integration points covered by this integration:

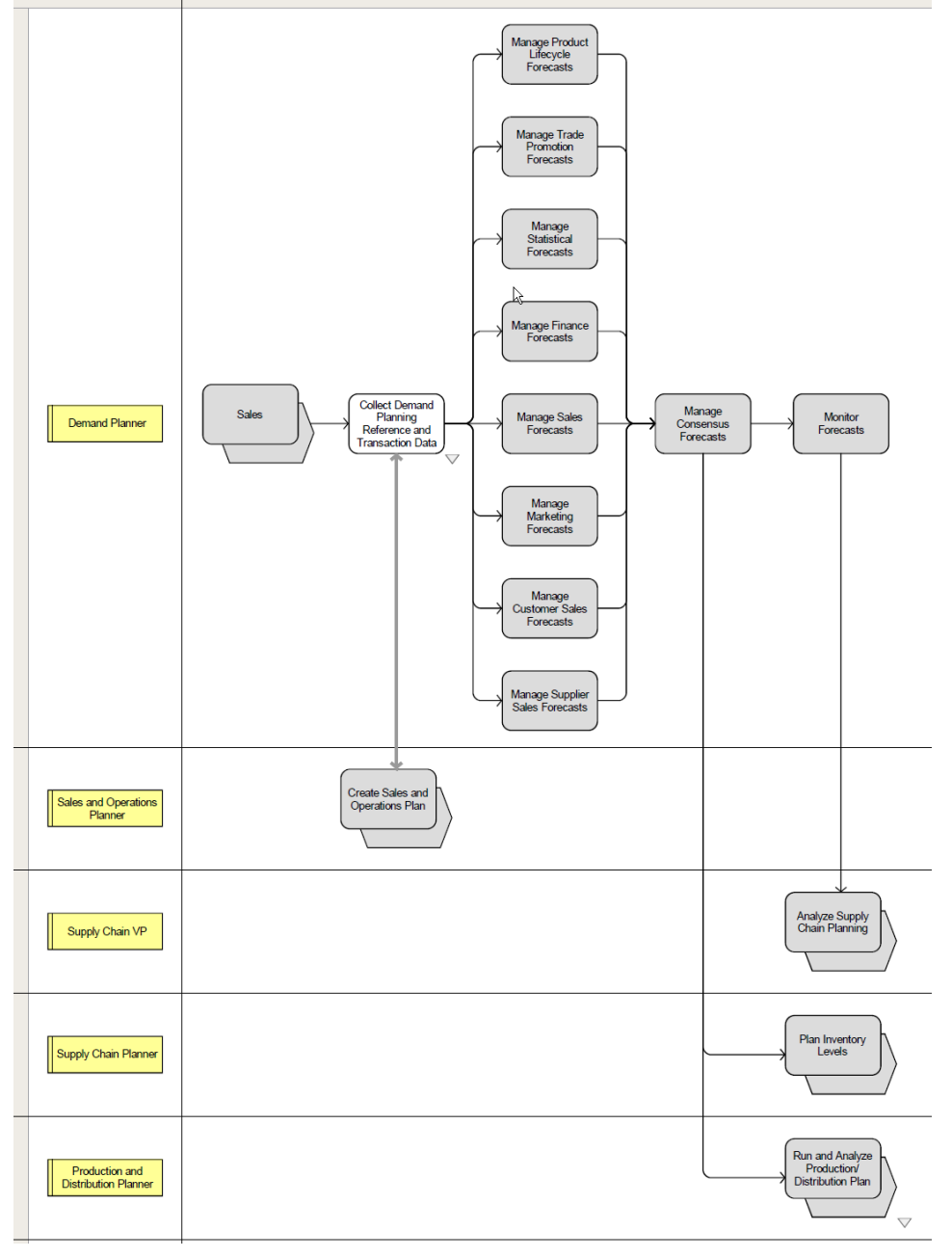

Forecast Demand process covered by this integration

The following diagram provides further details about the Collect Demand Planning Reference and Transaction Data process:

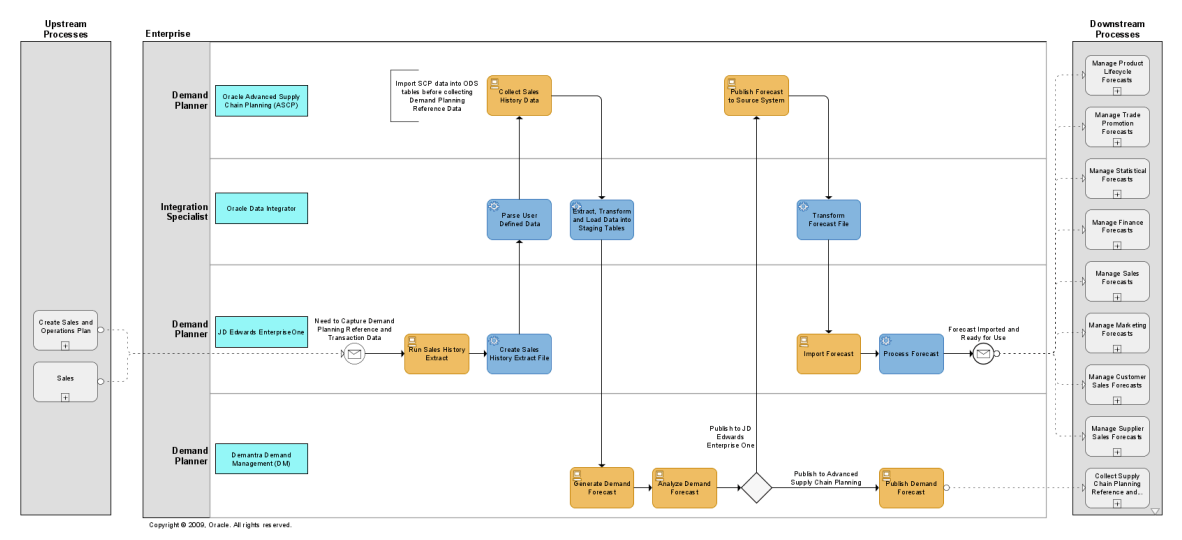

Collect Demand Planning Reference and Transaction Data process

#### **Run and Analyze Production/Distribution Plan Process**

The following diagrams provide details about the Run and Analyze Production/Distribution Plan process:

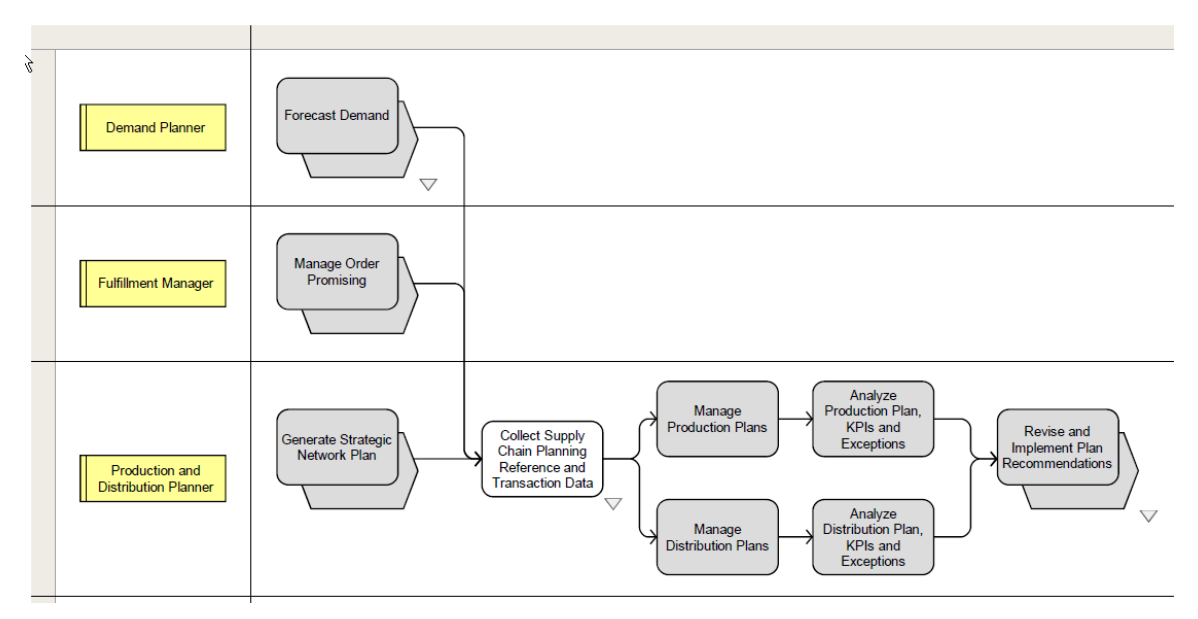

Run and Analyze Production/Distribution Plan process

The following diagram provides further details about the Collect Supply Chain Planning Reference and Transaction Data process:

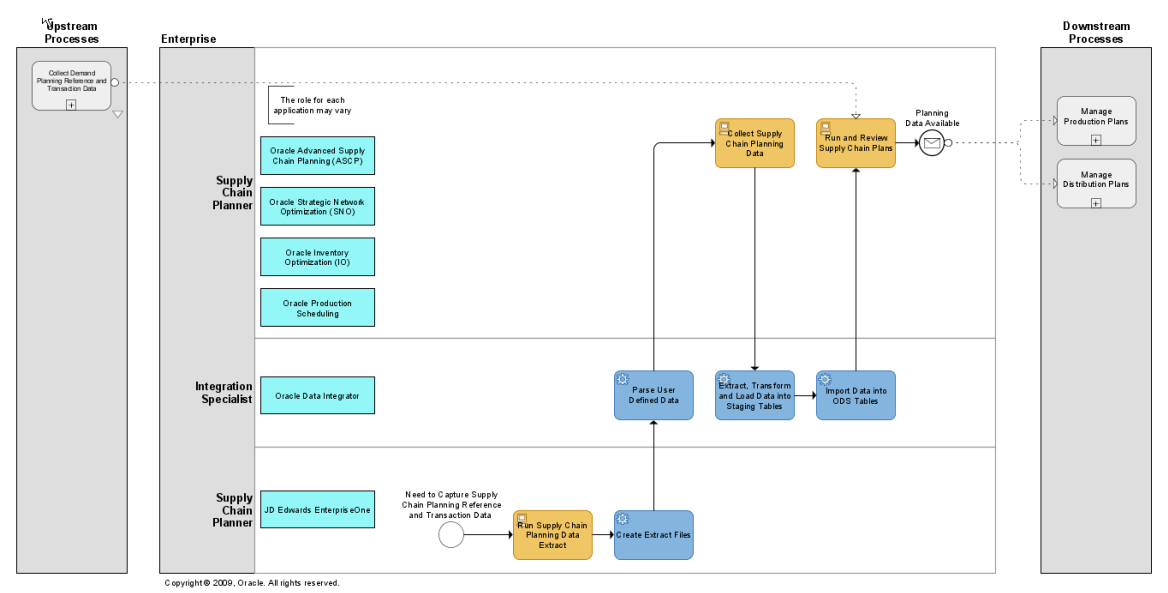

Collect Supply Chain Planning Reference and Transaction Data process

### **Revise and Implement Plan Recommendations**

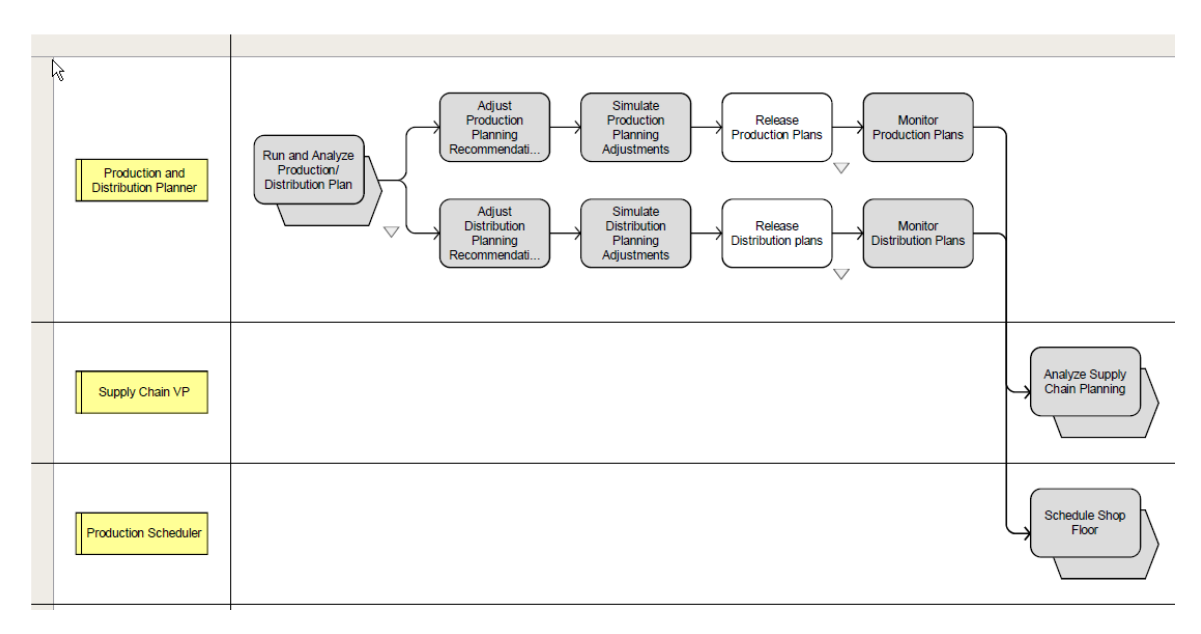

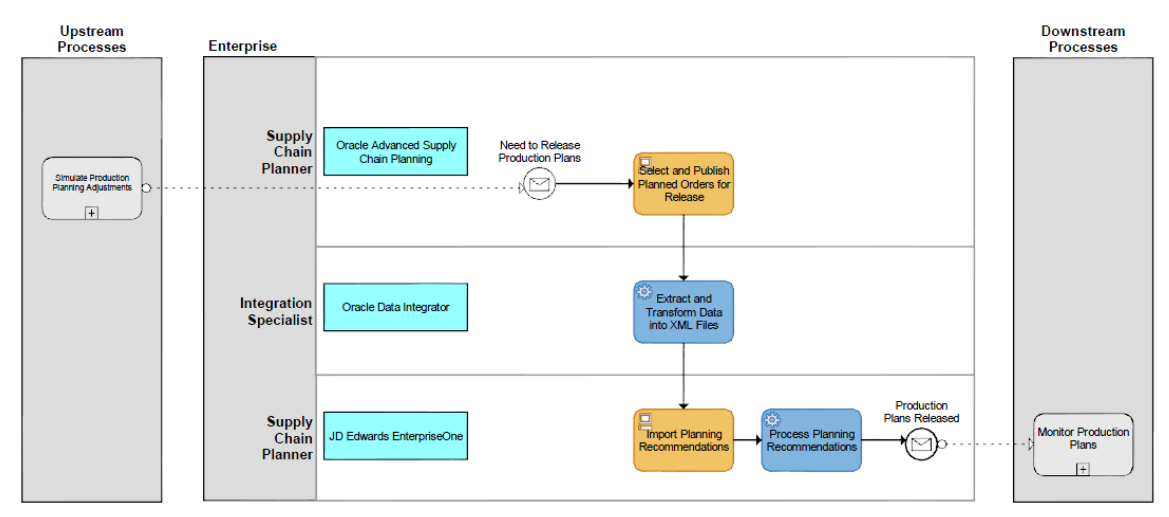

The following diagram provides further details about the Release Production Plans process:

#### Release Production Plans process

The following diagram provides further details about the Release Distribution Plans process:

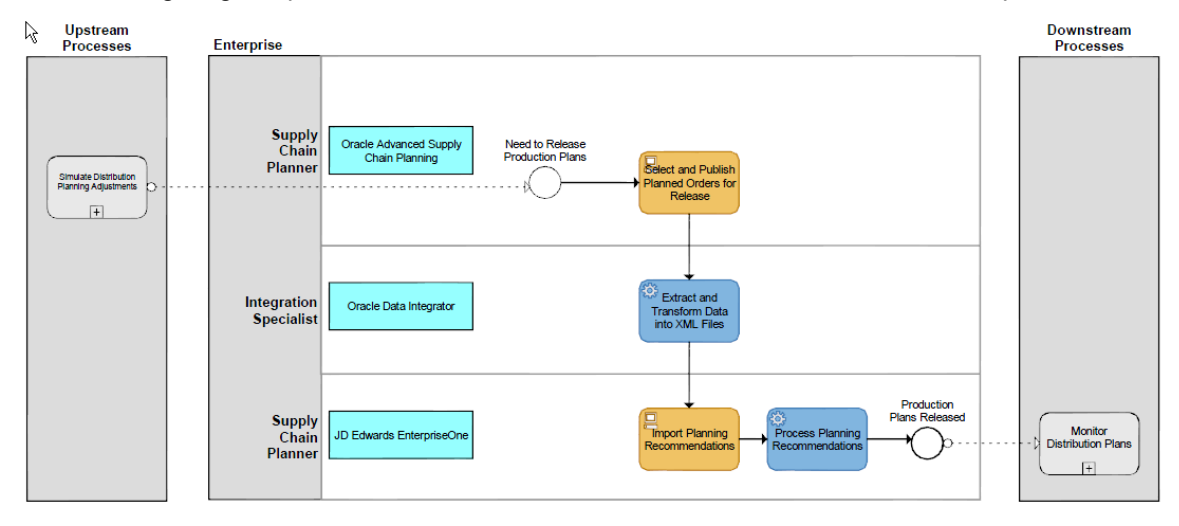

Release Distribution Plans process

## **Marketing Processes**

<span id="page-15-0"></span>In the following diagram, the Manage Trade Promotions box depicts the process that has integration points covered by this integration:

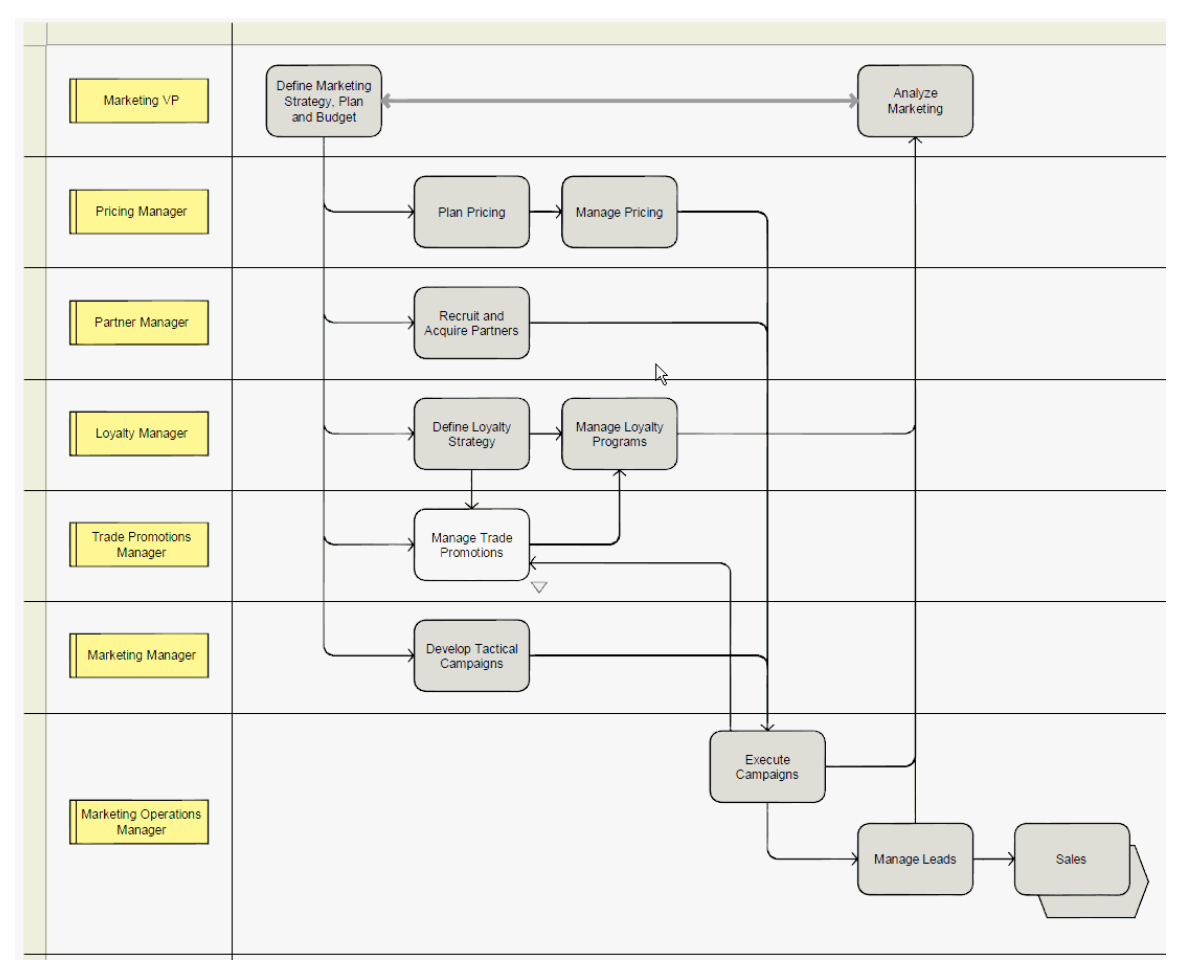

Marketing processes covered by this integration

## **Manage Trade Promotions**

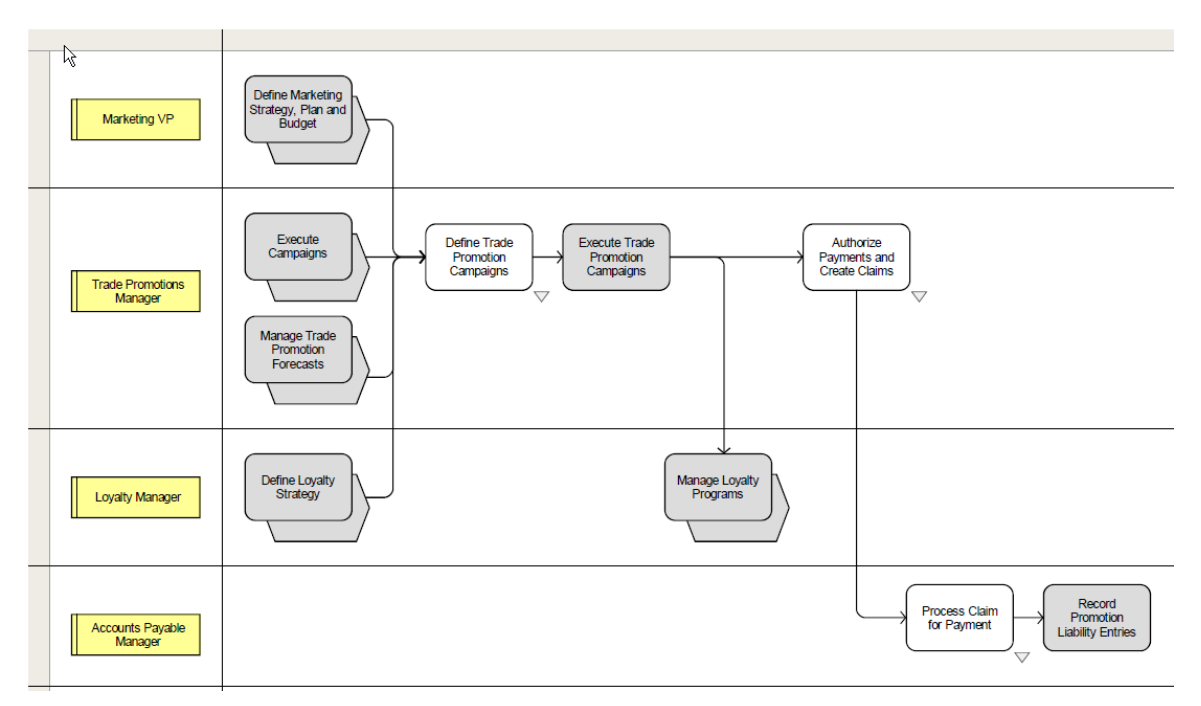

#### Manage Trade Promotions process

The following diagram provides further details about the Define Trade Promotion Campaigns process:

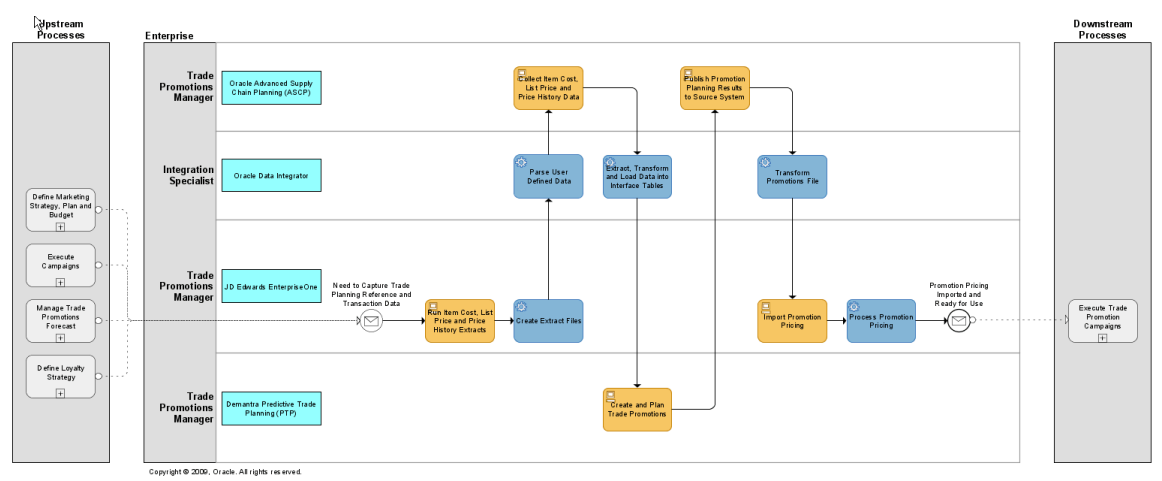

Define Trade Promotion Campaigns process

The following diagram provides further details about the Authorize Payments and Create Claims process:

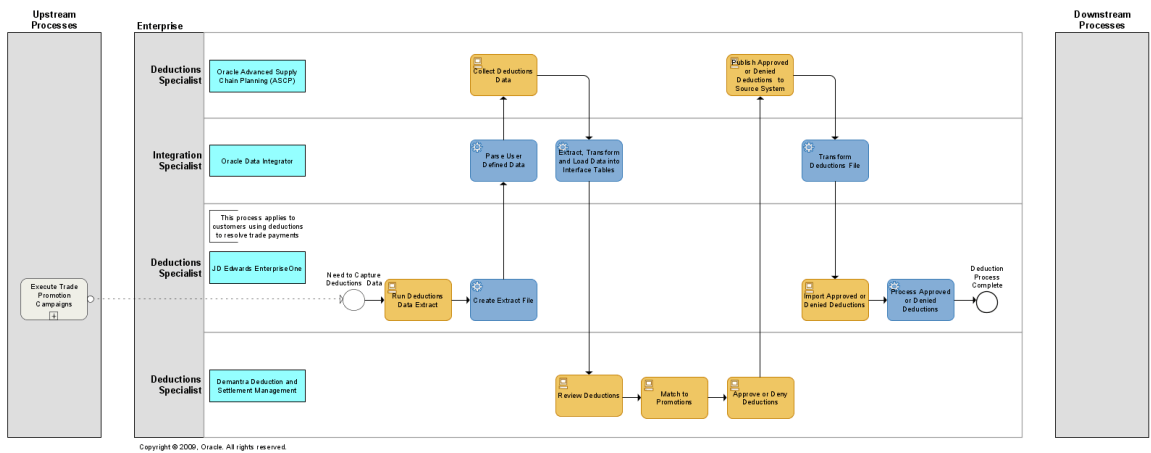

Authorize Payments and Create Claims process

The following diagram provides further details about the Process Claim for Payment process:

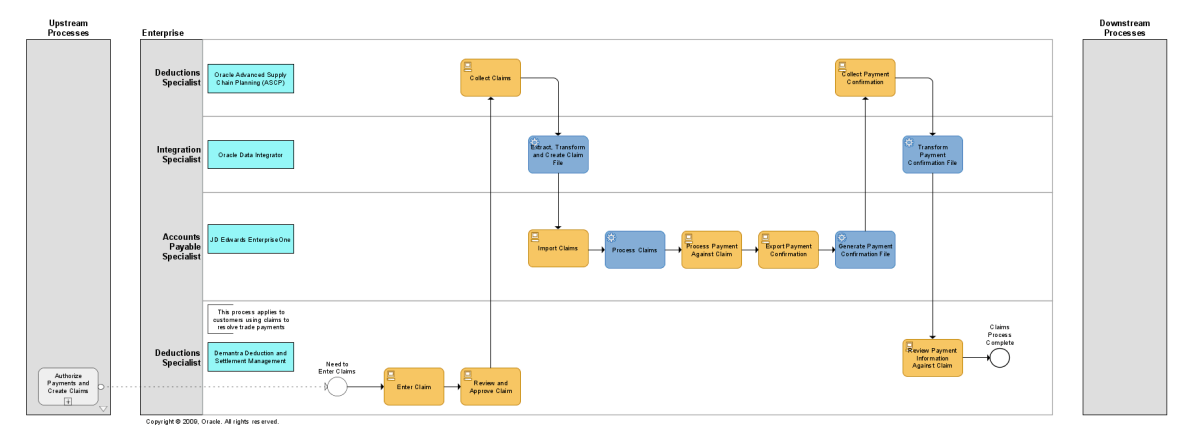

<span id="page-17-0"></span>Process Claim for Payment process

# **Solution Assumptions and Constraints**

This section lists solution assumptions and constraints to consider when implementing VCP Base Pack. There are four types of restrictions:

- Limitations of data representation in JDE E1 / PeopleSoft
- Limitations on data extracted from JDE E1 / PeopleSoft
- Restrictions to the VCP Legacy Collections processes
- Modeling within VCP applications

Adding user-defined extensions to standard components of legacy collections can circumvent certain restrictions. User-defined extensions can augment a data model with additional data or transform the data model to reflect different requirements.

**Note:** Oracle does not support problems arising from user-defined extensions.

#### **Infrastructure**

For security purposes, you must configure the file transfer between the ERP server and the planning solution.

**For more information**, see [Information Sharing Options.](#page-29-0)

Single sign-on across Value Chain Planning instances and ERP instances is not supported.

Supporting multiple ERP instances requires user-defined extensions.

For more information, see **Multiple ERP Instances**.

The collection process (flat file to ODS database) must be completed for a single ERP instance before running a collection process for another ERP instance. The output and input files must be processed as a single set for a particular instance before the next set for the next instance is processed.

Collections should not be run during the release and publish process.

When publishing planning results, the generated XML files must be transferred to the ERP server before running another publish process.

Planning results must be imported into the ERP system before running a publish for the same instance.

#### **General**

This integration focuses on discrete manufacturing.

- For process manufacturing, certain features such as Co-Products, Bi-Products and material substitutions are not supported
- This integration does not support Configure-To-Order or project/Seiban manufacturing.

Individual packages can be loaded. However, when you load a package that uses information from other packages, the related packages must also be extracted. For example: to load WorkOrders.xml, Manufacturing.xml must also be present.

Planned make orders created by Oracle ASCP Distribution Planning (DRP) do not have routings associated with them, which is a requirement for JDE E1 Work Orders. To get around this, do not publish planned production orders generated by DRP. You can then execute the JDE E1 MRP process to generate the required production orders.

Collaborative Planning is not enabled for VMI replenishment planning, but can be used for supplier collaboration on order forecast and supply commits against Oracle Advanced Supply Chain Planning.

- Sourcing rules are not imported for this release. Sourcing rules can be defined on the planning server.
- Multi-currency is not supported.
- Multiple companies with the same entity (for example, customer) are not supported.
- Partners defined as a carrier in JDE E1 setup are not collected.
- JDE E1 date effective distribution costs are not collected and not used in Oracle ASCP Distribution Planning (DRP) plans.
- JDE E1 users must turn on resource sets. To set up resource sets, the Special Handling column must be set to 1 for UDC 34A|GU|6.

Supplier names, head office customer names and branch names should be unique, as these are intrical parts of VCP Trading Partners.

#### **Calendar Restrictions**

- Calendars should be loaded separately from all other entities.
- When performing a collection of all entities, calendars should be loaded first.
- When collecting other entities, calendar selection should be set to No.
- Calendars must start on a Monday. Updates to Calendars must not have a start date after the currently loaded start date or an end date before the currently loaded end date.
- While loading Trading Partners, ensure Calendar Overwrite Flag is set to N in Parameters.txt file.
- Each branch and organization loaded from the ERP system must have a default calendar with a blank calendar name. The blank calendar name for each brand and organization must be present in Calendar.txt as part of the data extracted from the ERP system.

#### **Demantra Demand Management**

Demantra users should review the integration and ensure that the integration meets their forecasting requirements. Custom Hooks can be used to bridge gaps and load data into additional levels in Demantra beyond the standard levels supported in this integration.

**For more information**, see [Custom Hook Functionality.](#page-43-0)

This integration supports a single price list; STANDARD\_PRICE. Additional price lists can be loaded using user-defined extensions in Demantra.

Regions and Zones (global forecasts) are not enabled for this release. Demands are modeled at the item-organization-customer level and support local forecasts.

#### **Demantra Real-Time Sales and Operations Planning**

The following series used by RTSOP are not populated with data in this integration:

- Actual Back log (required to generate Projected backlog)
- Past Due Backlog
- Actual on hand (used to measure performance to plan)

Actual Production (used to measure performance to plan)

To load this data, develop extensions to extract, transform, and load data into the Demantra interface (BIIO tables) tables used by the Demantra integration interface called SCI. Execute the Download SCI Data workflow to import this data into Demantra.

#### **Projected Backlog**

The Projected Backlog series, used in Actual Backlog, Shipment Forecast and Booking Forecast series, is not populated. Booking Forecast requires Booking History data, which is not available from the ERP systems. This integration populates shipment history into the booking history series, which might not produce a useful Projected Backlog.

#### **Supplier Capacity Data**

Supplier Capacity is not populated in this integration. As an alternative, supplier capacity data can be set up directly on the VCP instance, or brought in using Collaborative Planning.

#### **Fiscal Calendars**

Fiscal calendars are not loaded as part of the Collect Planning Data program. As an alternative, fiscal calendars can be loaded into VCP ODS using the legacy flat-file collections. The time.dat file must be populated and loaded using the legacy flat-file collections program.

For more details on how to populate time.dat, refer to the OATemplate.html file, which is available in the OATemplate.exe file. This file can be downloaded from a VCP application using the Supply Chain Collaborative Administrator responsibility.

#### **Oracle Advanced Supply Chain Planning**

- Shifts cannot cross working and non-working day boundaries. For example, if a shift ends at midnight on Saturday and Sunday is a non-working day, the end time for the shift should be specified as 23:59 and not 00:00 or 24:00.
- Supplier Capacities are not modeled in this integration. However, they can be defined on the VCP instance, or imported through Collaborative Planning.
- Order Modifiers are not modeled in this integration. However, item order modifiers can be defined on the VCP instance by using Item Simulation Sets.
- Firm Flag in ASCP is not published back to E1 for Purchase Orders and Transfer Orders.
- Shrinkage against an item branch (item org) must be based on %:Percentage of order or requested quantity.
- All resources in an operation are assumed to be simultaneous with the duration resource. The duration resource defines a common duration for all resources associated with that operation.
- When an operation has alternate resource groups, all resources must be unique. A resource cannot be shared by several alternate resource groups.
- In JDE E1, ForecastConsumptionRule (F0005/F34A30.DL01) in Base.xml must be "Order - Greater" and timeFenceUnit is "Days" (hardcoded in Base.xml)
- Your must define departments so that resources for an operation are not shared across departments. To handle this, define department as being at either the branch or work center level.
- JDE E1 supports discrete and process manufacturing in the same branch (org).
	- o VCP can only support one manufacturing type for a branch (org).
	- o Process Manufacturing is not supported for this release.
- An item or a resource cannot appear in an operation more than once.
- When a JDE E1 work order has had material or activity recorded against it, the work order in its entirety becomes firm.
- DRP: Load consolidation is supported only if inter-org shipping networks have been defined in JDE E1. Transport Mode is not collected for some JDE E1 configurations.
- DRP: JDE E1 has the concept of sales orders and transport orders; transport orders are represented as Internal Sales Orders in VCP. Only sales order priorities are taken into consideration. Transport order priorities are not considered.
- DRP: Transport orders, shipments from suppliers and shipments to customers have default shipment methods associated with them. Only the default ship method is collected.

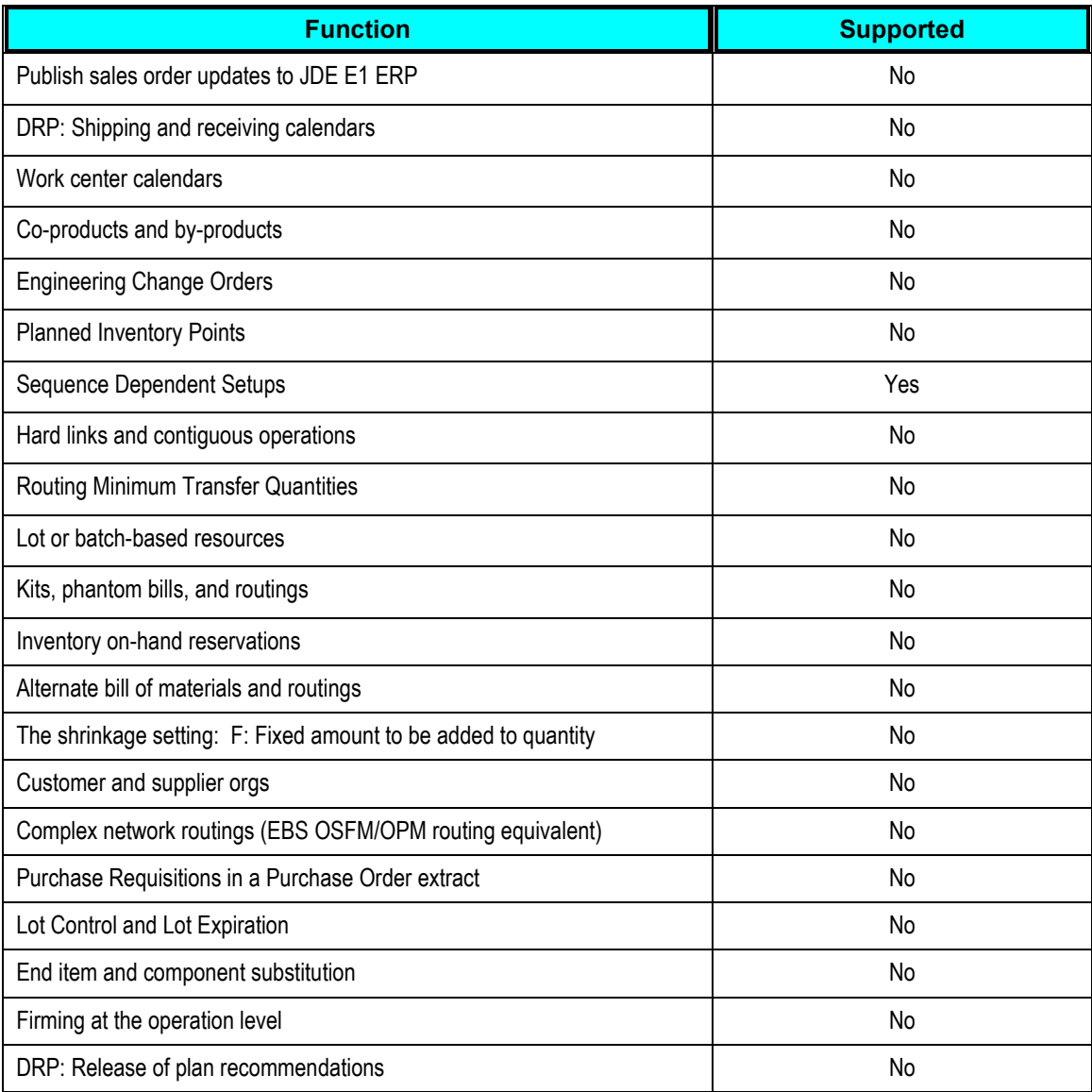

#### **Inventory Optimization**

To use Inventory Optimization (IO), items considered by IO must have their MRP\_SAFETY\_STOCK\_CODE changed from user-defined or non-MRP Planned to MRP Planned, using item mass maintenance.

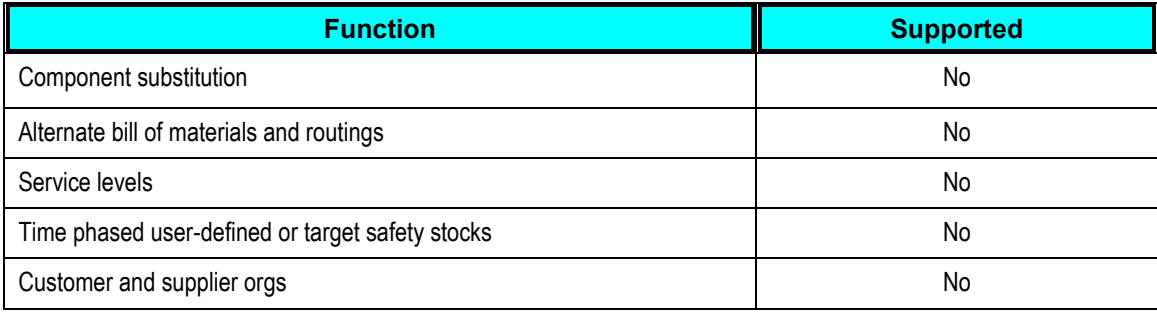

Service levels can be defined on the VCP instance. Time-phased user-defined or target safety stocks can be modeled directly on the VCP instance.

#### **Production Scheduling**

Production Scheduling can schedule both planned orders from ASCP and production work orders from JDE E1 ERP. ASCP must be used to release planned orders. Production Scheduling or ASCP can be used to release changes to production work orders.

- All resources in an operation are assumed to be simultaneous with the duration resource. The duration resource defines a common duration for all resources associated with that operation.
- Resources for a work order operation must adhere to a pre-defined resource template for an operation.
- An item or a resource cannot appear in an operation more than once.
- When a JDE E1 work order has had material or activity recorded against it, the work order in its entirety becomes firm.

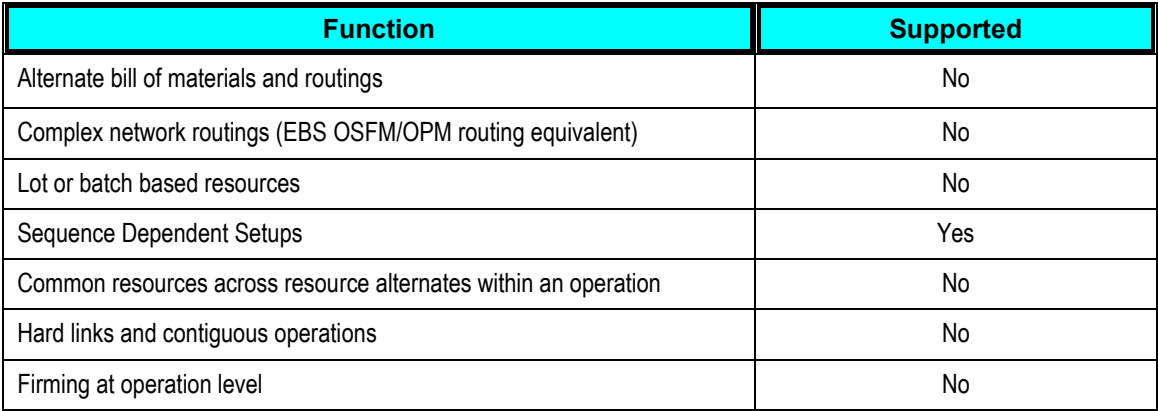

#### **Strategic Network Optimization**

Strategic Network Optimization does not consider JDE E1 Sales Orders as a source of demand.

#### **Rapid Planning**

JDE E1 does not support changing the supplier for purchase orders through Rapid Planning.

Rapid planning allows users to change the supplier on Purchase Orders, however this is not possible in E1 and consequently supplier changes are ignored.

#### **Global Order Promising**

Oracle Global Order Promising is not supported in this version of the VCP Base Pack integration, but could be supported in a future version.

- Customers cannot exist in multiple companies.
- JDE E1 SCP Order Promising, using SCBM, is supported but needs transport mode on  $\bullet$ transfer orders. Depending upon the JDE E1 configuration, transport mode might not be available. If Transfer Orders are needed for order promising, a pre-script should be added to set the transport mode to a literal value, for example; TRUCK.

#### **Service Parts Planning**

Oracle Service Parts Planning (SPP) is not supported in this version of the VCP Base Pack integration. If you want to deploy SPP, you can leverage the SPP open interfaces for custom integration.

#### **Demand Signal Repository**

Oracle Demand Signal Repository (DSR) is a stand-alone product that is integrated with Oracle Demantra and can be leveraged by ERP customers. For more information on how to integrate DSR, please consult the DSR documentation on [My Oracle Support.](https://support.oracle.com/)

# <span id="page-24-0"></span>**Chapter 2: Setting Up VCP Base Pack Integration**

This chapter discusses the following topics:

- **Prerequisites**
- ODI directory structure
- Information sharing options
- Regenerating ODI scenarios
- Combining extracts and collections
- Multiple JDE E1 instances
- Creating user-maintained data
- <span id="page-24-1"></span>User security

# **Prerequisites**

Verify your software versions before installing and configuring this product to integrate with the following servers:

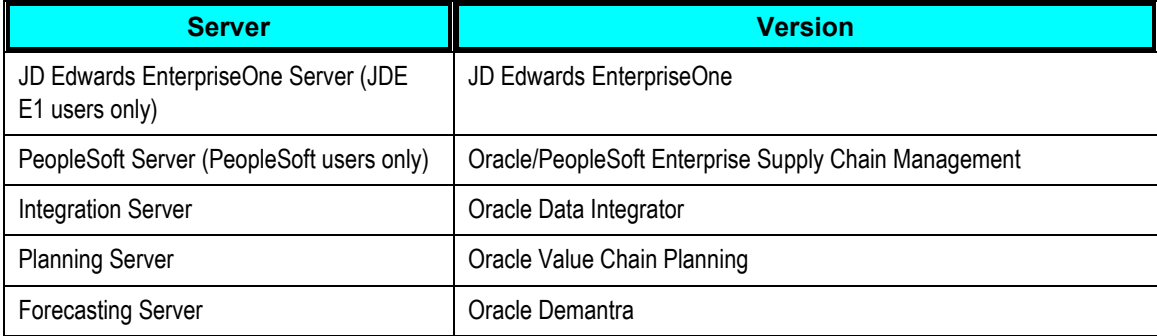

**For more information** about the application versions, see *Oracle Application Integration Architecture Installation Guide for Process Integration Packs Release 3.1*.

## <span id="page-25-0"></span>**Setup Overview**

The following steps are required to set up the VCP Base Pack integration.

Install JD Edwards EnterpriseOne (JDE E1 users only).

- 1. Install Oracle/PeopleSoft Enterprise Supply Chain Management (PeopleSoft users only).
- 2. Install Oracle Data Integrator.
- 3. Install Oracle Value Chain Planning.
- 4. Install Demantra.
- 5. Install Oracle Value Chain Planning Integration Base Pack.
- 6. Configure JD Edwards EnterpriseOne application.
- 7. Configure Oracle Value Chain Planning.
- 8. Configure Oracle Data Integrator.
- <span id="page-25-1"></span>9. Configure Demantra.

# **ODI Directory Structure**

The VCP Base Pack integration uses multiple applications, so files are often generated in one application and imported into another application. Files are written to different directories according to application. Each application has an input directory and an output directory. Input files are placed in the input directory according to application. Generated or extract files are placed in the output directory.

For example, files generated by the ERP system extracts are written to the JDE E1 Output directory and files, which are loaded into the ERP system and stored in the JDE E1 Input directory.

**Note:** The section contains references to JDE E1, and E1. These directories apply to both JDE E1 and PeopleSoft users.

### **JDE E1 Output Directory**

Files extracted from the ERP system and user-defined integration data files are written to the JDE E1 Output directory. ODI takes files from this directory, transforms them to the correct format if necessary, and loads the data into staging tables. In a shared directory environment, the ODI server and the ERP server must be able to access this directory.

The files written to the JDE E1 Output directory are as follows:

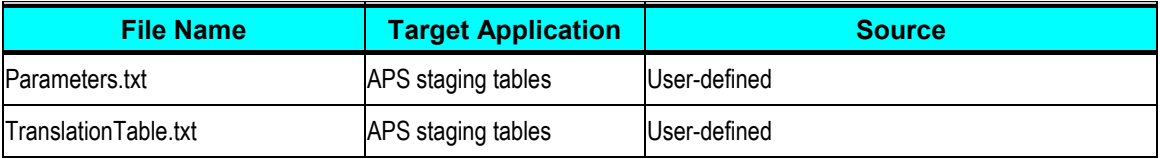

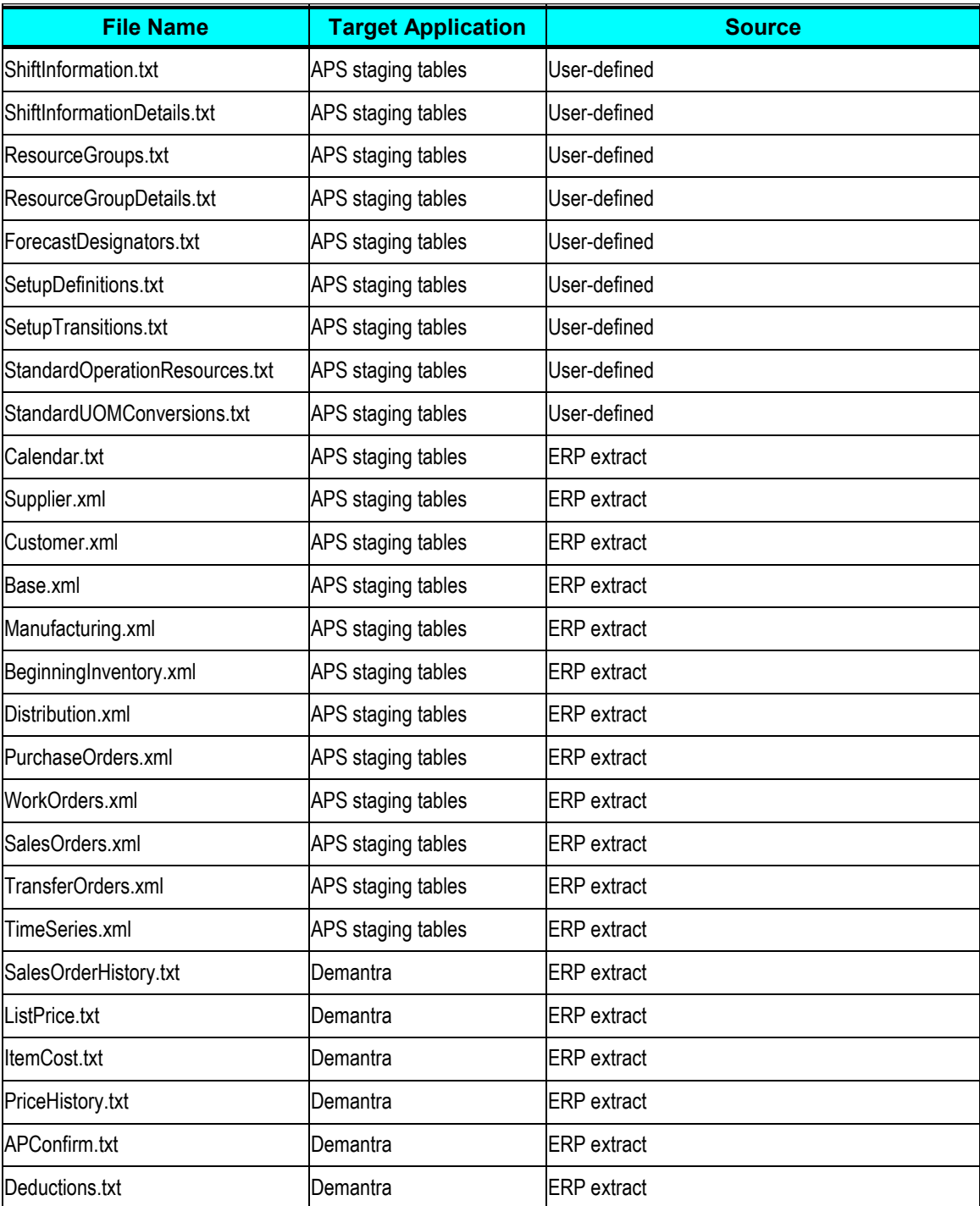

The specific files used in this integration depend on the set of VCP applications you are using.

**Note:** Even if they are not used, all XML files in this table (depending on the implemented VCP applications) must be present in the JDE E1 Output Directory.

All unused XML files must be created with the same names as in the above table and must contain the following content:

```
<?xml version="1.0" encoding="UTF-8"?><scbm-extract version='3.0'>
```
</scbm-extract>

As an example, for a customer implementing only Demantra Demand Management, the integration uses only Base.xml and Customers.xml from the list of XML files. However, the other XML files such as PurchaseOrders.xml and WorkOrders.xml need to be created in the JDE E1 Output Directory.

## **JDE E1 Input Directory**

Files imported into the ERP system are written to the JDE E1 Input Directory. In a shared directory environment, the ODI and ERP servers must be able to access this directory.

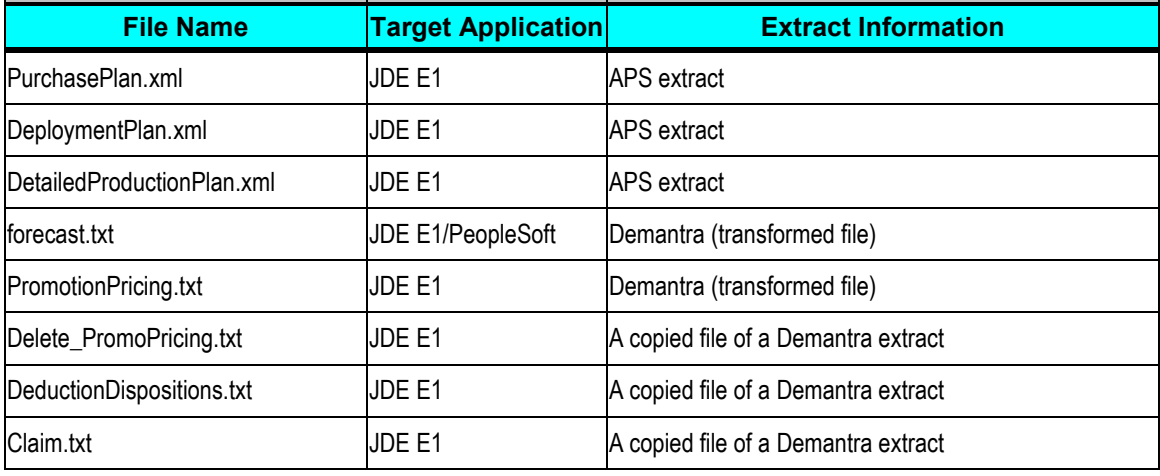

The files written to the JDE E1 Input directory are as follows:

## **APS Input Directory**

DemHistory.dat is the only flat-file written to the APS Input directory. ODI takes SalesOrderHistory.txt files from the JDE E1 Output directory, transforms the file to the correct format, and creates the DemHistory.dat file. In a shared directory environment, the ODI and APS servers must be able to access this directory.

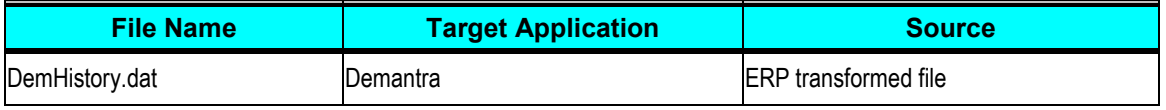

### **Demantra Input Directory**

Input files for Demantra, PTP, and DSM are written to the Demantra Input directory. ODI reads files from the JDE E1 Output directory, transforms them if necessary, and writes them in this directory. In a shared directory environment, the ODI server and the Demantra database server must be able to access this directory.

The files stored in this directory are:

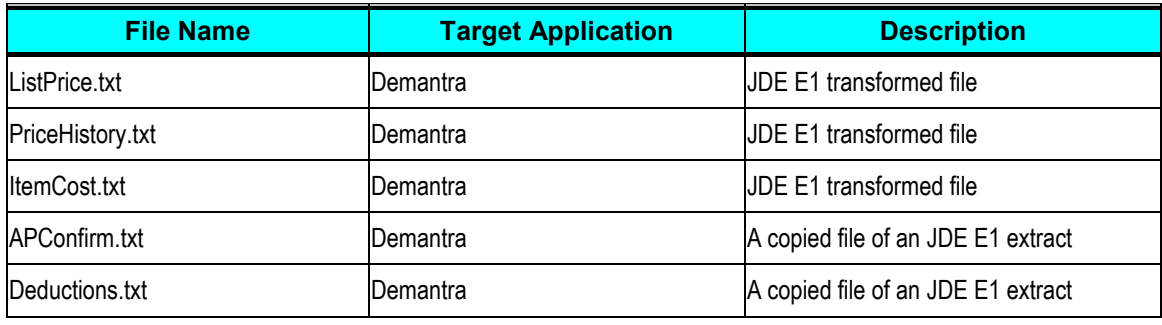

### **Demantra Output Directory**

Outbound files from Demantra are written to the Demantra Output directory. ODI transforms the files if necessary and stores them in the JDE E1 Input directory before they are imported into JD Edwards EnterpriseOne. In a shared directory environment, the ODI server and the Demantra database server must be able to access this directory.

The files stored in this directory are:

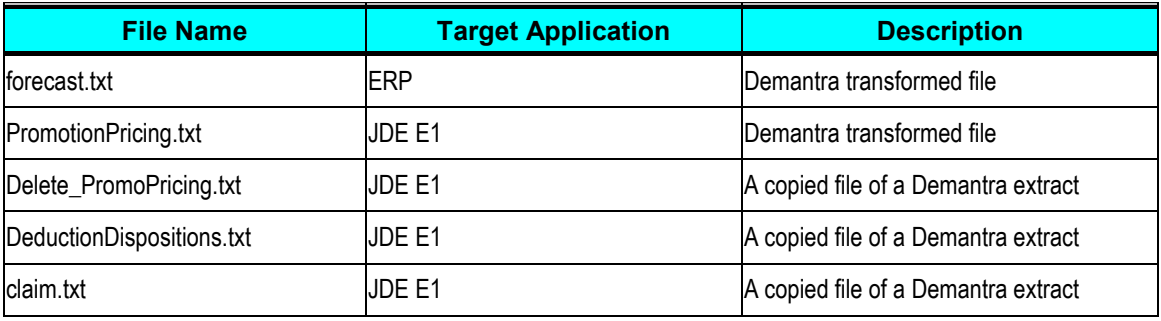

## **Mappings Between Directories and ODI Variables**

The following table summarizes the mappings between directories and their associated ODI variables:

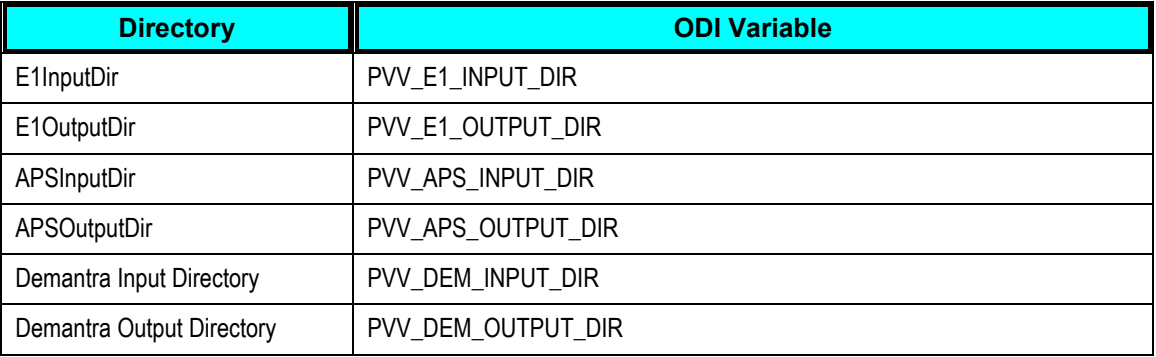

**Note:** Directories must be manually created.

# <span id="page-29-0"></span>**Information Sharing Options**

Two methods of configuring directories are available. Directories can be either:

- Shared
- Non-Shared
- The use of shared directories is the optimal solution.
- However, for security or server technology reasons it may not be possible to use shared directories.

#### **Shared Directory Access**

Shared directories can also be referred to as a network shared drive or as a shared mount.

In the shared directory scenario, for each directory, both the reading and writing applications must have access to the directories but they do not need to be on any particular server. When directories are shared, they can be stored on the application servers or on an independent server. The shared directory must be read and write accessible to any server that needs to read or write files stored on the directory.

- The ERP and ODI servers both need access to the JDE E1 Input (E1InputDir) and JDE E1 Output (E1OutputDir) directories
- APS and ODI servers both need access to the APS Input (APSInputDir) and APS Output (APSOutputDir) directories
- Demantra database and ODI servers both need access to the Demantra Input (DemInputDir) and Demantra Output (DemOutputDir) directories

**Note:** DemInputDir and DemOutputDir must be configured in the Demantra database using the data\_load.setupSystemObjects() script.

**For more information**, see [Setting Up Database Directories.](#page-38-1)

#### **Non-Shared Directory Access**

Security or hardware considerations may not allow for shared directories. In this case, the core directories described in the previous section must reside on the ODI server or at least be accessible by the ODI server. This integration does not provide out-of-the-box file transfer mechanisms between ERP servers and the ODI server. FTP can be used to copy the files to and from other servers in the solution. The files can also be manually copied.

The following diagram summarizes the directory structures in a non-shared directory scenario:

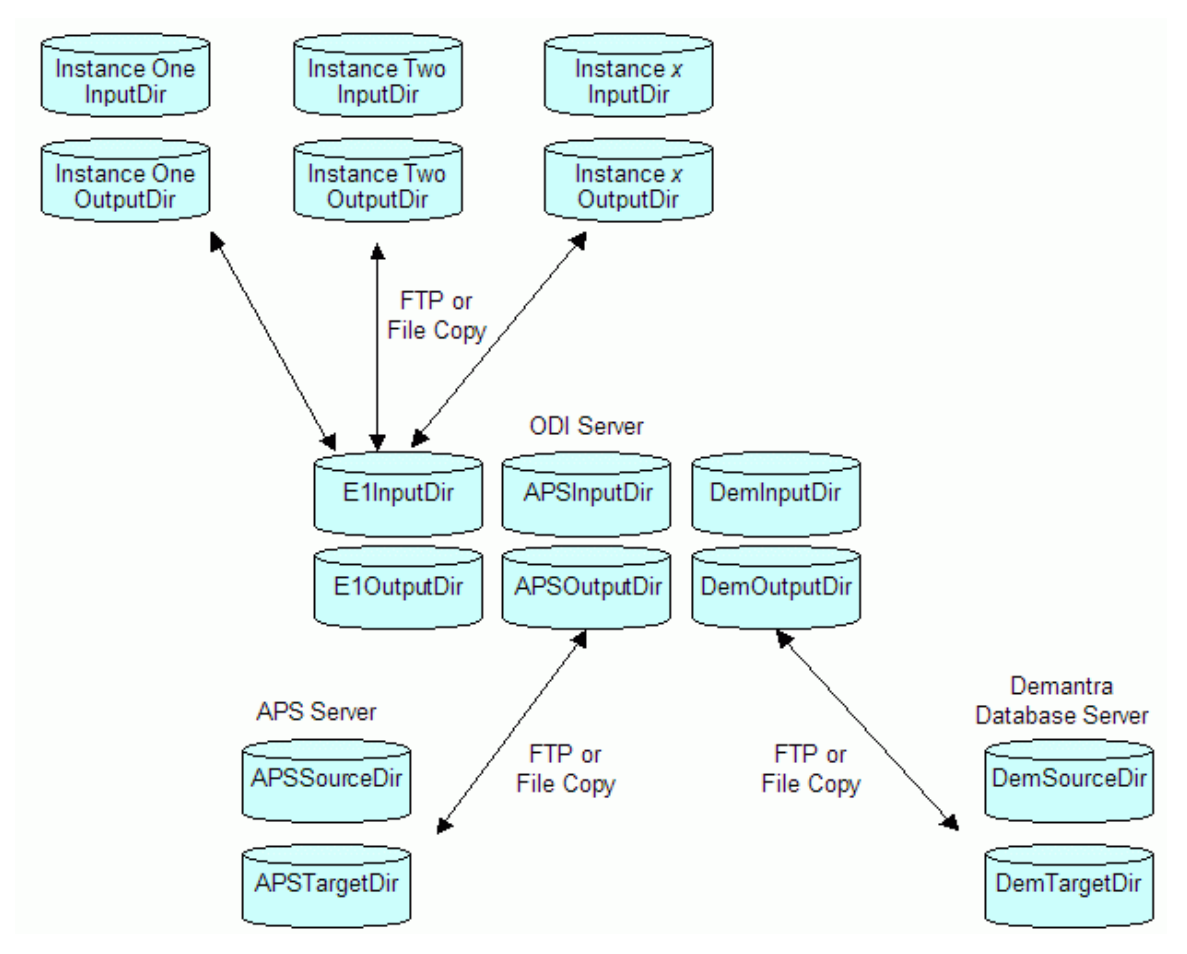

Non-shared directory structure

In this solution, the directories on the application servers are paired with the six core directories on the ODI server.

In the case of multiple JDE E1 servers, each JDE E1 server has a pair of directories that equate to the E1InputDir and E1OutputDir directory pair on the ODI server.

The ODI package PREPROCESSHOOKPKG can be customized to do the JDE E1 to ODI FTP transfers.

**For more information**, see [Optional User-Defined Customizations.](#page-176-1)

#### **Copying Files From ODI to APS and Demantra Servers**

This PIP has pre-built scenarios that handle file transfers between ODI servers and the APS/Demantra servers.

To use the pre-built scenarios, you must define additional ODI variables that specify the directory location on the applications server.

The ODI variables and the associated FTP scenario names are as follows:

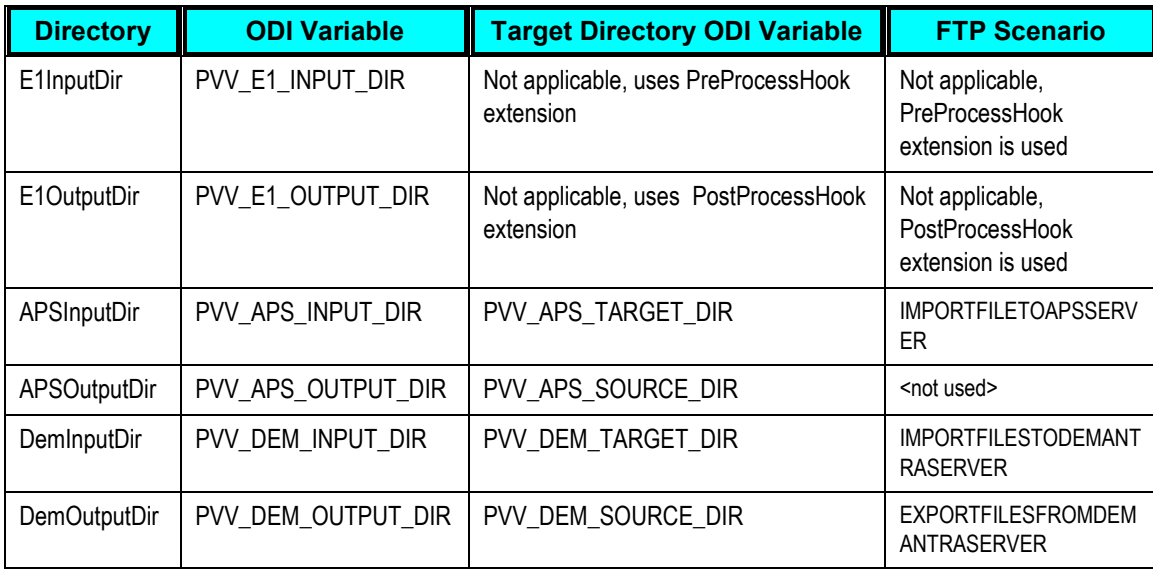

**Note**: In order to use the FTP Scenarios, you must set the PVV\_APS\_FTP\_FLAG and the PVV\_DEM\_FTP\_FLAG variables to Y.

The six base ODI directories (E1InputDir, E1OutputDir, APSInputDir, APSOutputDir, DemOutputDir, DemInputDir) do not need to reside on the ODI server but they must be accessible to the ODI server.

#### **Configuring ODI Variables**

Follow these steps to configure ODI variables for a non-shared directory scenario.

To configure ODI Variables to enable FTP:

- **1.** Open the ODI Designer by executing the following file:
- For Windows: <ODI\_Home>/oracledi/client/odi.exe
- For Linux: <ODI\_Home>/oracledi/client/odi.sh
- **2.** Click Variables.
- **3.** Select a variable and enter the appropriate information in the Default Value field.

#### **FTP Activation Variables**

To enable an FTP connection and use a remote server for staging, set the following variables:

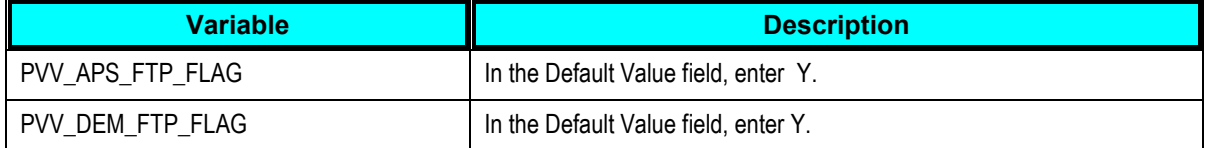

#### **APS FTP Variables**

To enable an FTP connection and use a remote server for staging, set the following variables:

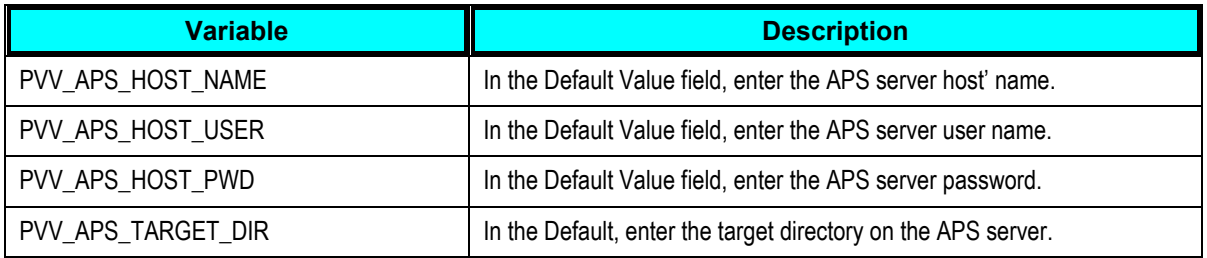

#### **Demantra FTP Variables**

To enable an FTP connection and use a remote server for staging, set the following variables:

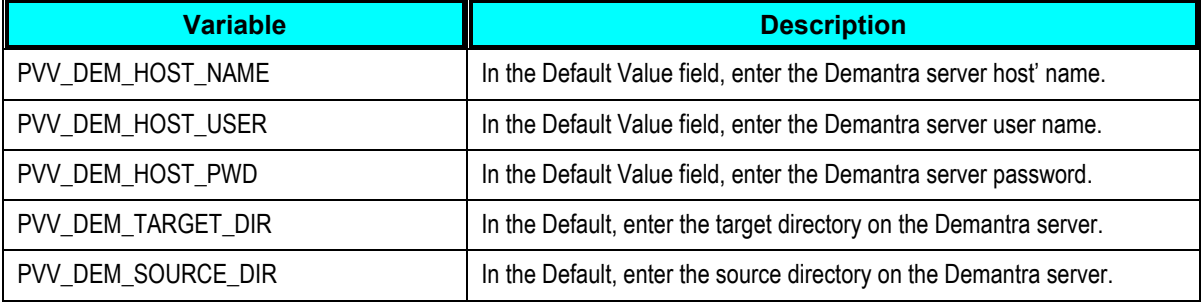

#### **Execution Log Variables**

To have the execution log files sent to an email address, set the following variables:

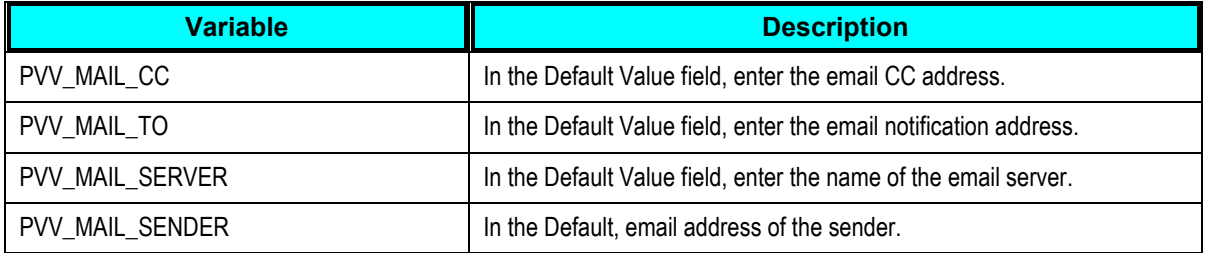

# <span id="page-32-0"></span>**Regenerating ODI Scenarios**

ODI scenarios must be regenerated after changing a variable.

To regenerate ODI scenarios, execute the following command:

For Windows:

 <AIA\_HOME>\services\core\BulkDataProcess\VCPJDE\VCP\ODI\Oracle\V1\maintenance\re generate\_all\_scenarios.bat

For Linux:

 <AIA\_HOME>\services\core\BulkDataProcess\VCPJDE\VCP\ODI\Oracle\V1\maintenance\re generate\_all\_scenarios.sh

## <span id="page-33-0"></span>**Combining Extracts and Collections**

Two user extension methods can be used to perform both the extraction and collection processes with a single action.

- For JDE E1 users only: On the JDE E1 server, all JDE E1 UBEs support pre-process and post-process command scripts. For example, the post process script can be used to activate the collection process on the EBS server
- On the APS Server, all-concurrent processes support pre-process and post-process ODI packages and SQL hooks. For example, the pre-process can be used to call a runubexml extract script on the JDE E1 server.

As an example, consider the main JDE E1 extract and Legacy Planning Load. You could trigger the combined process from JD E1 by following these steps:

- **1.** Create a remote script on the JDE E1 server that calls the VCP Base Pack Integration collections process on the VCP server.
- **2.** Call the script from the UBE post-process option.

In this setup, every time you trigger the JDE E1 extract, the VCP Base Pack Integration collections process is automatically triggered when the extract finishes.

You could also trigger the combined process from VCP JDE E1 Collections Menu by following these steps:

- **3.** Create a RUNUBEXML batch script to run the planning extracts on the JDE E1 server.
- **4.** On the VCP server, create a script to call the JDE E1 RUNUBEXML script remotely.
- **5.** Incorporate this script into the ODI pre-process script.

In this case, trigger the collections load from within the VCP Base Pack Integration menu. Before running the collections process, the extracts on the JDE E1 server trigger automatically.

For more information, see [Optional User-Defined Customizations.](#page-176-1)

# <span id="page-33-1"></span>**Multiple JDE E1 Instances**

If there is an ERP server, it server can directly write to and read from E1InputDir and E1OutputDir; no further setup is required.

This integration can also support multiple ERP instances. Two methods of running multiple ERP instances are available:

- Running in sequence
- Setting up separate directories

In multi instance environments, ensure that there is no conflict between global entities such as trading partners, calendars etc.

## **Running in Sequence**

Run the ERP instances' extracts and collections in sequence. The run sequence for a sample two-instance environment is as follows:

- **1.** The JDE E1 Instance A extracts data to E1OutputDir
- **1.** Legacy collections run for JDE E1 Instance A
- **2.** JDE E1 Instance B extracts to E1OutputDir
- **3.** Legacy collections run for JDE E1 Instance B

If you choose this method, the entire processing for Instance A, including collections, must be completed before Instance B can begin its extracts to ensure that there is no conflict.

The publish process accesses files extracted earlier in the planning process. Extracted files for the instance being published must be present in the JDE E1 extract directory

### **Setting Up Separate Directories**

You can also set up separate directories where each ERP instance writes its extracts from E1OutDir or reads its imports from E1InputDir.

The run sequence for a sample two-instance environment with separate directories is as follows:

- **1.** Extracts on JDE E1 servers can be run in parallel.
- JDE E1 Instance One extracts to Instance One extract directory
- JDE E1 Instance Two extracts to Instance Two extract directory
- **4.** Collections must be run in sequence:
- Copy the JDE E1 Instance One files to E1OutDir and run Legacy collections JDE E1 Instance Two
- Copy the JDE E1 Instance Two to E1OutDir and run Legacy collections for JDE E1 Instance Two

The advantage of this method is a shorter processing time. The disadvantage is that you need to set up multiple directories and perform different file copies.

This method also requires user-defined integration extensions to copy a JDE E1 instance's extracts to the common JDE E1 Output directory.

## <span id="page-34-0"></span>**Creating User-Maintained Data**

Populate the integration configuration data in the ERP systems. User-maintained data stores information that is not part of the ERP system.

To create user-maintained data:

Access the spreadsheet UserDefinedIntegrationData.xls.

**1.** Populate the worksheets.

For more information, see [User-Maintained Data](#page-180-2) and Appendix A: Parameters Table.

- **2.** Using the Export Macro, export the user-defined data to the E1 Extract directory (E1OutputDir) on the ODI Server.
- **3.** Configure the integration profiles

**For more information**, see Configuring Oracle Demantra.

# <span id="page-35-0"></span>**User Security**

There is no user security synchronization between ERP and Oracle Value Chain Planning Suite.

Users must be created in the Oracle Value Chain Planning suite and assigned the one or more of the following responsibilities:

- Advanced Supply Chain Planner (for both forecasting and planning functions)
- Demand Management System Administrator
- Advanced Planning Administrator

Single sign-on configuration is supported between Oracle Value Chain Planning suite and Oracle Demantra applications. Users created in Oracle Value Chain Planning suite can access the Oracle Demantra system without additionally logging in to Oracle Demantra.

For more details on configuring Single Sign On between Oracle EBS Value Chain Planning and Oracle Demantra, please refer to the Oracle Demantra Implementation guide.
# **Chapter 3: Configuring Oracle APS**

To facilitate the integration, certain one-time setup steps and configurations must be made to the Oracle EBS planning server. For more information, see the Oracle Advanced Supply Chain Planning Implementation Guide.

To set up the Oracle EBS planning server for this integration:

- **1.** Log in to with the Advanced Planning Administrator responsibility.
- **2.** Create the Oracle APS Partition by completing the following steps:
	- **a.** Run the concurrent process Create APS Partitions
	- **b.** Set the plan partition count to 0
	- **c.** Set the instance count to 1
- **3.** Create the Oracle APS Planning instance by completing the following steps:
	- **a.** Navigate to Admin, Instances
	- **b.** Set the instance type to Others
	- **c.** Ensure that the Enable ATP option is not selected

**Note:** Planners must be set up in Oracle EBS and given the appropriate permissions.

**4.** Set the following integration profile parameters:

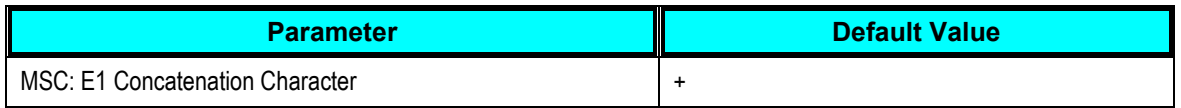

**5.** In the Parameters.txt file, set the Source Instance parameter to the Oracle APS Planning instance you created.

**For more information,** see [User-Maintained Data.](#page-180-0)

- **6.** Navigate to Application Developer, Flexfield, Descriptive, Segments.
- **7.** Enable the descriptive flex field to have the collection name.
- **8.** In the Application field, enter Advanced Supply Chain Planning and in the Title field, enter MSC\_APPS\_INSTANCES.
- **9.** Click Segments.

**10.** In the Segments form, make the following entries:

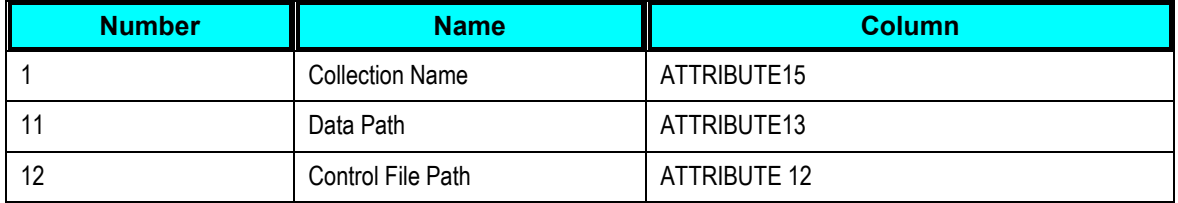

#### **11.** Click Save.

**12.** Navigate to Admin, Instances.

#### **13.** In the Instances form, complete the following fields:

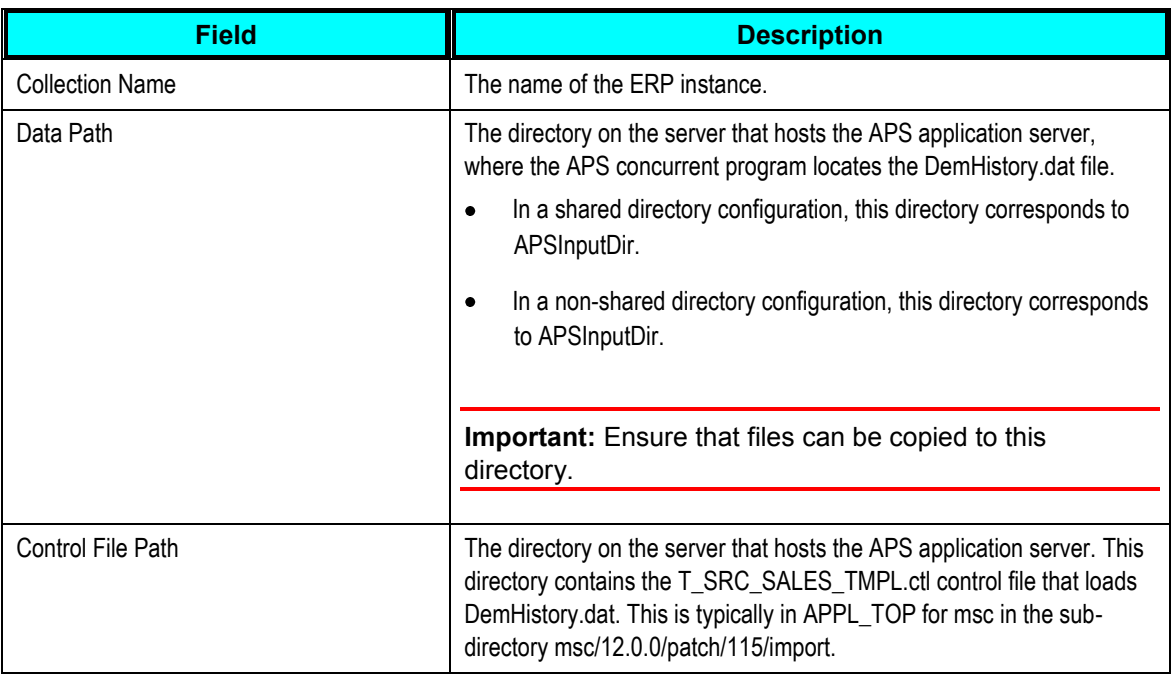

- **14.** Navigate to Advanced Supply Chain Planner, Collections, JD Edwards EnterpriseOne or PeopleSoft, Collect Planning Data.
- **15.** Run the Collections program.
- **16.** To view data in the Collections Workbench, select the category set collected from the ERP system.
- **17.** Click Save.
- **18.** To retain released data, set the value of the MSC: Retain Released Data to Yes.

# **Chapter 4: Configuring Oracle Demantra**

The chapter discusses configuration steps that must be completed before using Oracle Demantra with this integration. The steps are as follows:

#### Set up database directories

- **1.** Run concurrent programs
- **2.** Update profiles
- **3.** Add additional Demantra levels (optional)

## **Setting Up Database Directories**

**Important:** The APS schema and the Demantra schema must reside on the same database instance.

In this integration, Demantra workflows look for inbound flat-files and generate outbound flat-files on the Demantra database server. Run the following script in the Demantra schema to indicate the location of these files on the database server:

```
begin
data_load.setupSystemObjects('V_PATH');
end;
/ 
exit
/
```
where *V\_PATH* is the path where ODI files are stored.

For inbound integration to Demantra, workflows pick up ODI transformed files from this location and loads them into Demantra.

For outbound integration from Demantra, workflows extract data from Demantra and place the output flat-files in this location.

Running this script creates three entries in the ALL\_DIRECTORIES table in Oracle:

- DAT\_DIR: The location of the flat-files: For example: DAT\_DIR = C:/E1 Files.
- LOG\_DIR: The location of the log files. For example: LOG\_DIR = C:/E1 Files/log.
- BAD DIR: The location of bad files. For example, BAD DIR = C:/E1 Files/bad.

**Note:** You must manually create the LOG\_DIR and BAD\_DIR directories and provide read and write access to the LOG\_DIR, BAD\_DIR, and DAT\_DIR directories.

In a shared directory configuration, the DAT\_DIR directory must be shared with the DemInputDir and DemOutputDir directories.

In a non-shared directory configuration, the DAT\_DIR directory is basically the DemTargetDir (ODI Variable: PVV\_DEM\_TARGET\_DIR) and DemSourceDir (ODI Variable: PVV\_DEM\_SOURCE\_DIR).

## **Running Concurrent Programs for EBS to Demantra Integration**

This section discusses running concurrent programs to initialize the EBS to Demantra integration. The first time you run the VCP-Demantra collections, follow these steps:

Run concurrent programs to initialize the EBS-Demantra integration by navigating to Demand Management System Administrator Responsibility, Other, Requests, Submit a New Request, Single Request.

- **1.** Run the Update Synonyms concurrent request.
- **2.** Run the Configure Legacy Profiles concurrent request.
- **3.** Specify the instance code, master organization and the category set name.
- **4.** Run the concurrent request Cleanup Entities in Use concurrent request.

It is not recommended to have multiple Demantra schemas on the same database instance.

The Master organization is a branch that contains all items and their category codes, and is used by planning or forecasting in every branch of a model.

**For more information,** see [Designating a Master Branch.](#page-50-0)

## **Updating Profiles**

To update profiles:

- **1.** Navigate to System Administrator Responsibility, Profile, and System.
- **2.** Set the MSD\_DEM: Host URL profile option to the correct Demantra Application Server url.
- **3.** Because CTO is not supported, the MSD\_DEM: Include Dependent Demand profile option should be set to No.
- **4.** Set the MSC: E1 Concatenation Character profile option to the correct delimiter character in the generated flat files.

The default value is +.

## **Updating the Demantra Data Model**

If you are using Demantra Predictive Trade Planning or Demantra Deductions and Settlement Designer, you must modify the data mapping for the Retailer level.

To update the Demantra data model:

- **1.** Open Demantra Business Modeler.
- **2.** Navigate to Data Model, Open Data Model.
- **3.** Select the data model DM/S&OP.
- **4.** Click OK.
- **5.** Click Next until you get to the Data Model Design form.
- **6.** Click Site level and select the lr2a level.
- **7.** Click lr2a\_desc.
- **8.** Change the field name from t\_ep\_lr2a to t\_ep\_lr2a\_desc.
- **9.** Click Next.
- **10.** Click Build Model.

**Important:** Do not click Build New Model.

- **11.** Click Upgrade Existing Model.
- **12.** Click OK.

## **Oracle Demantra Hierarchies**

This integration uses the EBS legacy collections framework to load sales history information into Oracle Demantra. The level hierarchies supported in this integration are a sub-set of the level hierarchies supported by the integration between an EBS ERP source and Demantra.

In the Item hierarchy, the following levels are supported for this integration:

- Item > Product Category > All  $\bullet$
- Item > Product Family > All
- Demand Class > All

In the Location hierarchy, the following levels are supported for this integration:

- Site > Account > Customer > Customer Class
- Organization > Operating Unit
- Sales Channel > All
- Organization > Legal Entity

**Note**: Use the parameters.txt file to configure the data field that is mapped to the levels Product Category, Demand Class, Operating Unit and Sales Channel levels.

**For more information,** see Appendix A: Parameters Table.

## **Adding Demantra Levels**

VCP Base Pack Integration loads data into pre-seeded Demantra levels. ERP category codes are mapped to pre-seeded levels defined in the Parameters worksheet in User Defined Integration Data.xls.

**For more information**, see [Creating User-Maintained Data](#page-34-0)

Depending on your business needs, you might want to load additional category codes from into additional levels in Demantra.

#### To load data additional Demantra levels:

- **1.** Configure the ERP system to extract the additional category codes into Customer.xml and Base.xml.
- **2.** Extend ODI to load the additional category codes from the Customer.xml and Base.xml files into the custom tables.

**Note:** Extending ODI might require a design-time license for ODI. As an alternate approach, you can parse the XML files and populate custom tables using PL/SQL procedures. These custom procedures can be invoked from the post-process custom hook procedure (COL\_PLAN\_DATA\_POST\_PROCESS) called after Collect Planning Data.

**3.** Use Demantra's custom hooks functionality to load the additional category codes from the custom tables into Demantra.

The following diagram is an example of how can be used to load additional category code data into Demantra. The color red indicates custom hooks.

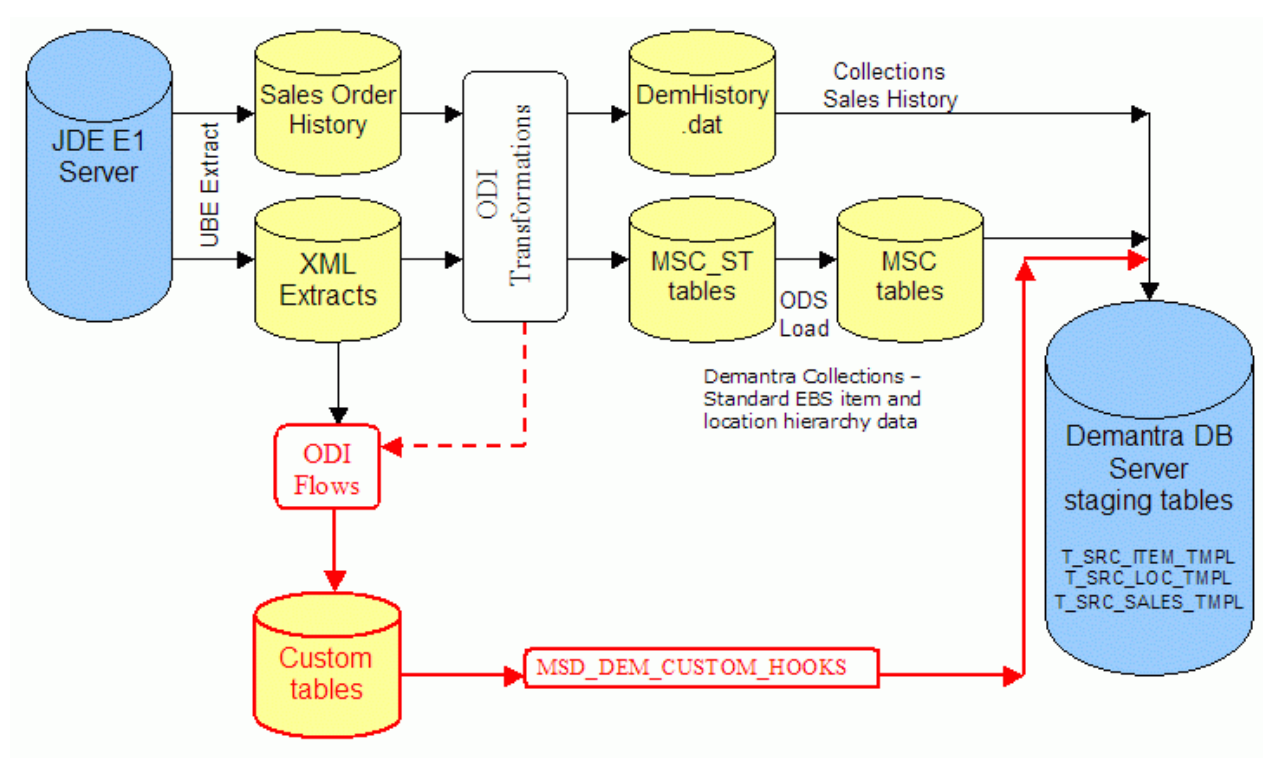

Custom Hooks Flow

- Extensions to standard ODI mappings load additional category codes to custom tables in the ODI flow.
- MSD\_DEM\_CUSTOM\_HOOKS maps additional category codes to Demantra staging table columns.

### **Configuring JDE E1 to Extract Additional Category Codes**

You can configure JDE E1 to extract additional category codes into Customer.xml and Base.xml. Integration Constants (P34A10) can be used to select category codes for JD Edwards EnterpriseOne extraction.

To select category codes for JDE E1 extraction:

- **1.** Navigate to Form, Group Sets.
- **2.** Select the Item Category codes, Customer Category codes and Branch Category codes.

The selected category codes are extracted into Base.xml for items and branches or into Customer.xml for Customers.

### **Extending ODI to Load Additional Category Codes**

This integration populates standard ODI scenarios with specific category codes from JD Edwards EnterpriseOne into VCP ODS and then into Demantra. However, you can extend ODI to load additional category codes from Customer.xml into custom tables and Base.xml. To do this, ODI must be customized by defining a custom ODI scenario and invoking it in the POSTPROCESSHOOKPKG ODI package of the Collect Planning Data program.

To extend ODI to load additional category codes from customer.xml and base.xml:

**1.** Define a new interface object in ODI. This object uses the xml files from JD Edwards EnterpriseOne (Base.xml for item and branch and Customer.xml for customer) as the source data store and the custom table as the target data store.

You might need to define a separate interface with each of the custom tables as the target data store (one table for item category codes, one for branch category codes, and one for customer category codes).

**2.** Define a new ODI scenario and include the new interfaces in this custom scenario.

Invoke the custom ODI scenario in the POSTPROCESSHOOKPKG ODI package when the concurrent program Collect Planning Data is invoked.

**For more information**, see [Optional User-Defined Customizations.](#page-176-0)

## **Custom Hook Functionality**

VCP Base Pack loads data into pre-seeded Demantra levels. You can use custom hooks to load data into from custom tables into additional Demantra levels. Custom hooks are invoked by the Collect Sales History concurrent program before the EBS Full Download workflow is launched. Data is then loaded from Demantra staging tables into Demantra base tables.

To use custom hook functionality to load data from custom tables into additional Demantra levels:

- **1.** Add custom code to in the APPS.MSD\_DEM\_CUSTOM\_HOOKS package.
- **2.** Run the ITEM\_HOOK, LOCATION\_HOOK procedures.
- Use the ITEM\_HOOK procedure to load data for new item levels
- Use the LOCATION\_HOOK procedure to load data for new organization and customer levels

### **T\_SRC\_ITEM\_TMPL Demantra Staging Table**

Data for additional levels in the item hierarchy can be stored in the T\_SRC\_ITEM\_TMPL Demantra staging table.

T\_SRC\_ITEM\_TMPL has several placeholder columns such as E1\_ITEM\_CATEGORY\_1 to E\_ITEM\_CATEGORY\_23. These columns can be used to load data for new item hierarchy levels.

In the shipped settings, seven columns are mapped to placeholder levels such as Item Category Code 1 and Item Category Code 2. If you need to use more than seven levels, update the data model to map the columns in T\_SRC\_ITEM\_TMPL to new levels.

### **T\_SRC\_LOC\_TMPL Demantra Staging Table**

Data for additional levels in the organization hierarchy can be stored in the T\_SRC\_LOC\_TMPL Demantra staging table.

T\_SRC\_LOC\_TMPL has several placeholder columns such as E1\_BRANCH\_CATEGORY\_1 to E1\_BRANCH\_CATEGORY\_30. These columns can be used to load data for new organization hierarchy levels.

In the shipped settings, five columns are mapped to placeholder levels such as Branch Category Code 1 and Branch Category Code 2. If you need to use more than five levels, update the data model to map the columns in T\_SRC\_LOC\_TMPL to new levels.

The data for the additional levels in the organization hierarchy can be stored in the Demantra staging table T\_SRC\_LOC\_TMPL. The data for the additional levels in the customer site hierarchy can be stored in T\_SRC\_LOC\_TMPL.

### **Refreshing the Data Model**

Each time new levels are added, you must refresh the data model to ensure that the new levels have been assigned to the correct relevant Demantra component (for example; Demand Management.

To refresh the data model:

- **1.** Restart the Demantra application server.
- **2.** Ensure that the new levels are visible in the aggregation level tab of the worksheet.

For legacy systems, there is no sales history hook for combination levels in T\_SRC\_SALES\_TMPL. There is a HISTORY\_HOOK procedure in MSD\_DEM\_CUSTOM\_HOOKS, but it is not invoked during legacy sales history collection. If you need to update the T\_SRC\_SALES\_TMPL table for combination levels, you can embed code in the ITEM\_HOOK or LOCATION\_HOOK procedures.

When you add columns to custom tables, it is suggested that you name the key columns similar to the following:

- DM\_ITEM\_CODE
- DM\_SITE\_CODE
- DM\_ORG\_CODE

### **Custom Hooks Examples**

### **CustomTable = ITEM\_HIERARCHY**

This example describes how to add five additional levels to the item hierarchy. To load data into these additional levels, create a custom table in the Demantra schema, similar to the table below. Category codes for each item should be populated using dm\_item\_code as the key from the JD Edwards EnterpriseOne .xml extracts. Ensure that there are no duplicate records.

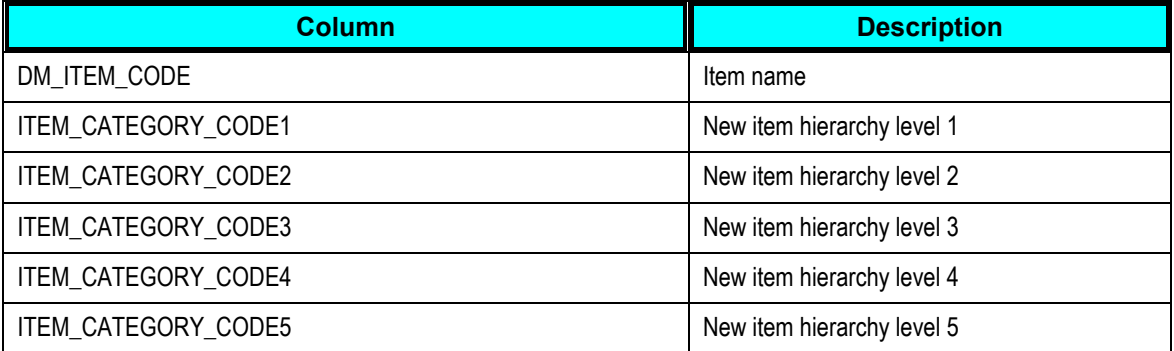

### **Custom Table = ORGANIZATION\_HIERARCHY**

This example describes how to add five additional levels to the organization hierarchy. To load data into these additional levels, create a custom table in the Demantra schema, similar to the table below. Category codes for each branch should be populated using dm\_org\_code as the key from the JD Edwards EnterpriseOne .xml extracts. Ensure that there are no duplicate records.

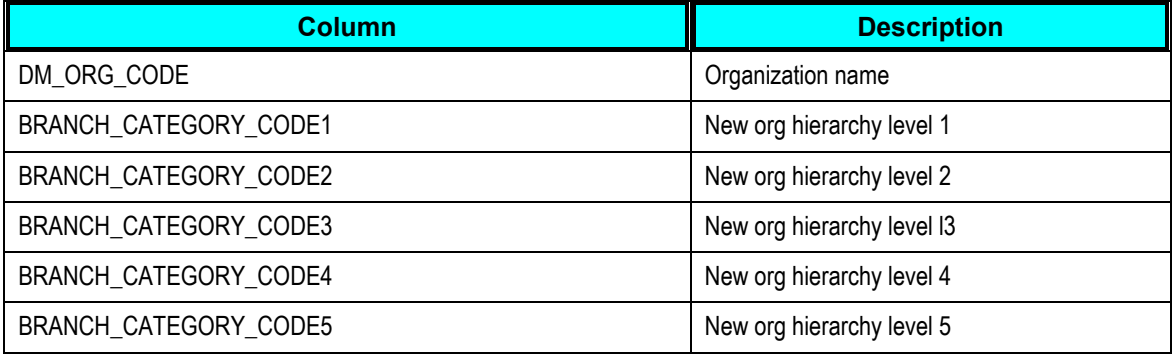

### **CustomTable = SITE\_HIERARCHY**

This example describes how to add five additional levels to the customer site hierarchy. To load data into these additional levels, create a custom table in the Demantra schema, similar to the table below. Category codes for each customer site should be populated using dm\_site\_code as the key from the JD Edwards EnterpriseOne .xml extracts. Ensure that there are no duplicate records.

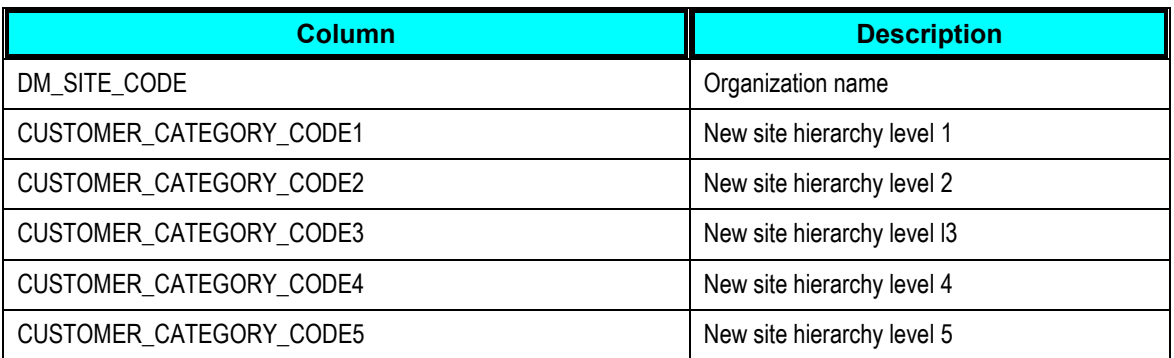

### **Item Hook Procedure Pseudocode**

Populate the item category codes from the custom table into the new item hierarchy level columns in the T\_SRC\_ITEM\_TMPL table as follows:

Set T\_SRC\_ITEM\_TMPL. E1\_ITEM\_CATEGORY\_1 = ITEM\_HIERARCHY.ITEM\_CATEGORY\_CODE1

T\_SRC\_ITEM\_TMPL.DM\_ITEM\_CODE = ITEM\_HIERARCHY.DM\_ITEM\_CODE

Set T\_SRC\_ITEM\_TMPL. E1\_ITEM\_CATEGORY\_2 = ITEM\_HIERARCHY.ITEM\_CATEGORY\_CODE2

where

T\_SRC\_ITEM\_TMPL.DM\_ITEM\_CODE = ITEM\_HIERARCHY.DM\_ITEM\_CODE

and so on, for each of the five new item hierarchy levels.

### **Location Hook Procedure Pseudocode**

Populate the branch and customer site category codes from the custom tables into the new organization and site hierarchy level columns in the T\_SRC\_LOC\_TMPL table as follows:

For branch category codes:

Set T\_SRC\_LOC\_TMPL. E1\_BRANCH\_CATEGORY\_1 = ORGANIZATION\_HIERARCHY.BRANCH\_CATEGORY\_CODE1

where

T\_SRC\_ITEM\_TMPL.DM\_ORG\_CODE = ORGANIZATION\_HIERARCHY.DM\_ORG\_CODE

#### Set T\_SRC\_LOC\_TMPL. E1\_BRANCH\_CATEGORY\_2 = ORGANIZATION\_HIERARCHY.BRANCH\_CATEGORY\_CODE2

#### where

T\_SRC\_ITEM\_TMPL.DM\_ORG\_CODE = ORGANIZATION\_HIERARCHY.DM\_ORG\_CODE

and so on, for each of the five new organization hierarchy levels.

For customer site category codes:

Set T\_SRC\_LOC\_TMPL. E1\_CUSTOMER\_CATEGORY\_1 = SITE\_HIERARCHY.CUSTOMER\_CATEGORY\_CODE1

#### where

T\_SRC\_ITEM\_TMPL.DM\_SITE\_CODE = ORGANIZATION\_HIERARCHY.DM\_SITE\_CODE

Set T\_SRC\_LOC\_TMPL. E1\_CUSTOMER\_CATEGORY\_2 = SITE\_HIERARCHY.CUSTOMER\_CATEGORY\_CODE2

#### where

T\_SRC\_ITEM\_TMPL.DM\_SITE\_CODE = ORGANIZATION\_HIERARCHY.DM\_SITE\_CODE

After adding custom code, recompile and verify the package to check for warnings or errors.

Run the Collect Sales History concurrent program. You have the following options:

- Auto Download=No. This option populates the new level data into the staging tables of Demantra.
- Auto Download=Yes. This option populates the new level data into the staging tables and moves the data to the Demantra base tables.

# **Chapter 5: Configuring JD Edwards EnterpriseOne**

This chapter discusses how to:

- Set up the JDE E1 server
- Designate a master branch
- Set up customer and supplier calendars
- Set up units of measure
- Set up integration constants.
- Set up item number identifiers.
- Define item, branch and supplier groups.
- Map lot status.
- Map sales order and purchase order status.
- Define the unit of measure type.
- Map the work order priority status.
- Map the work order routing status.
- Map the work order status.
- Map the forecast consumption.
- Define the scaling options.
- Define the file locations for batch integration.
- Configure JD Edwards EnterpriseOne UBEs
- Create runubexml template files
- Reviewing XML data batch transfer

**Note**: This section does not pertain to PeopleSoft users.

## **Setting Up the JDE E1 Server**

To facilitate the integration between Oracle Value Chain Planning applications and JDE E1, certain one-time setup steps and configurations must be made to the JDE E1 server.

### To set up the JDE E1 server:

- **1.** Apply the most recent electronic software updates to the XML extracts.
- **2.** Configure the UBEs that are part of the integration.
- **3.** Ensure that the extracted files are written to or read from the directory for in-bound and out-bound files.

The Universal Batch Engines (UBEs) associated with this integration are:

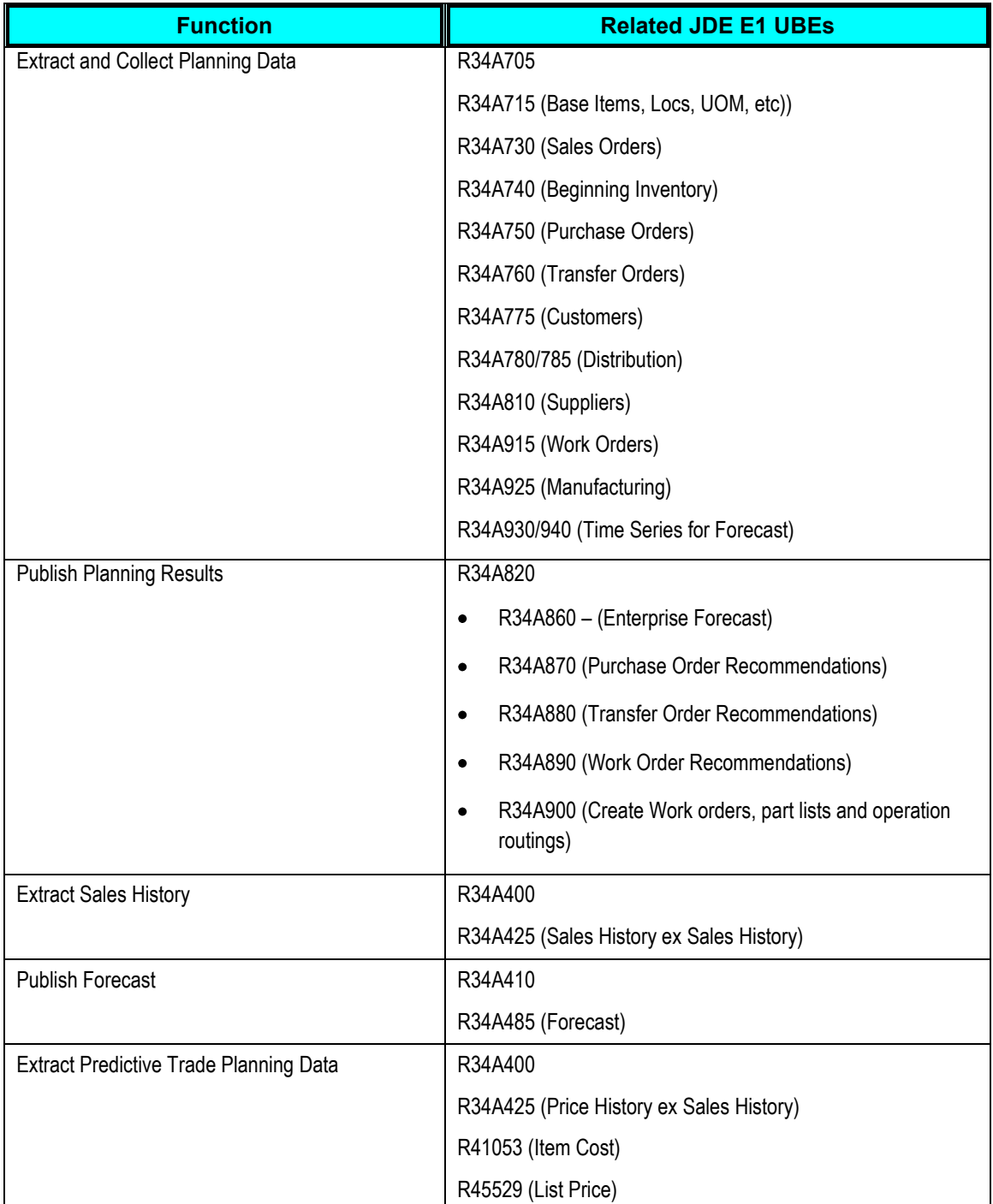

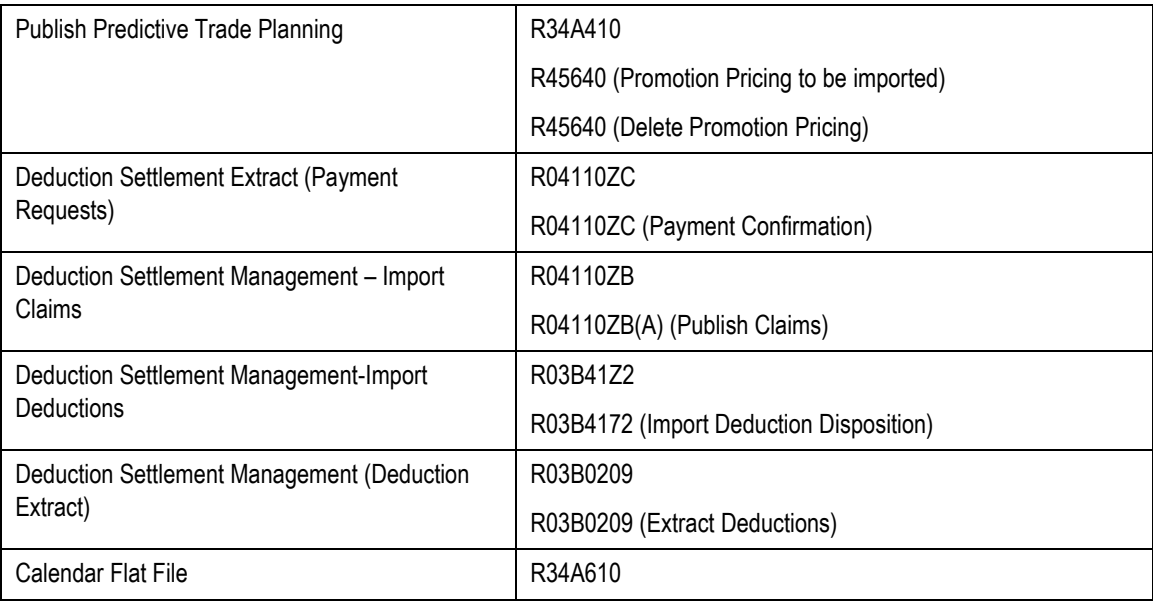

#### **5.** Identify or create a master branch that contains all items and category codes.

The master branch does not need to be a functional branch.

#### **6.** Create customer and supplier calendars if required.

To use supplier and customer calendars in Oracle Value Chain Planning Suite, you must set up calendars with calendar types of customer and supplier.

#### **7.** Set up costing method 07.

On-site customization is needed for other costing methods.

## <span id="page-50-0"></span>**Designating a Master Branch**

The master branch is used as a source for common information across multiple branches. In some instances, information in JD Edwards EnterpriseOne is available at the item-branch level, but in VCP this information is at the item level. The master branch designates the values that are applied to the item level information in VCP.

The master branch does not need to be an operating branch, but it must contain all items (and their category codes) used by planning or forecasting in any branch of a model.

- The master branch ensures that item categorization is consistent between applications.
- The item to product category rollups in Demantra are determined from the master branch

**Note:** The master branch must be specified when running the concurrent Configure Legacy Profiles request.

## **Setting Up Customer and Supplier Calendars**

In JD Edwards EnterpriseOne, calendars are associated with customers, suppliers, branches, and work centers.

- For resources, only branch level calendars are used. Work center level calendars are not supported.
- Calendars for customers and suppliers are optional. However, if they are used, they must be set up in the master branch.

## **Setting Up Units of Measure**

Oracle EBS uses the following units of measure classes:

- VOL
- **WGT**
- **CNT**

In JD Edwards EnterpriseOne, units of measure classes are not restricted. The User-Maintained Data spreadsheet can be used to specify the translation of units of measure from JD Edwards EnterpriseOne to Oracle EBS. The target values are:

- VOL
- WGT
- **CNT**

**For more information,** see [User-Maintained Data.](#page-180-0)

### **Assigning Customer Category Codes**

You can use Integration Groups Setup (P34A40) to assign customer category codes for APS Customer Package (R34A775).

To assign customer category codes:

- **1.** Use the P34A40 fast path to browse to the Integration Groups setup form in JDE E1.
- **2.** Click the Customer Group Setup tab.
- **3.** Select the appropriate Customer Category Code checkboxes.

In JDE E1, you can also use Integration Constants (P34A10) to navigate to the Integration Groups setup form.

**4.** Access the Customer Master (P03013).

- **5.** Navigate to the Category Codes form exit.
- **6.** Set up the appropriate category codes from 1 through 30.
- **7.** Navigate to P34A10 and take the Group Sets form exit.
- **8.** Enable the appropriate category for extraction to APS Customer Package (R34A775).
- **9.** In the Category Codes form, enter the appropriate Customer Category Codes.

## **Setting Up Integration Constants**

Constants are interface definitions and formats. You must set up integration constants for use by the batch outbound and inbound processors.

You typically define the constants during the development and setup stage of an implementation. Although you can change the integration constants at any time, Oracle recommends that you:

- Change the values in the Planning UOM and Shipping UOM fields only when you are performing a complete extract. Otherwise, inconsistent quantities might occur.
- Set up the format options to match the assumptions that the ETL flows make. Do not change the values in the Flat File Delimiter and Date Format fields after the ETL flows have been implemented.

#### To access the Planning Integration Constants window:

- **1.** Navigate to the Supply Chain Planning & Scheduling menu (G34A.
- **2.** Select Planning Integration Constants.
- **3.** Click the General Tab.

#### **Planning UOM**

Specify the unit of measure to use as the Supply Chain Planning planning unit of measure default value, or select it from the Select User Define Codes form. The system validates the value in this field against the values in UDC 34A/UM.

#### **Shipping UOM**

Specify the unit of measure to use as the Supply Chain Planning shipping unit of measure default value or select it from the Select User Define Codes form. The system validates the value in this field against the values in the UDC 34A/UM.

#### **Date Format**

Specify the date format to use as the default value in the extract file or select it from the Select User Defined Codes form. The system date is represented in the EMD format (fourdigit year, month, day) by default. This format does not need to be set up for XML batch extracts but is needed for the flat files (such as Calendar.txt)

#### **Flat File Delimiter**

Specify the character, such as a comma or semicolon, which the system uses to separate fields in flat files. The system requires a value in this field. This format does not need to be set up for XML batch extracts generated by the VCP PIP Outbound Processor (R34A705).

#### **Weekly/Monthly Forecast**

Specify the code that identifies whether the exported forecasts were generated using monthly or weekly periods or select it from the Select User Define Codes form. The system validates the value in this field against the values in UDC 34A/MW.

## **Defining Item Number Identifiers**

To effectively extract master routings and corresponding information from the Manufacturing Package (R34A925), you must synchronize how short, secondary, and third item numbers are identified and cross-referenced by EnterpriseOne. For example, by setting the short item number identifier used by all branches and plants to blank, the secondary item number identifier to /, and the third number identifier to \*, you do not need to use a symbol in front of the Cross Reference Item Number in Item Cross Reference (P4104), thereby ensuring that all the correct routing information is extracted.

To define item number identifiers:

- **1.** Navigate to Branch/Plant Constants (G4141).
- **2.** In the Branch/Plant field, select all branch/plants.
- Short Item Number Identifier
- Second Item Number Identifier
- Third Item Number Identifier

**Note:** The identifiers set for the short, second, and third item numbers affect all branches and plants. You must use the same identifiers when cross-referencing the item number in Item Cross Reference (P4104) for routings to be extracted correctly.

**3.** Click OK.

## **Defining Item, Branch and Supplier Groups**

You can set up the Group Setup constant to enable the EnterpriseOne Supply Chain Management items to find related products and aggregate them into item groups, branch groups or supplier groups.

To define item, branch, and supplier groups:

- **1.** Navigate to the Supply Chain Planning & Scheduling menu (G34A).
- **2.** Select Planning Integration Constants.
- **3.** Select the Form menu.
- **4.** Select Group Sets tab.
- **5.** Click the item groups you want to use to aggregate.
- **6.** Select the Branch Groups Setup tab.
- **7.** Click the branch groups you want to use to aggregate.
- **8.** Select the Supplier Groups Setup tab.
- **9.** Click the supplier groups you want to use to aggregate.
- **10.** Click OK.

## **Setting Up the Mapping Lot Status**

You can set up the Lot Status Mapping constant to map the EnterpriseOne lot status from the 41/L UDC table to the format required for the status attribute in the BeginningInventory.xml file. The values are stored in the 34A/LS UDC table.

To set up the mapping lot status:

- **1.** Navigate to the Supply Chain Planning & Scheduling menu (G34A).
- **2.** Select Planning Integration Constants.
- **3.** Click the Form menu.
- **4.** Select Lot Status.
- **5.** In the Mapped Status column, enter the value to which the EnterpriseOne sales order status is mapped.

Values are:

- A–Available  $\bullet$
- E–Expired
- O–Onhold  $\bullet$
- P–Pegged
- S–Scrap
- **6.** Click OK.

## **Mapping the Sales Order and Purchase Order Status**

You can set up the Sales Order/Purchase Order Status Mapping constant to map the EnterpriseOne sales order status from the 40/AT UDC table to the format required for the status attribute in the SalesOrders.xml file.

EnterpriseOne purchase orders also use this mapping to communicate order status in the PurchaseOrders.xml file. The values are stored in the 34A/OS UDC table.

To map the sales order and purchase order status:

- **1.** Navigate to the Supply Chain Planning & Scheduling menu (G34A).
- **2.** Select Planning Integration Constants.
- **3.** Select the Form menu.
- **4.** Select the Unit of Measure menu.
- **5.** Select SO/PO Status.
- **6.** In the Mapped Status column, select the value to which the EnterpriseOne sales order status or purchase order is mapped.

Values are:

- A–Approved
- P–Planned
- Q–Quoted
- R–Rejected
- **7.** Click OK.

## **Defining the Unit of Measure Type**

You can set up the Define Unit of Measure constant to enhance the unit of measure codes within EnterpriseOne to include a measure type. This enables the VCP products to use alternate ways of planning a product. For example, a bicycle in the EnterpriseOne Sales Order Entry program can be sold as a unit, but it may be useful to plan its production or distribution in another measure, such as by weight or by volume.

The Base.xml file includes the StandardUOM and the ItemUOM XML objects, which work together to convert an item quantity into an alternate quantity based on the unit of measure type.

The Defining the Unit of Measure feature enables you to map UOMcodes from the 00/UM table with the valid unit of measure codes used by the VCP, which are stored in the 34A/UT UDC table.

- **1.** Navigate to the Supply Chain Planning & Scheduling menu (G34A).
- **2.** Select Planning Integration Constants.
- **3.** Click the Form menu.
- **4.** Select Unit of Measure.
- **5.** In the Mapped Description column, select the value to which the EnterpriseOne UOM code is mapped.

Values are:

- A–Area
- C–Count
- L–Length
- V–Volume
- W–Weight
- **6.** Click OK.

## **Mapping the Work Order Priority Status**

You can set up the Work Order Priority Status mapping constant to map the EnterpriseOne work order priority status from the 00/PR UDC table to the format required for the priority attribute in the WorkOrders.xml file.

To map the sales order and purchase order status:

- **1.** Navigate to the Supply Chain Planning & Scheduling menu (G34A).
- **2.** Select Planning Integration Constants.
- **3.** Click the Form menu.
- **4.** Select WO Priority Status.
- **5.** In the Mapped Status column, enter the value to which each EnterpriseOne work order priority status is mapped, where 1 represents the highest priority and 1000 represents the lowest priority.
- **6.** Click OK.

## **Mapping the Work Order Routing Status**

You can use the Work Order Routing Status mapping constant to map the EnterpriseOne work order routing status from the 31/OS UDC table to the format required for the work order routing status attribute in the WorkOrders.xml file. The valid statuses are located in the 34A/RS UDC table.

#### To map the sales order and purchase order status:

- **1.** Navigate to the Supply Chain Planning & Scheduling menu (G34A).
- **2.** Select Planning Integration Constants.
- **3.** Click the Form menu.
- **4.** Select WO Routing Status.
- **5.** In the Mapped Status column, enter the value to which each EnterpriseOne work order routing status is mapped.

Values are:

- A: The operation is currently being run.
- C–The operation has already taken place.
- O–The operation is about to be run
- **6.** Click OK.

### **Mapping the Work Order Status**

You can use the Work Order Status mapping constant to map the EnterpriseOne work order status from the 00/SS UDC table to the format required for the WorkOrders.xml file.

The valid Work Order statuses are located in the 34A/WS UDC table.

#### To map the sales order and purchase order status:

- **1.** Navigate to the Supply Chain Planning & Scheduling menu (G34A).
- **2.** Select Planning Integration Constants
- **3.** Click the Form menu.
- **4.** Select WO Status.
- **5.** In the Mapped Status column, enter the value to which each EnterpriseOne work order status is mapped.

Values are:

- A: The information has been entered, and the work order is ready to be scheduled.
- C: The work order has been completed or canceled.
- E: The work order has been entered, and requires routing and parts list information.
- I: The work order has been scheduled on the shop floor with all of the parts that are required for production ready for processing.
- R: The work order has been released to the shop floor for scheduling.

**6.** Click OK.

## **Mapping the Forecast Consumption**

You can use the Forecast Consumption mapping constant to map the EnterpriseOne time fence rules from the 34/TF UDC table to the format required for the Supply Chain Business Modeler status attribute in the Base.xml file. The valid Supply Chain Business Modeler statuses are located in the 34A/FC UDC table.

To map the sales order and purchase order status:

- **1.** Navigate to the Supply Chain Planning & Scheduling menu (G34A).
- **2.** Select Planning Integration Constants.
- **3.** Click the Form menu.
- **4.** Select Forecast Consumption.
- **5.** In the Mapped Forecast Consumption column, enter the value to which each Time Fence Rule is mapped.

Values are:

Order-Greater

Use the Order rule before the time fence and the Greater rule after the time fence.

**7.** Click OK.

## **Defining the Scaling Options (34A/SC)**

You use user-defined code 34A/SC to define the quantity scaling options available for manufactured items. The scaling options used for integration with Supply Chain Planning are variable and fixed.

To map the sales order and purchase order status:

- **1.** Navigate to the Solution Explorer; P0004A in Fast Path.
- **2.** Complete the following fields:
	- Product Code: Type 34A
	- User Defined Codes: Type SC
- **3.** Click Add.
- **4.** Complete these fields for variable scaling:
	- Codes: Type V
- Description 01: Type Variable  $\bullet$
- Special Handling: (leave blank)
- Hard Coded: Type Y
- **5.** Complete these fields for fixed scaling:
	- Codes: Type F
	- Description 01: Type Fixed
	- Special Handling: (leave blank)
	- Hard Coded: Type Y.
- **6.** Click OK.

## **Defining File Locations**

You can use the Integration File Definition program to:

- Set up the interface definitions for the file locations that the outbound and inbound batch processor programs use.
- Define command line instructions for external functions that run during outbound and inbound batch processing.

You use this form primarily during the setup processes. Although you can change this information at any time, you must consider your changes carefully, because the definitions must be synchronized with any scripts, ETL flows, or programs that reference them, such as the VCP PIP.

The entries for each file or command line in the Integration File Definition table (F34A11) are platform-specific. If the integration programs are moved from one platform to another, no filename translation is made. For example, if a batch program is set up to run on a Windows NT EnterpriseOne server, the filenames that the program uses must be NT-compliant filenames. If this batch program is submitted to a UNIX or OS/400 server that is running EnterpriseOne, the program will fail to run properly because valid Windows NT filenames are not valid on the OS/400 or on UNIX. The same is true for command line (FTP script) table entries. A valid Windows NT command is not valid for other EnterpriseOne server platforms.

The Integrated File System (IFS) of the OS/400 is not supported for inbound or outbound flat files. Inbound or outbound flat files on the OS/400 must use the traditional file system.

An external function is additional logic that you can define to run at specific steps in the integration process. For example, external functions might be used to:

- Run an FTP script to retrieve data files from another computer.
- Preprocess or edit data before or after the inbound or outbound processing.
- Carry out a UNIX script or OS/400 CL program to perform processing that is required for the integration.
- Initiate the ETL tool.

External functions can be almost any program or set of commands that you can run from a command line, such as:

wordpad.exe

This command runs the executable file called wordpad.

ftp -n -s:c:\scripts\ftp\_fc\_ibctln.txt

This command runs an FTP script.

You must define the commands in the Integration File Definition table (F34A11) by using the Integration File Definition form. When you set up the commands on this form, you associate a key with the commands. Then, when you set up the versions of the inbound or outbound processor programs, you enter this key in the appropriate processing option. The external functions are run at specific points in the inbound or outbound processing.

To map the sales order and purchase order status:

- **1.** Navigate to the Supply Chain Planning & Scheduling menu (G34A).
- **2.** Select Planning File Definitions.
- **3.** Complete these fields for each file or process:
	- $\bullet$  Key

A code that identifies the file definition. You cannot leave this field blank if you have text in the corresponding File Definition field.

• File Definition

The name of the file, including the directory path where the file exists or where a command line is to be executed.

**4.** Identified each key and click OK.

**Note:** The names of the XML files generated by each import and export program must correspond with the XML file names required by VCP PIP.

## **Setting Up Unicode Encoding for XML Extracts**

The character data in all outbound extracts generated by the outbound processors is in Unicode format. EnterpriseOne enables you to convert the extract files into a number of formats when an outbound processor is run. For integration with the Supply Chain Business Modeler, the extracts generated by the VCP PIP Outbound Processor (R34A705) must use UTF-8 encoding. The encoding can be specified in the Unicode Flat File Encoding Configuration (P93081) application. The Encoding Name must be set to UTF8.

## **Configuring JDE E1 UBEs**

Complete the following setup steps to generate the extracts from JD Edwards EnterpriseOne for this integration:

Set up planning file definitions.

- **1.** Set up versions for the various outbound and inbound processors used in the integration and setup processing options for these processors.
- **2.** Create runubexml template files using which the outbound and inbound processors can be executed by a batch script using the runubexml command.

**Note:** The outbound and inbound processors can either be executed form the JD Edwards EnterpriseOne user interface or using a batch command using the runubexml command.

**For more information**, see the *JD Edwards EnterpriseOne User's Guide*.

### **Setting Up Planning File Definitions**

Planning file definitions specify the location of the files used by outbound and inbound processor programs. To set the planning file definitions, use the P34A11 program.

### **Running the P34A11 Program**

Create a record in the P34A11 program for each file being extracted or imported. This file's key is used to specify the Extract File Definition against the UBE Processing Options.

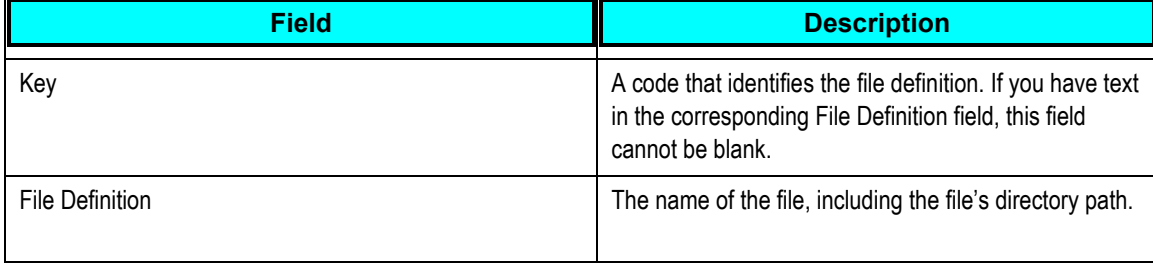

**Important:** In a shared directory configuration, the paths specified in extract file definitions must point to a valid path that is shared between the JD Edwards EnterpriseOne server and the ODI server.

**For more information,** see [Information Sharing Options.](#page-29-0)

### **Setting Up Outbound and Inbound Processor Versions**

You must create versions of each of the outbound and inbound processor programs in JD Edwards EnterpriseOne and set up all relevant processing options. Processing options enable you to configure how files are extracted.

### **Outbound JDE E1 Processor Programs**

The following processor programs are outbound from JD Edwards EnterpriseOne during the integration process:

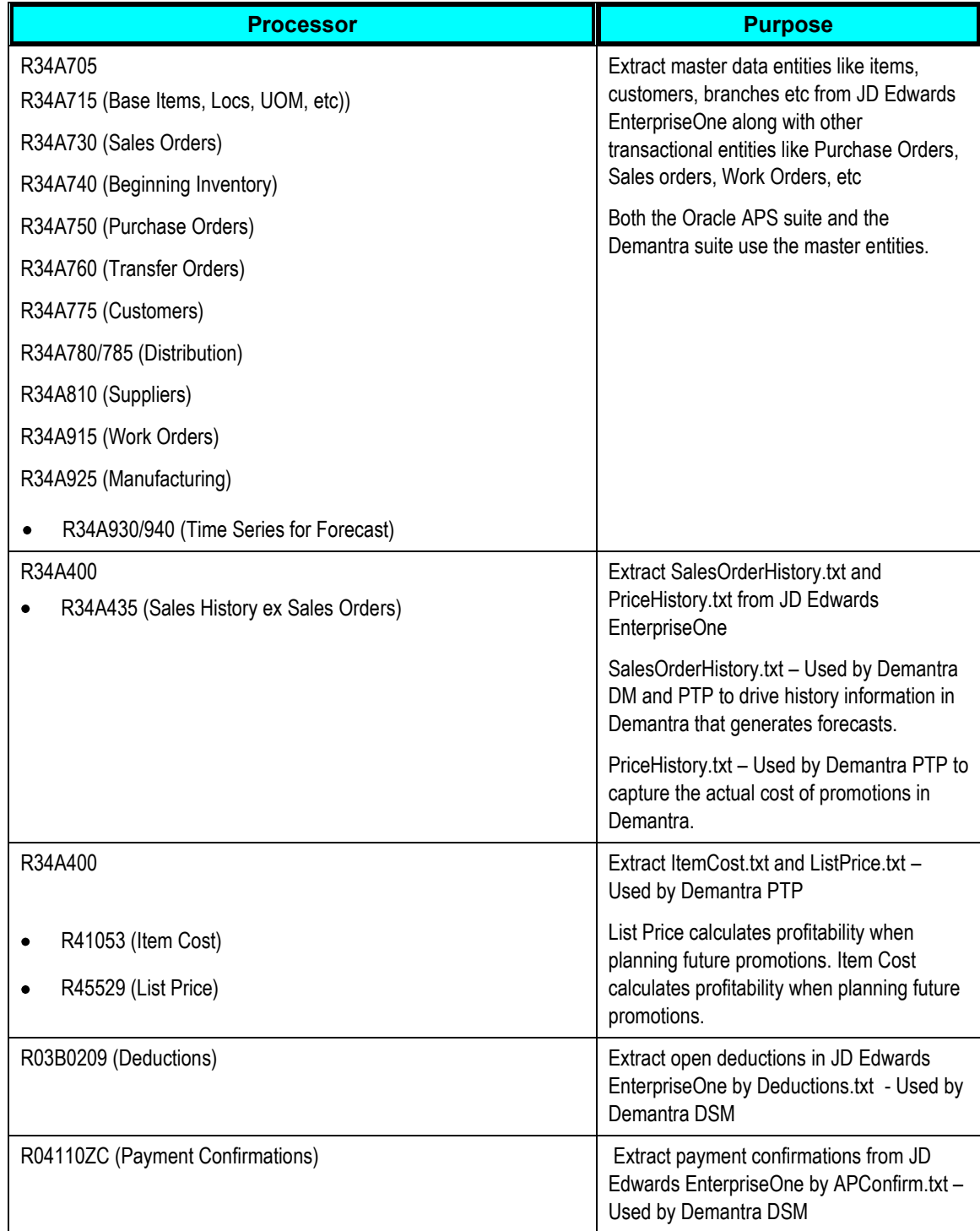

### **Inbound JD Edwards EnterpriseOne Processor Programs**

The following processor programs are inbound to JD Edwards EnterpriseOne during the integration process:

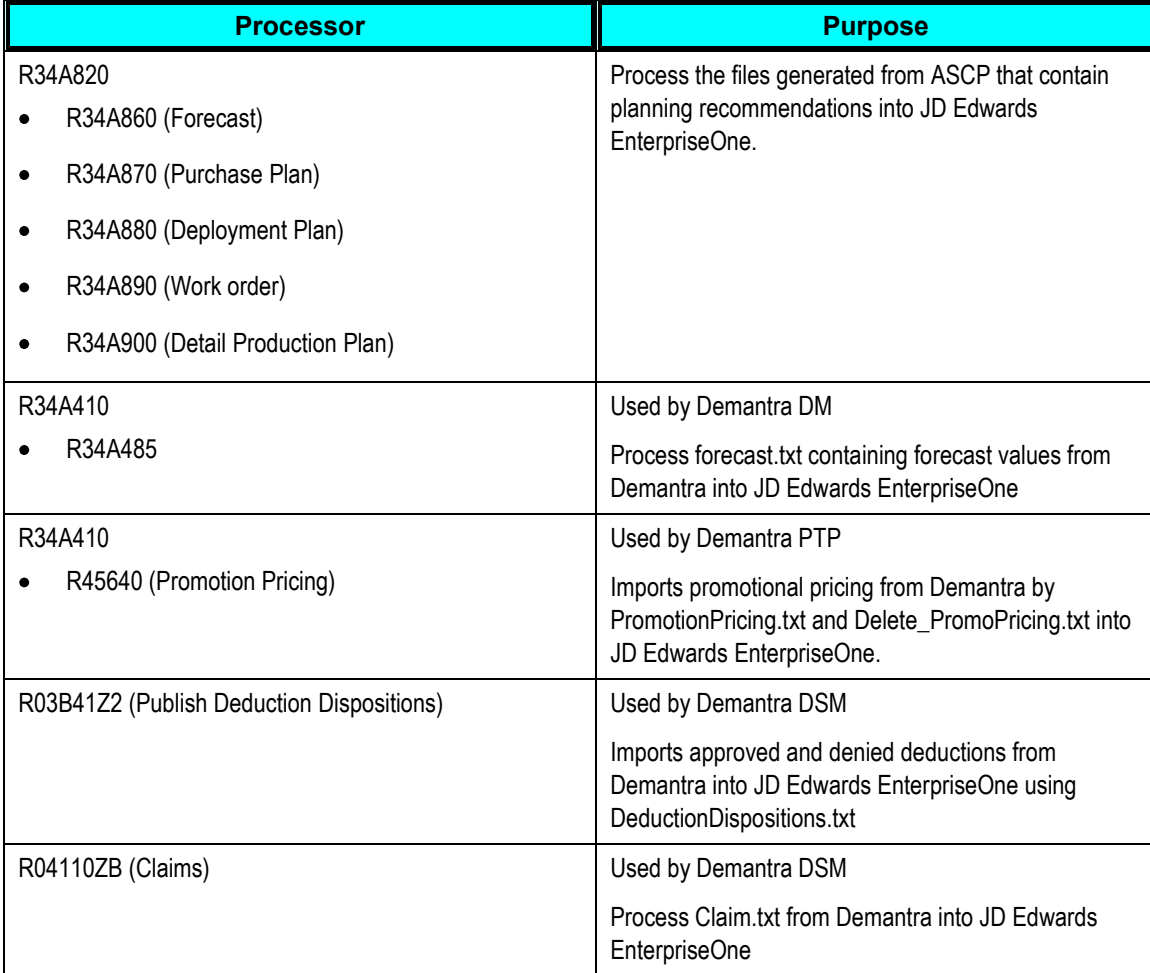

Depending on the implemented Demantra modules, you must set up a version of the relevant processor program in JD Edwards EnterpriseOne using the fast path command BV. Once a version of the processor program is created, you can set processing options.

## **Creating Runubexml Template Files**

To execute outbound and inbound processors from a batch script, you must create runubexml template files that are used with the runubexml command.

A runubexml template file must be created for each processor version required for the Oracle Demantra integration. UBE launch scripts call XML files to launch the appropriate processor and version.

### **Generating Runubexml Files**

You can generate runubexml files based on the configuration of the outbound and inbound processors in your JD Edwards EnterpriseOne environment.

To generate runubexml files in an JD Edwards EnterpriseOne environment:

- **1.** Set up file definitions for all files to be exported to or imported from JD Edwards EnterpriseOne. Use the P34A11 program.
- **2.** Set up versions of the outbound and inbound processors used in the integration.
- **3.** Set up processing options for the versions of the processors.
- **4.** Generate the runubexml file.

#### To generate an XML File:

- **1.** From the command line on the JD Edwards EnterpriseOne server, change to the e1 system bin32 folder.
- **2.** Enter the following:

*runubexml G CREATE\_XML jdeRequest.xml* 

The jdeRequest.xml file is created in the same folder.

**3.** Open the jdeRequest.xml file and modify the following fields:

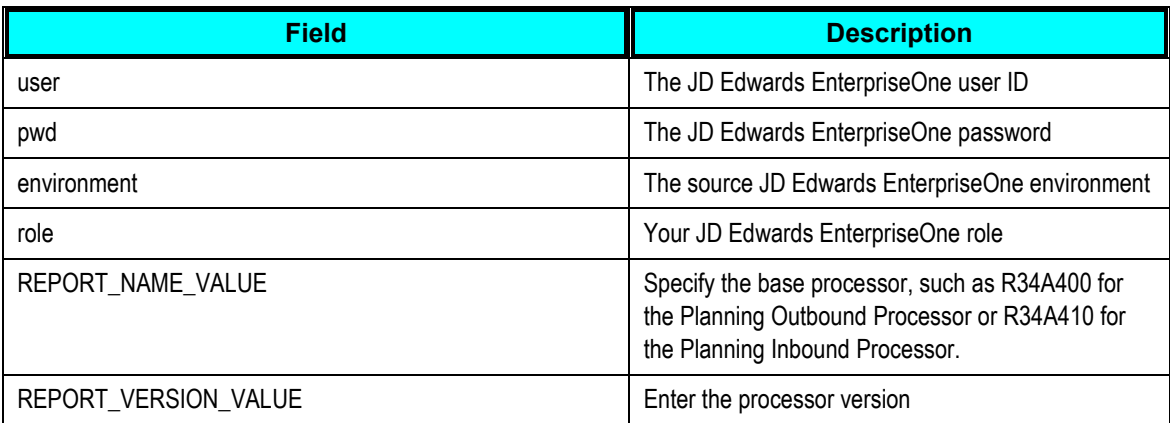

#### **4.** Save the changes to the jdeRequest.xml file.

#### **5.** At the command line, enter the following:

#### *runubexml S jdeRequest.xml Processor\_Version.XML*

where *Processor* is either R34A400 (Planning Outbound Processor) or R34A410 (Planning Inbound Processor), and *Version* is the version you set up in JD Edwards EnterpriseOne.

The *Processor\_Version*.XML file is generated in the e1\_system\_bin32 folder. This file contains all the processing options, data selections, and report interconnects for the specified processor version.

### **Running the Runubexml Program**

After you have created the runubexml program, you can call the runubexml file in a batch file using the following command (this example refers to R34A400 and a version called VCPDM:

*runubexml S R34A400\_VCPDMFULL.xml RESULT.xml* 

This command extracts sales history information from JD Edwards EnterpriseOne.

## **Reviewing XML Batch Data Transfer**

This section discusses the options and tools used to review the validity of the XML batch data transfer:

- Outbound Processor (R34A705) Reviewing Options and Tools
- Inbound Processor (R34A820) Reviewing Options and Tools

### **Outbound Processor (R34A705) Options and Tools**

After you run the Outbound Processor (R34A705), the system provides these results:

- A file for each extraction that is run.
- A report from the outbound processor program that lists error messages, date and time information.
- A report from each extraction program that was run that lists status information and error messages.
- An error log (text file) that lists the outbound errors, if you set the processing options for the system to generate an error log.
- A message in the EnterpriseOne work center notifying you of any errors, if you set the processing options for error notification.

### **Inbound Processor (R34A820) Options and Tools**

After running either the SCBM Inbound Processor (R34A820) for XML, the system provides these results:

 If you imported forecasts, the Demand Management system sends the forecasts to the Forecast File table (F3460). You can view the forecasts through the Forecast Revisions program (P3460).

- If you imported planning messages, the purchase order, transfer order, and work order messages are sent from Supply Chain Planning to the MPS/MRP/DRP Message File table (F3411), where they are automatically processed. Inbound work order messages then update the Work Order Master File table (F4801). In addition, the inbound purchase order messages and inbound transfer order messages update the Purchase Order Detail File table (F4311).
- If you imported detailed production plans, the detailed production plans are sent from Supply Chain Planning to the appropriate tables. Data for scheduled routings, operations, operation resources, consumed items, and produced items are sent from Supply Chain Planning to the Work Order Master File (F4801), Work Order Master Tag File (F4801T), Work Order Parts List (F3111), Work Order Routing (F3112), Work Order Routing Resource (F34A150), and Item Location File (F41021) tables.
- A report from the inbound processor program that lists error messages, date and time information.
- A report from each import program that was run. This report lists status information and error messages.
- An error log (text file) that lists the inbound errors, if you set the processing options to generate an error log.
- A message in the EnterpriseOne work center that notifies you of any errors, if you set the processing options for error notification.

# **Chapter 6: Setting Up the JDE VCP Outbound Processor (R34A705)**

This chapter discusses how to configure the VCP Outbound Processor (R34A705). It includes details about:

- R34A705 extract program
- R34A705 processing options

**Note**: This section does not pertain to PeopleSoft users.

### **R34A705 Extract Program**

The VCP Outbound Processor (R34A705) transfers XML extracts from JD Edwards EnterpriseOne to Supply Chain Planning. It is associated with the Inbound Processor (R34A810), which imports manufacturing work order, purchase order and transfer order messages, detailed production plans, and forecasts from Supply Chain Planning into JD Edwards EnterpriseOne.

Depending on the configuration of the VCP Outbound Processor, all or part of the data can be exported by the VCP Outbound Processor.

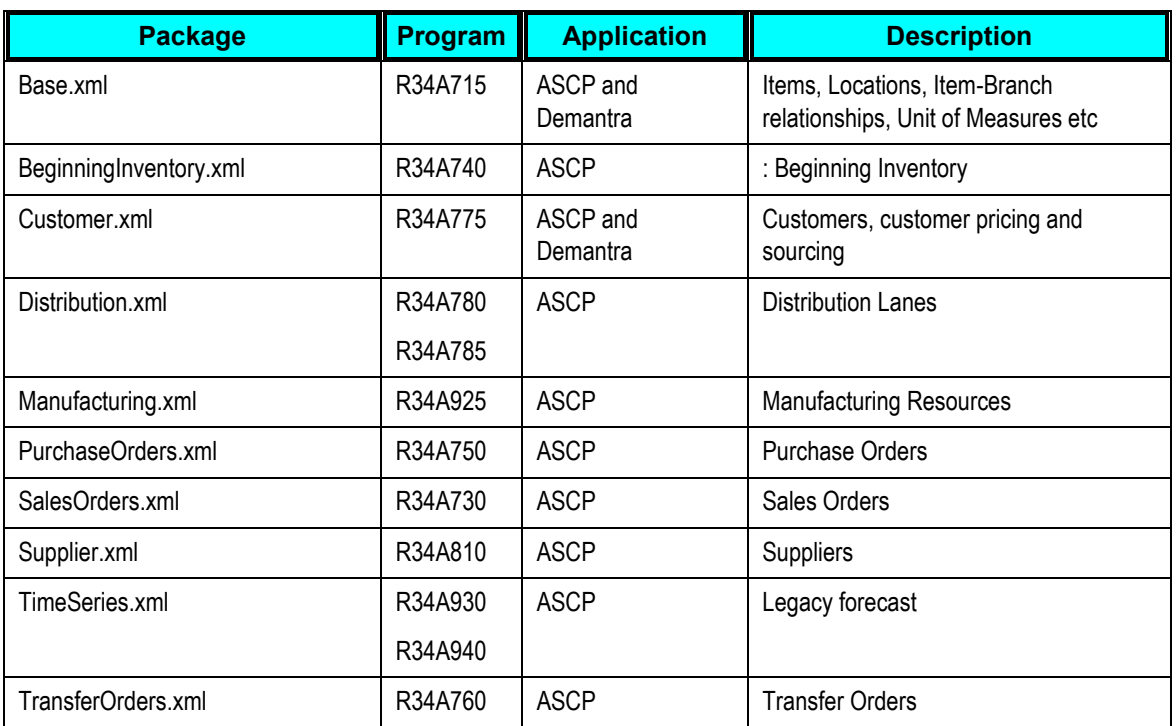

The following table lists the files extracted by R34A705:

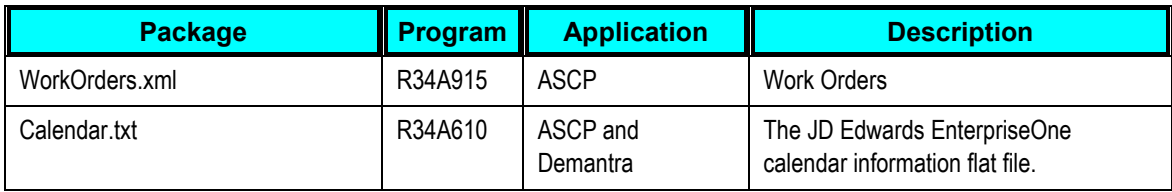

The following table lists the data retrieved by R34A705:

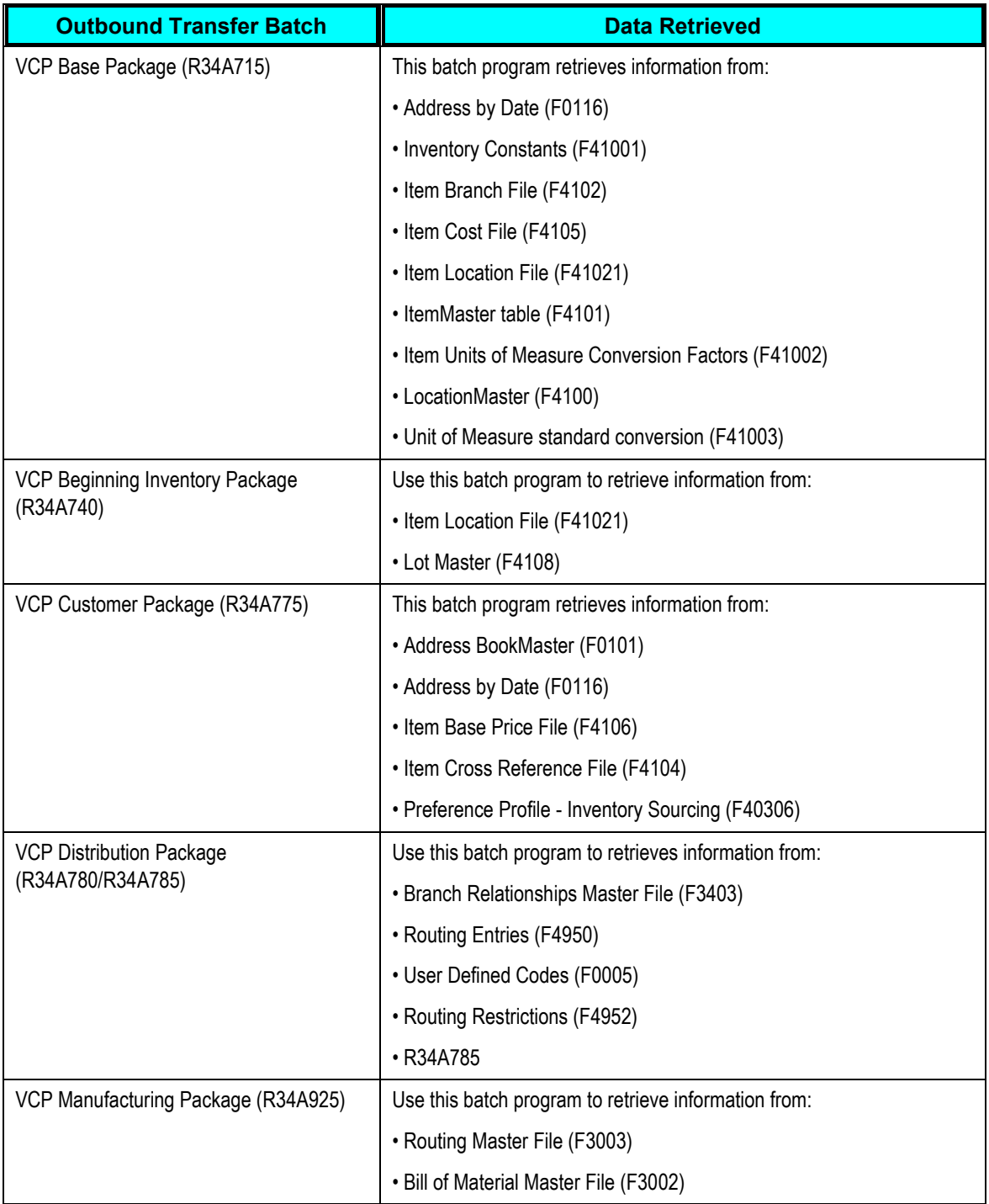

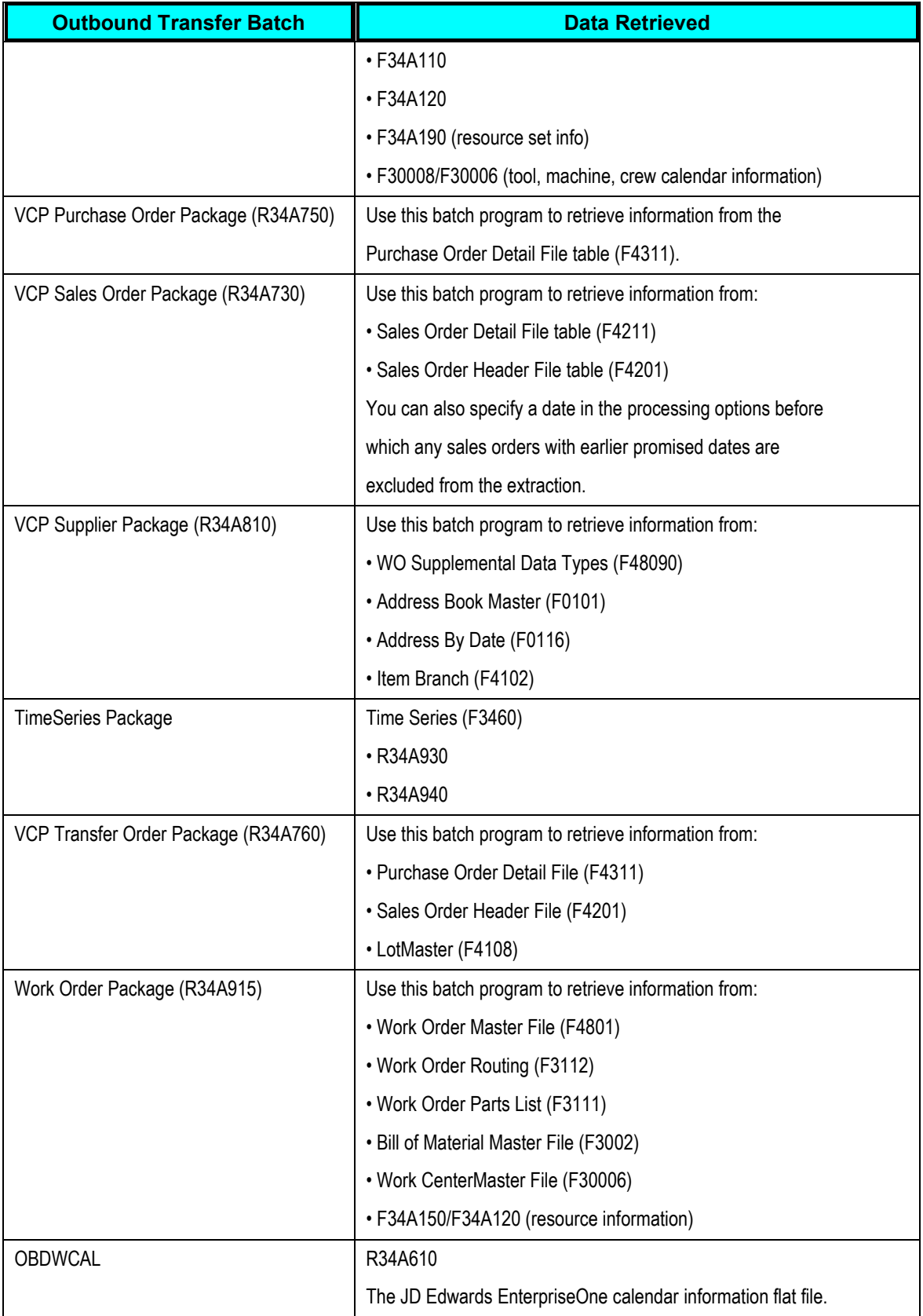

Using the processing options associated with the VCP Outbound Processor or its extract programs, you can customize the extracts generated. For more finite customization, there are data selection options available.

Using JD Edwards EnterpriseOne versions, you can create different configured sets of outbound extracts that can be run at different times during the day to meet your requirements.

## **R34A705 Processing Options**

Two categories of processing options can be used to generate the XML extracts. They are:

- VCP Outbound Processor processing options
- Extract program processing options
- Purchase orders processing options
- Transfer orders processing options

### **VCP Outbound Processor Processing Options**

The VCP Outbound Processor processing options include general processing options that:

- Monitor the transmission of the extract files to ensure that data is not corrupted by more than one data transmission occurring at a time
- Define error logging
- Specify the extracts generated by JD Edwards EnterpriseOne
- Specify any external programs or scripts to be run when the selected extracts are prepared

### **R34A705 Extract Processing Options**

These processing options are specific to the selected extract programs and provide some common customization and filtering options useful when integrating with Supply Chain Planning programs.

### **R34A870 Purchase Orders**

These processing options are specific to the selected extract programs and provide some common customization and filtering options useful when integrating with Supply Chain Planning programs.
### **R34A880 Transfer Orders**

These processing options are specific to the selected extract programs and provide some common customization and filtering options useful when integrating with Supply Chain Planning programs.

**Important:** In a shared directory configuration, the paths specified in extract file definitions must point to a valid path that is shared between the JD Edwards EnterpriseOne server and the ODI server.

#### **For more information,** see [ODI Directory Structure.](#page-25-0)

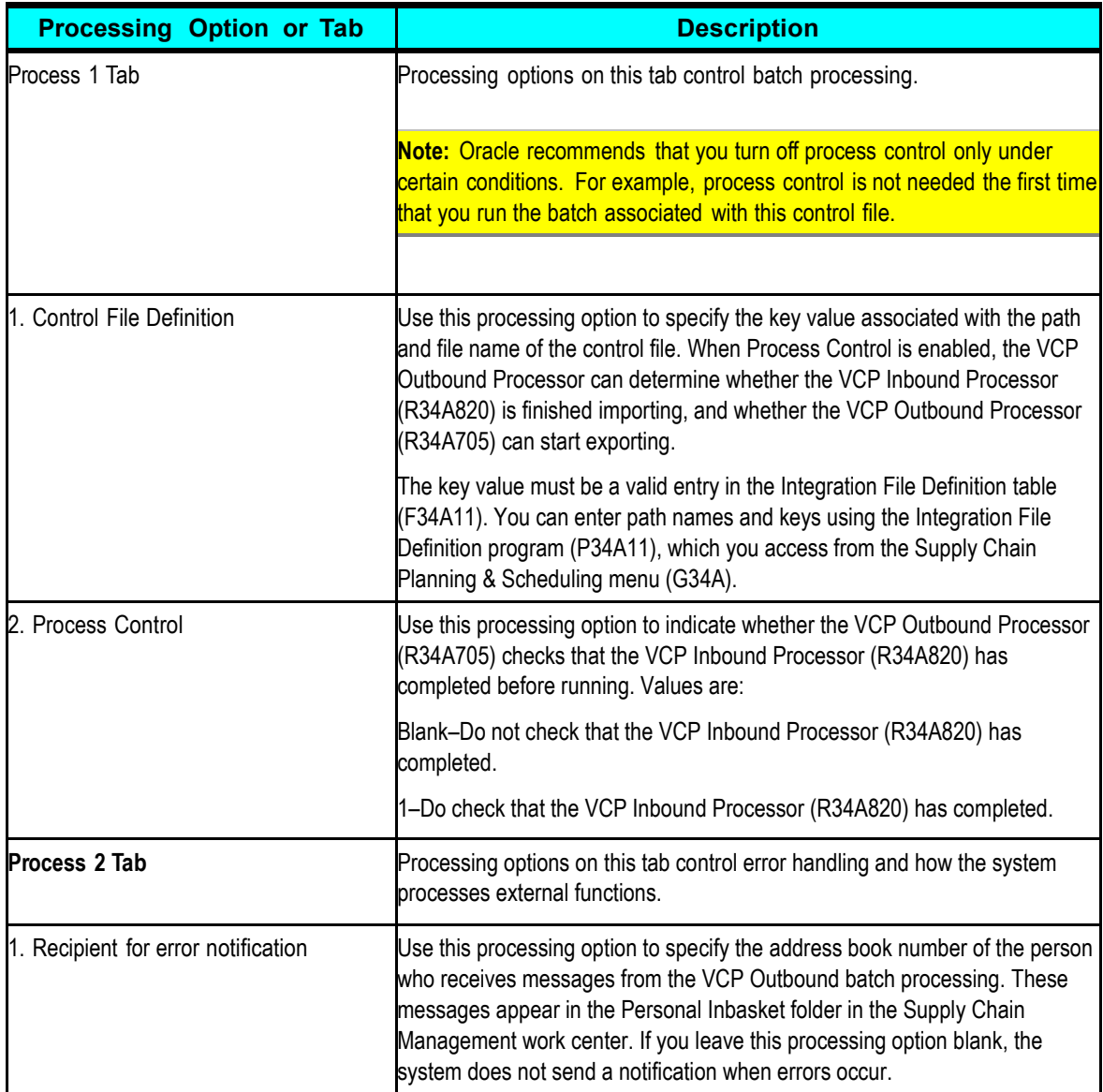

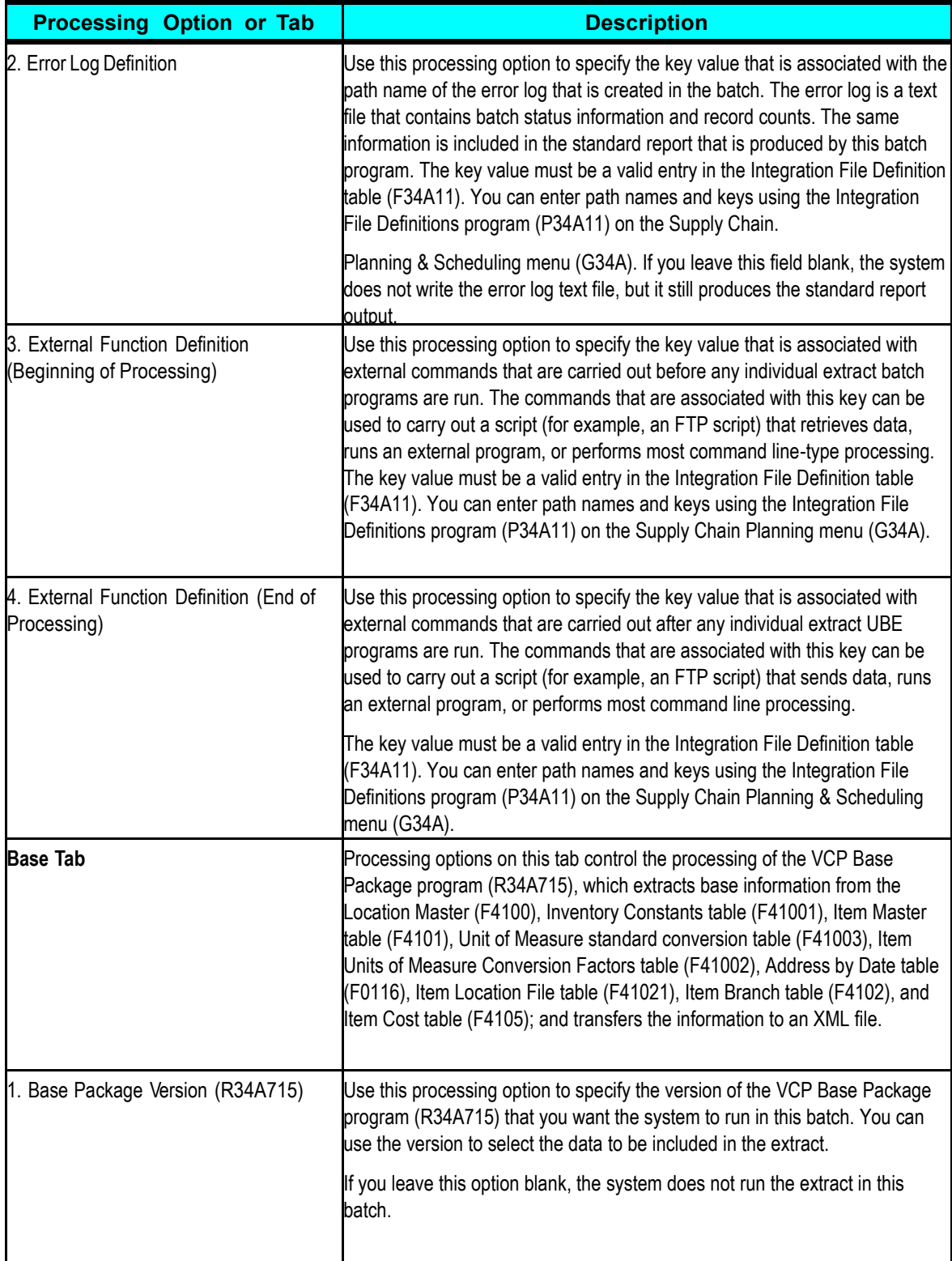

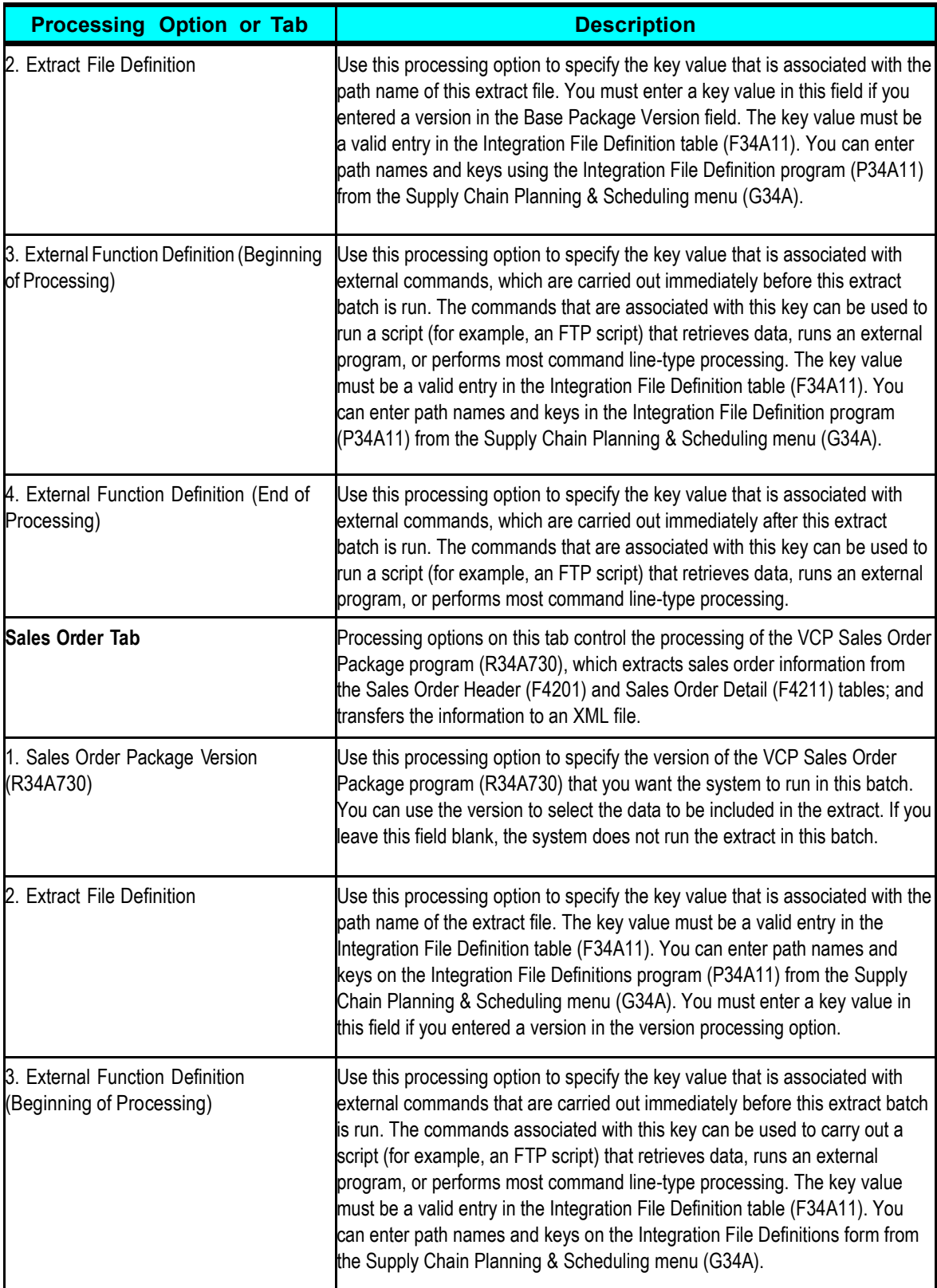

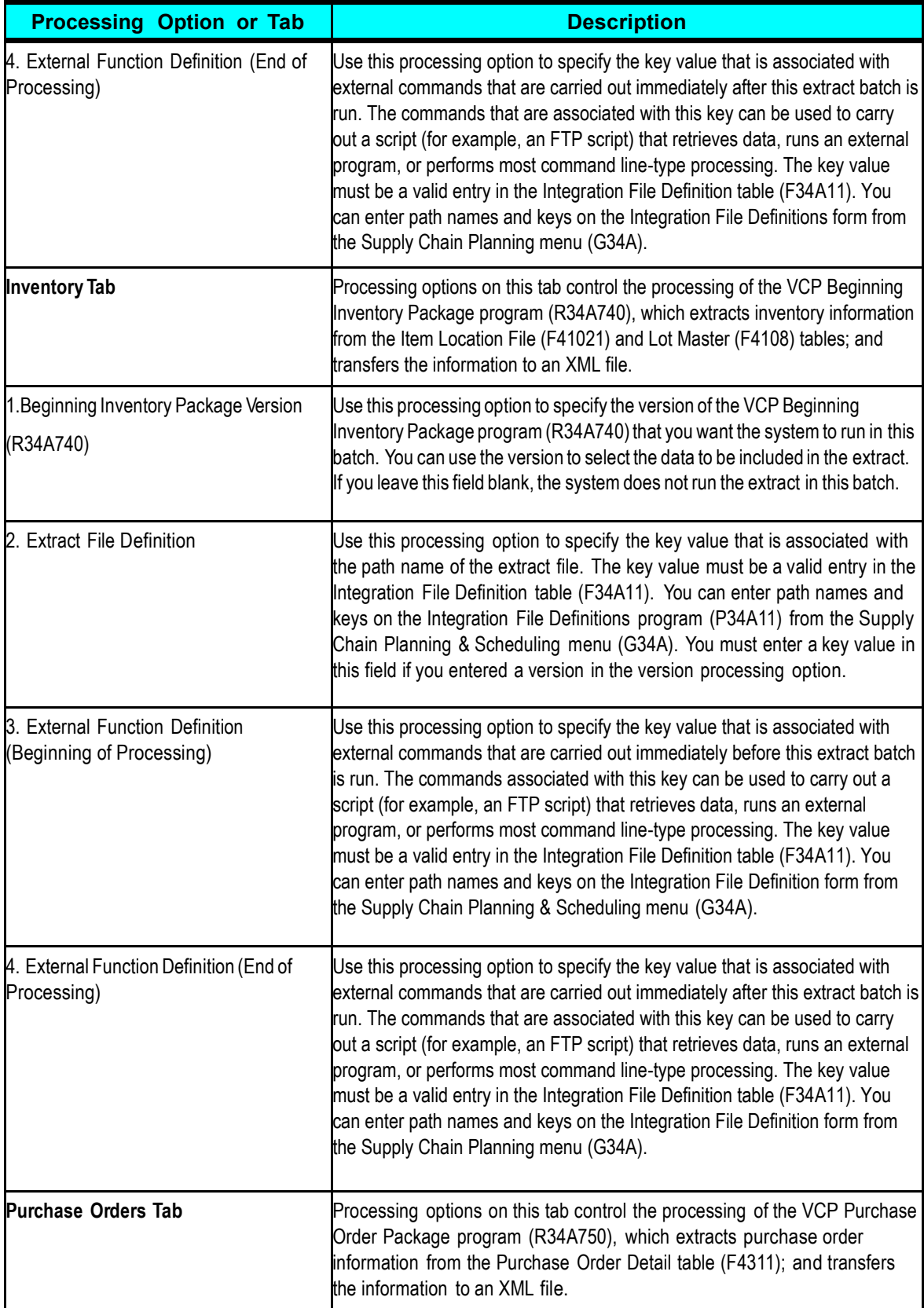

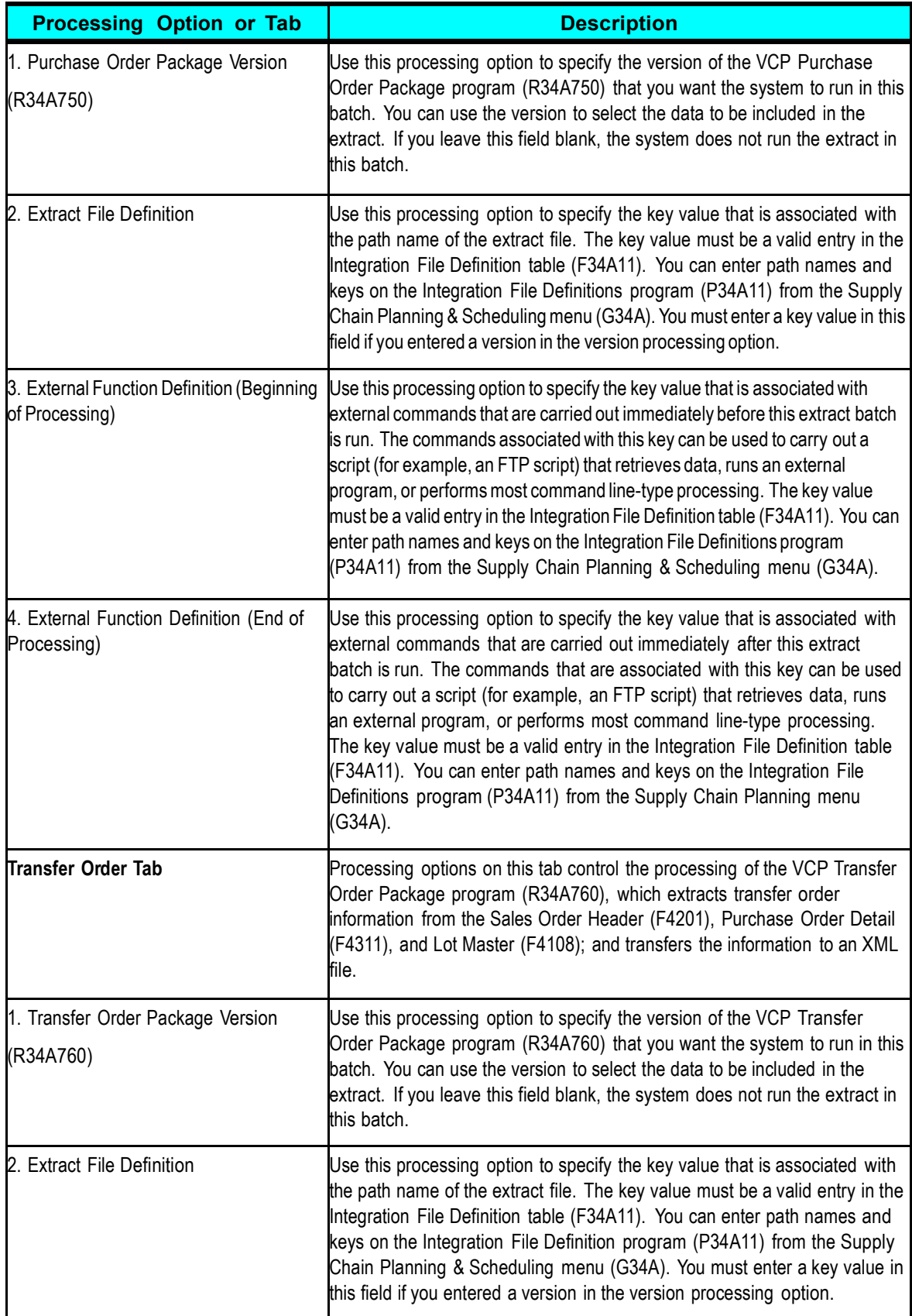

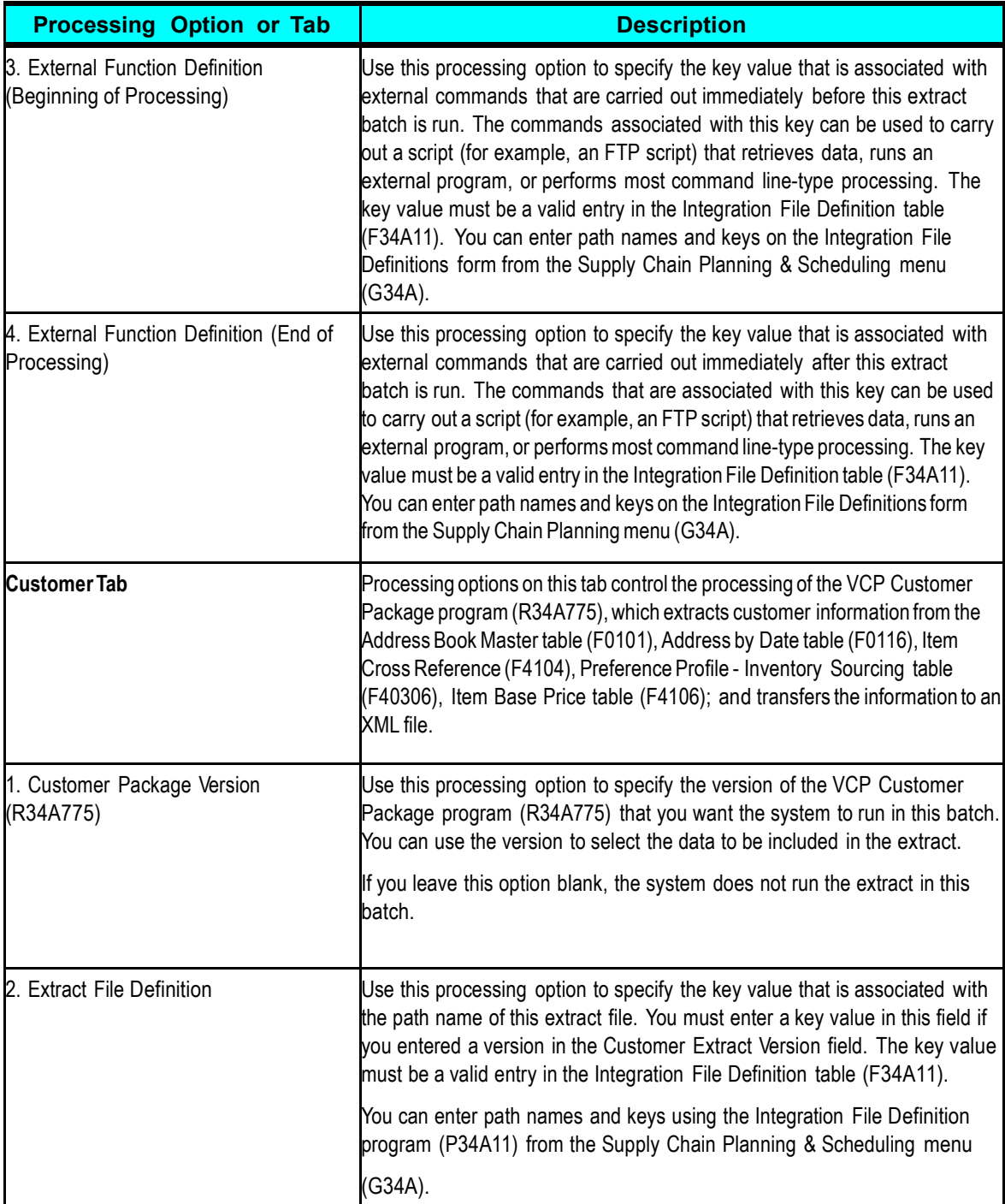

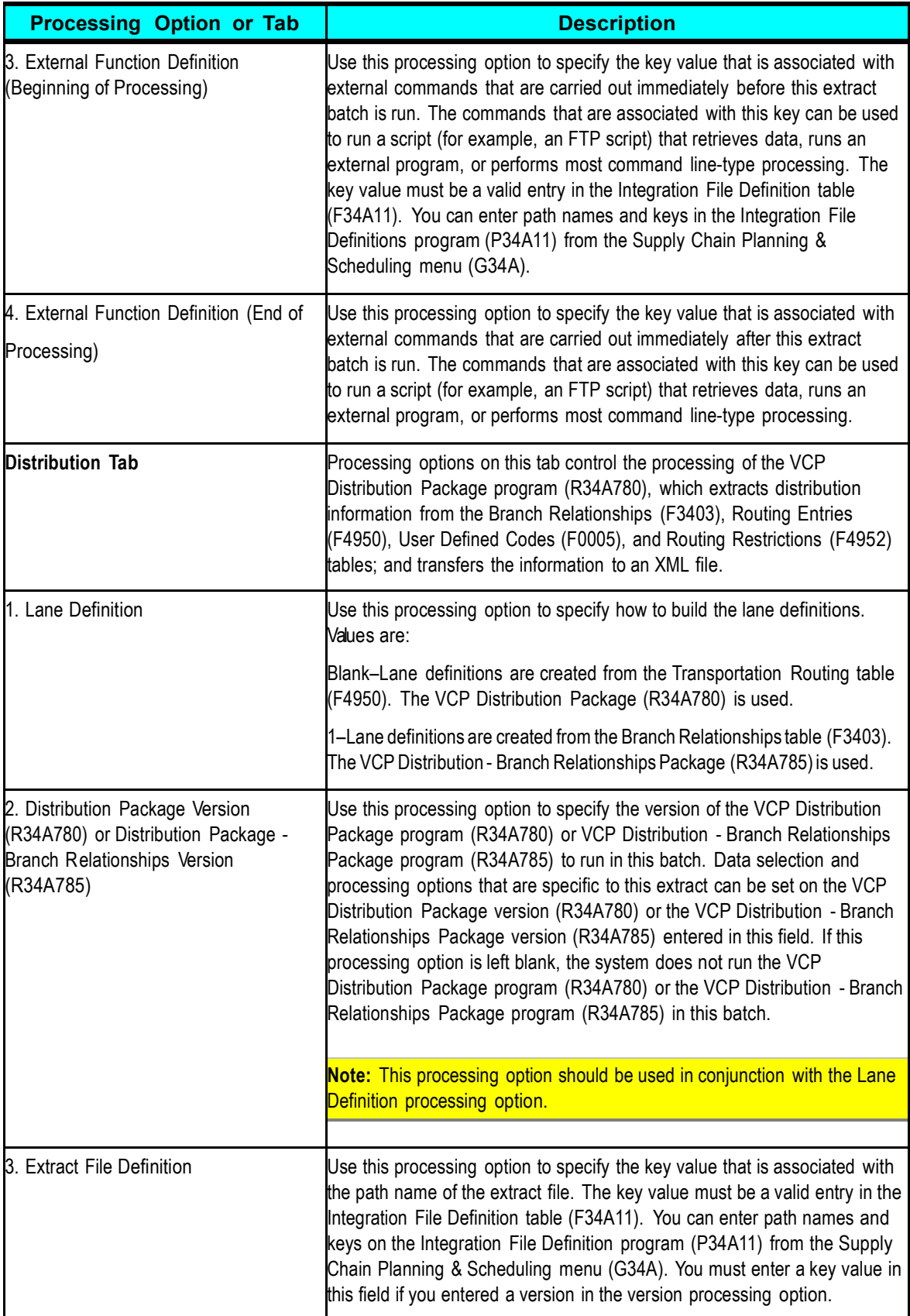

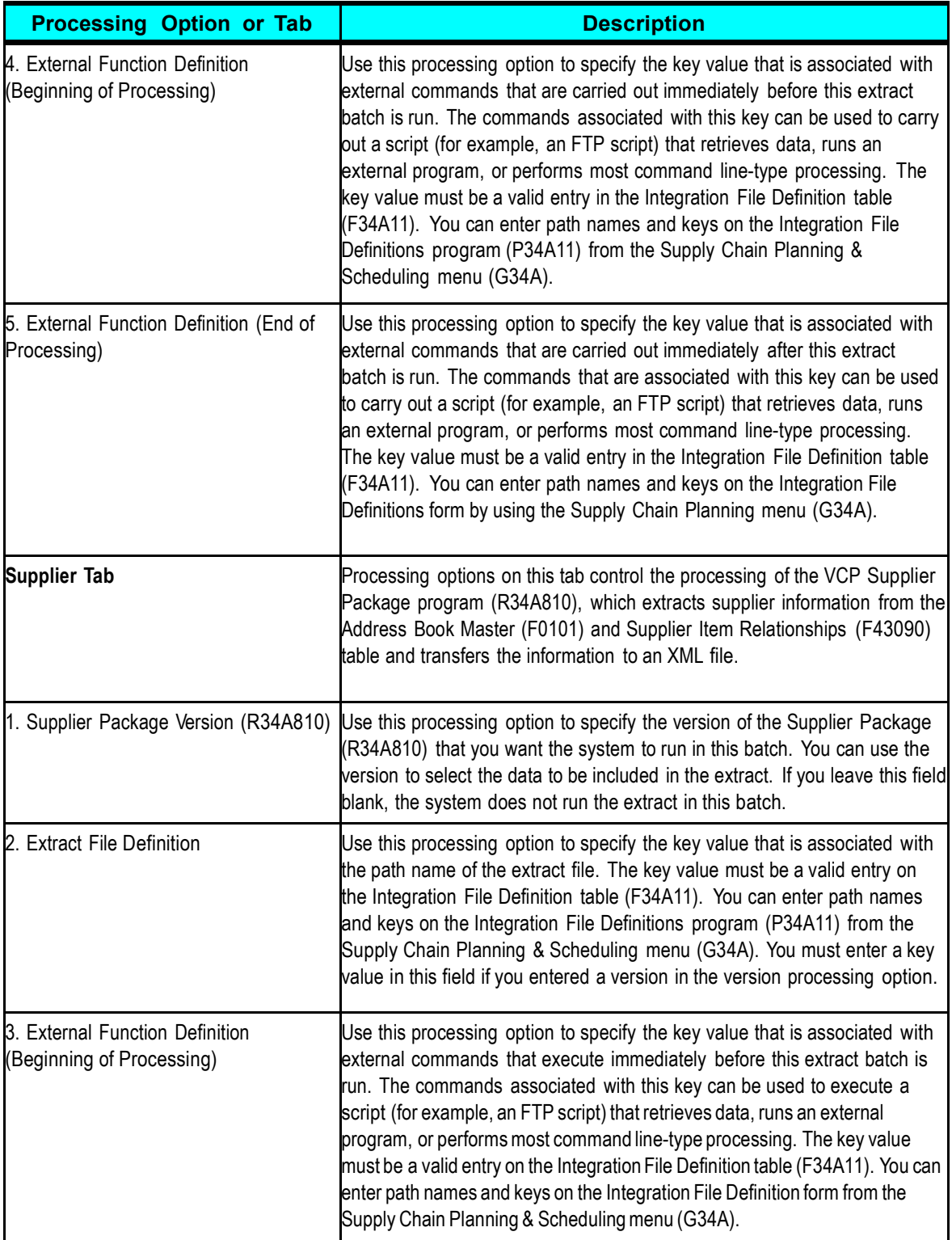

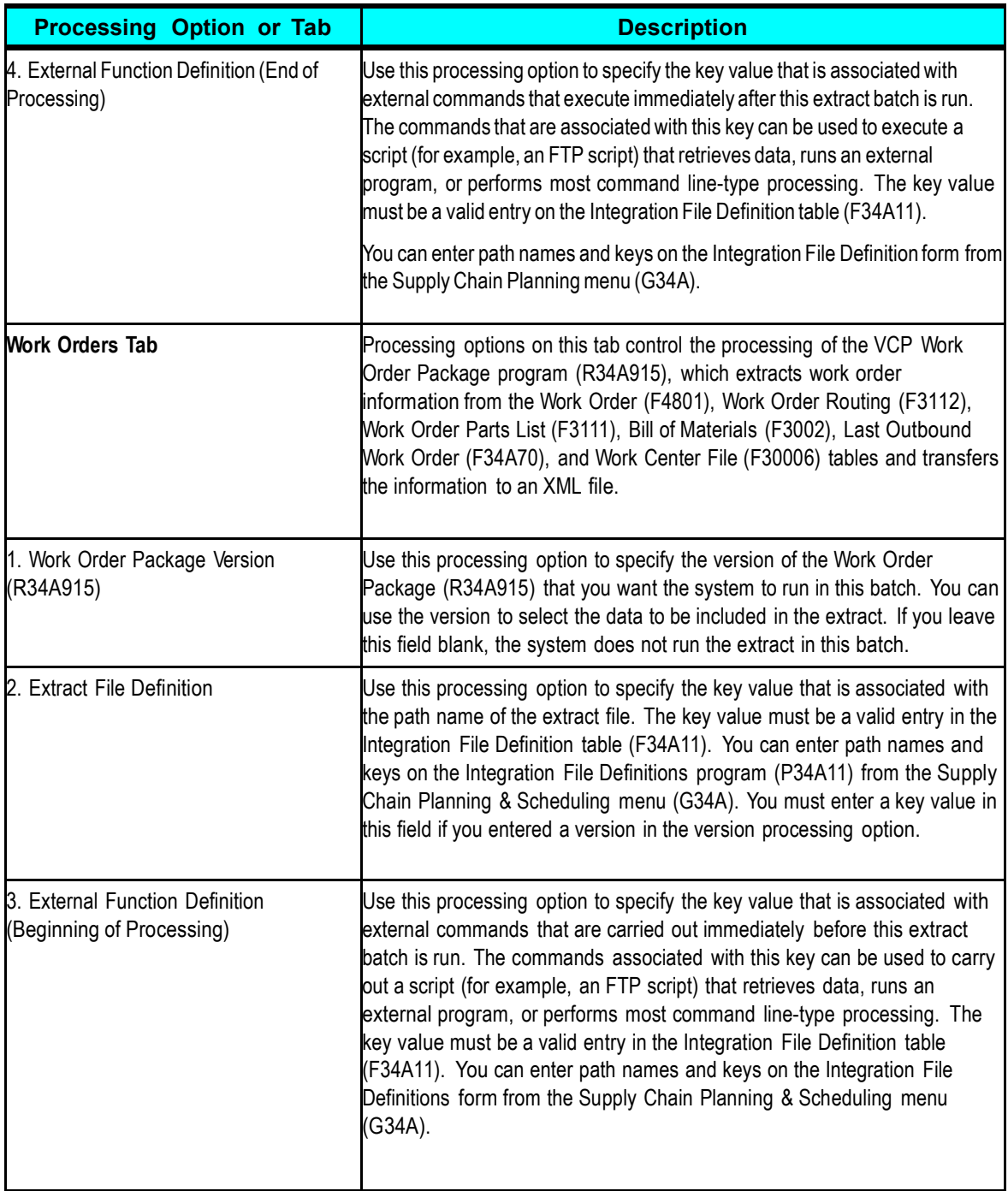

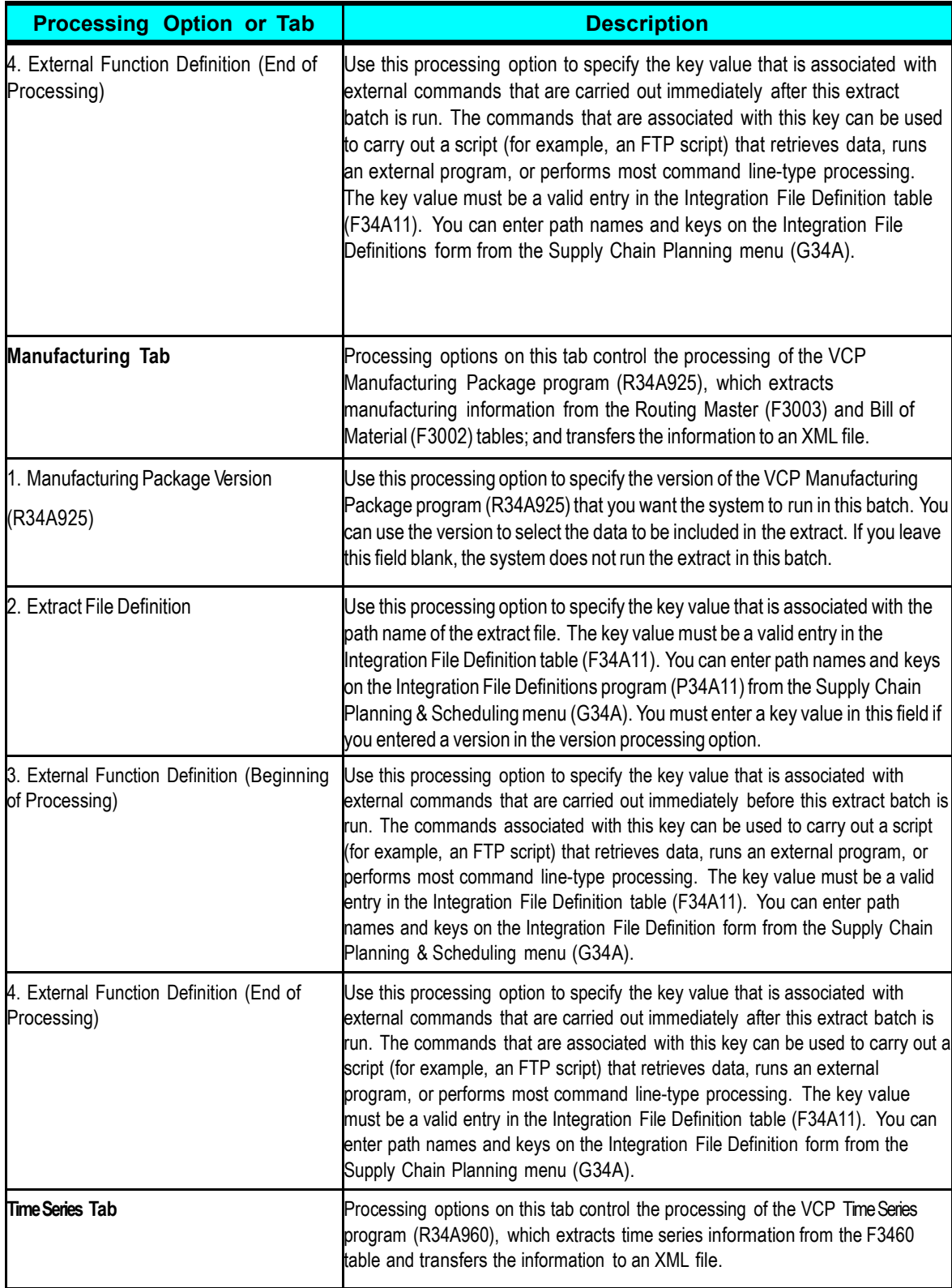

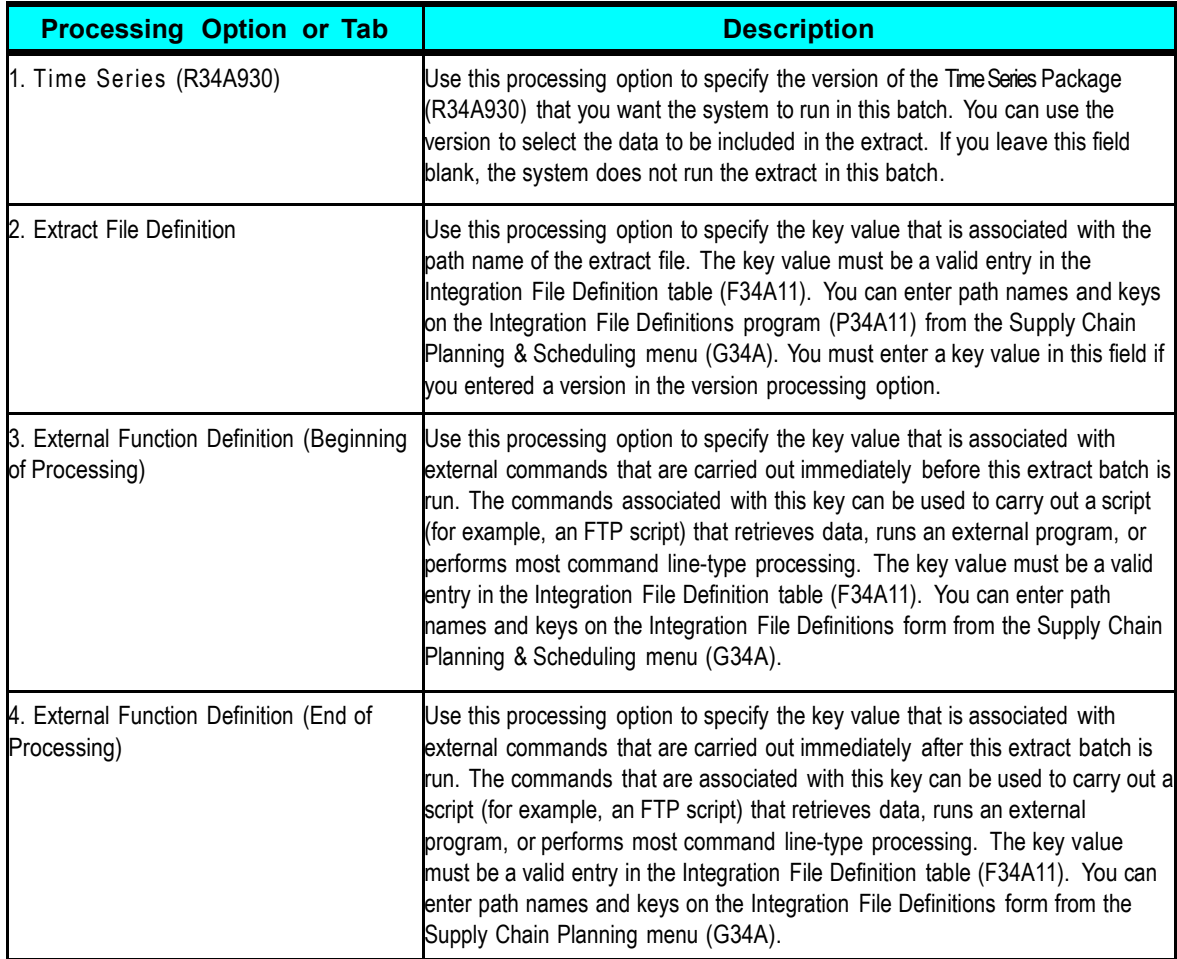

For this integration, the SalesOrderHistory.xml extract is generated from the R34A705 extract.

# **R34A705 Sub-UBE Program Processing Options**

This section provides information on processing options for the following R34A705 sub-UBE programs:

- Base Package (R34A715)
- Sales Order Package (R34A730)
- Inventory Package (R34A740)
- Purchase Order Package (R34A750)
- Transfer Order Package (R34A760)
- Customer Package (R34A775)
- Distribution Package (R34A780 or R34A785)
- Work Order Package (R34A915)
- Manufacturing Package (R34A925)
- Time Series Package (R34A930)
- Calendar Extract Package (R34A610)

# **Setting Base Package (R34A715) Processing Options**

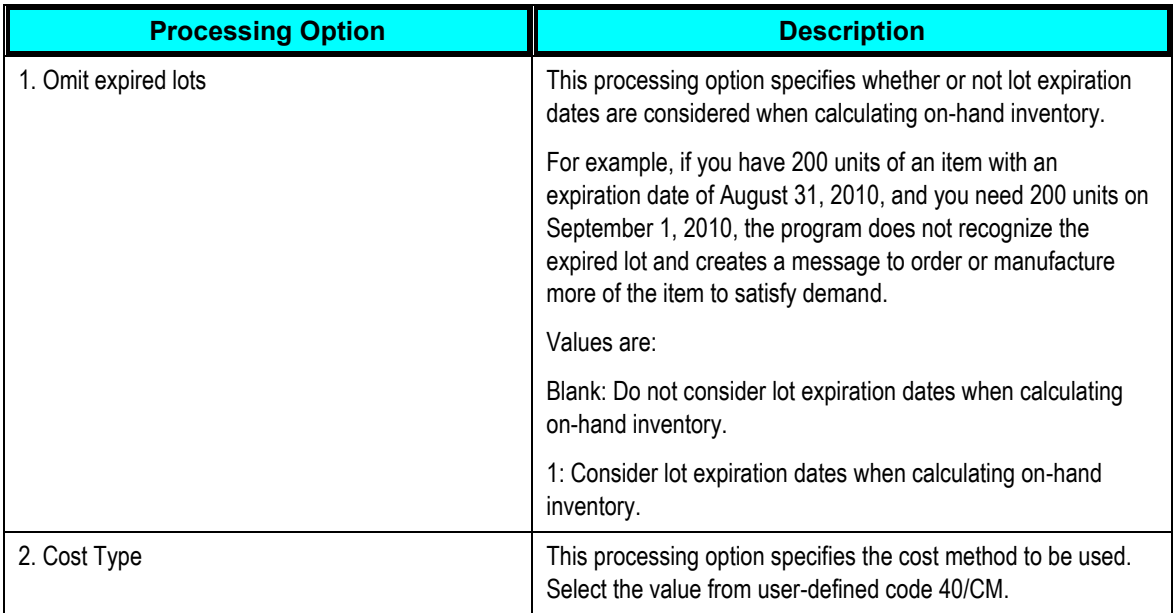

## **Setting Sales Order Package (R34A730) Processing Options**

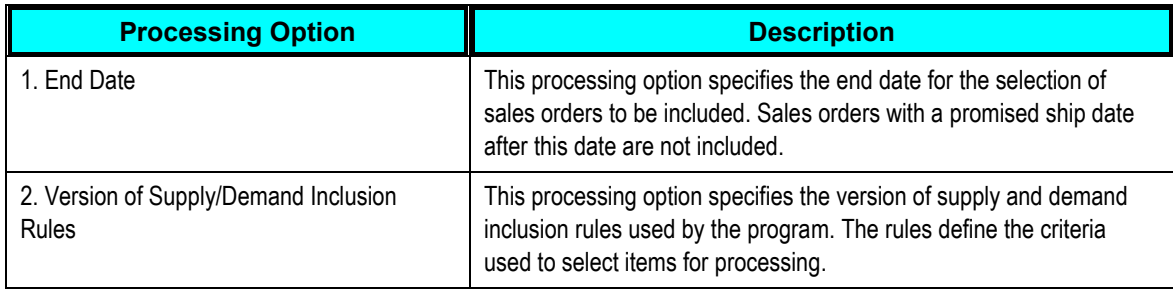

## **Setting Inventory Package (R34A740) Processing Options**

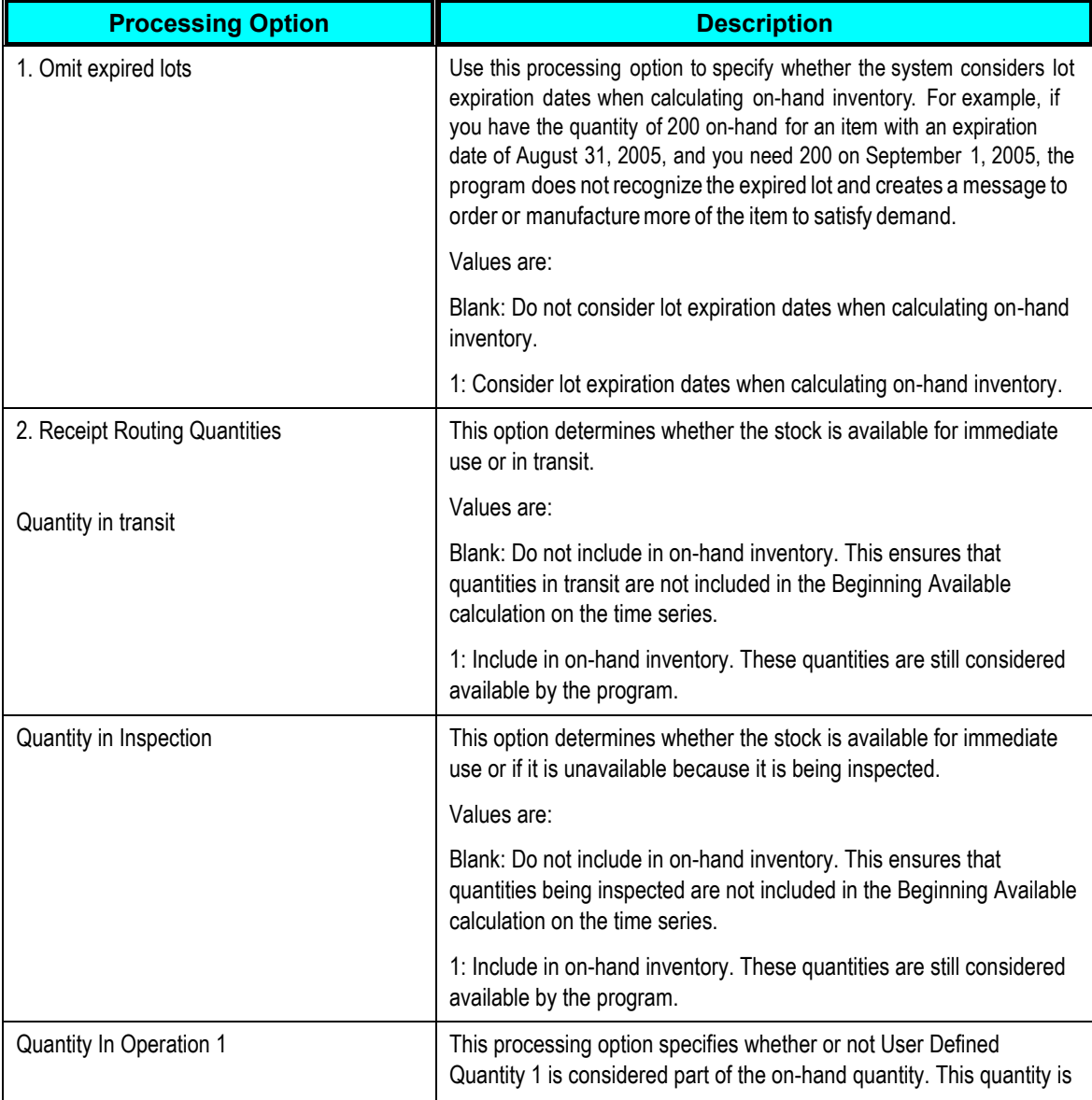

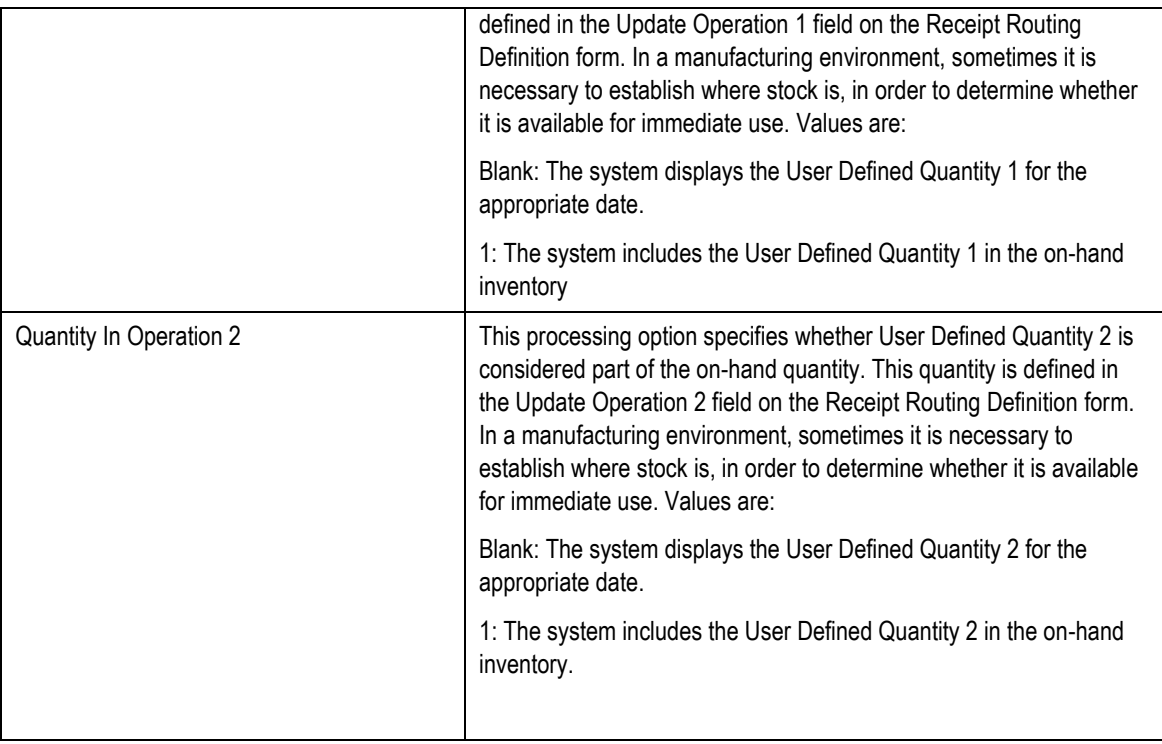

# **Setting Purchase Order Package (R34A750) Processing Options**

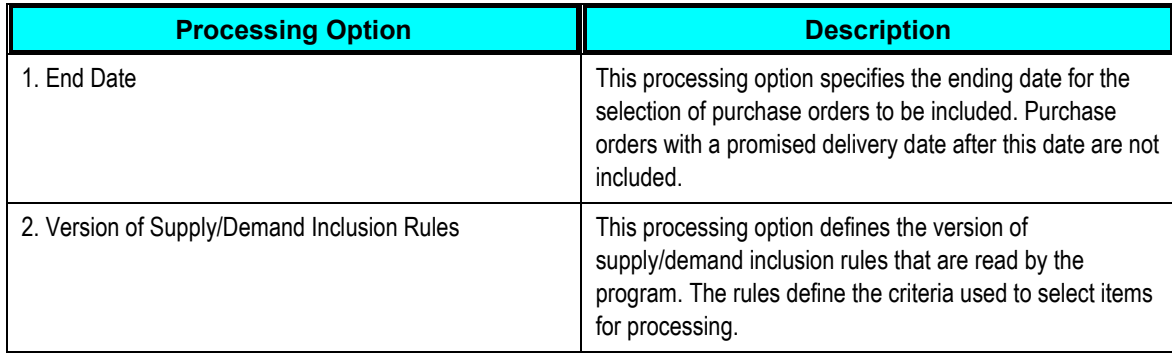

# **Setting Transfer Order Package (R34A760) Processing Options**

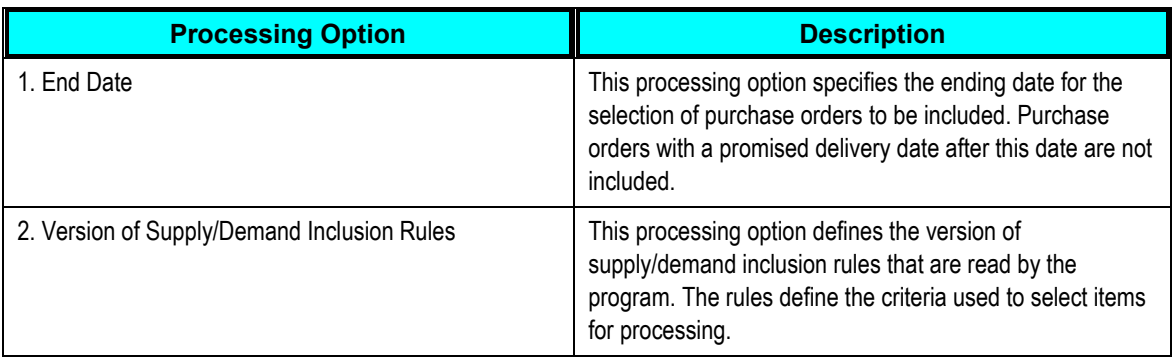

### **Setting Customer Package (R34A775) Processing Options**

You do not need to set any processing options for R34A775. Create a version of the program as specified in the processing options of the R34A705 program.

#### **Setting Distribution Package (R34A780 or R34A785) Processing Options**

You do not need to set any processing options for R34A780 or R34A785. Create a version of these programs as specified in the processing options of the R34A705 program.

### **Setting Work Order Package (R34A915) Processing Options**

You do not need to set any processing options for R34A810. Create a version of the program as specified in the processing options of the R34A705 program.

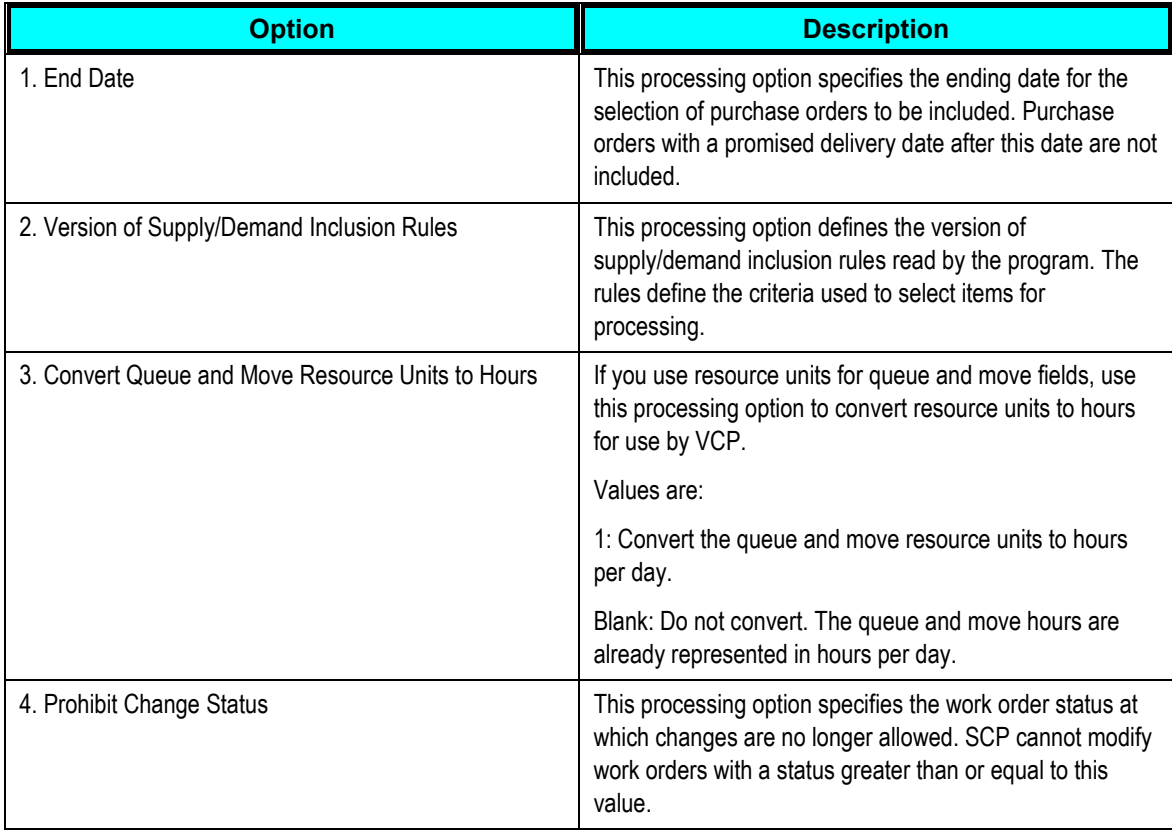

## **Setting Manufacturing Package (R34A925) Processing Options**

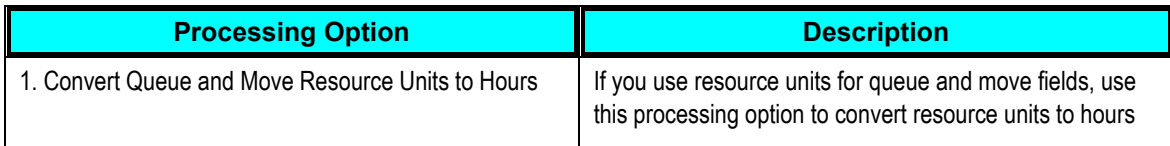

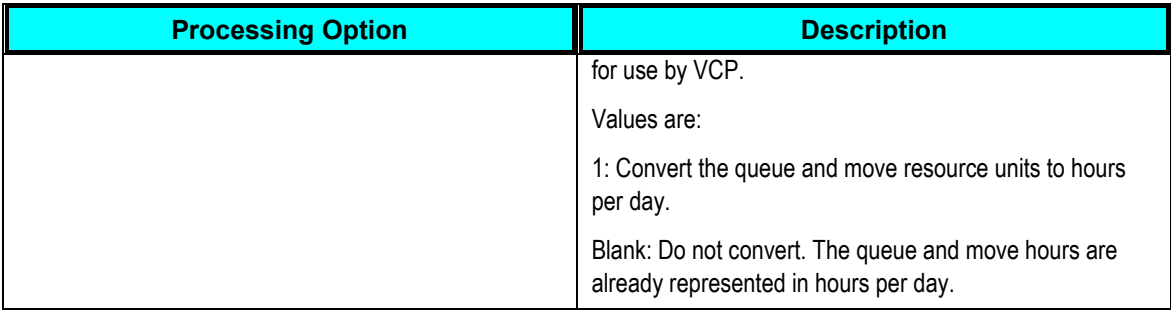

# **Setting Time Series Package (R34A930) Processing Options**

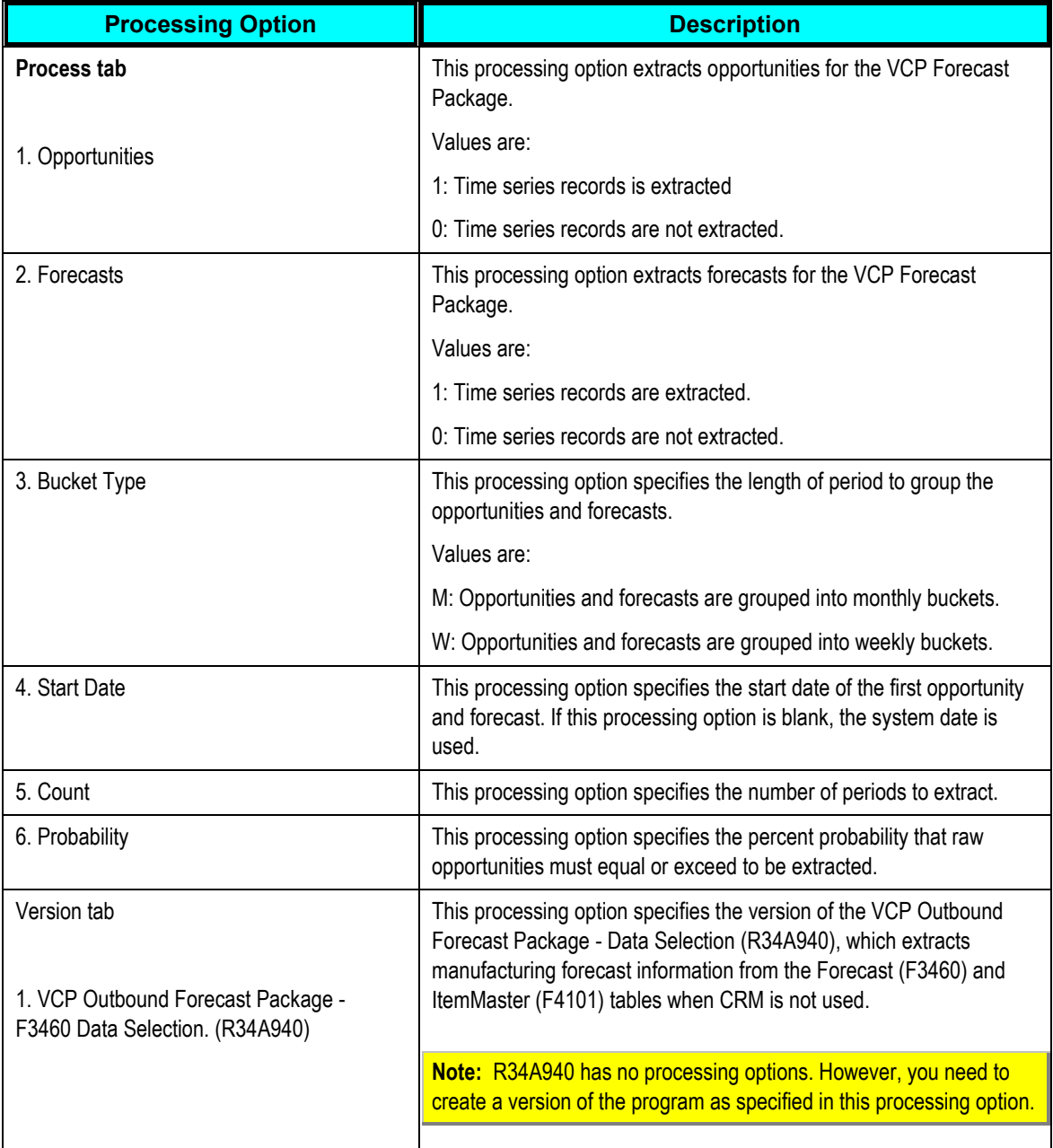

**Setting Calendar Extract Package (R34A610) Processing Options** 

You do not need to set any processing options for R34A610. Create a version of the program as specified in R34A705

# **Chapter 7: Setting Up the VCP Inbound Processor (R34A820)**

This chapter contains an overview of the VCP Inbound Processor (R34A820) and its sub-UBE program processing options.

# **R34A820 Extract Program**

The VCP Inbound Processor (R34A820) transfers XML packages from Supply Chain Planning to JD Edwards EnterpriseOne. It is associated with the VCP Outbound Processor (R34A705), which exports JD Edwards EnterpriseOne supply chain management data to Supply Chain Planning.

The VCP Inbound Processor can export depending on the configuration of the VCP Inbound Processor, all or part of the data listed:

- Detailed production plans
- Forecasts
- Purchase order messages
- Transfer order messages

This table identifies the data that is retrieved by using each of the import programs:

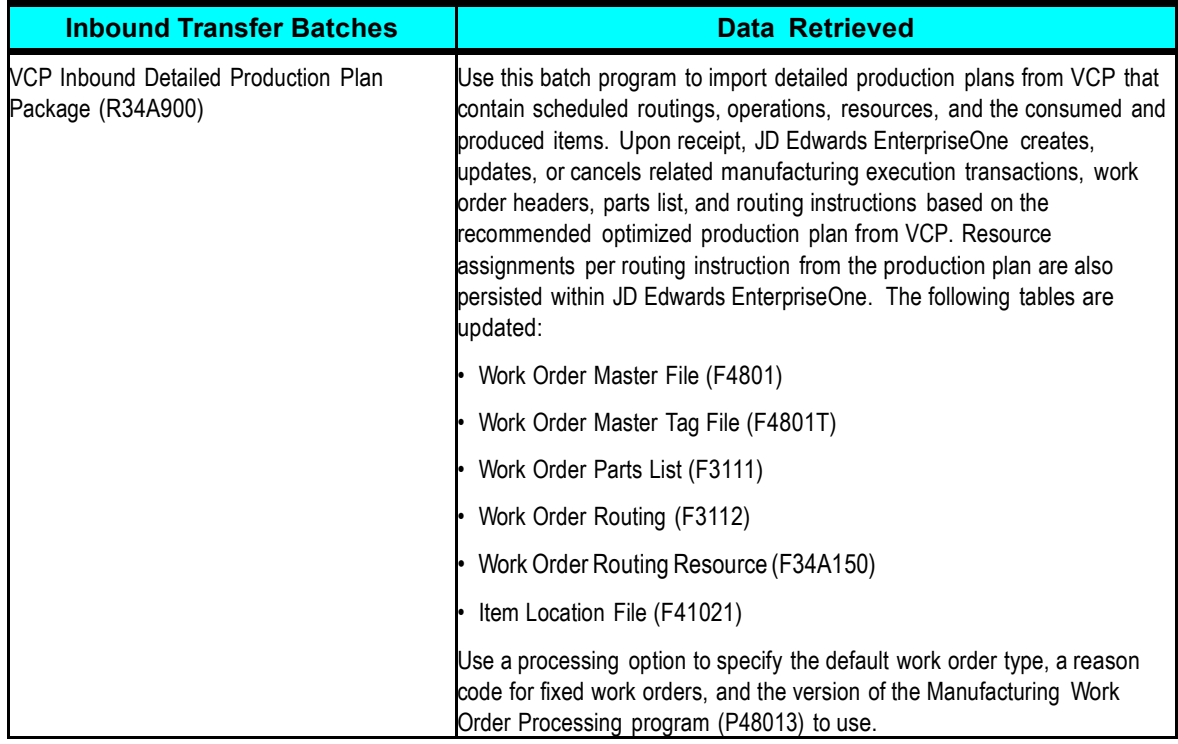

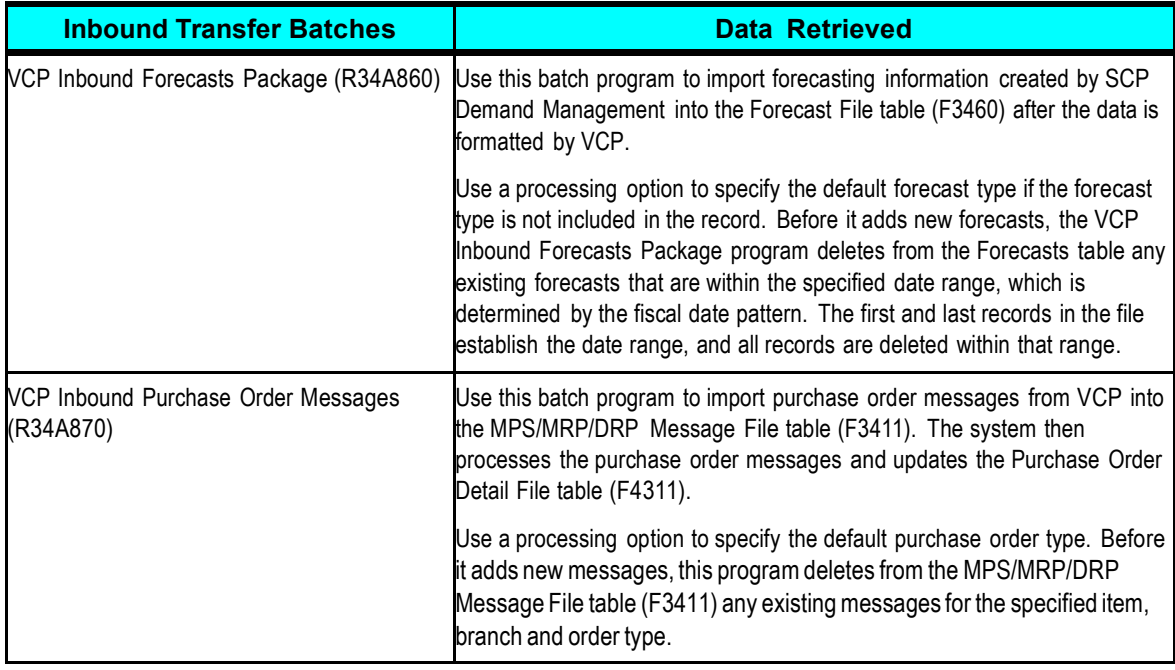

Using the processing options associated with the VCP Inbound Processor or its import programs, you can customize the messages and extracts generated. For more finite customization, there are data selection options available.

Using JD Edwards EnterpriseOne versions, you can create different configured sets of inbound extracts that can be run at different times during the day to meet your requirements.

# **R34A820 Processing Options**

The R34A820 program processes the files that contain planning recommendations generated from Oracle Advanced Supply Chain Planning into JD Edwards EnterpriseOne.

**Important:** In a shared directory configuration, the paths specified in extract file definitions must point to a valid path that is shared between the JD Edwards EnterpriseOne server and the ODI server.

For more information, see [ODI Directory Structure.](#page-25-0)

Three categories of processing options can be set to import the XML extracts. They are:

- VCP Inbound Processor processing options
- Import program processing options
- JD Edwards EnterpriseOne program processing options

### **The VCP Inbound Processor Processing Options**

The VCP Inbound Processor processing options include general processing options that:

- Monitor the transmission of the extract files to ensure that data is not corrupted by more than one data transmission occurring at a time
- Define error logging
- Specify the extracts to be imported by JD Edwards EnterpriseOne
- Specify any external programs or scripts to be run when the selected extracts are imported

### **The Import Program Processing Options**

These processing options are specific to the selected import programs and provide some common customization and filtering options useful when integrating with Supply Chain Planning programs.

### **JD Edwards EnterpriseOne Program Processing Options**

These processing options are specific to the JD Edwards EnterpriseOne manufacturing programs and provide some common customization and filtering options required when importing detailed production plans from Supply Chain Planning.

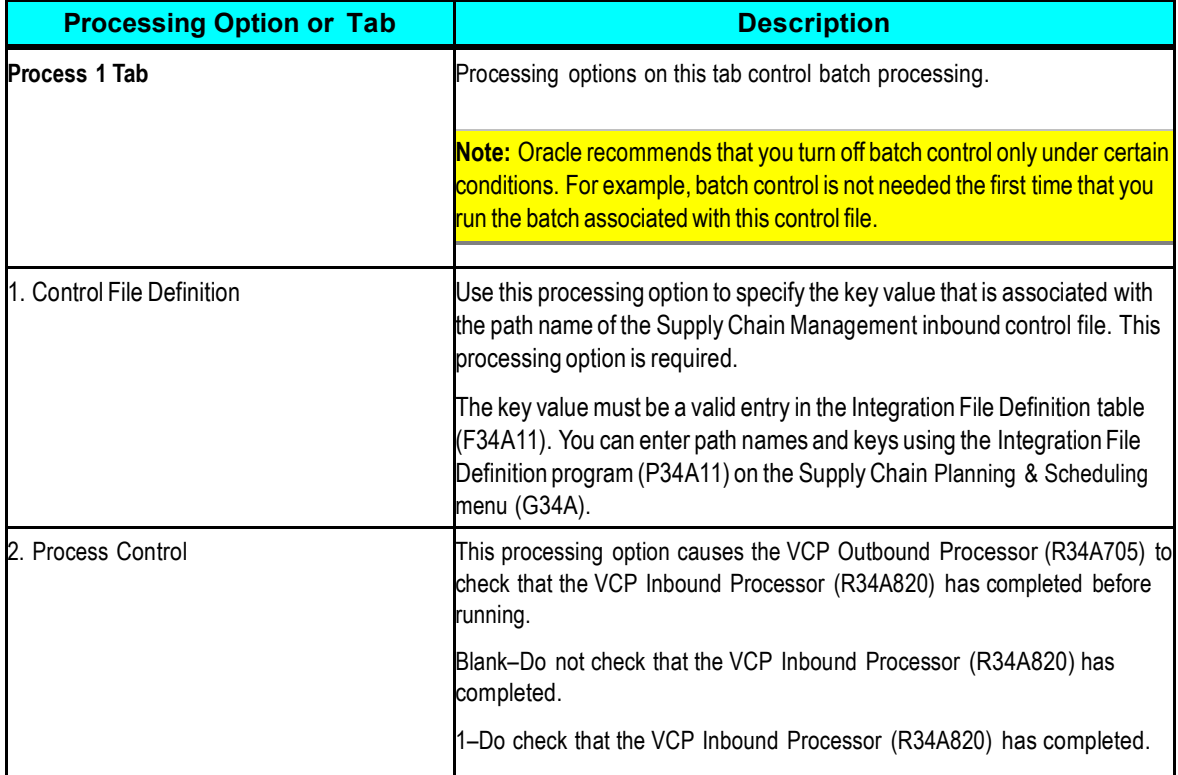

This table lists the processing options for the VCP Inbound Processor program (R34A820):

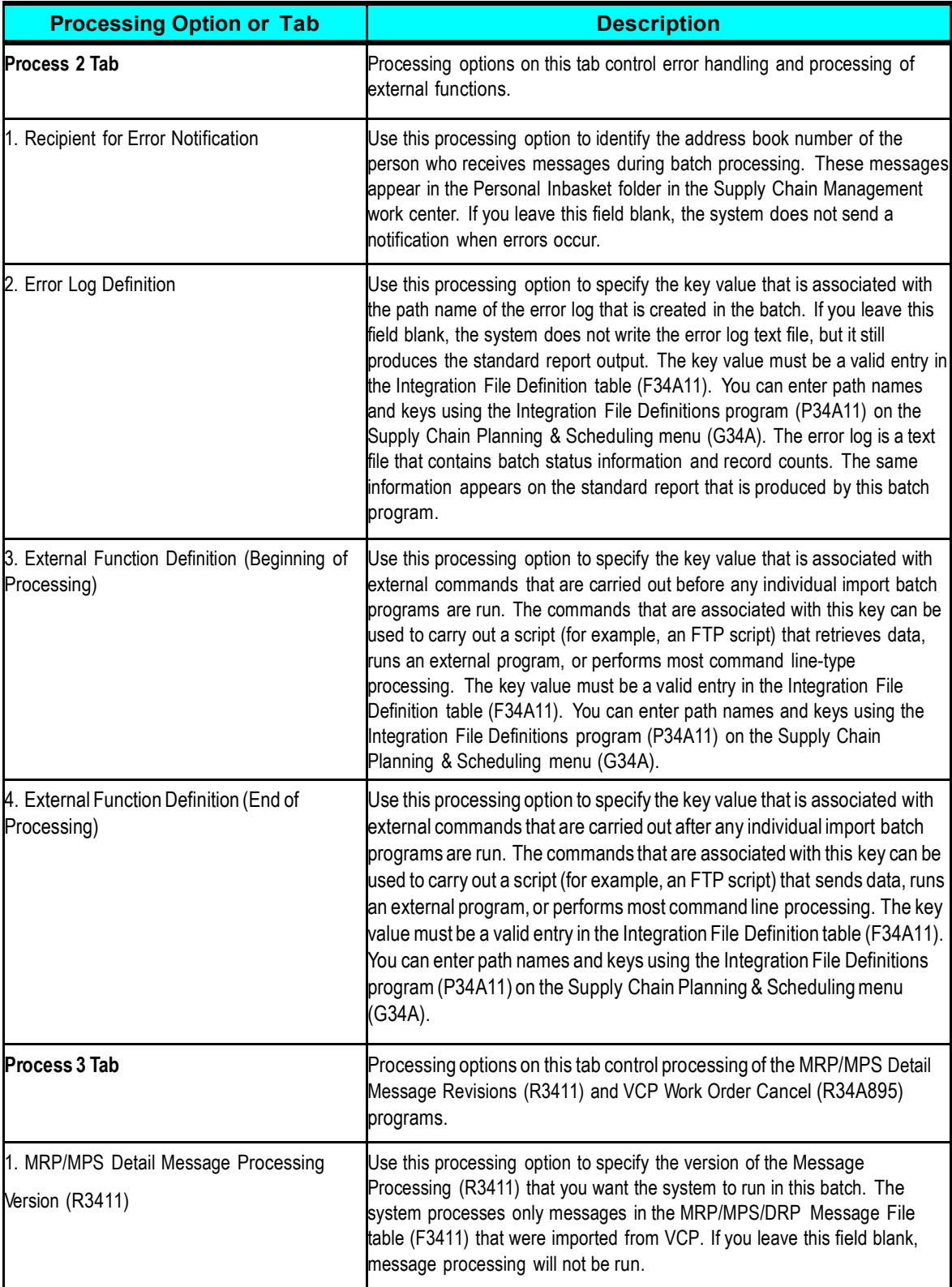

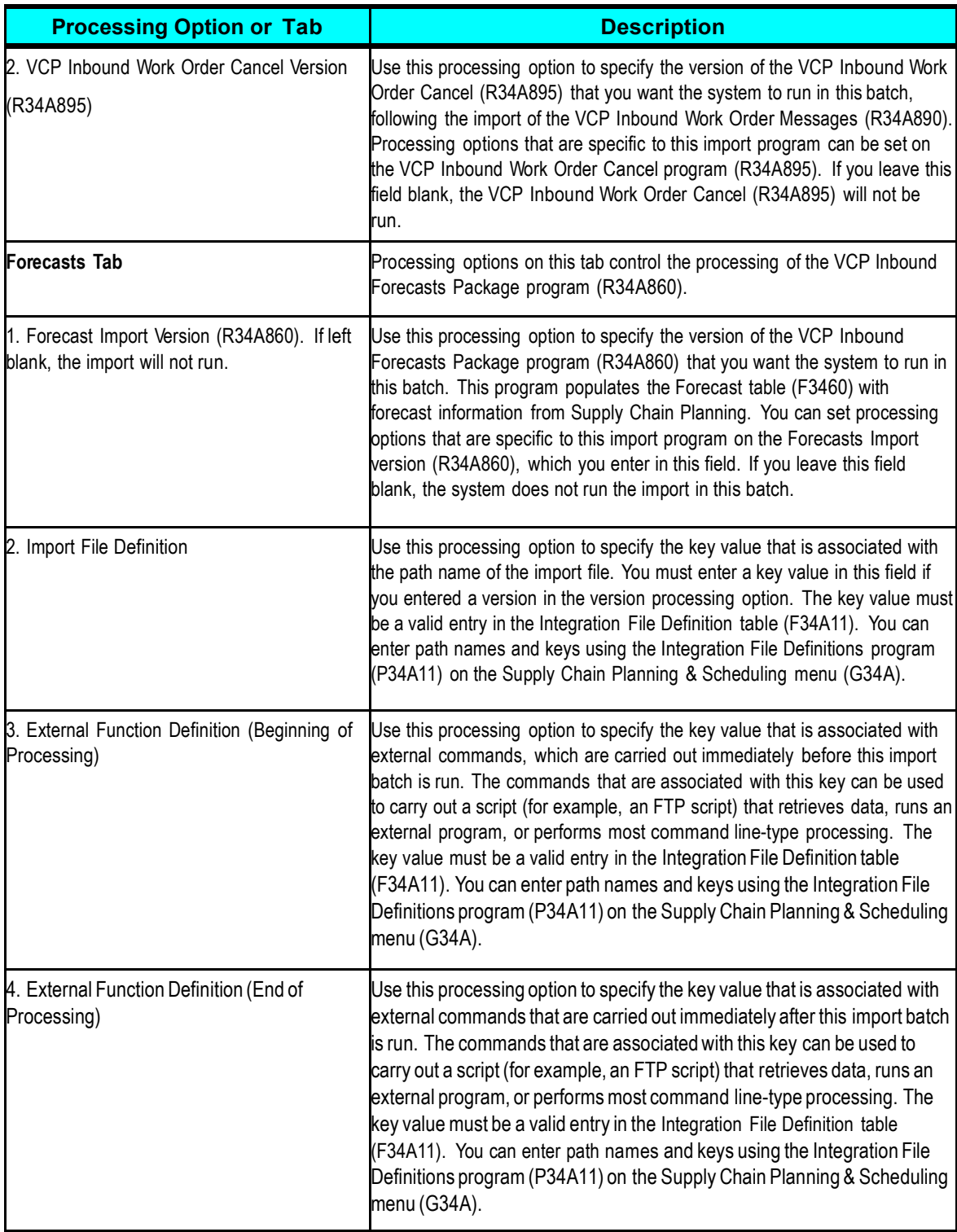

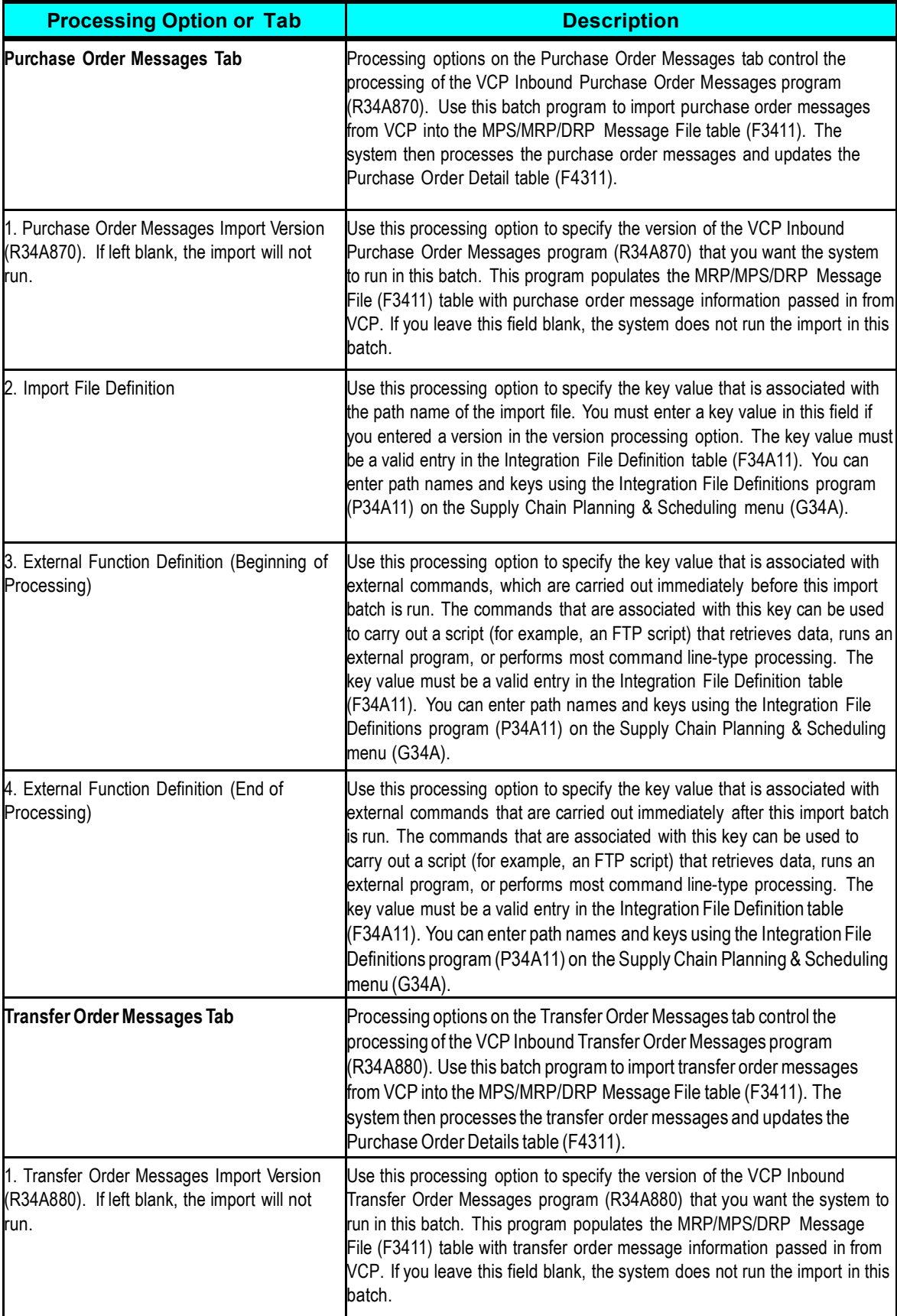

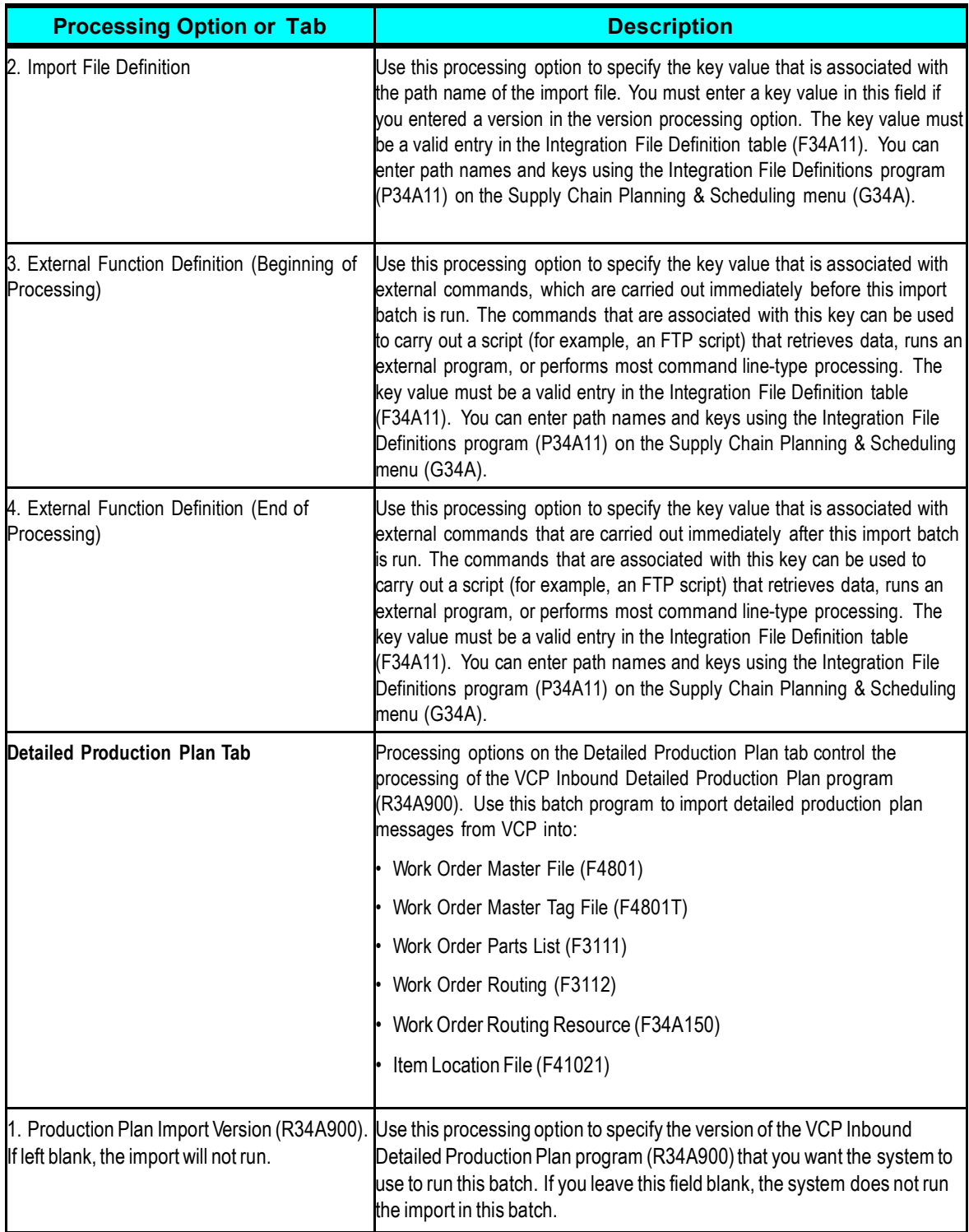

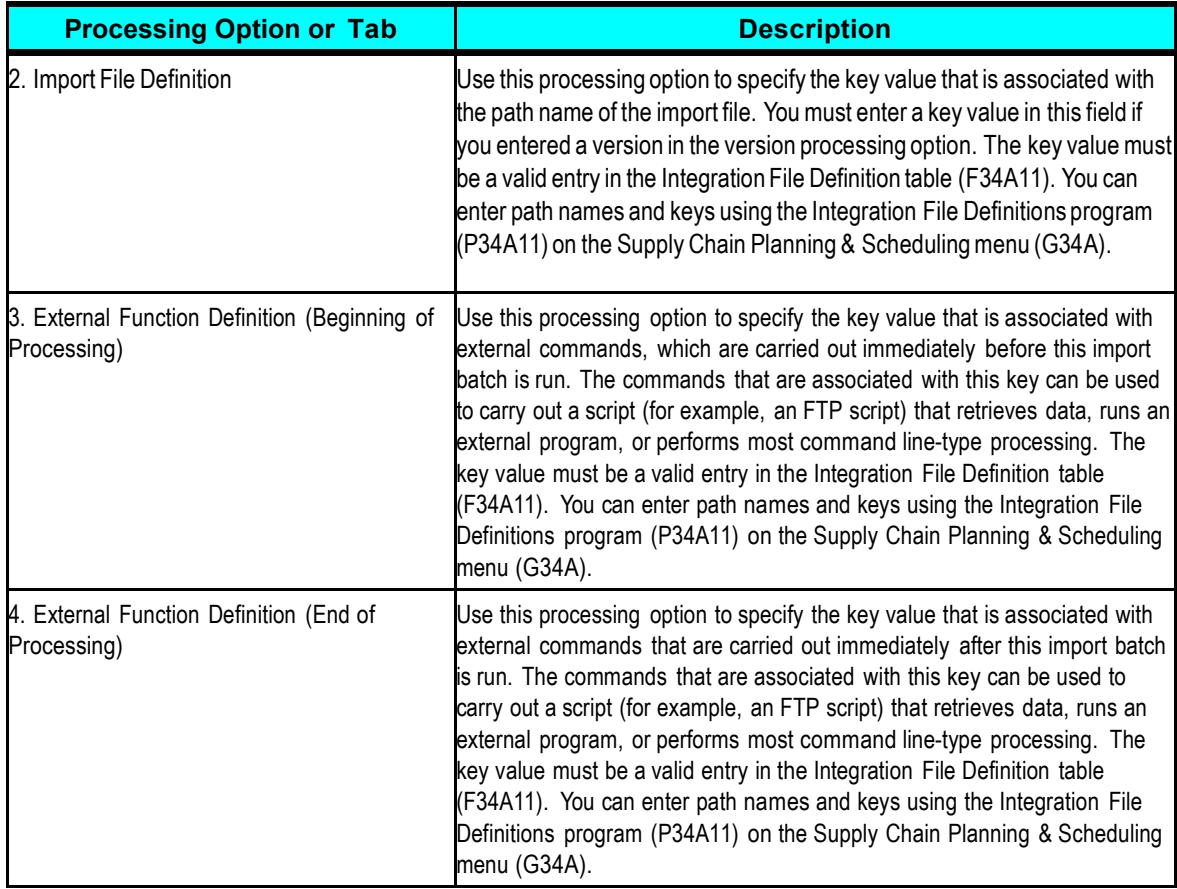

# **R34A820 Sub-UBE Program Processing Options**

This section provides information on sub-UBE programs called from the main outbound process program, R34A820.

## **Setting Inbound Purchase Order Messages (R34A870) Processing Options**

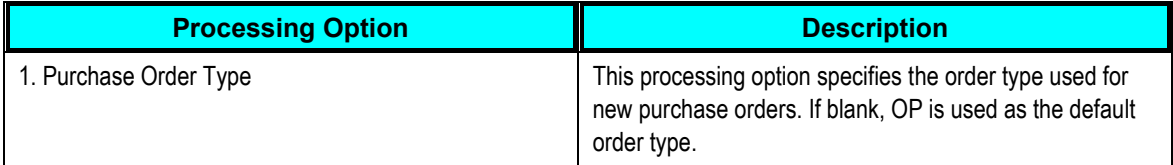

## **Setting Inbound Transfer Order Messages (R34A880) Processing Options**

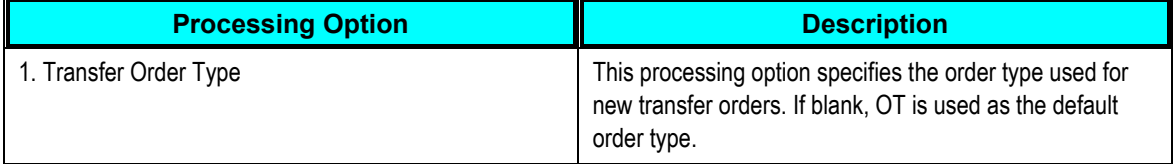

### **Setting Inbound Forecasts (R34A860) Processing Options**

In addition to the forecast processing options in the VCP Inbound Processor (R34A820), you must also set processing options for the VCP Inbound Forecasts Package program (R34A860). This table lists the VCP Inbound Forecasts Package processing options:

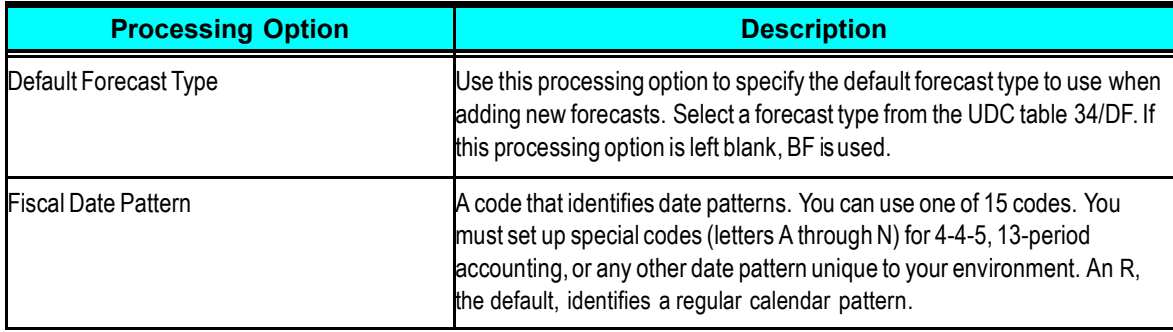

### **Setting Inbound Detailed Production Plan (R34A900) Processing Options**

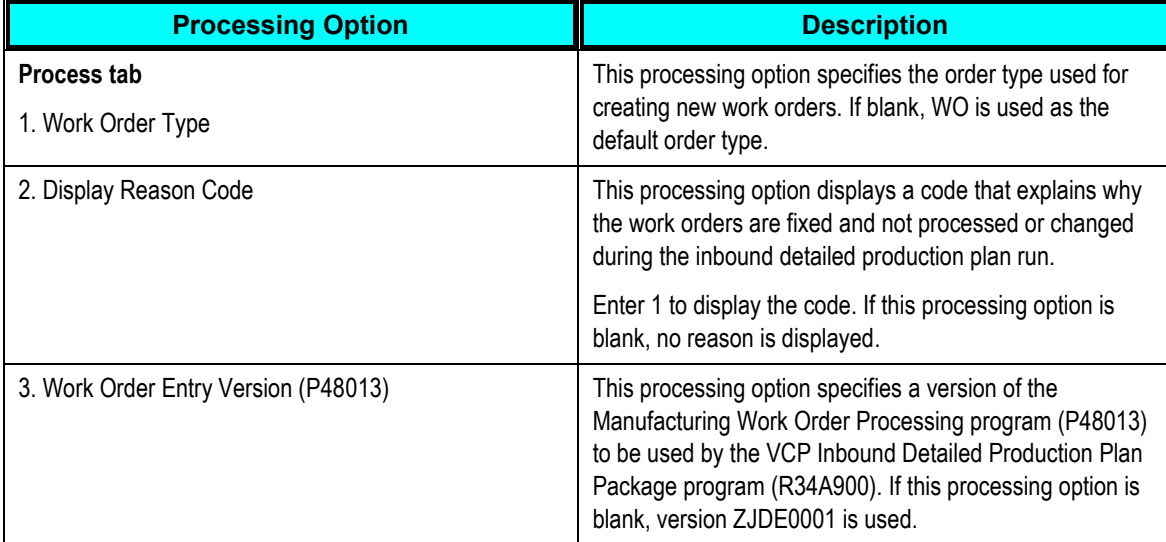

## **Setting Manufacturing Work Order (P48013) Processing Options**

You must set processing options for Manufacturing Work Order Processing (P48013). This table lists the processing options available for Manufacturing Work Order Processing (P48013):

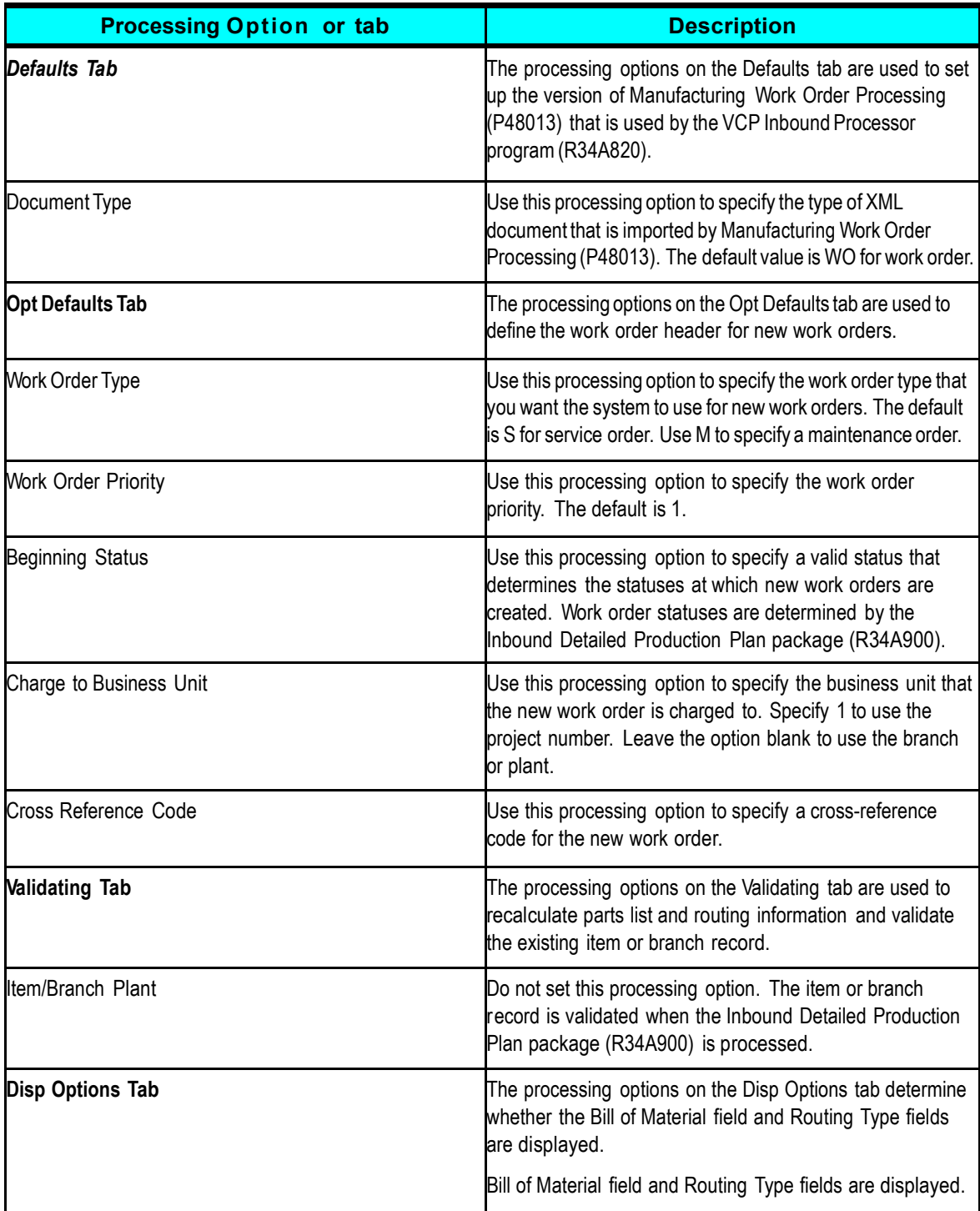

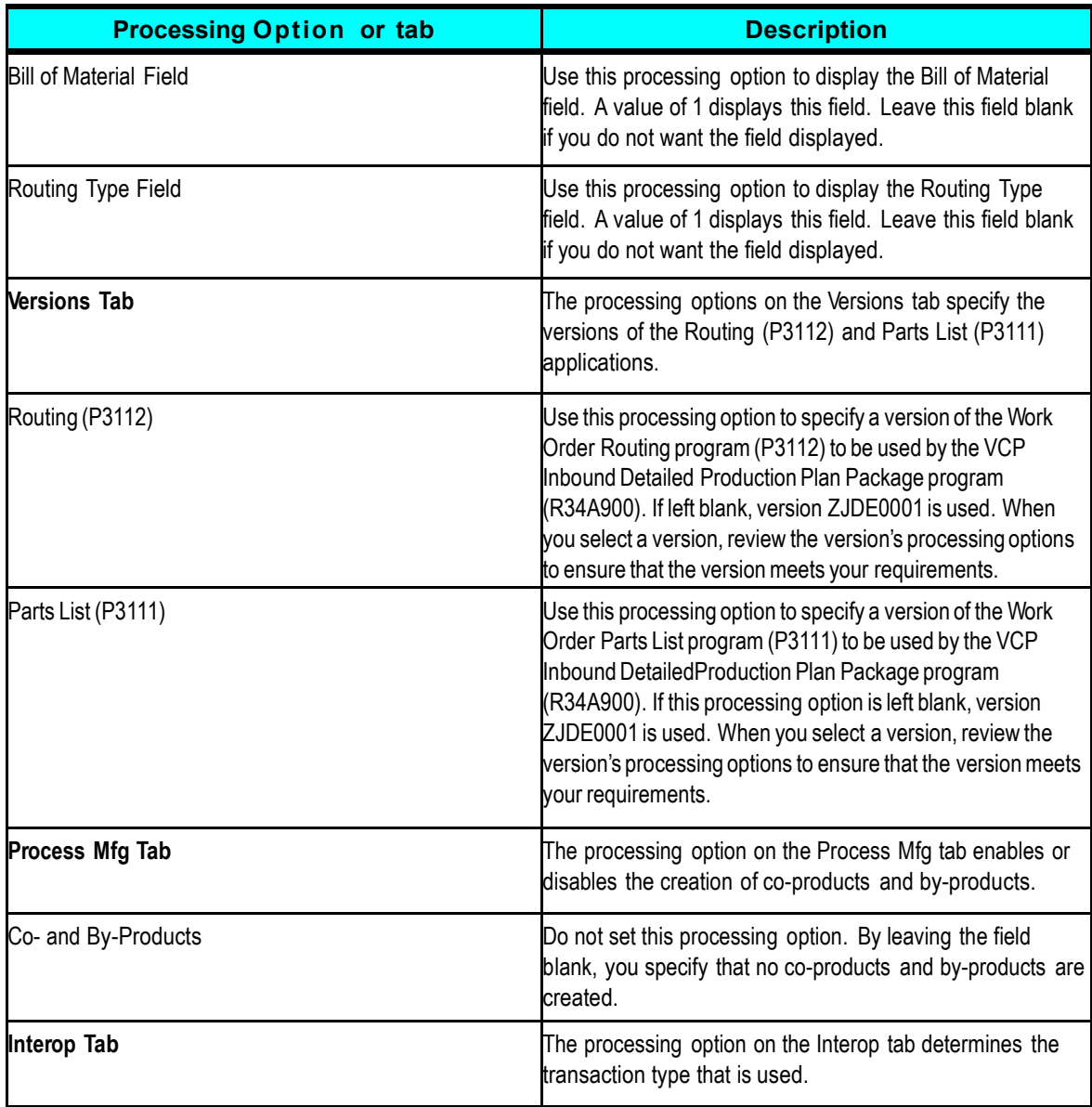

## **Setting Work Order Parts List (P3111) Processing Options**

In addition to setting the processing options for Manufacturing Work Order Processing (P48013), you need to set up processing options for the Work Order Parts List program (P3111). This table lists the processing options available for the Work Order Parts List program (P3111):

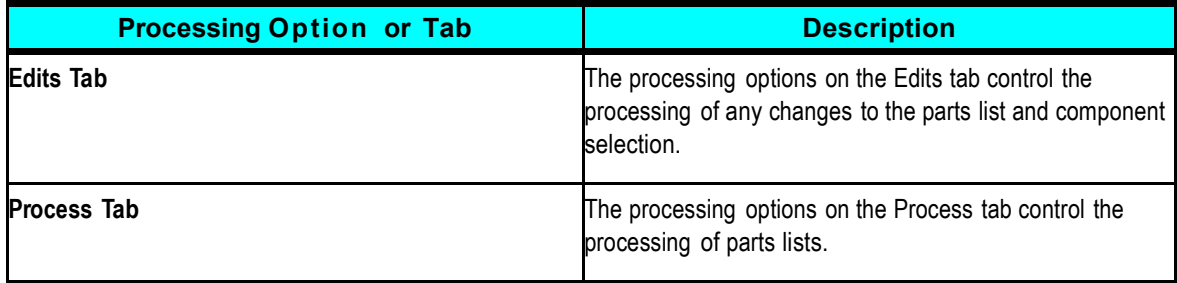

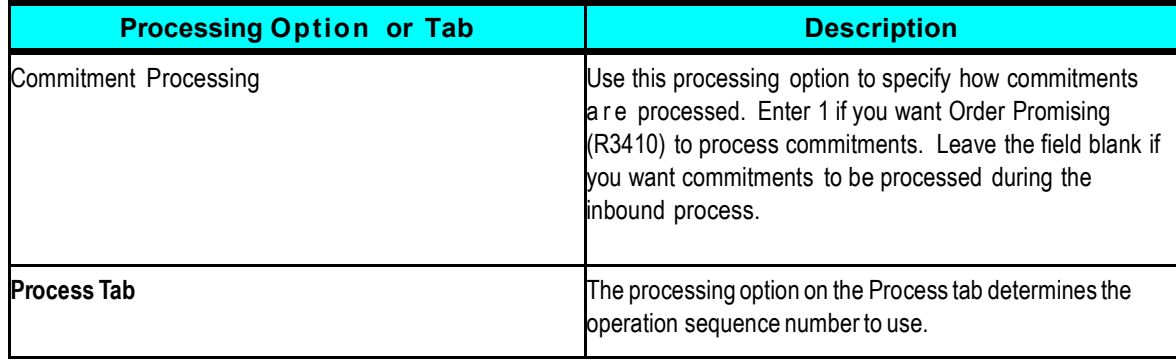

## **Setting Work Order Routing (P3112) Processing Options**

In addition to setting the processing options for Manufacturing Work Order Processing (P48013), you need to set up processing options for the Work Order Routing program (P3112). This table lists the processing options available for the Work Order Routing program (P3112):

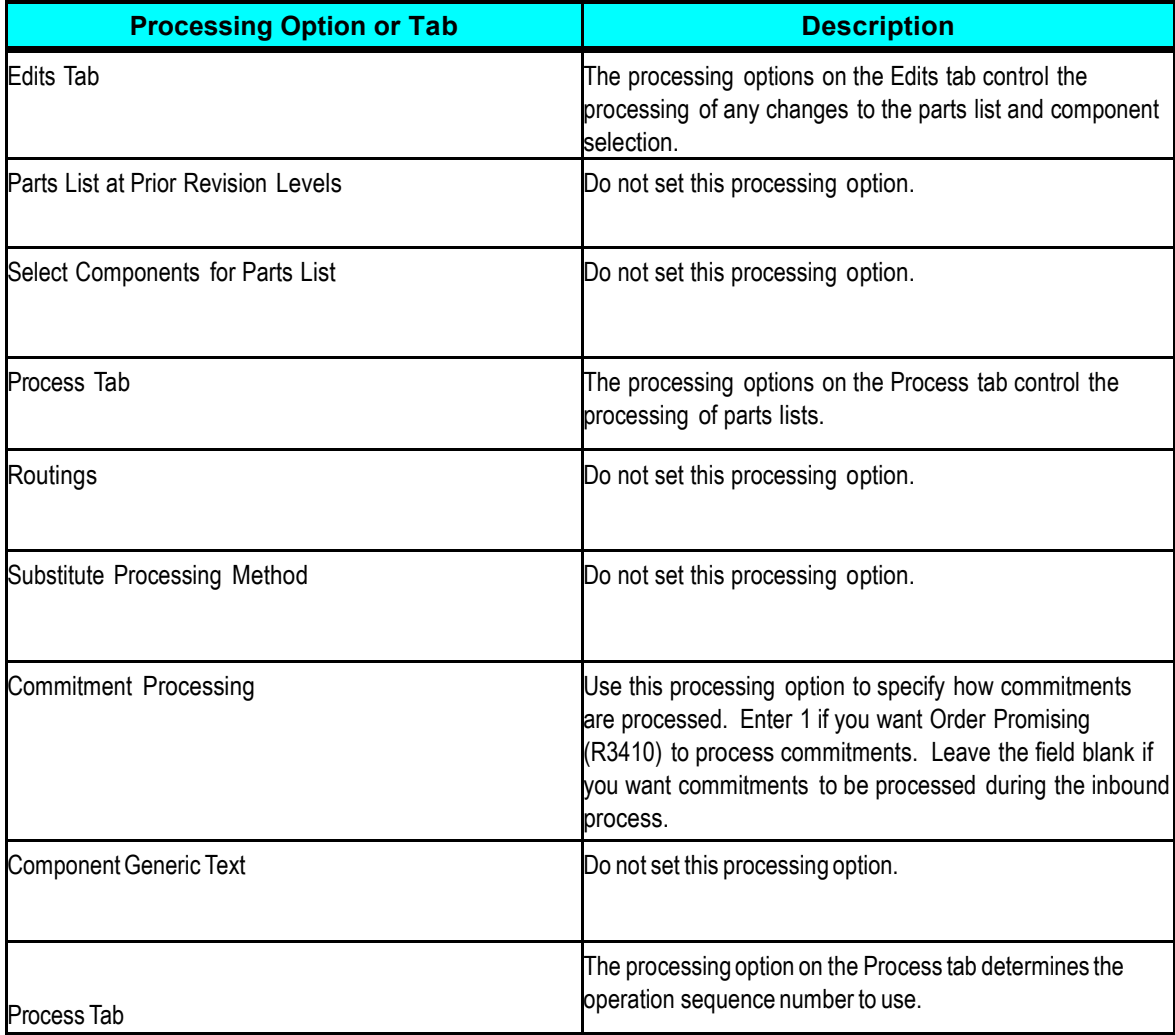

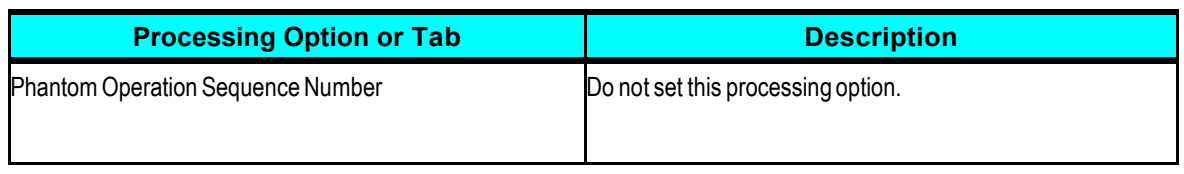

## **Setting Order Processing (R31410) Processing Options**

In addition to setting the processing options for Manufacturing Work Order Processing (P48013), you need to set up processing options for Order Processing (R31410). This table lists the processing options available for Order Processing (R31410):

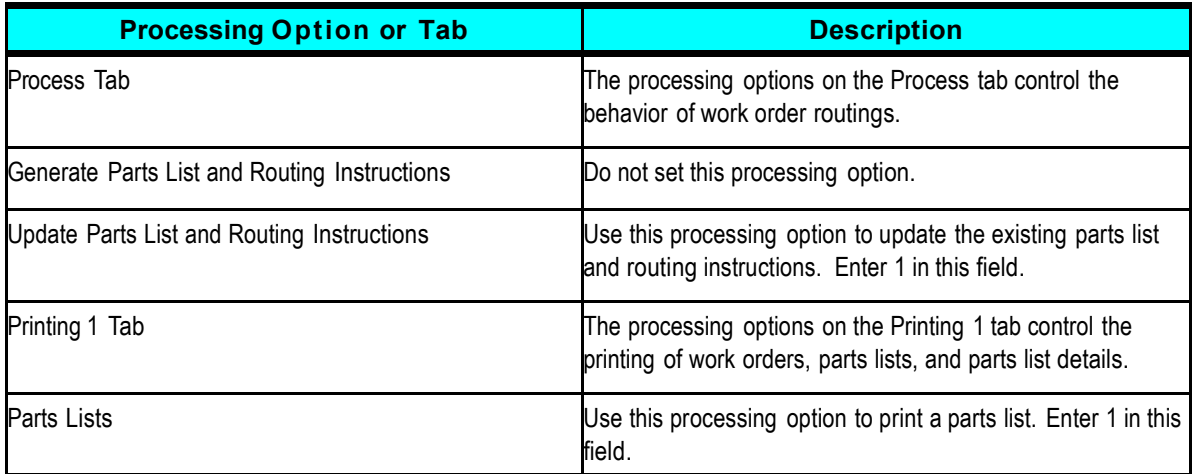

# **Chapter 8: Demantra Extracts for JDE E1**

This chapter provides details on extracts required for integration with the following Demantra applications:

- Demantra Demand Management
- Demantra Predictive Trade Planning
- Demantra Deductions and Settlement Management

# **Extracts Required for Integration with Demantra Demand Management**

The Demantra integration uses the R34A705 extracts to load master entities such as customers, items, and branches into the Operational Data Store. These master entities are downloaded to Demantra by running the Collect Sales History program.

#### **Setting Inbound and Outbound Processor Options**

Demantra uses sales history information to generate forecasts. Sales history information is required for all Demantra Demand Management or Demantra Predictive Trade Planning customers.

### **Setting Supply Chain Planning Outbound Processor (R34A400) Options**

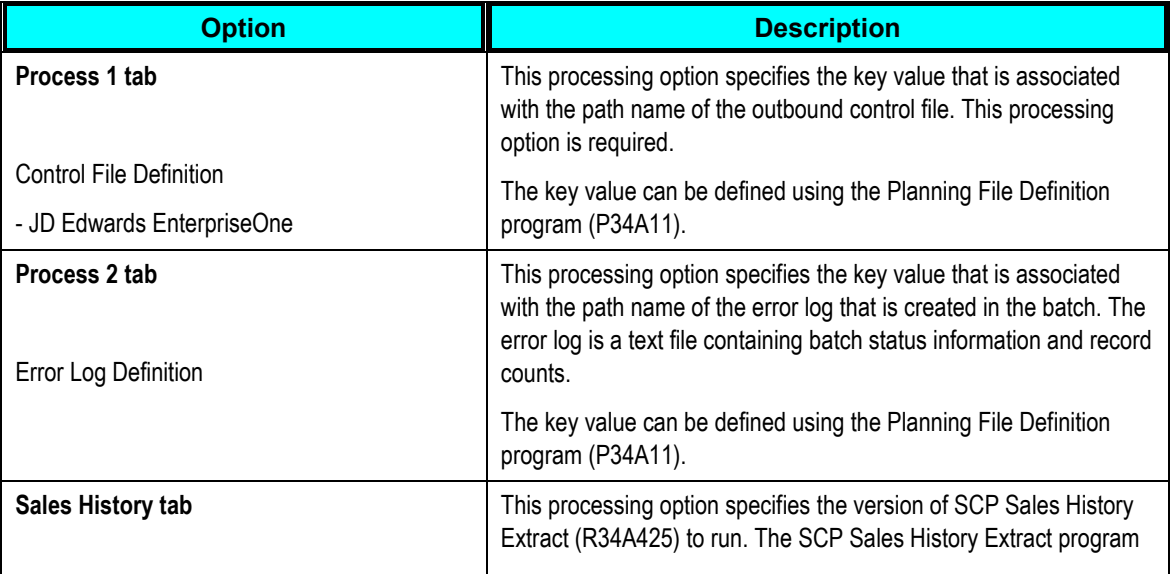

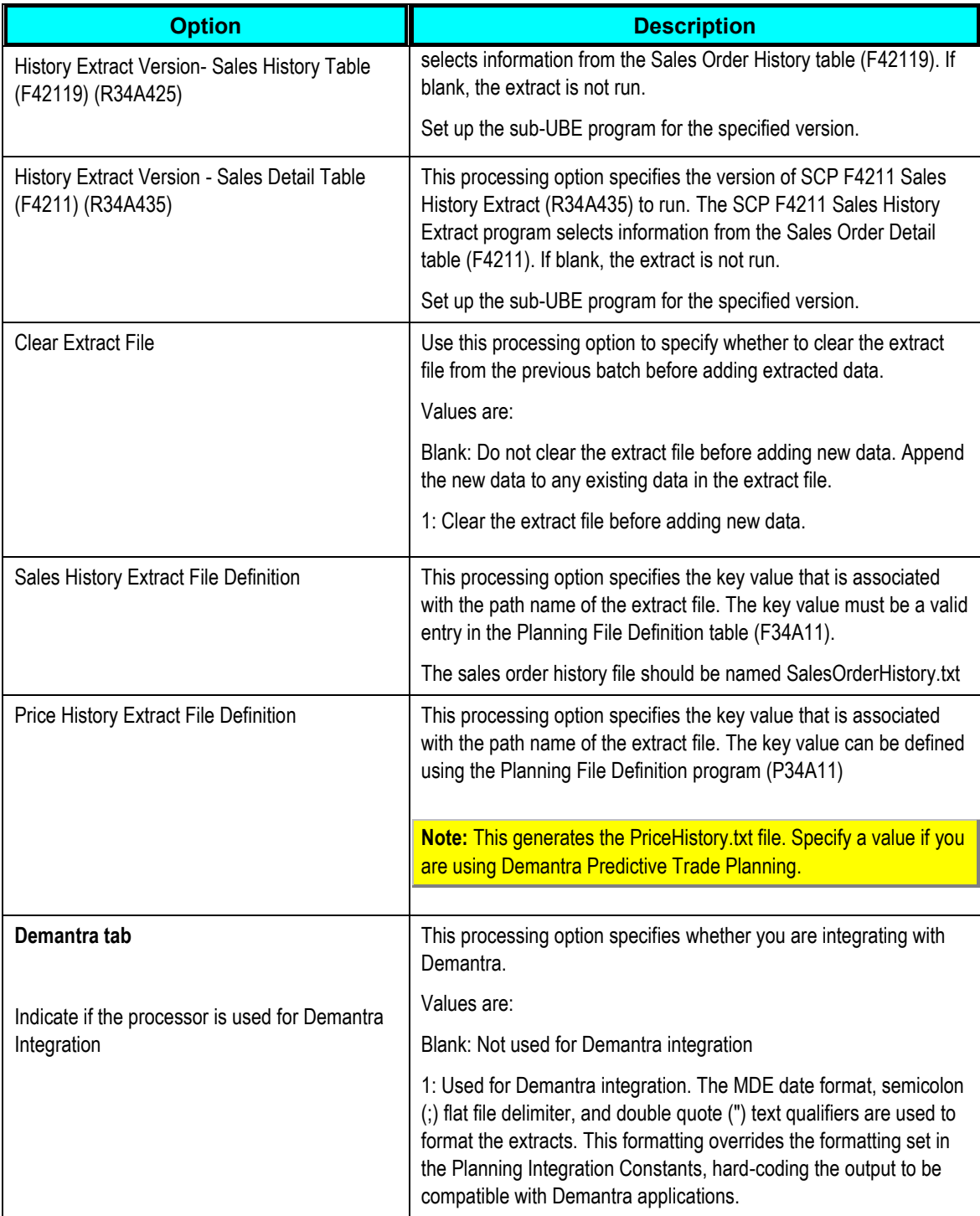

## **Setting Supply Chain Planning Sales History Extract (R34A425) Sub-UBE Program Options**

In addition to the sales history processing options in the SCP Outbound Processor (R34A400), you must also set processing options for the SCP Sales History Extract (R34A425). The processing options are:

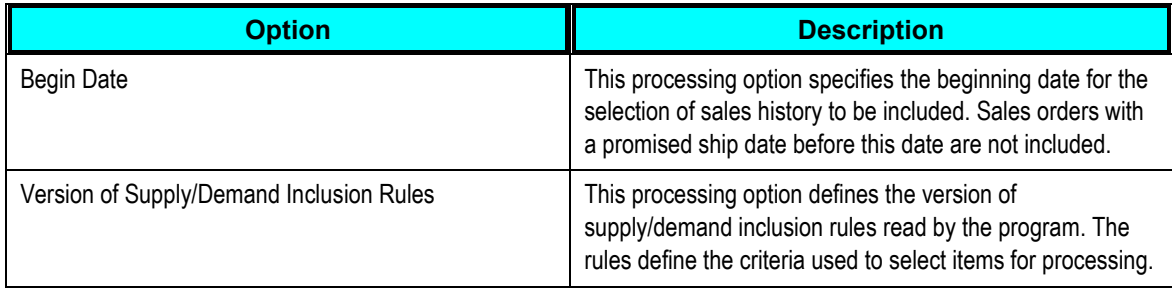

### **Setting Supply Chain Planning F4211 Sales History Extract (R34A435) Sub-UBE Program Options**

In addition to the sales history processing options in the SCP Outbound Processor (R34A400), you must also set processing options for the SCP F4211 Sales History Extract (R34A435). The processing options are:

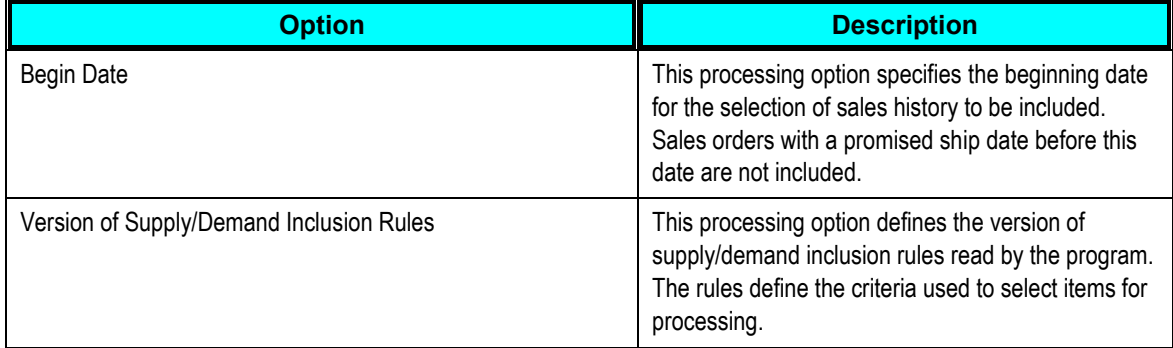

## **Setting Supply Chain Planning Inbound Processor (R34A410) Options**

The SCP Inbound Processor (R34A410) imports the forecast extract for JD Edwards EnterpriseOne to Demantra integration.

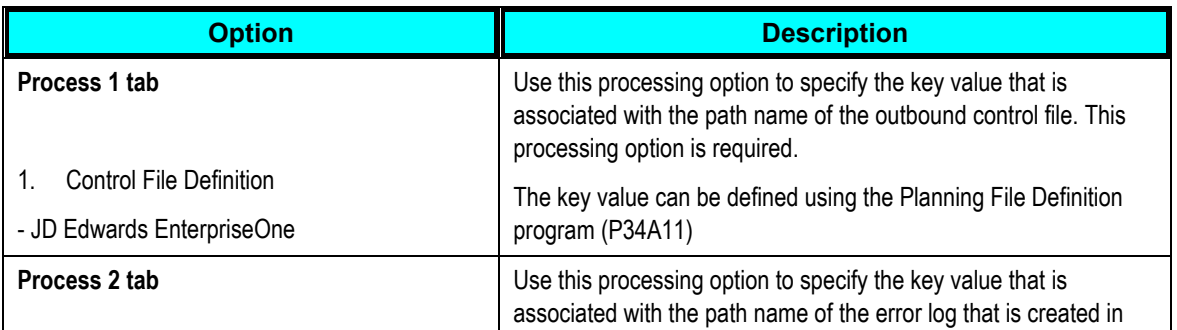

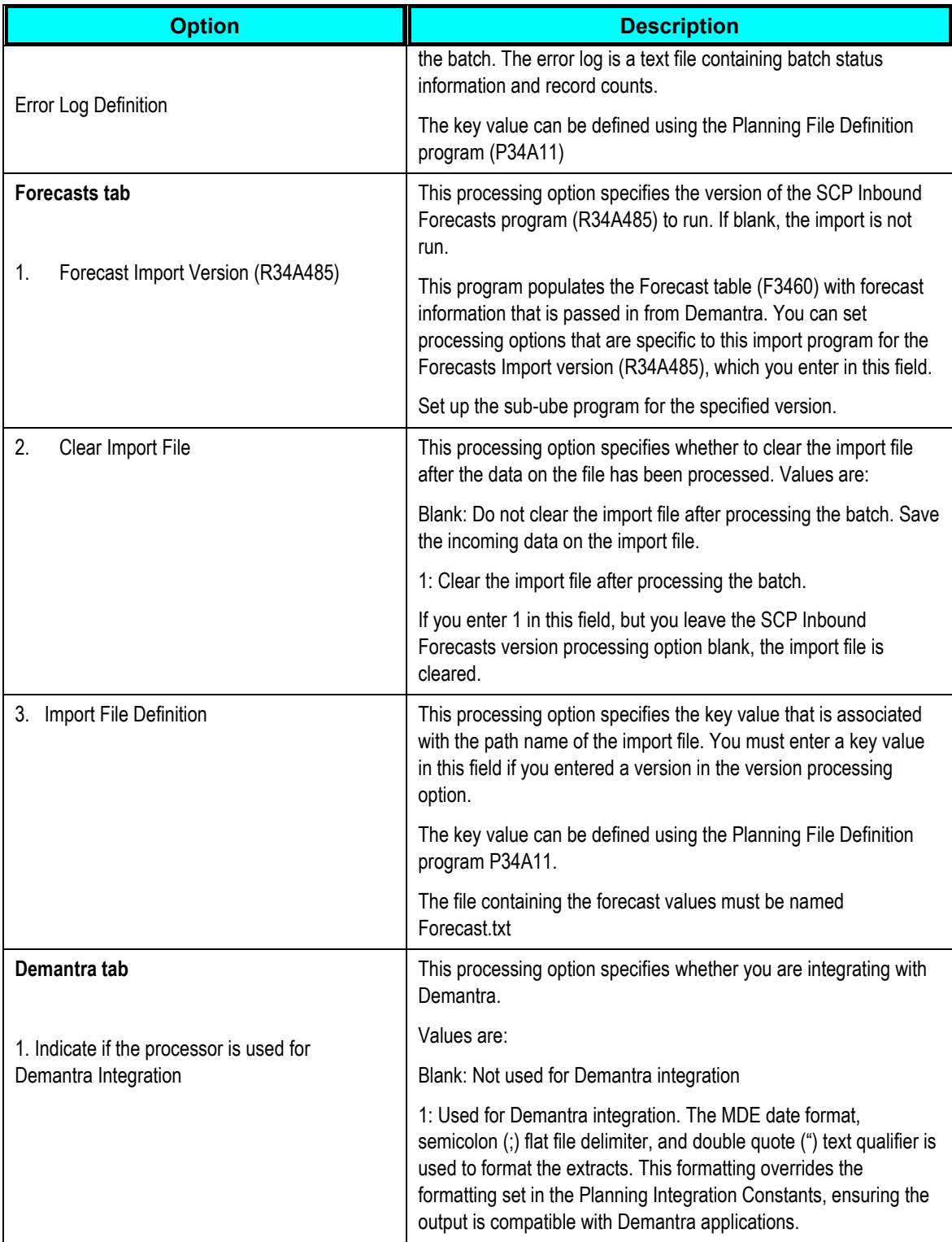
## **Setting Supply Chain Planning Inbound Forecasts (R34A485) Sub-UBE Program Options**

In addition to the forecast processing options in the SCP Inbound Processor (R34A410), you must also set these processing options for the SCP Inbound Forecasts (R34A485).

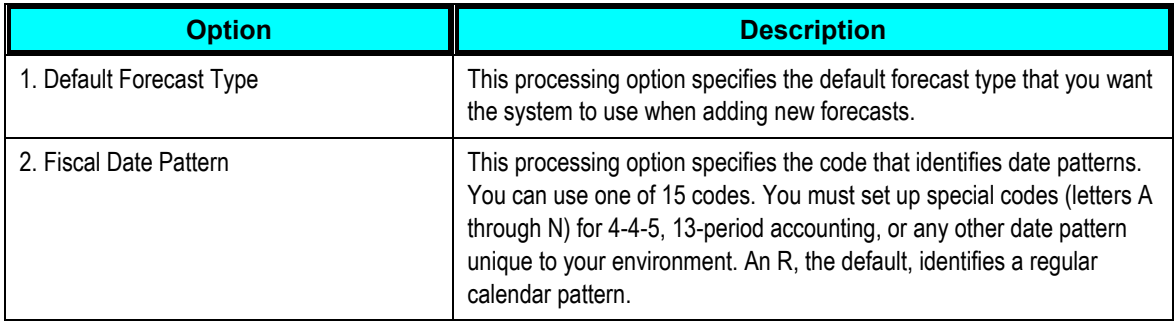

## **Performing Incremental Sales History Extracts from JD Edwards EnterpriseOne**

You can extract complete or incremental sales history information from JD Edwards EnterpriseOne.

To extract incremental sales history information from JD Edwards EnterpriseOne, open the R34A400\_VCDMINCR.xml sample runubexml template file (or the one you have created in your environment) and edit the report interconnect values at the end of the file as shown here below:

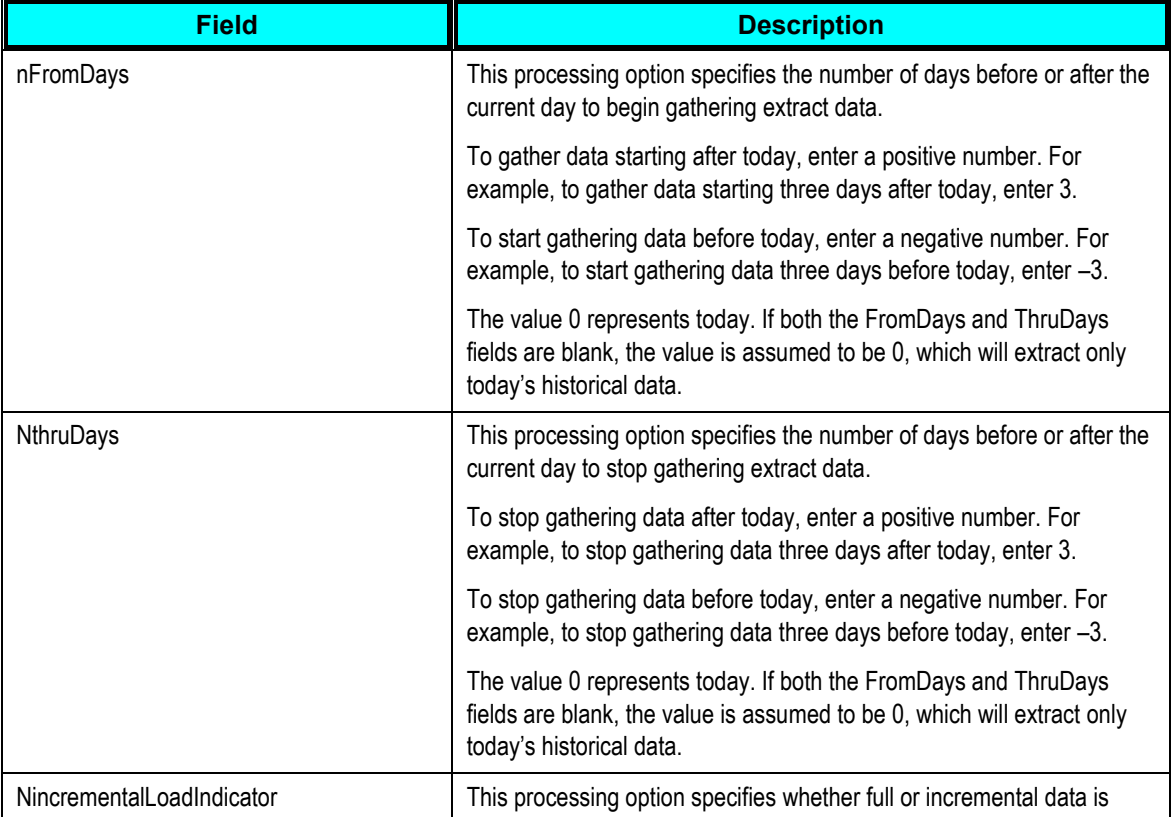

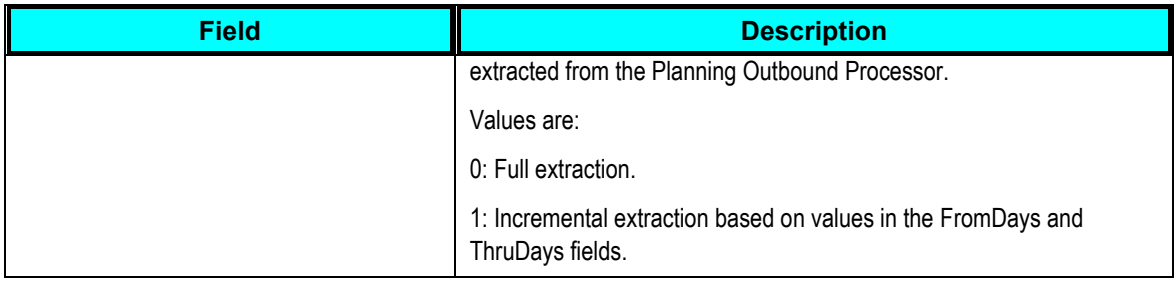

**Note:** You cannot extract incremental sales history records by running the R34A400 program on the JD Edwards EnterpriseOne user interface. Variables must be specified in the runubexml template file and the runubexml command must be run in a batch script.

# **Extracts Required for Integration with Demantra Predictive Trade Planning**

The Demantra PTP integration is an extension of the Demantra Demand Management integration. Entities loaded from JD Edwards EnterpriseOne into Demantra for the Demand Management integration is also required a PTP implementation. Sales history information should be extracted from JD Edwards EnterpriseOne using the steps described in the Demand Management integration section.

The following diagram illustrates the logical integration flow between JD Edwards EnterpriseOne and Demantra PTP:

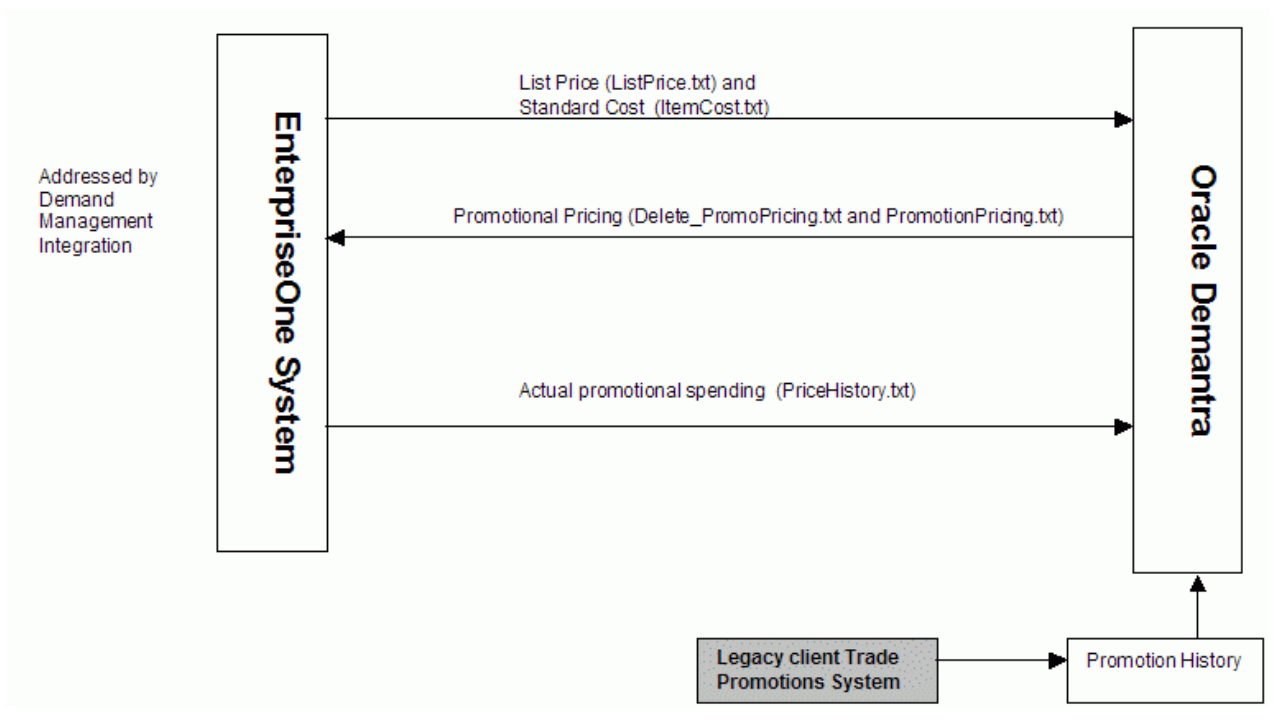

Integration flow between JD Edwards EnterpriseOne and Demantra PTP:

The integration flow is as follows:

Master data and sales history information are extracted from JD Edwards EnterpriseOne and loaded into Demantra during the Demand Management integration.

This populates the item and location hierarchies in Demantra and loads sales history information required to generate forecasts.

1. List price (ListPrice.txt) and item cost (ItemCost.txt) are loaded into Demantra.

Future List Price and Standard Cost information are extracted from JD Edwards EnterpriseOne and loaded into Demantra, populating the Demantra sales data structure, which is used to plan future promotions.

2. Historical Promotions are loaded.

Historical promotional information must be loaded into Demantra at the beginning of an implementation. This information comes from the Trade Promotions Management system. The standard Demantra integration interface loads this data.

3. The forecasting engine is run in Demantra PTP.

The Predictive Trade Planning forecasting engine generates baseline forecasts for the customer and product hierarchies based on sales activity and promotion history provided in steps 1 and 3.

4. Future promotions are planned in Demantra PTP.

Future promotional pricing is loaded from Demantra to JD Edwards EnterpriseOne using Delete\_PromoPricing.txt and PromotionPricing.txt.

Promotional Pricing (Off-Invoice and Bill-Back Allowances) information interfaced from Demantra to the JD Edwards EnterpriseOne Advanced Pricing module and applies correct price discounts during order management.

5. In JD Edwards EnterpriseOne, orders are processed against new promotions.

Actual promotional spending and accruals are extracted from JD Edwards EnterpriseOne and loaded into Demantra using PriceHistory.txt.

6. Actual Promotional Spending or Accruals is the actual amount spent for off-invoice promotions or accrued (for bill-back promotions).

**Important:** Demantra PTP uses the Parent Address Number and Parent Address Description fields in JD Edwards EnterpriseOne and loads this data to the Retailer level in Demantra. Retailer is a parent level of the Site level, which represents the ship-to site.

Promotions in Demantra are usually planned at the Retailer level. It is recommended that you populate the Parent Address Number and Parent Address Description fields in JD Edwards EnterpriseOne. If Parent Address fields are null in JD Edwards EnterpriseOne, the customer code and customer name are populated into the Retailer level.

## **Setting Supply Chain Planning Outbound (R34A400) Processor Options**

The R34A400 processor extracts List Price information(by ListPrice.txt) and Item cost information (by ItemCost.txt)

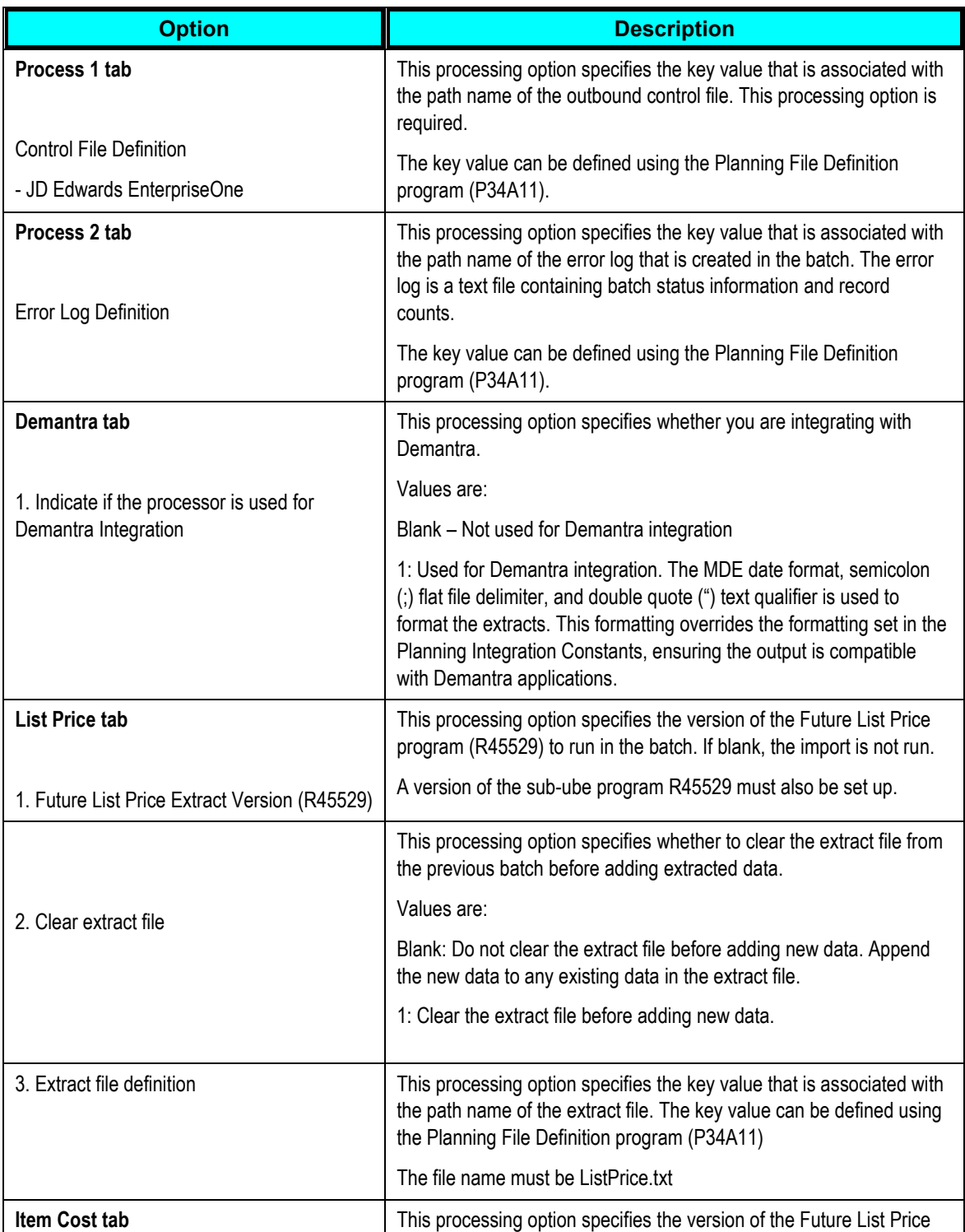

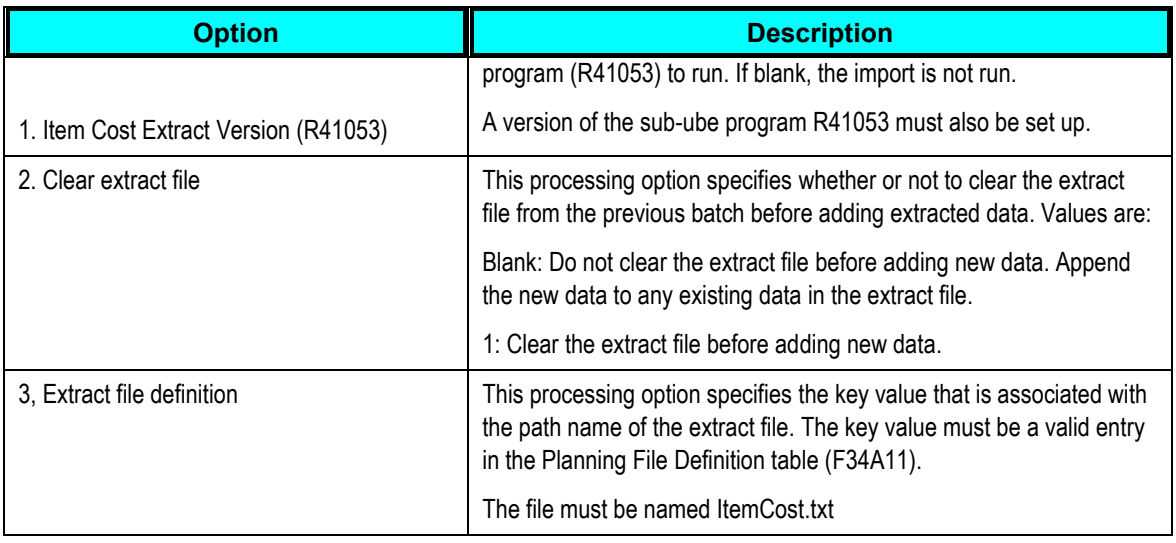

If you are using Demantra PTP, extract Price History information (PriceHistory.txt) using the R34A400 outbound processor by setting the Price History extract file definition in the Sales History tab.

## **Setting Future List Price (R45529) Processing Options**

In addition to setting the processing options in the SCP Outbound Processor (R34A400), you must also set processing options for the R45529 program in order to extract future list prices. The processing options are:

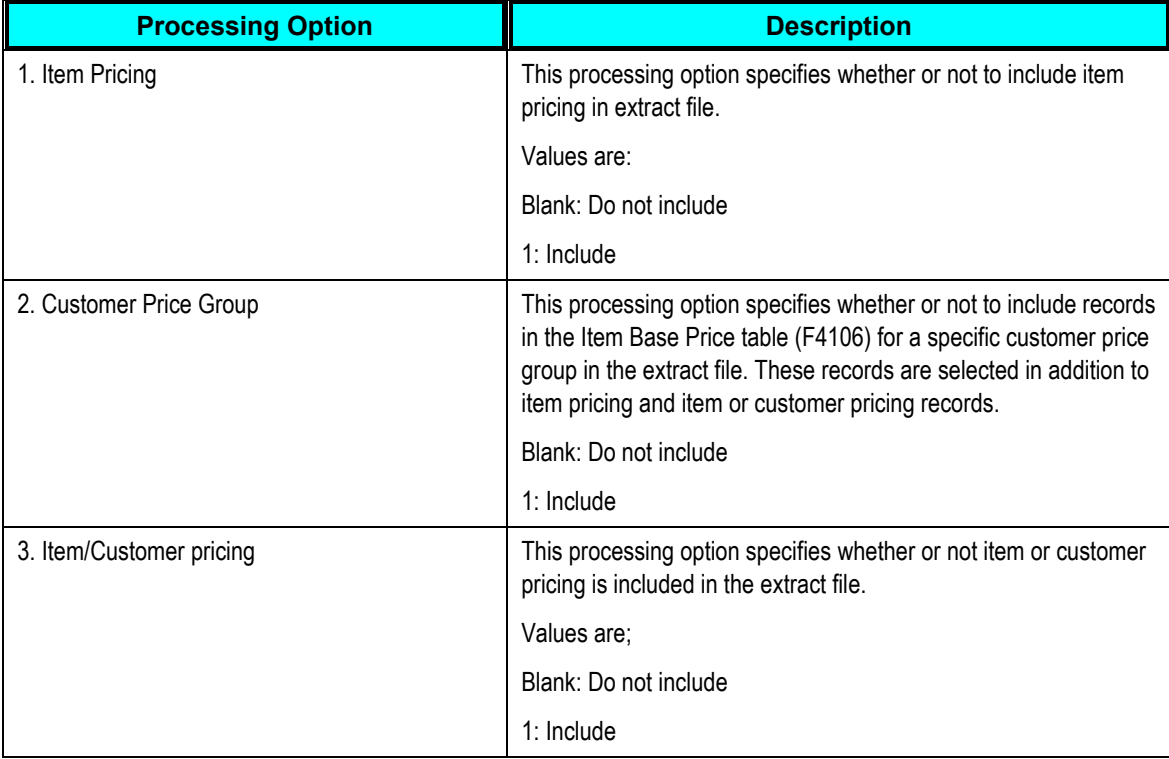

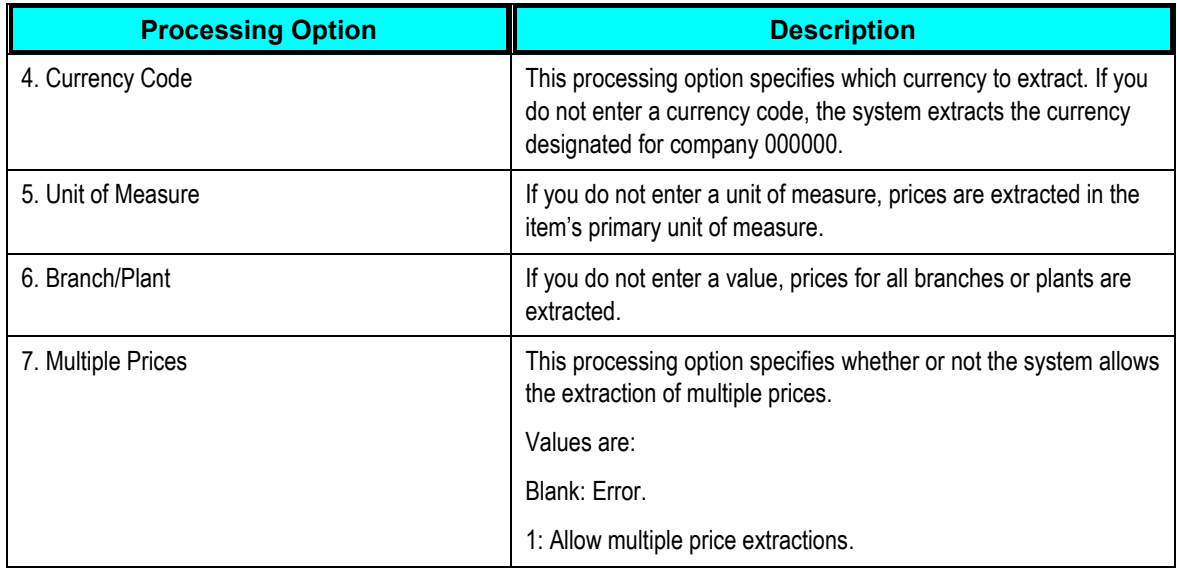

**Note:** If you leave the Branch/Plant option blank but select the Multiple Prices option, the system reports an error and stops processing. If you leave the Branch/Plant option and Multiple Prices option blank, multiple prices can be written to the extract file. If any value is entered for the Branch/Plant option, multiple prices cannot be written to the extract file.

### **Setting Item Cost (R41053) Processing Options**

To extract future list prices, set the processing options for the R41053 extract program.

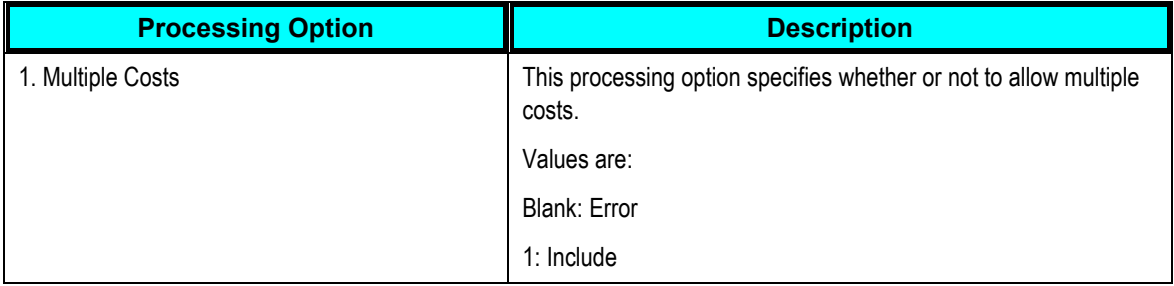

## **Setting Supply Chain Planning Inbound (R34A410) Processing Options**

The SCP Inbound Processor (R34A410) imports promotional pricing information from Demantra into JD Edwards EnterpriseOne. Demantra PTP enables you to create a new promotional price for an item. The Oracle Demantra system bases this price on several factors. The JD Edwards EnterpriseOne Advanced Pricing integration with Oracle Demantra requires that once a promotional discount is accepted and activated, it is applied to JD Edwards EnterpriseOne advanced pricing tables.

The accounting for the promotional discount occurs in one of two methods:

Off-invoice. The discount is applied to the final price that is invoiced to the customer.

 Billback. This discount does not come from the invoiced price, but rather from an accrual account.

When new promotions are sent to JD Edwards EnterpriseOne, the file contains a record for every Account and Item combination on the promotion. Regardless of the Demantra customer or product level, promotion information is always sent to JD Edwards EnterpriseOne at the Account location and Item product level.

If a promotion is modified in Demantra after it has been sent to JD Edwards EnterpriseOne, a set of delete entries are sent to JD Edwards EnterpriseOne, followed by a set of new promotion entries.

**Note:** Promotional changes are handled by replacing the promotion in JD Edwards EnterpriseOne.

For the inbound promotional pricing program, set up two versions of R34A410; one for Delete\_PromoPricing.txt and one for PromotionPricing.txt.

The following table provides information for the Demantra integration. Other tabs may be used in an implementation for other purposes, for example, external function definitions at the beginning or end of the processing.

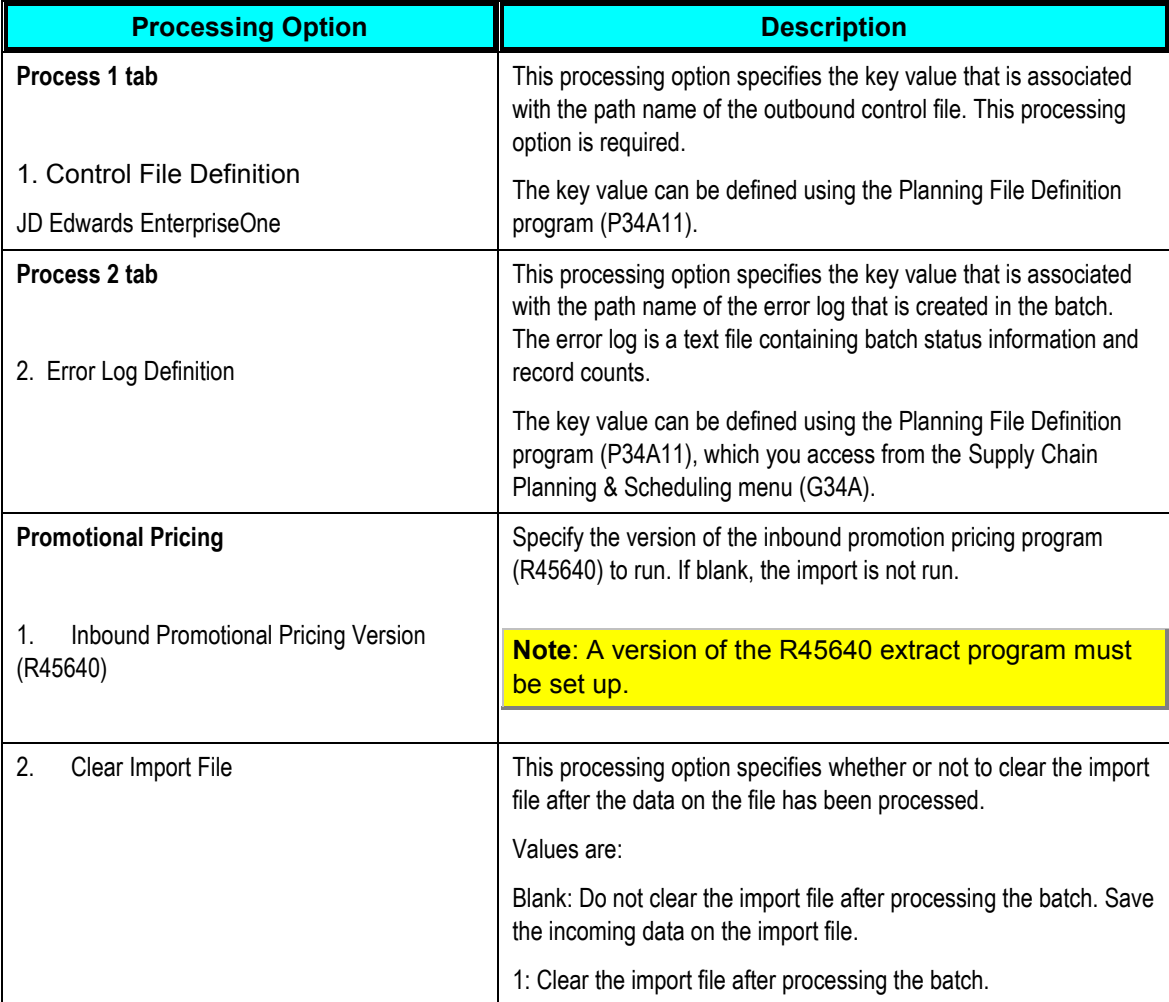

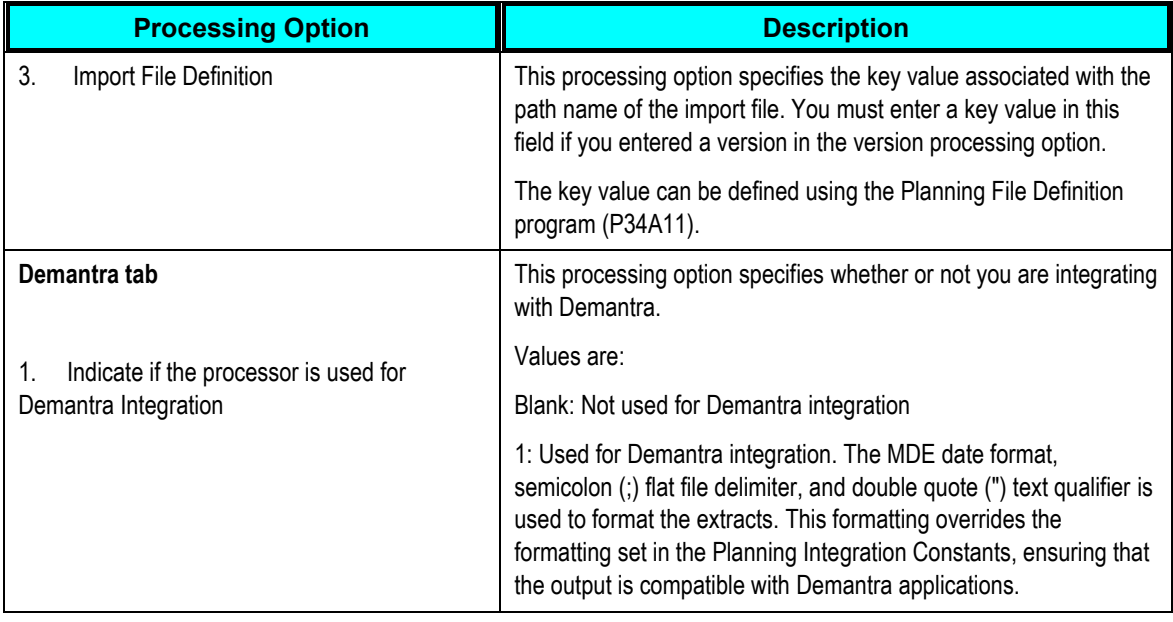

## **Setting Inbound Promotional Pricing (R45640) Sub-UBE Program Options**

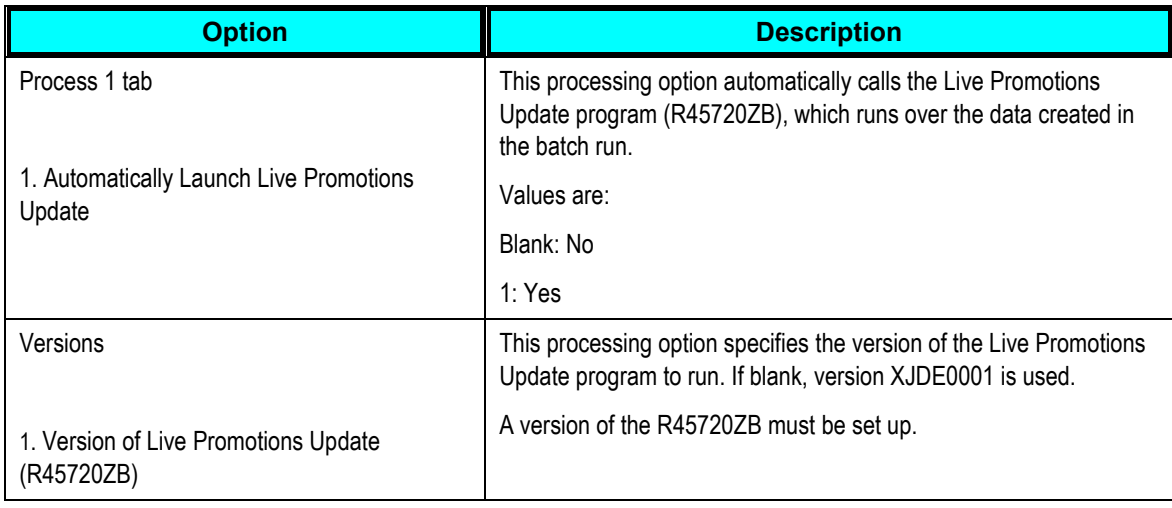

# **Setting Live Promotions Update (R45720ZB) Processing Options**

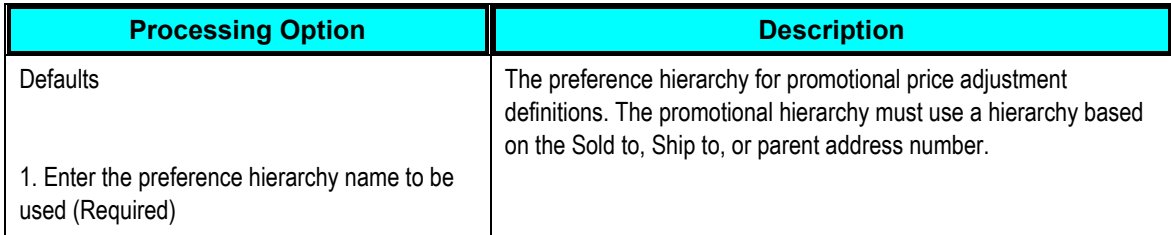

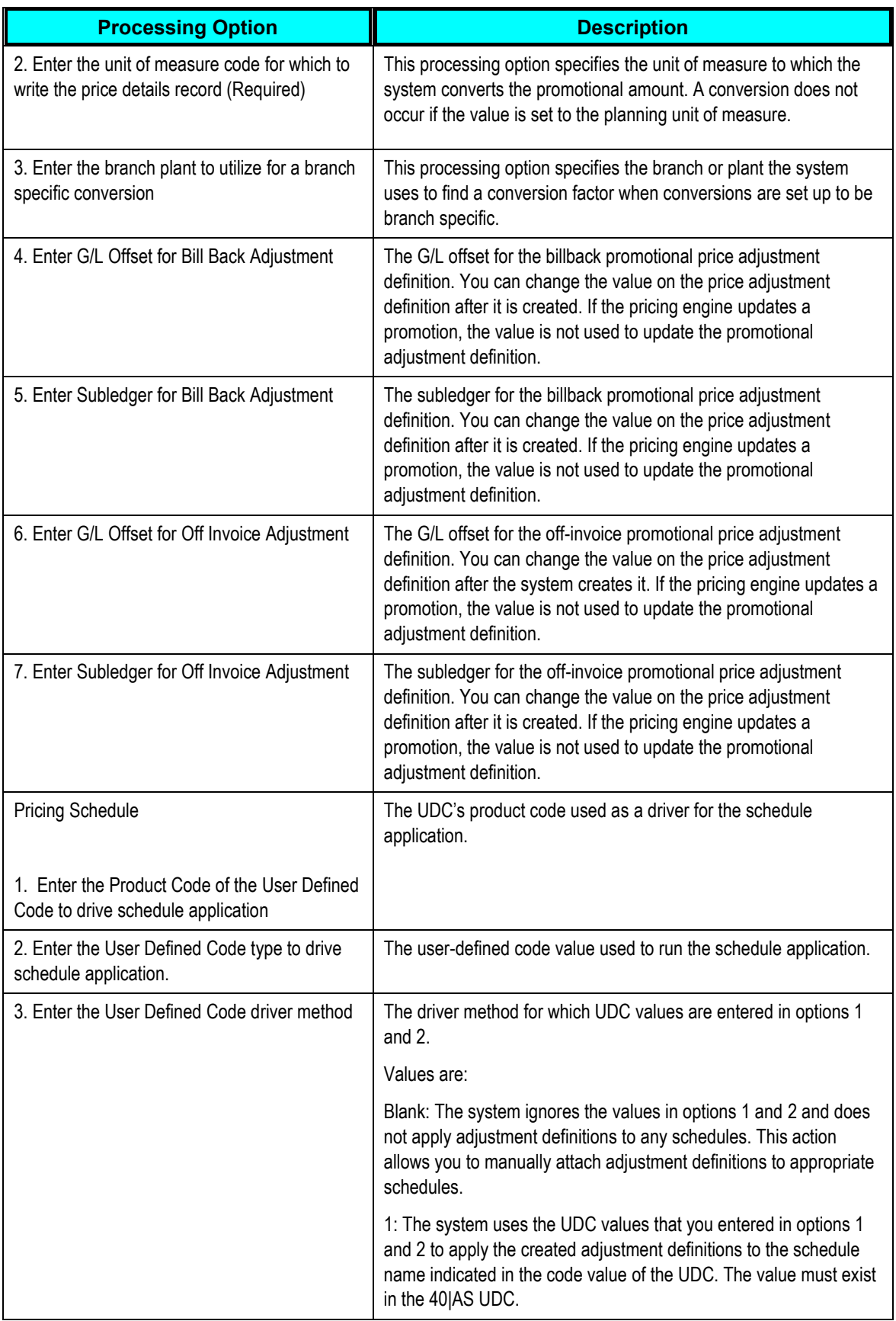

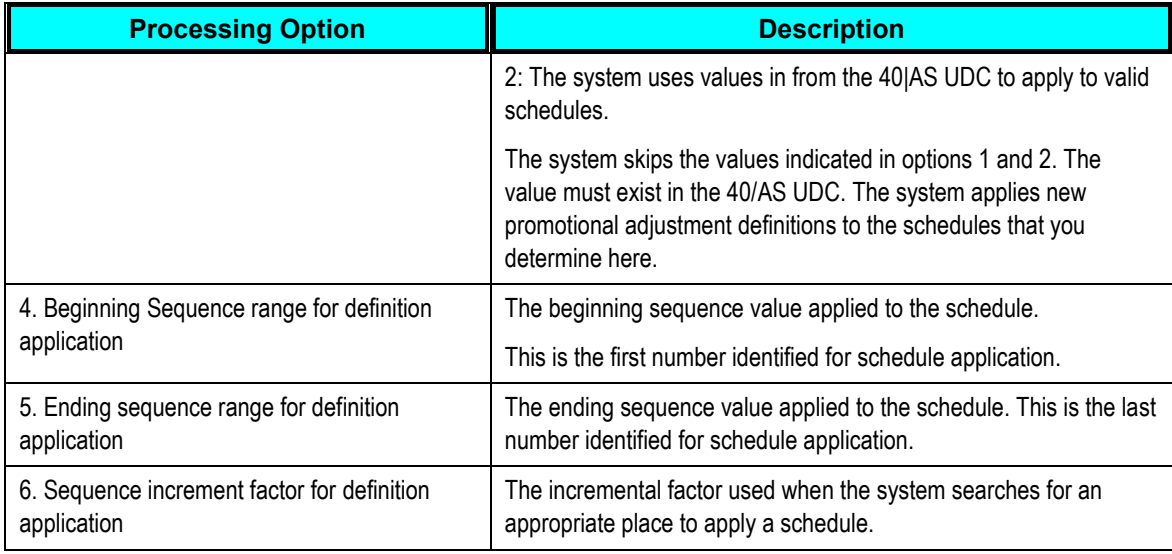

# **Extracts Required for Integration with Demantra Deductions and Settlement Management**

Oracle Demantra Deductions and Settlement Management tracks and resolves deductions and settlement methods that are common to the consumer goods industry.

The Oracle Demantra Deductions and Settlement Management (DSM) product requires implementation of Oracle Demantra Predictive Trade Planning (PTP) as a prerequisite.

The following diagram illustrates the logical integration flow between JD Edwards EnterpriseOne and Demantra PTP:

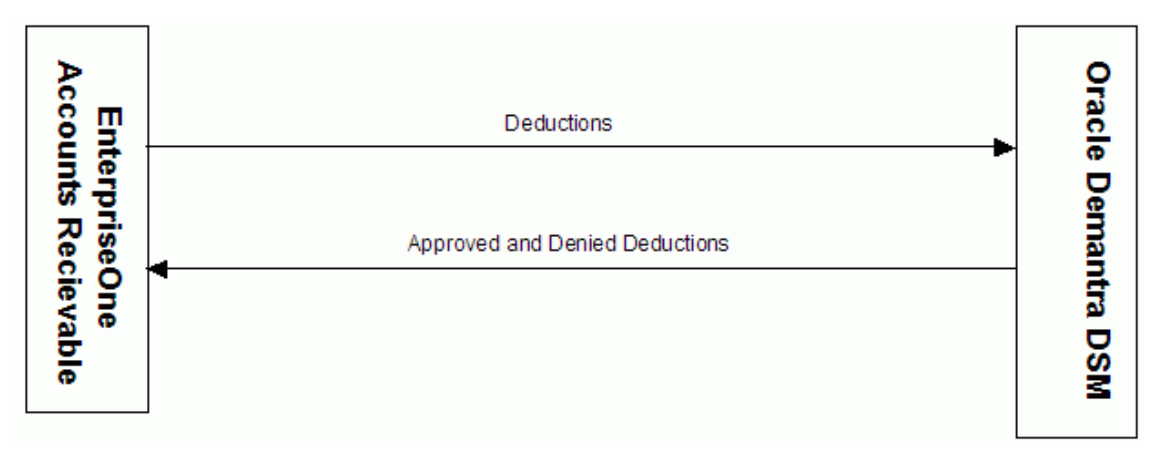

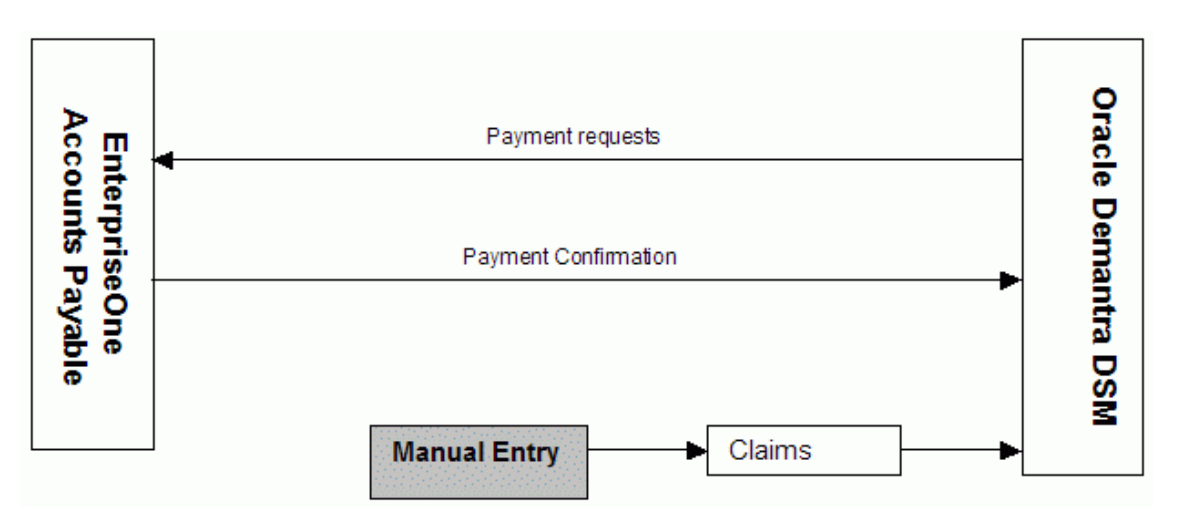

Integration flow between JD Edwards EnterpriseOne and Demantra PTP:

## **Setting Open Deductions Extract (R03B0209) Processor Options**

The Open Deductions Extract program (R03B0209) extracts open deductions from JD Edwards EnterpriseOne A/R and creates a flat file. The extract sends new deductions without any updates.

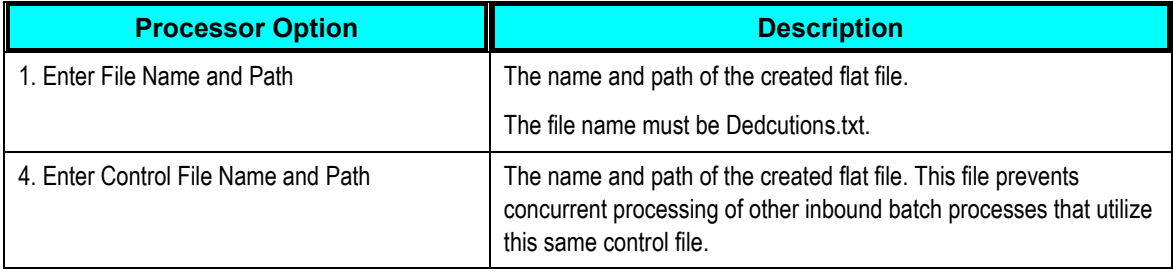

**Important:** In a shared directory configuration, the paths specified in extract file definitions must point to a valid path that is shared between the JD Edwards EnterpriseOne server and the ODI server.

**For more information,** see [ODI Directory Structure.](#page-25-0)

## **Setting Deduction Dispositions (R03B41Z2) Options**

This program takes the approved and denied deductions from Demantra and processes them in JD Edwards EnterpriseOne.

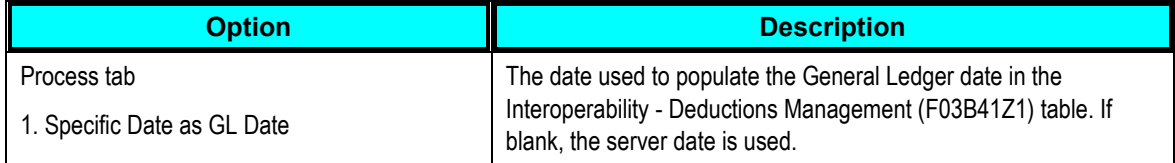

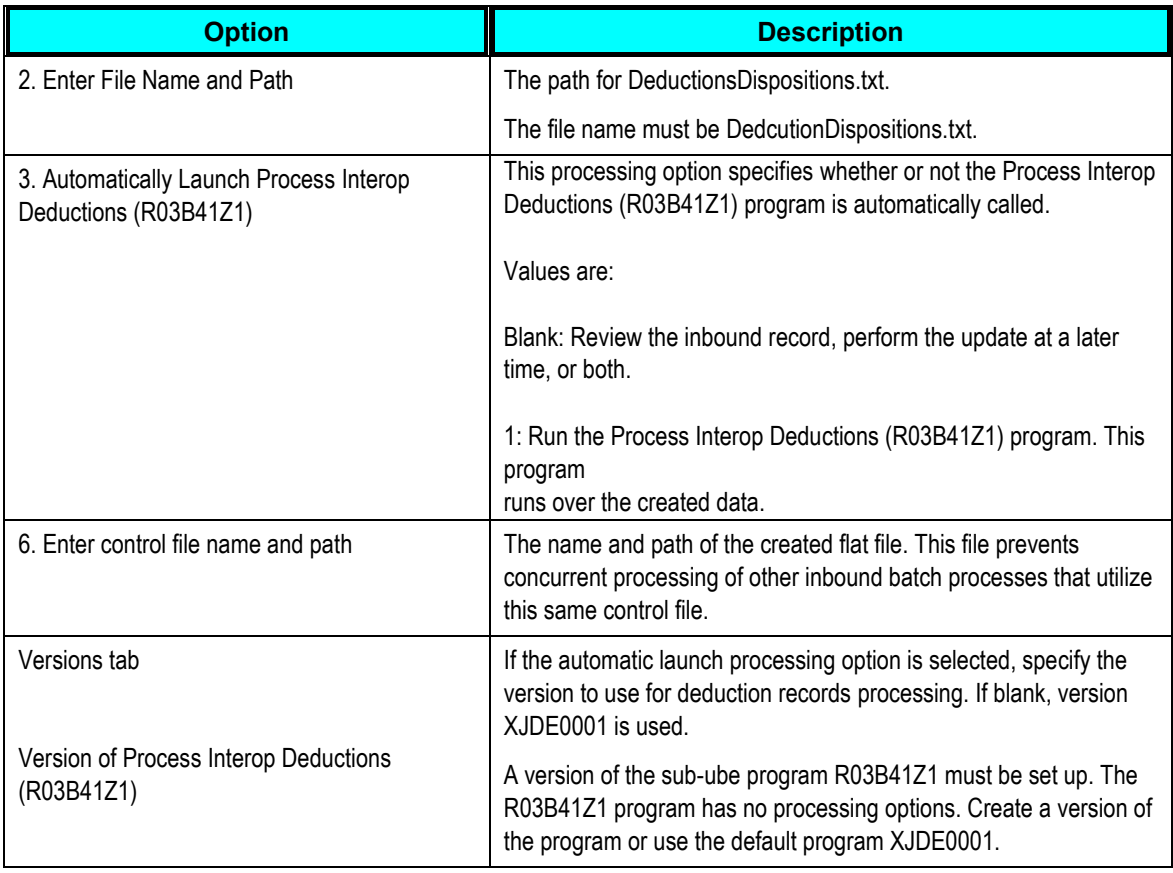

**Important:** In a shared directory configuration, the paths specified in extract file definitions must point to a valid path that is shared between the JD Edwards EnterpriseOne server and the ODI server.

#### For more information, see [ODI Directory Structure.](#page-25-0)

## **Setting AP Claim (R04110ZB) Processing Options**

The JD Edwards EnterpriseOne Accounts Payable integration with Oracle Demantra Trade Promotions supports the process of receiving claims in the Demantra system and creating a payment request in the JD Edwards EnterpriseOne Accounts Payable system.

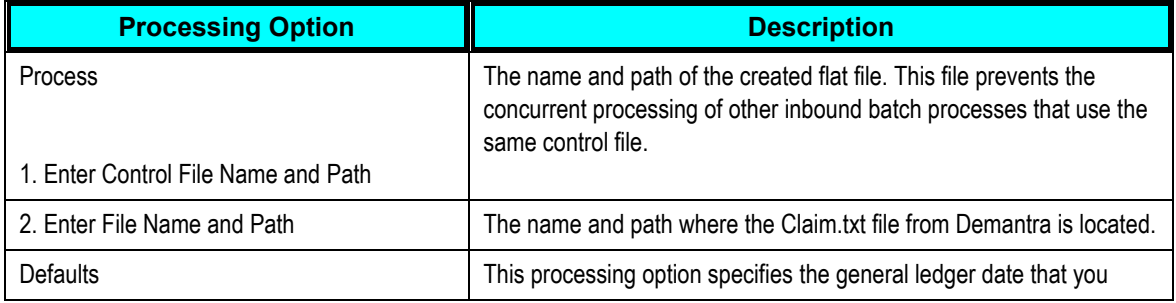

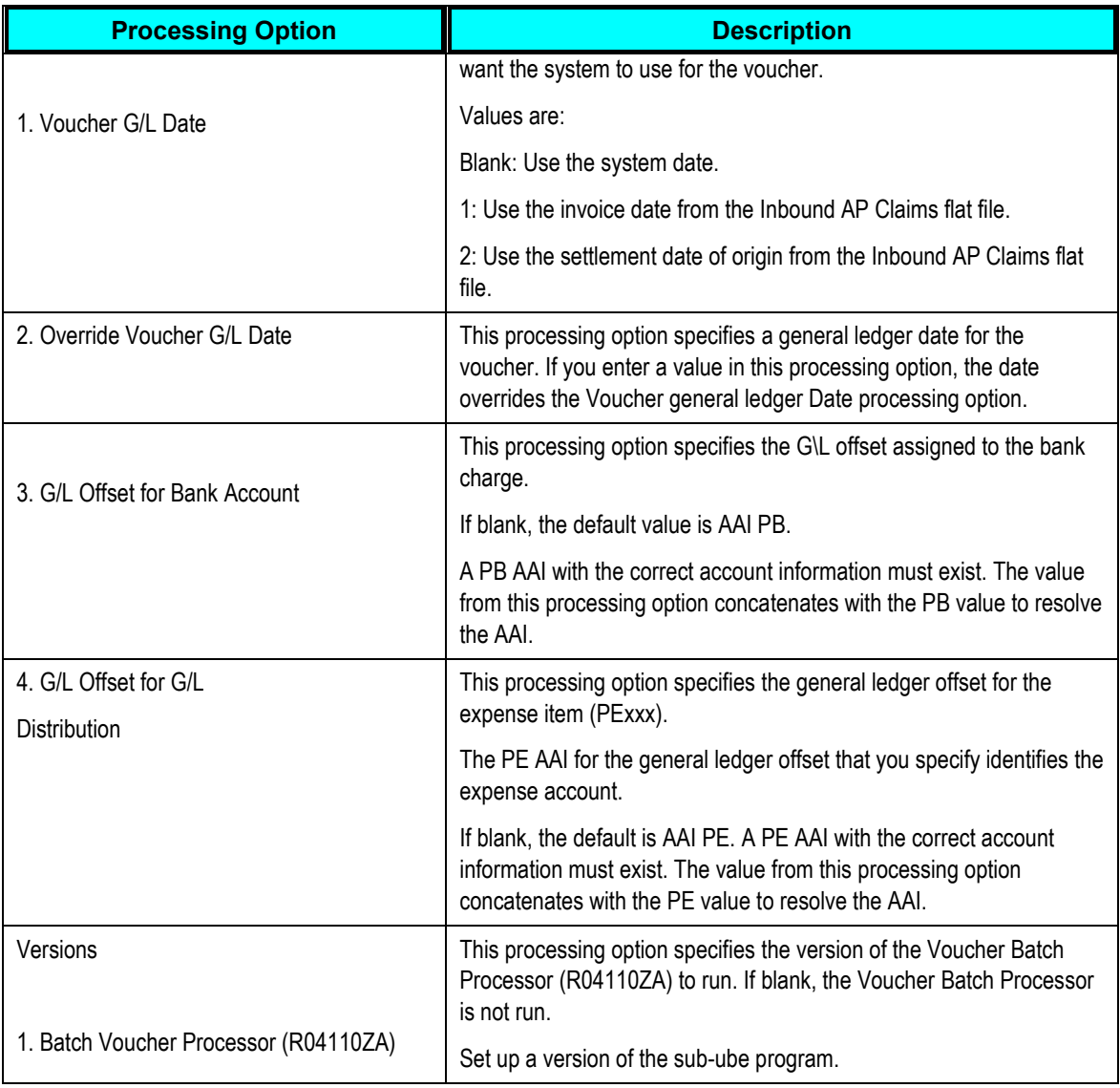

## **Setting Outbound AP Confirmation (R04110ZC) Processing Options**

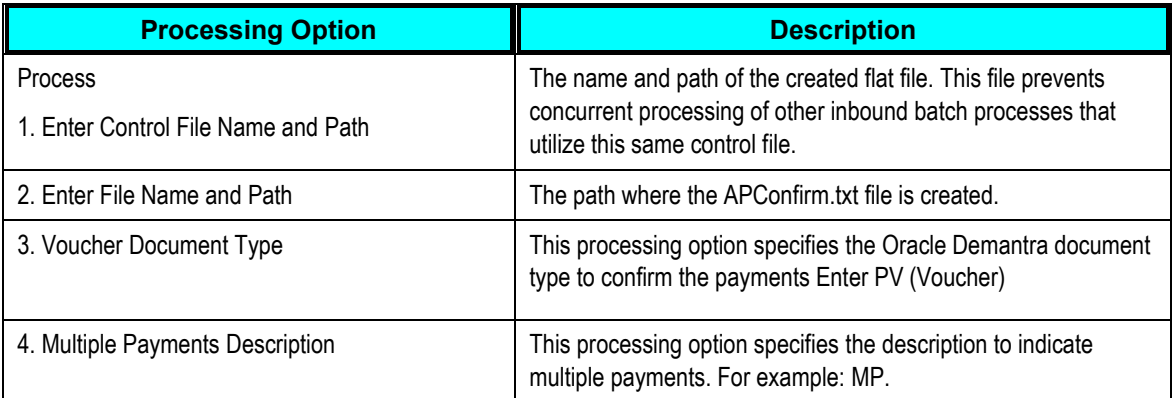

**Important:** In a shared directory configuration, the paths specified in extract file definitions must point to a valid path that is shared between the JD Edwards EnterpriseOne server and the ODI server.

# **Chapter 9: Integrating PeopleSoft with Oracle's Demantra Demand Management**

This chapter provides an overview of Demantra integration and discusses how to:

- Set up calendars and weight profiles.
- Build demand history.
- Map fields for exporting to Demantra.
- Export demand history.
- Review demand history.
- Import forecast data.
- Review and update imported forecast.

# **Understanding Demantra Integration**

This section discusses:

- PeopleSoft Advanced Planning Demantra processes.
- Information flow between PeopleSoft and Demantra Demand Management.

Oracle's Demantra Demand Management Integration, enables you to use the Demantra Demand Management system in conjunction with PeopleSoft's demand history data, Inventory, Supply Planning, and Inventory Policy Planning. Demantra Demand Management is a configurable, webbased product that helps an organization perform demand planning and forecasting. The product provides access to historical and other reference data.

Using the Advanced Planning, Demantra component, you can manage the integration of data between PeopleSoft and Demantra Demand Management. You can establish and maintain demand history data and export this data to the Demantra planning system using an Oracle Process Integration Package (PIP). The system can then generate forecasts using the Demantra Demand Management application and its forecasting calculations. After forecasts have been generated in Demantra, you can:

- 1. Export the forecast from Demantra to a flat file using the Process Integration Package.
- 2. Import the forecast flat file back into PeopleSoft using the Import Forecast component.

After the forecasts have been imported into PeopleSoft they are then available for use by other PeopleSoft applications.

This chapter only provides details about the PeopleSoft Supply Chain Management Integrations component. For more information about using integration processes and programs, review these documents.

- Oracle Application Integration Architecture, *Oracle Value Chain Planning Integration to JD Edwards EnterpriseOne Implementation Guide.*
- Oracle Application Integration Architecture, *Oracle Value Chain Planning Integration to JD Edwards EnterpriseOne Installation Guide.*
- Oracle Application Integration Architecture, *Oracle Value Chain Planning Integration to JD Edwards EnterpriseOne Release Notes.*

## **PeopleSoft Advanced Planning - Demantra Processes**

The setup and processing of data to be exported to and imported from Demantra Demand Management is accomplished using the Advanced Planning - Demantra component. Using the component you:

• Create calendars and weight profiles.

You use calendars and weight profiles to define different period buckets and weights for each day and are passed to Demantra using the Process Integration Package.

Create a map ID that maps PeopleSoft fields to Demantra integration file fields.

This map is used to define which data is passed from PeopleSoft to Demantra Demand Management for use in forecast generation.

Build demand history from PeopleSoft application internal data.

Internal data is transactional data that consists of demand quantities, dates, costing information, and attributes that are related to the product, item, location, and customers and so on.

 Create specifications and run controls to import forecast data from Demantra Demand Management.

This data is used to publish forecast information and populate existing publish tables for PeopleSoft applications.

Review imported forecast information.

#### **Information Flow between PeopleSoft and Demantra**

To support the use of the Demantra Demand Management application, system administrators need to install the application and users must be familiar with the application's setup and use.

The Oracle Process Integration Package also needs to be installed, setup, and configured and users must be familiar with this as details are not provided by PeopleSoft.

The next example illustrates the processing steps required to integrate PeopleSoft with Demantra Demand Management:

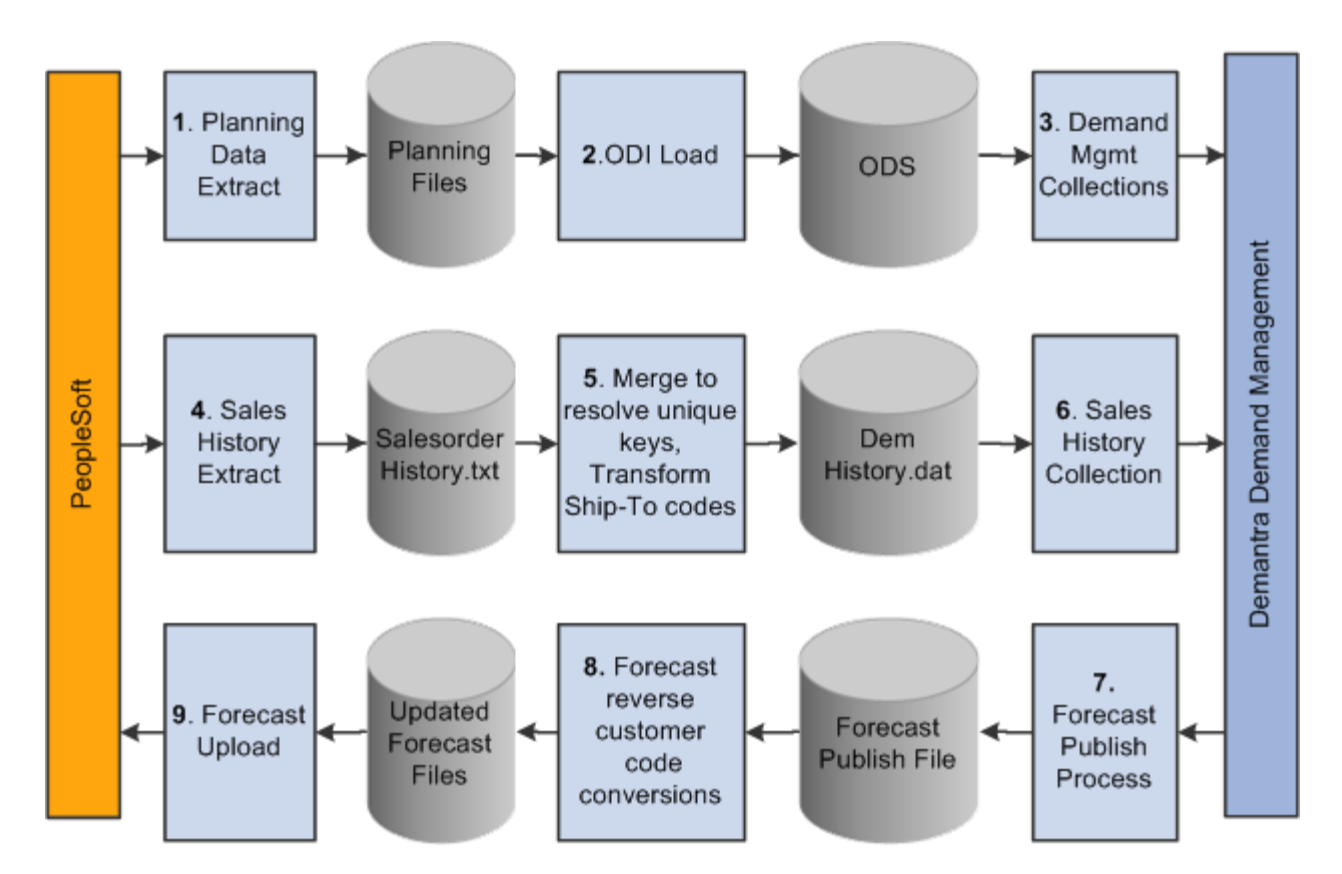

Exporting demand and importing forecast data processing steps

The process for exchanging files between PeopleSoft and Demantra Demand Management includes:

#### Extracting planning data.

This is performed in PeopleSoft using the Base, Customer, and Calendar Export options. The system uses data in the demand history to populate the base.xml, customer.xml and calendar.txt files that are required by the Process Integration Package.

**1.** Loading data into the Oracle Data Integrator (ODI).

The system processes base, customer, and calendar files and loads data into ODI using the Process Integration Package.

#### **2.** Collecting demand management item, organization, and customer data

The data is loaded from the Operational Data Store (ODS) into Demantra using the Process Integration Package.

#### **3.** Extracting sales history.

Using the Sales Export option in PeopleSoft, the system extracts sales history data from the demand history to populate the SalesOrderHistory.txt file.

#### **4.** Merging and resolving unique keys and transforming ship-to codes.

The Process Integration Package processes the SalesOrderHistory file together with data already loaded into the ODS, and uses it to generate a file of demand history called DemHistory.dat.

#### **5.** Collecting sales history.

The PIP processes the DemHistory file and loads the data into Demantra Demand Management.

- **6.** Exporting forecast publish process data is from Demantra Demand Management using the PIP.
- **7.** Converting the forecast and reverse the customer code.

The PIP processes the exported forecast data to generate a file of forecast details called forecast.txt.

#### **8.** Uploading the forecast.

The forecast.txt file is imported into PeopleSoft and used to populate the publish tables that will be ready for use by PeopleSoft Supply Planning, Inventory Policy Planning and Inventory applications.

# **Setting Up Calendar and Weight Profiles**

This section provides an overview of calendars and discusses how to:

- Define calendar patterns.
- Create and maintain calendars.
- Define calendar periods.

### **Understanding Calendars**

A calendar in PeopleSoft controls forecast and inventory policy parameters for each day of the year by using weights. The system stores weights for each day and distributes raw data into different period buckets based on the weights.

**Note:** Some calendar attributes are used by PeopleSoft Inventory Policy Planning and not in conjunction with Demantra Demand Management integration.

Here are some key factors for working with calendars:

Establish an overall time frame that might extend over several years.

A calendar should start at a date that is equal to or prior to the earliest date of the demand history that you want the application to populate and recognize. The calendar should extend beyond the end of the forecast horizon.

Set up a standard calendar which includes the generally observed corporate holidays or vacations. You can then copy this calendar to other calendars as a starting point when setting up calendars to reflect local operating conditions.

- Define multiple calendars that cover the same date ranges.
- Change days within a specific calendar to contain various elements of data.

Calendar patterns are week-long templates that you use to maintain calendar weights for each day in a weight profile. The week is from Monday through Sunday. Use patterns to set up daily weights attributes quickly for calendar weight profiles and apply them to a range of dates within the weight profile.

Weight profiles are templates that you use to create and maintain daily weights. The default weight profile typically has a normal weight distribution across a given date range.

Here are some examples of weight profiles that can be set up for customer ordering patterns:

- Orders are placed on the 1st and the 15th of the month.
- Orders are placed toward the end of the month.
- Orders are placed toward the end of the quarter.

Periods define time buckets for a calendar. Each calendar period is numbered within a year, either based on a calendar or fiscal year, and has a start date and an end date.

The definitions also allow the system to associate fiscal years and periods with underlying calendars, based on calendar years. For example, suppose that an organization's fiscal year runs from July to June on a monthly basis and you associate month one with July. The calendar period definition runs from July 1 of the starting year to June 30 of the ending year. In turn, the definition associates period one in each fiscal year with the month of July.

You cannot overlap start and end dates within a single period definition. However, the same day can belong to a different period in another period definition. The period definitions are independent of the daily weight attributes and therefore, the same day within the same calendar has identical attributes even if it is contained in multiple period definitions.

**Note:** When deciding whether to base period definitions on calendar or fiscal years, consider which period that forecasters and collaborators consider as period one. When PeopleSoft Inventory Policy Planning publishes the forecast for Supply Planning or Inventory, the system uses dates to determine the period to which the forecast is assigned.

The system copies the data setup for a pattern code to the appropriate day in the weight profile. You can apply different pattern codes for different date ranges to change daily attributes or weightings for days that are in a selected date range. The pattern code is not stored in the weight profile; rather, the system copies attributes from the pattern code to each day in the weight profile. Therefore, you can reapply the pattern-code data to parts of the weight profile at any time.

You can also:

- Create new pattern codes and apply them to weight profiles that are already in use.
- Assign pattern codes to weight profiles by using the Weight Profiles window. To access the window, select Define Calendars, Weight Profiles.
- Change details for an existing pattern code at any time.

This does not change the details on a weight profile where the pattern code has been used. To change the weight profile details, you must maintain the individual weight profile by reapplying the new pattern code to it or by changing the weight details manually on the weight profile.

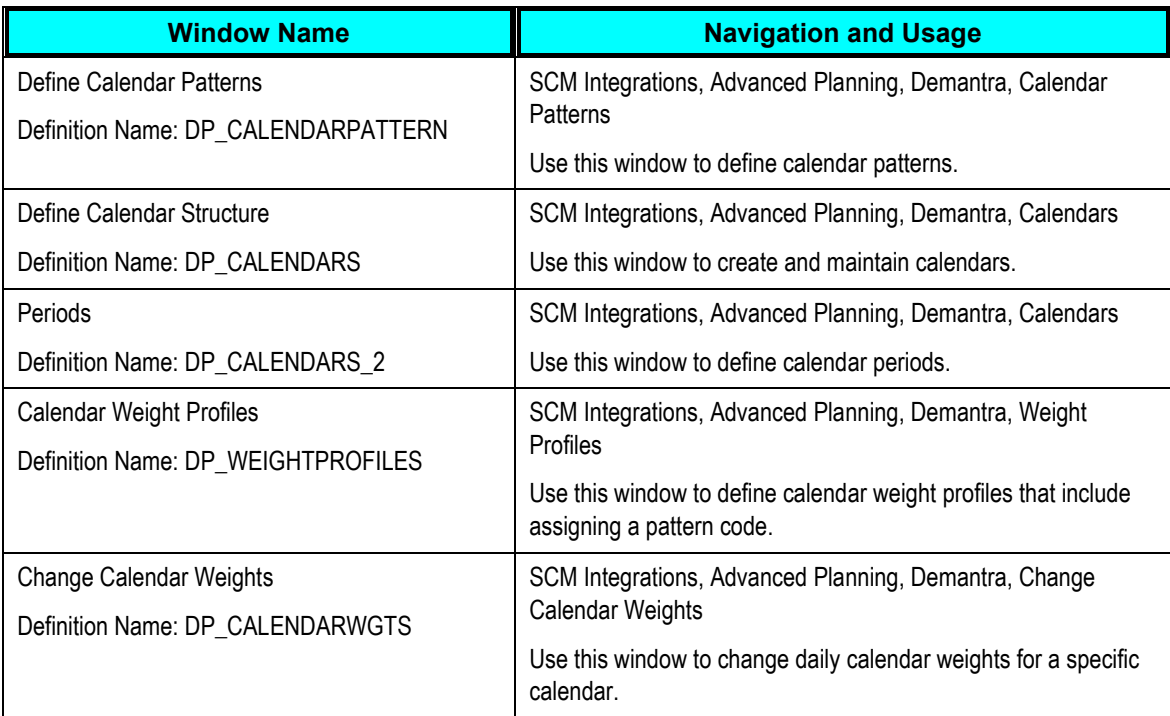

### **Windows Used to Set Up Calendar and Weight Profiles**

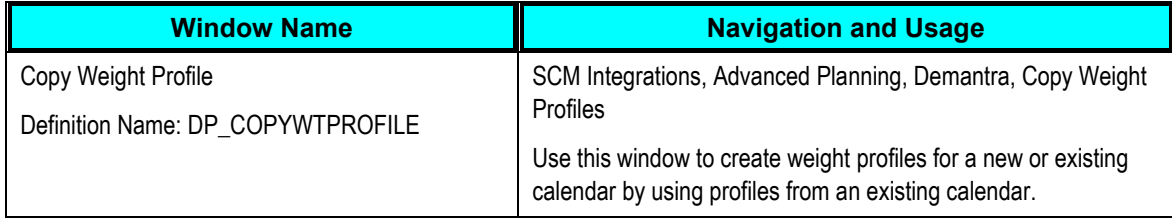

## **Defining Calendar Patterns**

Access the Define Calendar Patterns window (SCM Integrations, Advanced Planning, Demantra, Calendar Patterns).

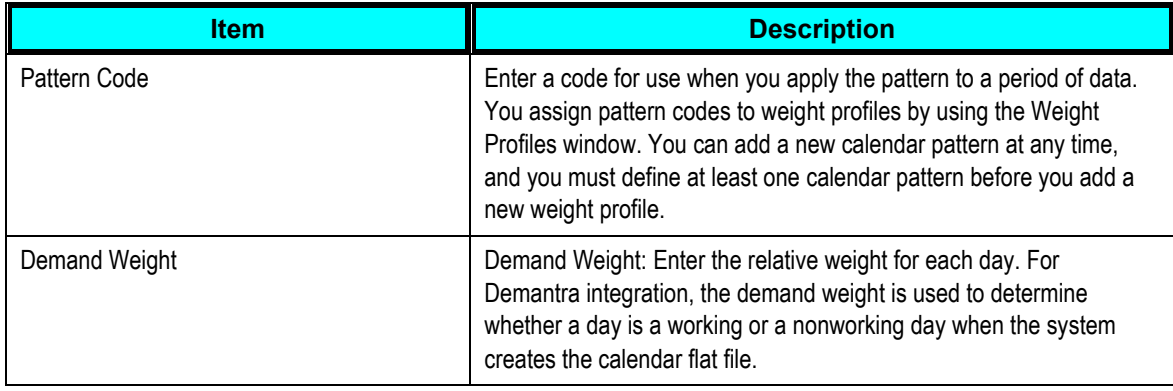

## **Creating and Maintaining Calendars**

Access the Define Calendar Structure window (SCM Integrations, Advanced Planning, Demantra, Calendar Patterns).

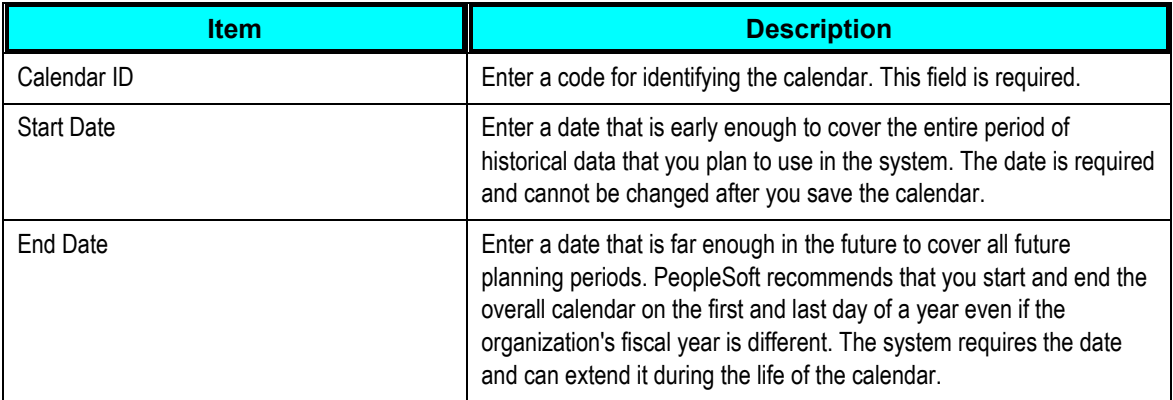

## **Defining Calendar Periods**

Access the Periods window (SCM Integrations, Advanced Planning, Demantra, Calendars and select the Periods tab).

You can define multiple period codes for a calendar along with varying date ranges that increase the flexibility of the calendar.

#### To create calendar periods:

**1.** If you are creating additional periods, click **Add Row**.

If this is the first time that calendar periods are added for the calendar, you do not need to perform this step.

- **2.** Enter the period code that you want to use for the calendar, and a description.
- **3.** Select a period type that determines which periods per year the calendar uses.

The system inserts the default value for the selected period type in the Periods Per Year field. You can override that value; however, if you want to customize the periods per year, select the *Periodic* period type.

If you previously added a period code, the system enters default values in the Start Date, End Date, and Forecast Period/Year start and end fields. You can override these values as needed.

**4.** Enter a start date and end date to set up the date range for the period code.

The system provides a default start and end date from the calendar. Values are required for both fields.

#### **5.** Enter values in the Forecast Period/Year fields for the start and end date to define a starting period other than the system default.

Use this feature to distinguish between a yearly calendar and a fiscal calendar. Yearly calendars match the start date, but you offset the date by entering the period that matches the start of the fiscal year. Values are required for both fields. If you are setting up weekly periods codes, you must indicate what week is the first week of the year.

**6.** Click **Recreate**.

#### **7.** If this is the first time that periods are defined for the calendar, click **Create**.

The system populates the lower portion of the window with more detailed period information. You can change the details for an existing period definition at any time; however, you cannot change all of the fields. To change the period type or the starting date or starting period year, you must delete the period definition and recreate it. You can change the end date, end period, and year, as well as any of the individual period start and end dates.

The system can re-create period date ranges automatically. This process deletes existing period data and creates new periods and ranges that are based on the date and period details that you provide. If you need to extend the period definition end date, select a new end date, period and year; then click the Extend button to create new periods at the end of the existing periods, extending the periods through to the new end date.

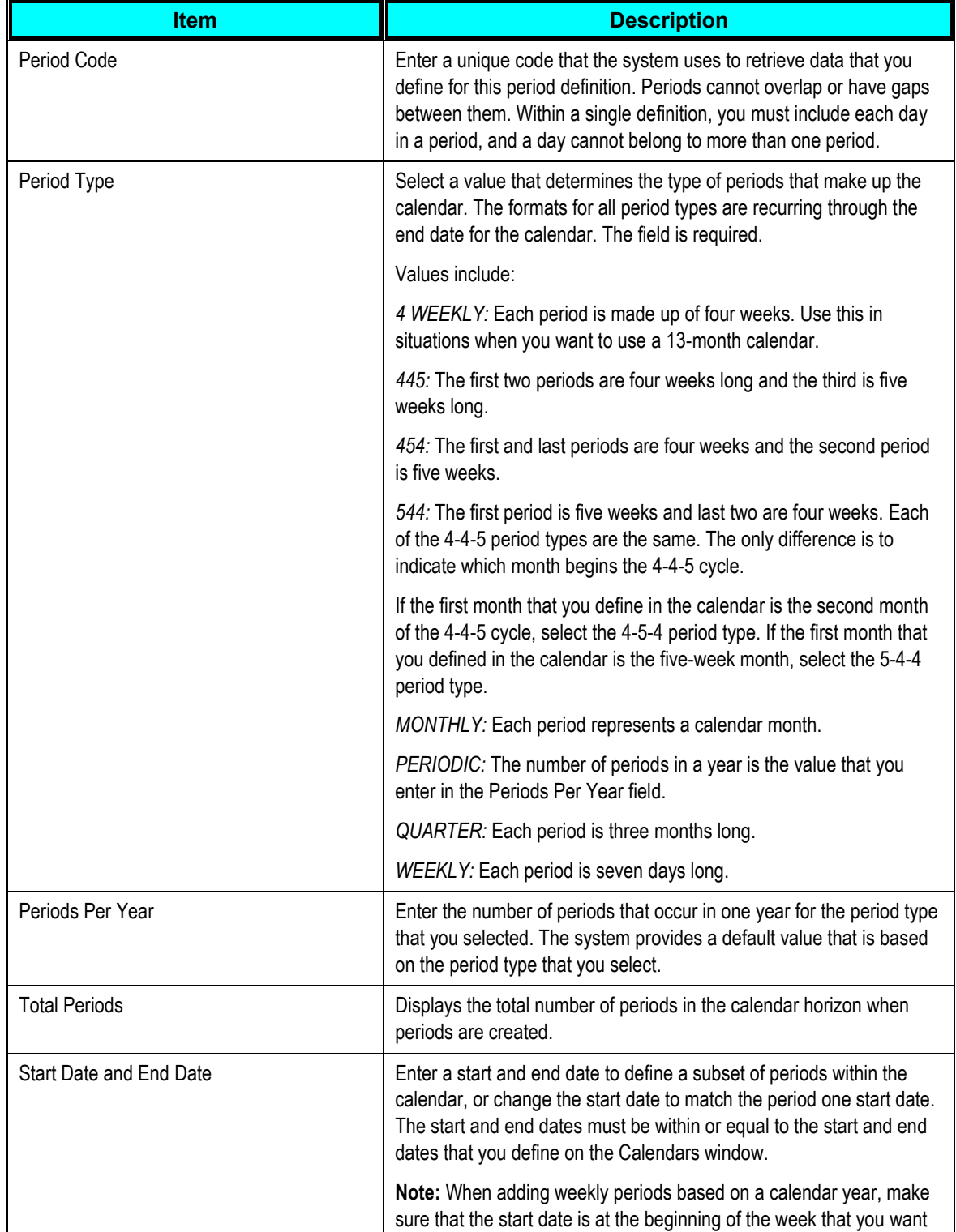

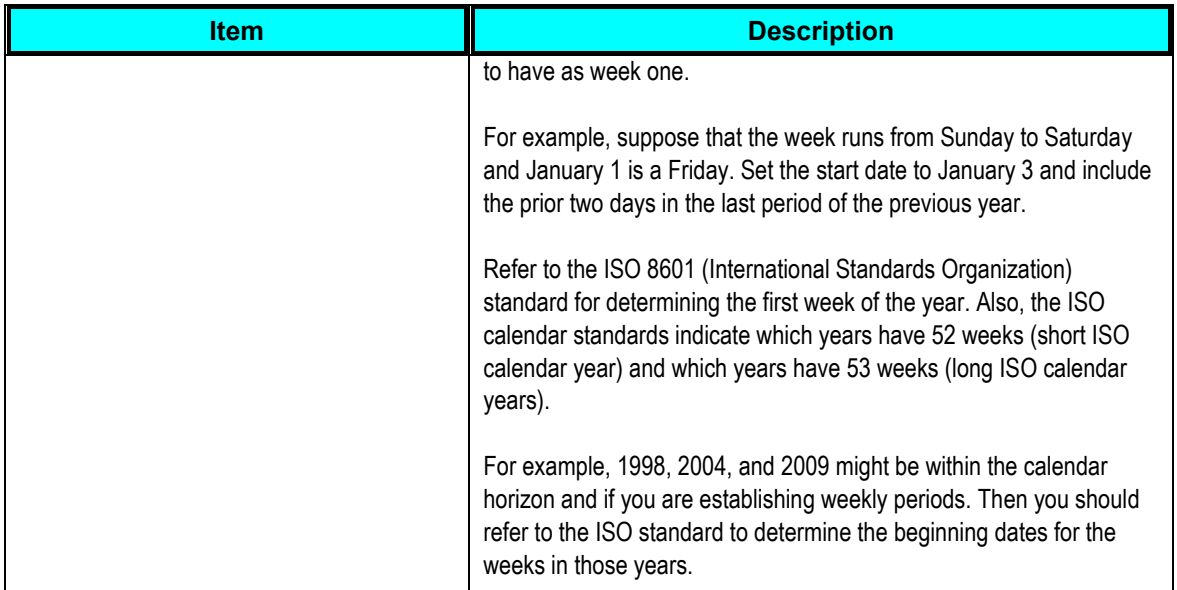

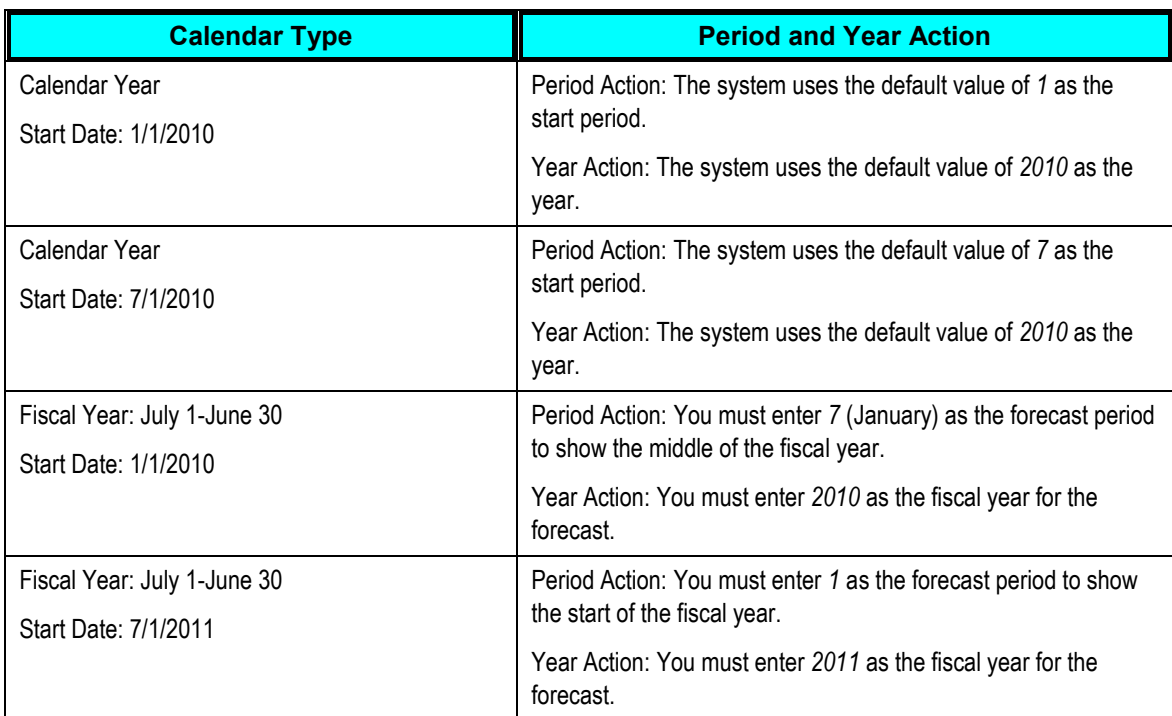

This table lists actions if the monthly period type is based on a calendar year or a fiscal year:

After you enter data and re-create it, review the record of periods to enter any changes that you want to make to the start and end dates. If you change an end date, the system automatically updates the next start date. If you change a start date, the system automatically adjusts the previous end date. If there are insufficient days between the start and end date or too many days to split into periods, an error message appears.

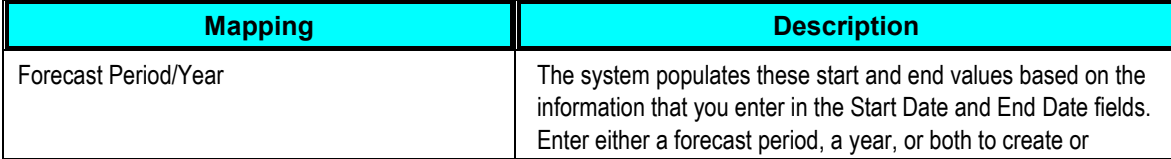

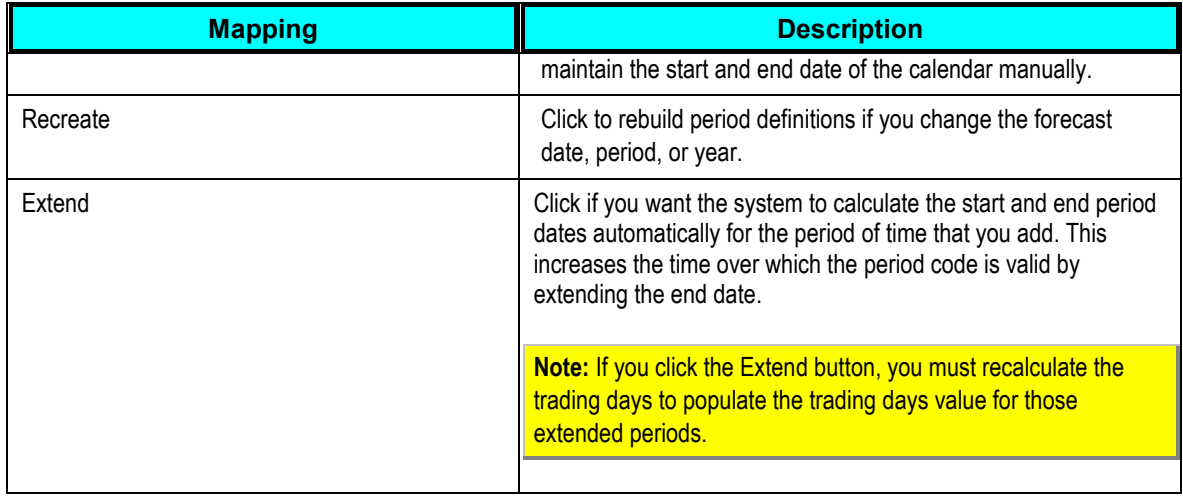

## **Defining Calendar Weight Profiles**

Access the Calendar Weight Profiles window (SCM Integrations, Advanced Planning, Demantra, Weight Profiles).

The Calendar ID and Year fields are display-only. You can change the month field and enter data in each of the daily boxes. You must create a weight profile for each calendar. The system requires that you have a weight profile for the calendar that is associated with a forecast that is designated as the default weight profile.

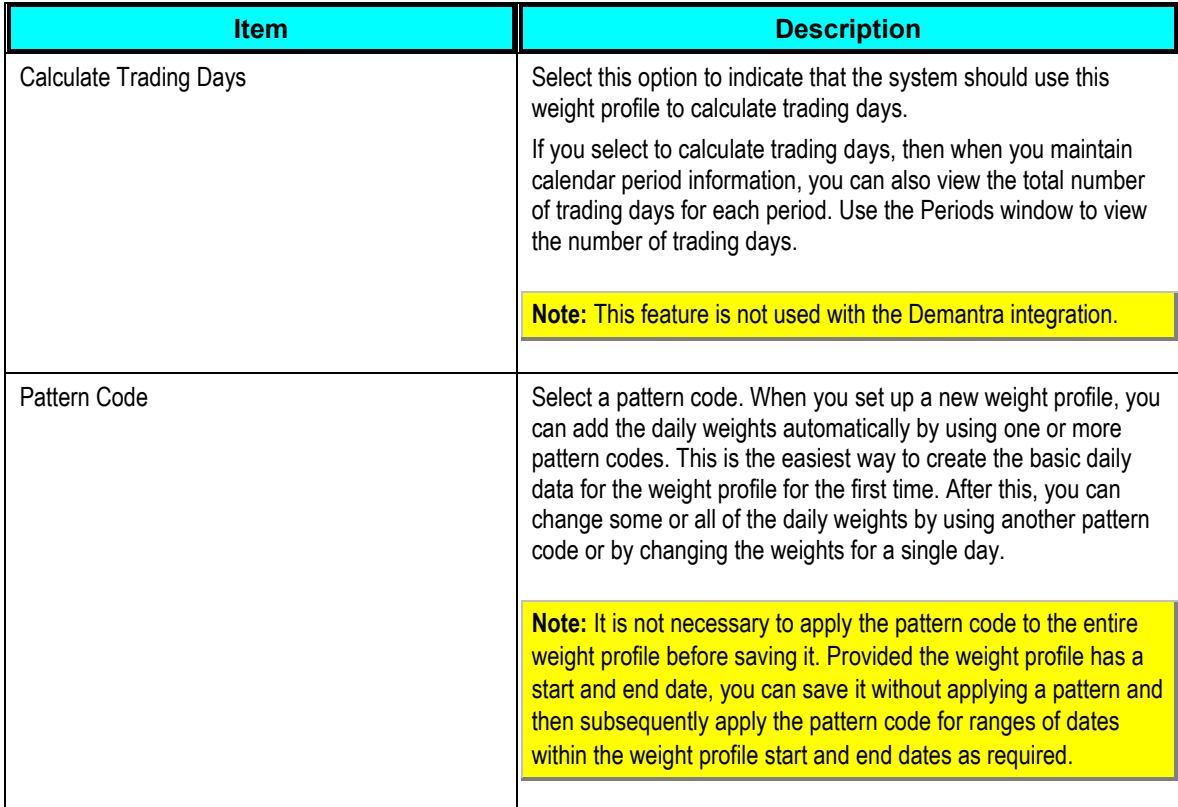

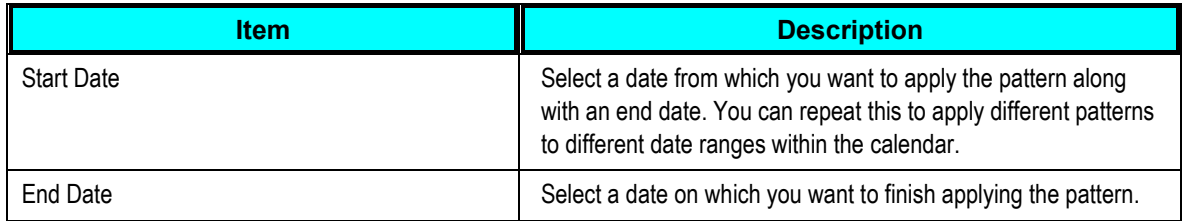

## **Changing Daily Calendar Weights**

Access the Change Calendar Weights window (SCM Integrations, Advanced Planning, Demantra, Change Calendar Weights).

A daily calendar displays each day along with any weights for the day. Use the calendar to adjust the daily weight attribute by entering the relative demand weight for the day.

# **Mapping PeopleSoft Fields To Demantra Fields**

You can map PeopleSoft fields for use with Demantra Demand Management processing. The system provides a field where you can indicate whether the map is at the product or item level. This section discusses how to:

- Map base fields.  $\bullet$
- Map customer fields.  $\bullet$
- Map sales fields.  $\bullet$

### **Windows Used to Map and Maintain Forecasting Fields**

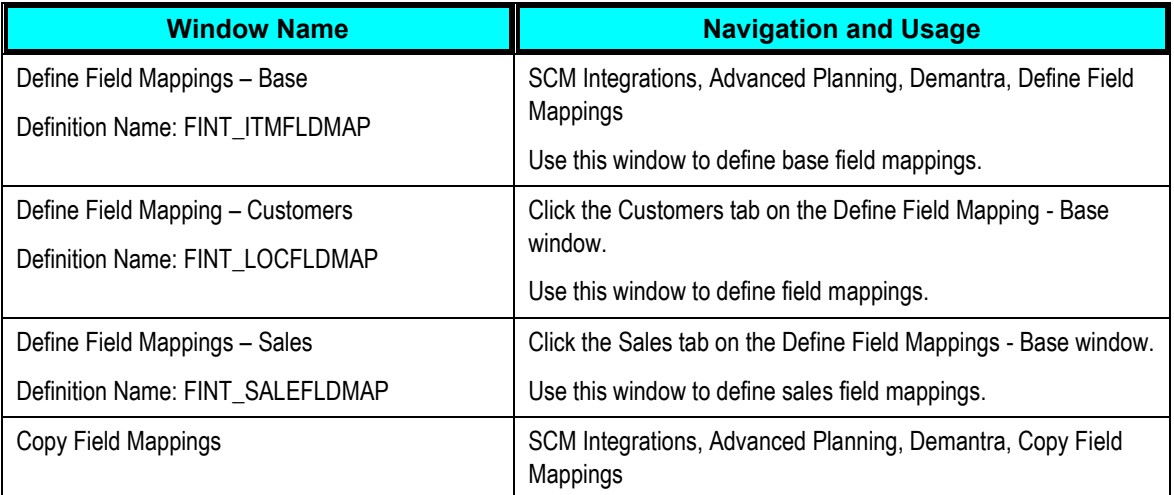

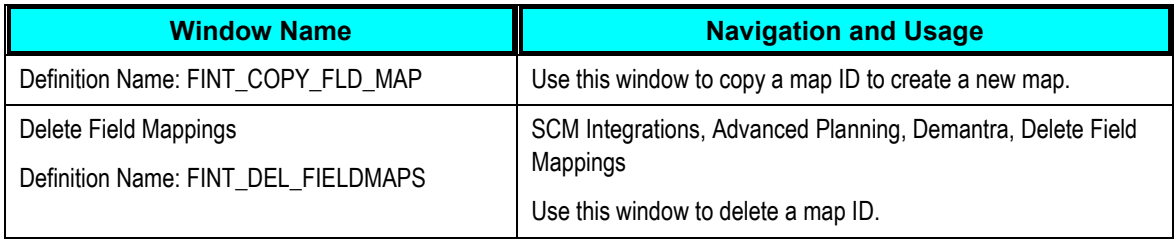

### **Defining Base Field Maps**

Access the Define Field Mappings - Base window (SCM Integrations, Advanced Planning, Demantra, Define Field Mappings).

Use this window to define which PeopleSoft fields are mapped to Demantra fields contained in the integration Base.xml file. You must select a value in the Item/Product Forecasts field. The window consists of a number of mapping fields along with a single Item Group Mappings grid used for mapping additional fields to Demantra using the Custom Hook functionality provided by the integration. For a new mapping, the system provides default values for field mappings.

**Note:** When you are using the Item Group Mappings grid, the group name that you enter cannot match the category name. Group names must be unique and cannot be duplicated, but you can map the same planning field mapped to more than one group.

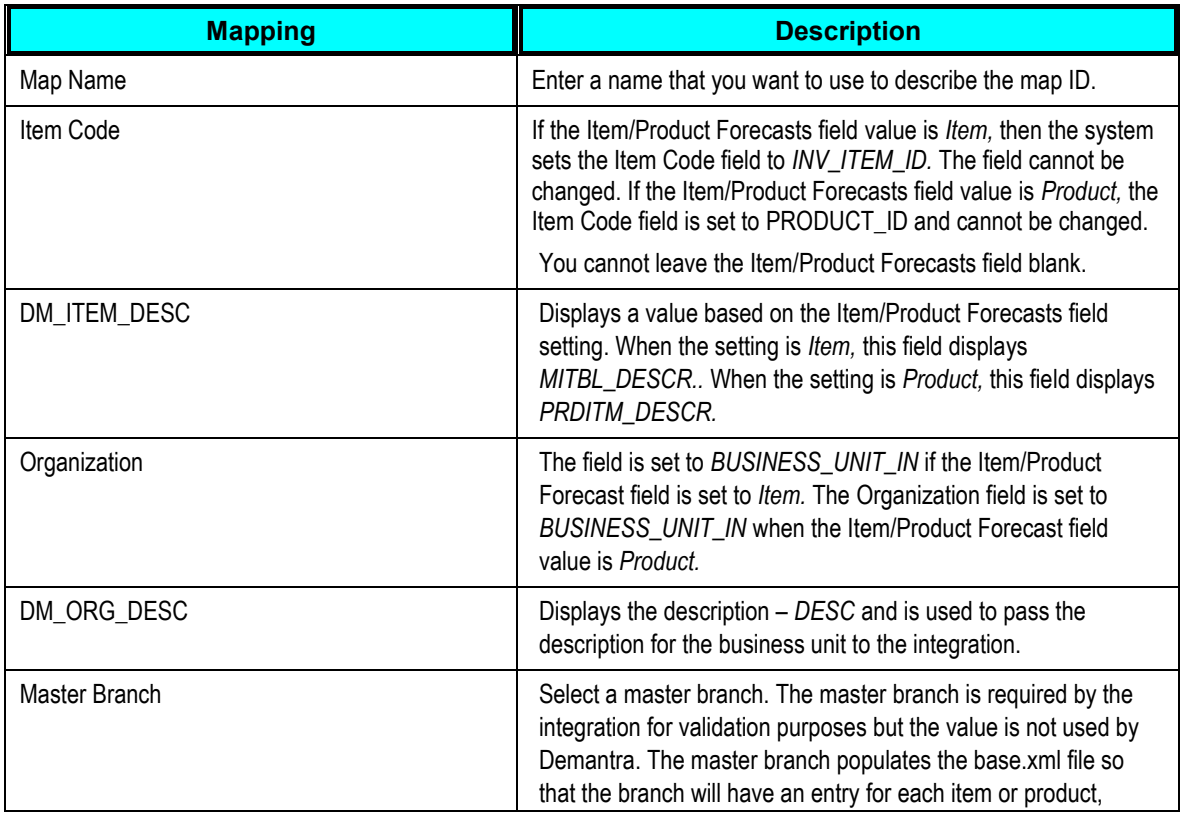

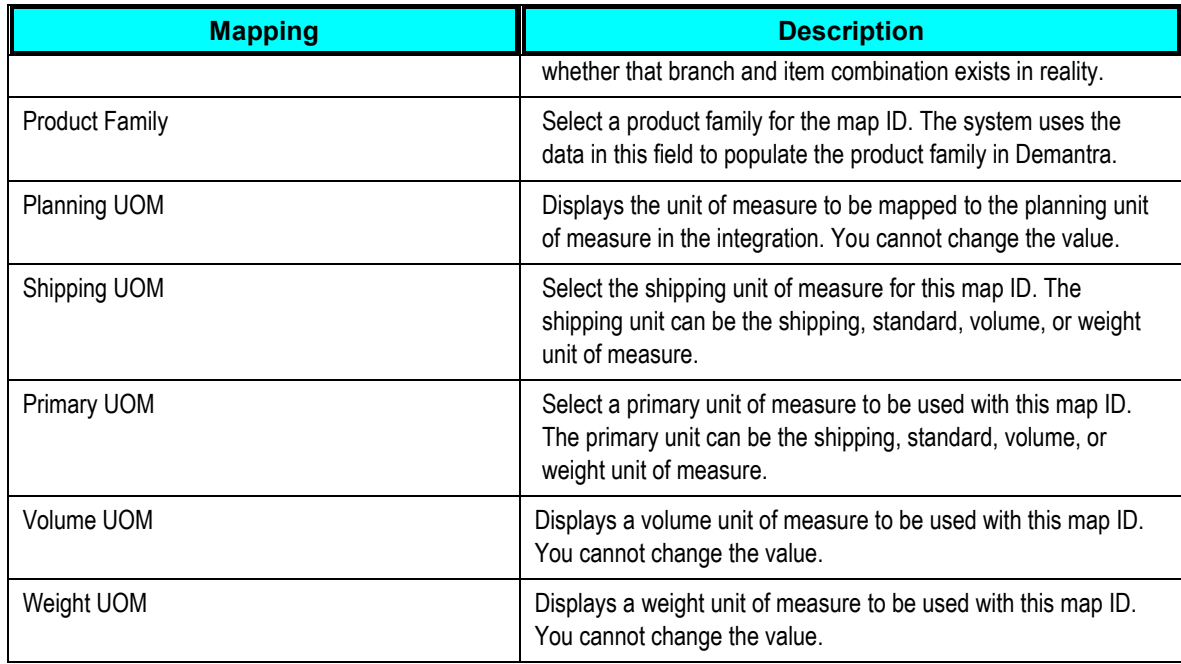

### **Branch Category Parameters**

Branch categories are populated as default values and cannot be changed.

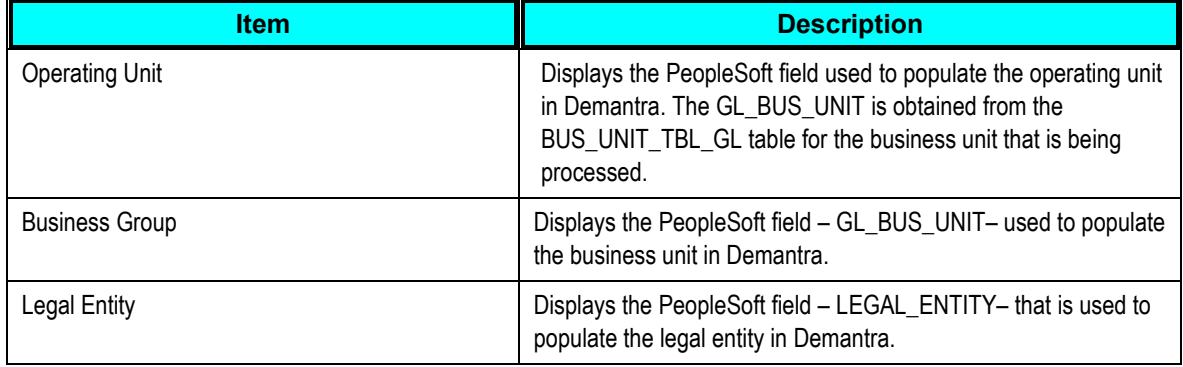

#### **Item Default Category**

The item default category in Demantra is populated with the PeopleSoft field that you select in the Planning Field.

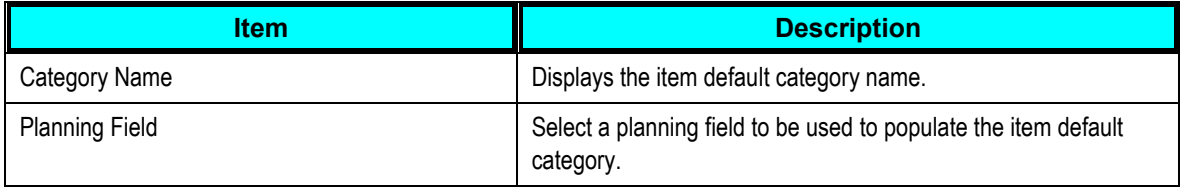

#### **Item Group Mappings**

The system uses item group mappings to populate additional fields in Demantra using the Customer Hooks functionality provided through the integration.

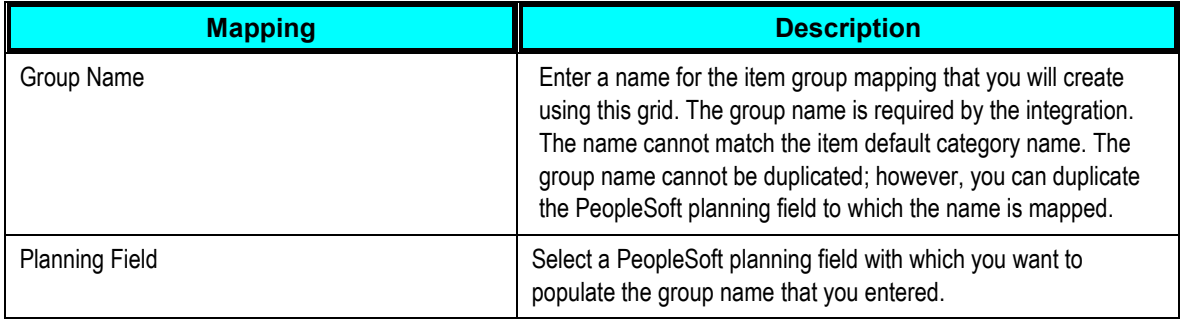

### **Defining Customer Field Maps**

Access the Define Field Mappings - Customer window (click the Customers tab on the Define Field Mappings - Base window).

Use this window to define which PeopleSoft fields are mapped to Demantra fields contained in the integration Customer.xml file. You must select a value in the Item/Product Forecasts field. The window consists of a number of mapping fields along with a single Customer Group Mappings grid used for mapping additional fields to Demantra using the Custom Hook functionality provided by the integration. For a new mapping, the system provides default values.

The Site Code field is set to the Ship to Cust ID and you cannot change the value.

**Note:** When you are using the Customer Group Mappings grid, the group name that you enter cannot match either the channel name or the demand class name. Group names must be unique and cannot be duplicated but you can map can use the same planning field mapped to more than one group.

The channel and demand class in Demantra are populated with the PeopleSoft values that you select for the Channel Planning Field and Class Planning Field fields.

The channel name and demand class name are required by the integration.

#### **Customer Category Parameters**

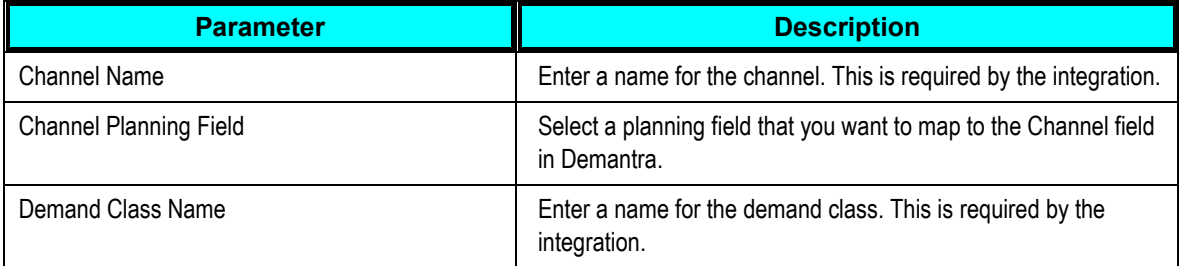

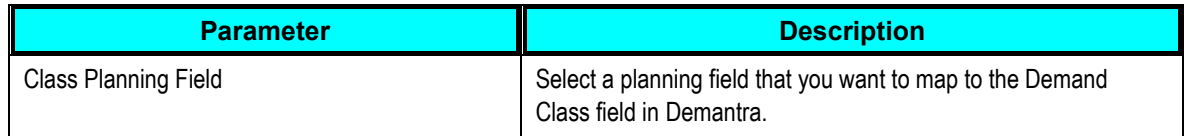

### **Customer Group Mappings**

Use this grid to map a customer group name. The system uses customer group mappings to populate additional fields in Demantra using the Customer Hooks functionality provided through the integration.

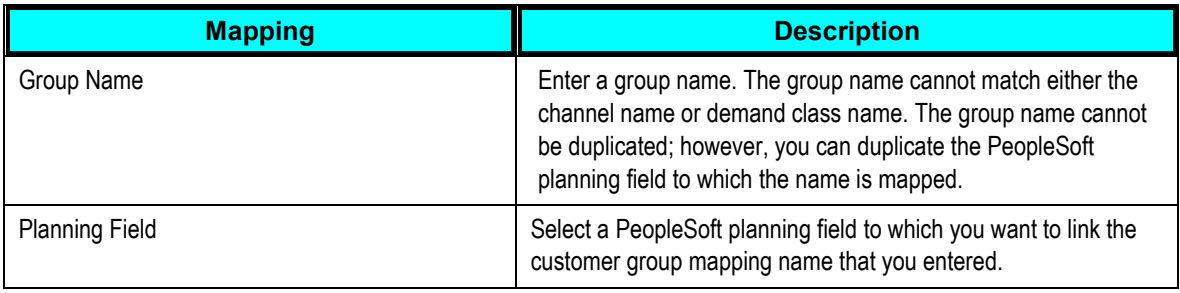

## **Defining Sales Field Maps**

Access the Define Field Mappings - Sales window (click the Sales tab on the Define Field Mappings - Base window).

Use this window to view sales field mappings for the map ID. Field mappings on this window are display only and cannot be changed.

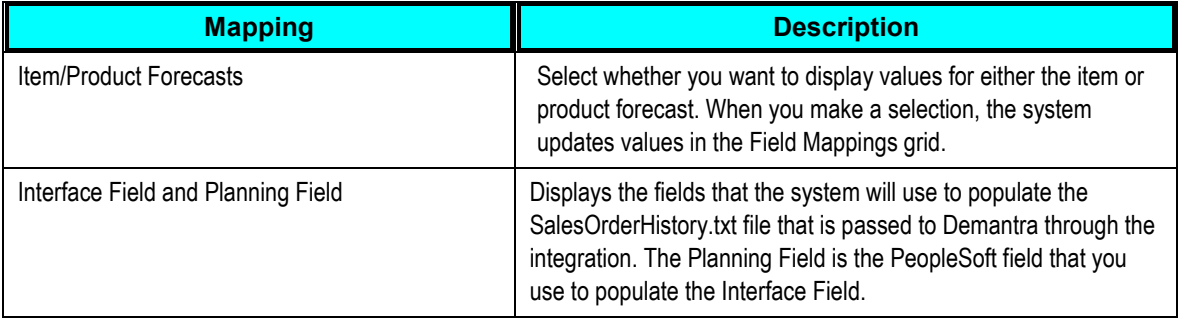

# **Building and Reviewing Demand History**

This section provides an overview of building demand history and discusses how to:

- Build demand history.
- Review demand data history.

## **Understanding How to Build Demand History**

Demand history is extracted from transactions in PeopleSoft Order Management, Billing, and Inventory. Internal data is transactional data that consists of demand quantities, dates, costing information, and attributes that are related to the product, item or customer.

The internal builder process creates a staging record by pulling the demand data and all of its related attributes (item/product/customer), costs, prices, and secondary information into a single record for each transaction. This data is read directly from sales orders, shipments, transfers, and invoices based on user-specified criteria. Demand data includes new demand for a selected date range and adjustments to demand for past periods.

When the system builds internal demand, you cannot make changes to demand data that's extracted from the transaction system. If the data is not correct, you should go back to the transactional system and correct it there.

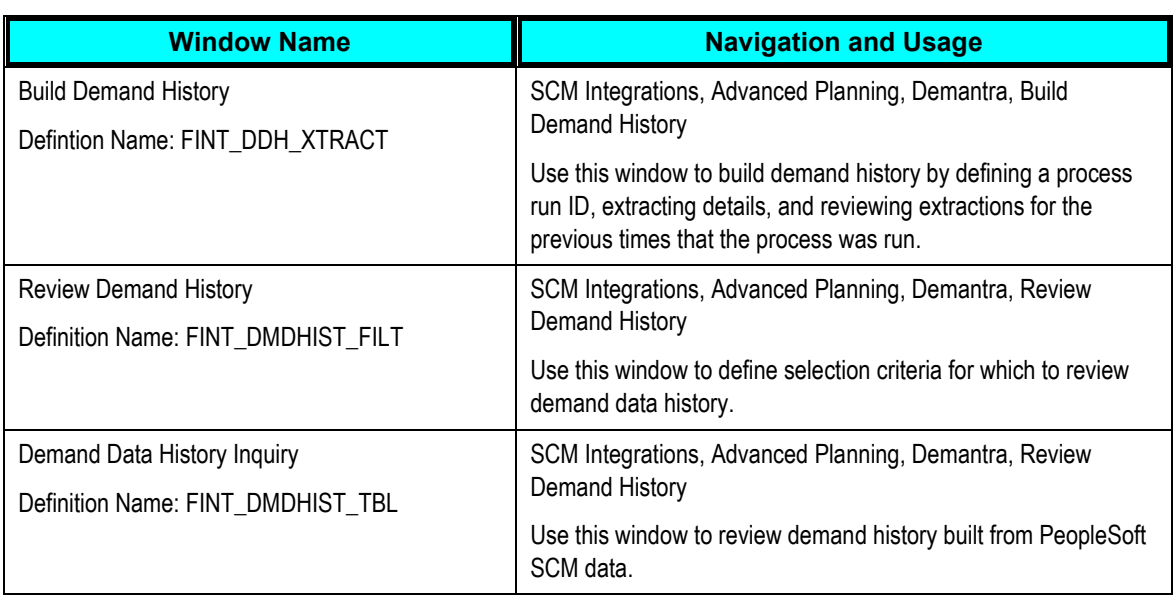

## **Windows Used to Build and Review Demand History**

### **Building Demand History**

Access the Build Demand History window (SCM Integrations, Advanced Planning, Demantra, Build Demand History). Use this window to run the Build Demand History (FINT\_DHBUILD) process.

Use the Demand Source group box to select which internal PeopleSoft transaction data that you want to extract from PeopleSoft SCM records, such as sales orders and transfers.

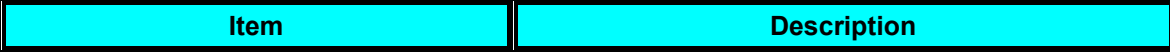

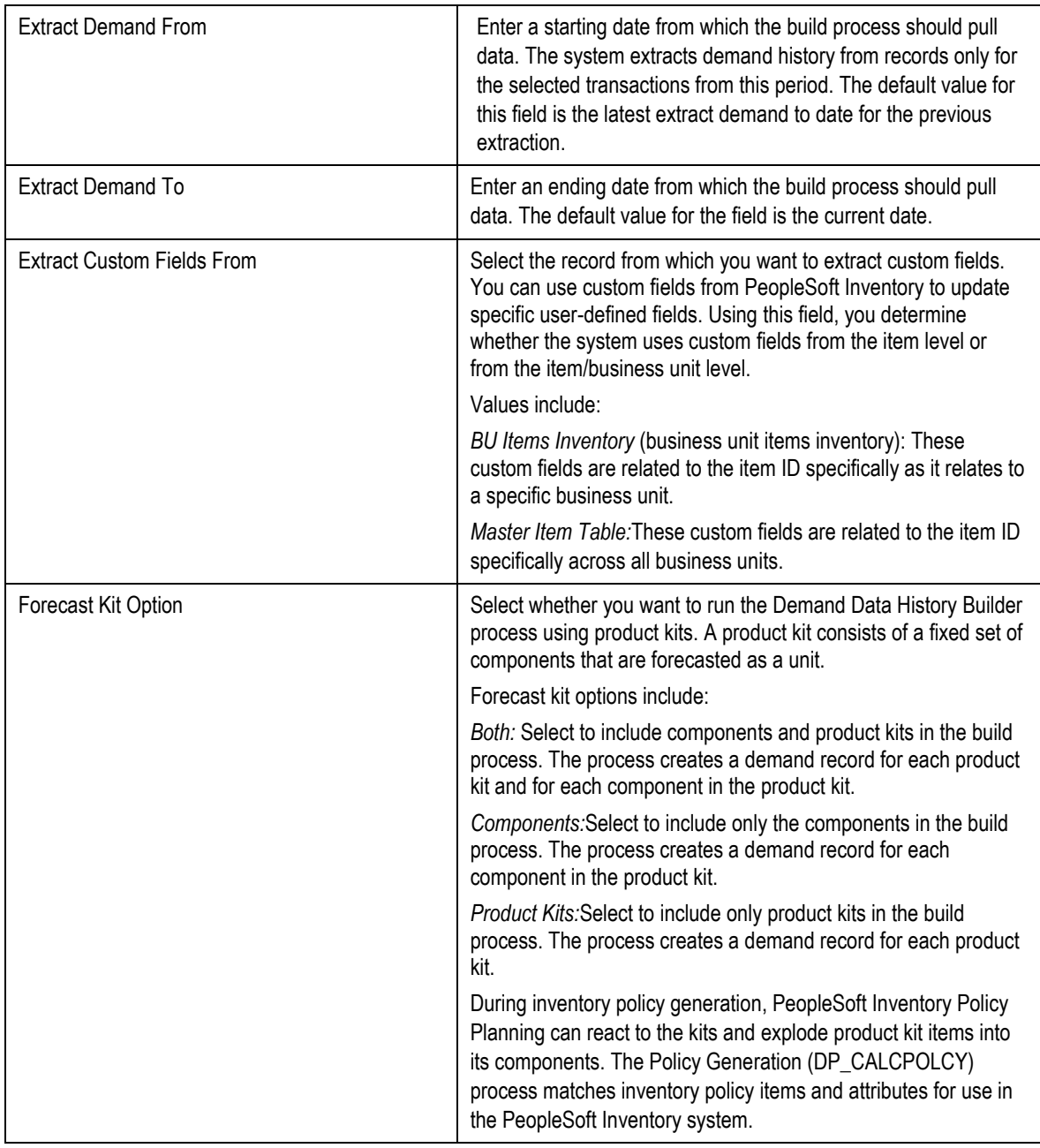

### **Demand Source Tab**

Select the Demand Source tab.

This tab displays the PeopleSoft transaction data types that are selected for the run control ID that you choose on the General tab. The check boxes that you select indicate that the system will include data from that source when it runs the build process. Sources include:

- Billing
- Sales Orders
- Order Shipments  $\bullet$
- Material Stock Requests
- **Transfers**

#### **Status Tab**

Select the Status tab.

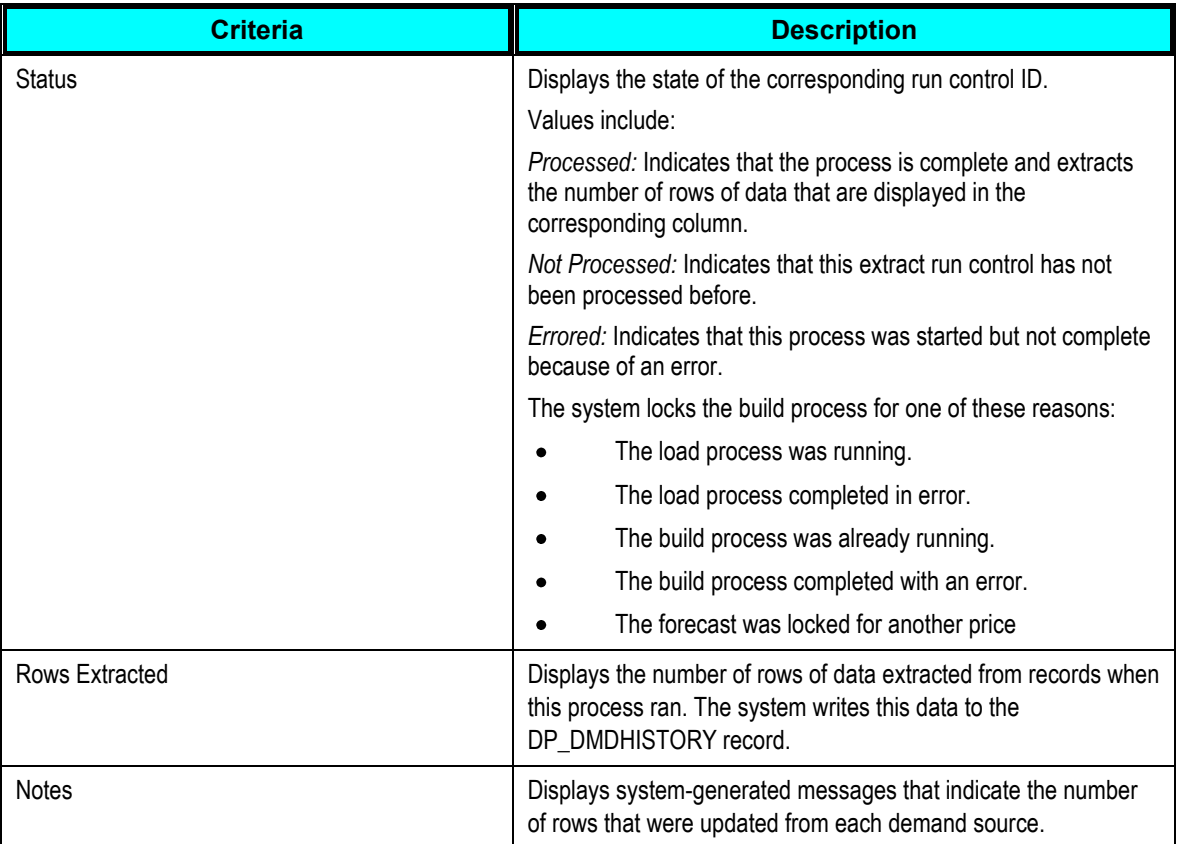

# **Reviewing Demand Data History**

Access the Review Demand History window (SCM Integrations, Advanced Planning, Demantra, Review Demand History)

#### **Demand**

Select the Demand tab to view information about the demand. As part of the information the window displays the source and date of the demand, the quantity and value of the demand, and any errors that occurred during the build for each row of data. The demand source is where the demand originated such as a billing or a customer.

#### **Codes**

Select the Codes tab to view information about any codes associated with the demand, for example, the UOM, source code, or forecaster code.

#### **Currency**

Select the Currency tab to view information about the currency, conversion rate, cost per unit and list price for the demand.

#### **Orders**

Select the Orders tab to view information about the orders associate with the demand. This information describes, for example, the Order Management business unit, salesperson, order line and schedule line number.

#### **Shipments**

Select the Shipments tab to view information about how the demand will be shipped. This includes the ship to customer and the item's shipping date.

#### **Billing**

Select the Billing tab to view billing information for the demand. Billing information includes the customer, invoice number and date, and the Billing business unit.

#### **Items**

Select the Items tab to view a variety of demand item information. Item information ranges from component, group, family and category information to attribute information such as item type and utilization group.

#### **Products**

Select the Products tab to view product demand information including the product ID, group, brand, category and product description.

#### **Customers**

Select the Customers tab to view customer demand information. Customer demand information includes the sold to customer and corporate customer and customer group and subgroup information.

#### **Customer and Product Custom Items**

Select any custom item tab for customers and product to view tailored demand information that has been defined by the organization.

#### **Promotional Channel**

Select the Promotional Channel tab to display PeopleSoft Order Management information that is related to events. Fields include Customer Channel, Classification, Division, Region, and Territory.

## **Exporting Data to Demantra**

This section provides an overview of exporting data and discusses how to:

- Define export specifications.
- Maintain export controls.
- Export demand.

## **Understanding Data Export**

Demand data is the actual sales requirement for a product, item, or component. When defining an import specification for demand data, select the data fields that you want the system to use for importing demand data. When you load records, the system processes demand data that matches the selection criteria that you define on this window. You can also define additional parameters or update these parameters when you run the import process. When you use this specification to load data, the system processes items only in the forecast that you select.

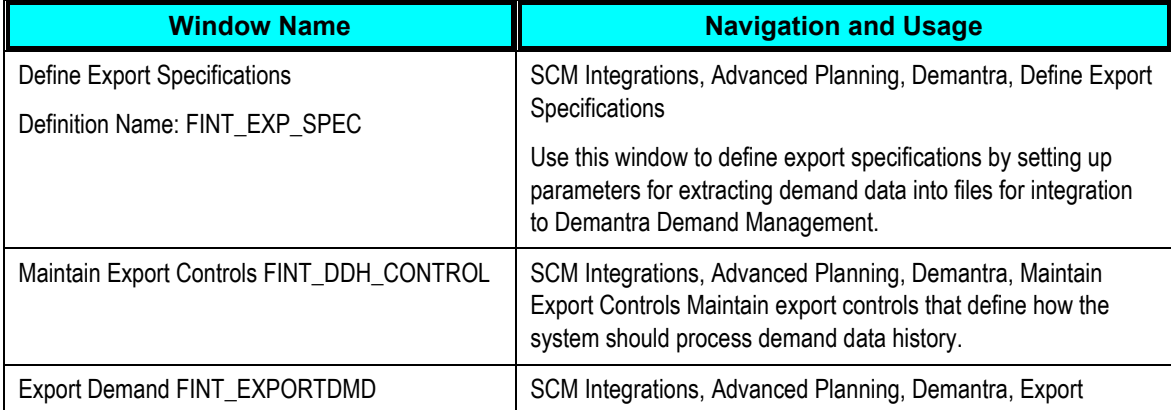

### **Windows Used to Export Data to Demantra**

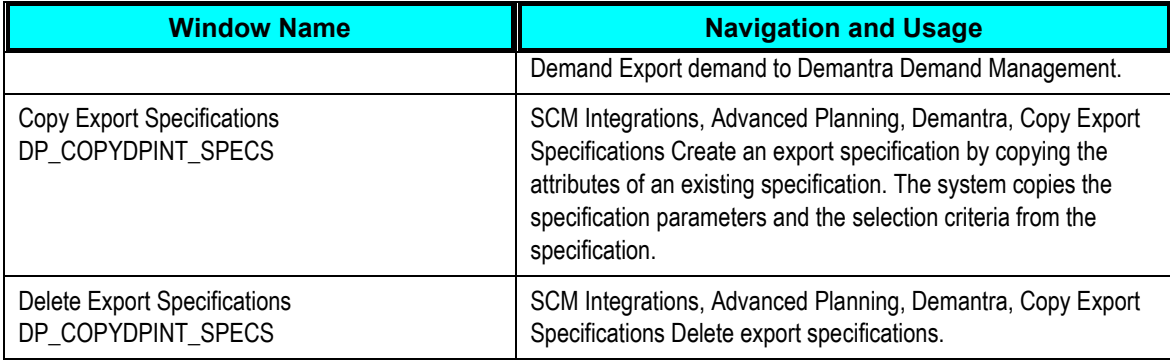

## **Defining Export Specifications**

Access the Define Export Specification window (SCM Integrations, Advanced Planning, Demantra, Define Export Specifications). Use this window to define basic information about an export specification, select demand sources, and define selection criteria. Export specifications enable you define a set of data that you can export for use with the Oracle Value Chain Planning Process Integration Package (PIP).

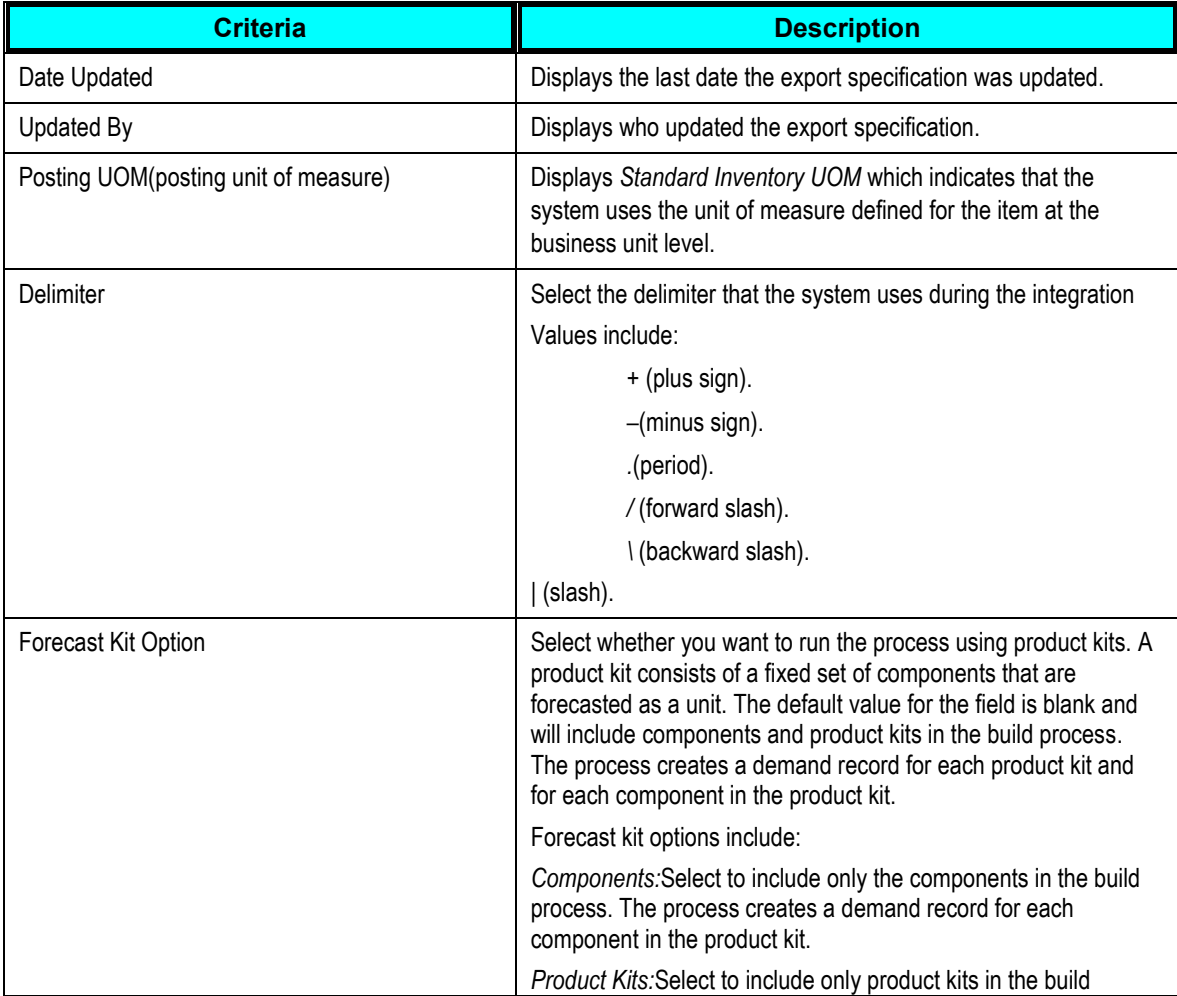
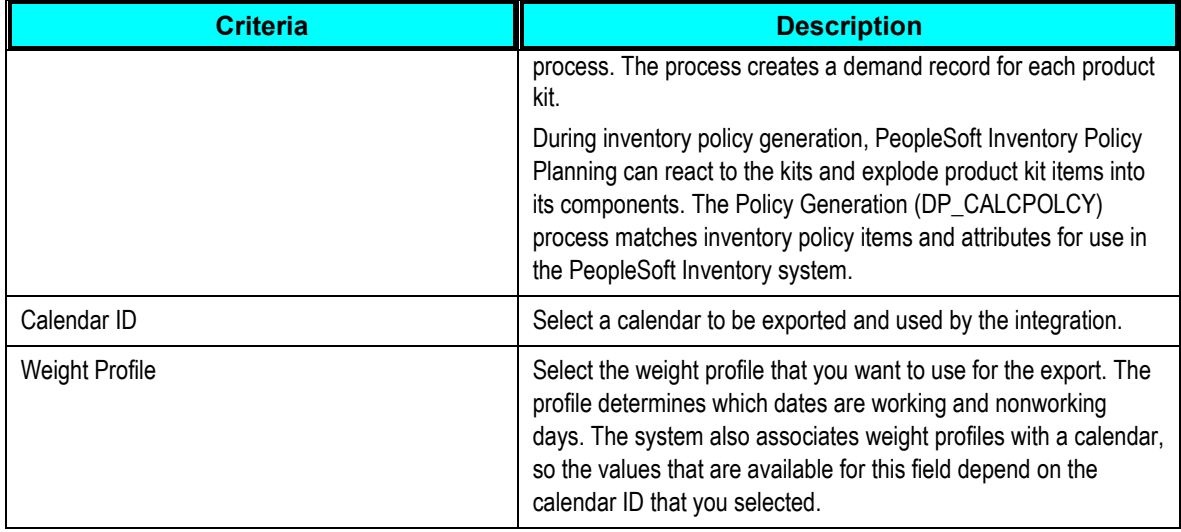

#### **Demand Source**

The check boxes that you select indicate that the system will include data from that source when it runs the export process.

#### **Selection Criteria**

Use the grid to provide filter elements for the data subset. The feature makes it possible for you to control and filter ranges of data or types of data to be selected for export. You create the subset by establishing selection criteria for the field. For example, if you want to limit the number of items or only select data for a specific location, you can select a range of records to limit the Item Code or Location field.

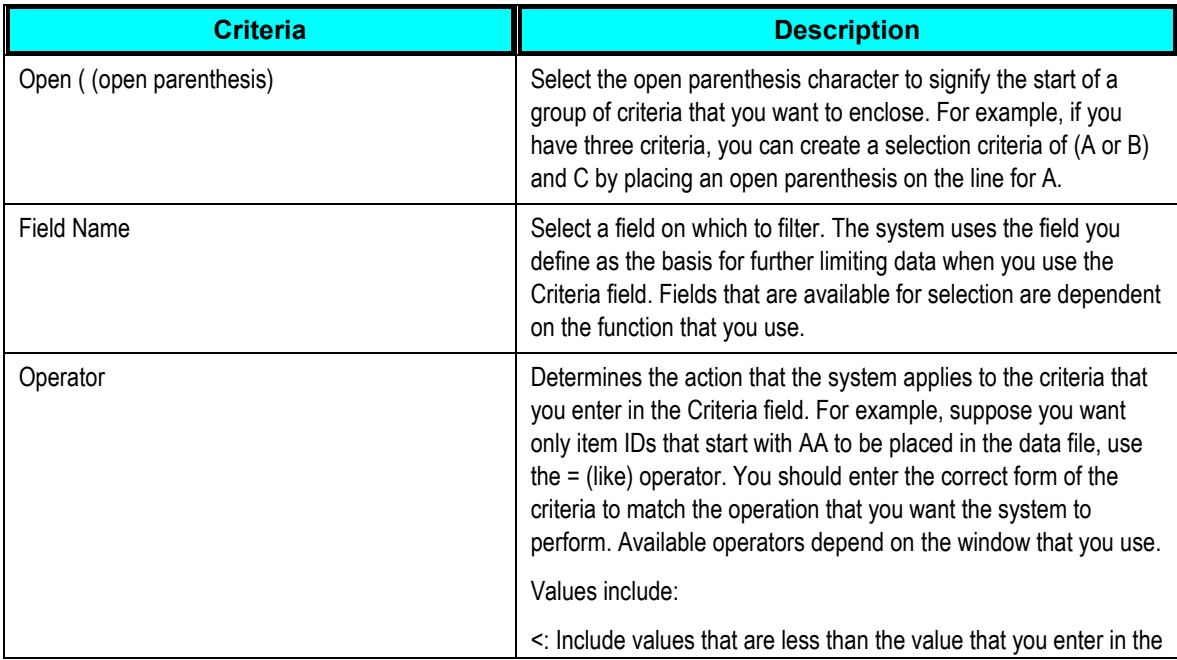

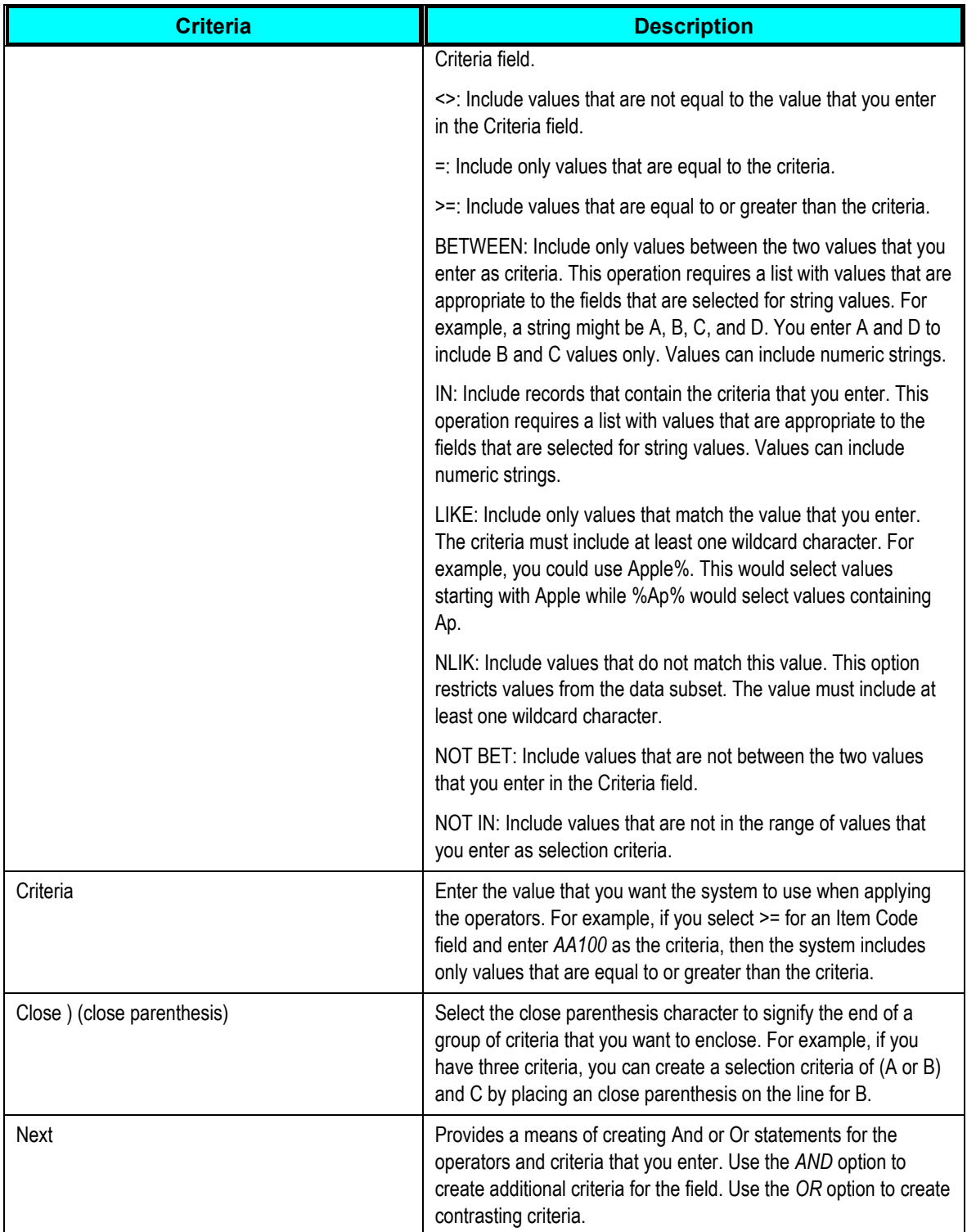

### **Maintaining Export Controls**

Access the Maintain Export Controls window (SCM Integrations, Advanced Planning, Demantra, Maintain Export Controls). Use this window to define how the system should process demand history data when exporting data to Demantra.

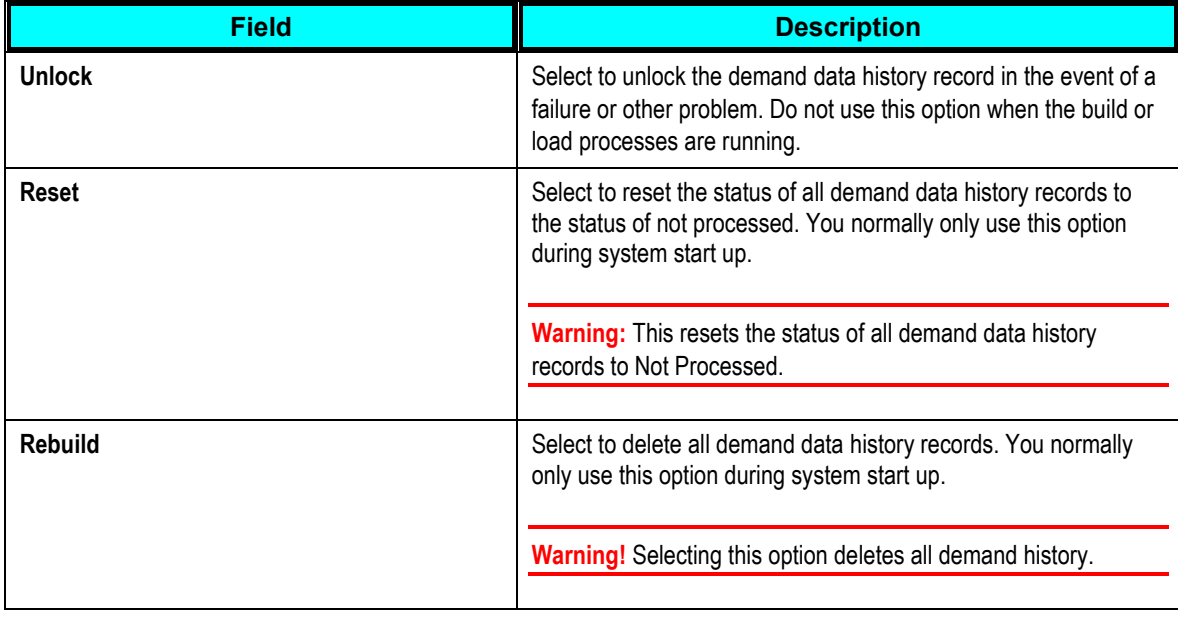

### **Exporting Demand**

Access the Export Demand window (SCM Integrations, Advanced Planning, Demantra, Export Demand). Use this window to define run controls and initiate the Export Demand History (FINT\_DMD\_EXP) process.

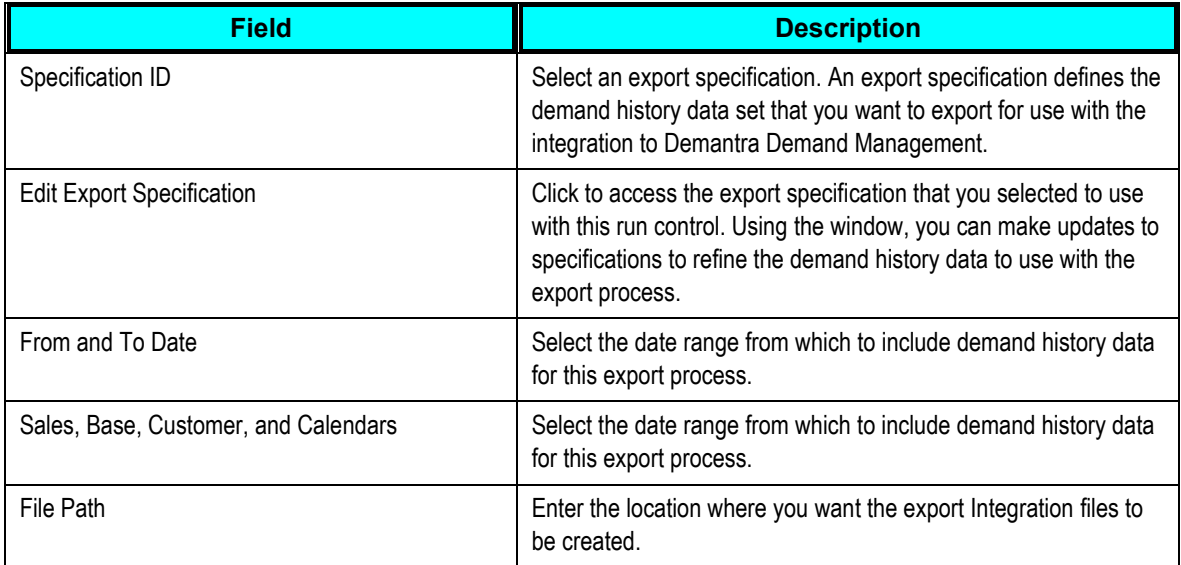

# **Importing Data from Demantra**

This section discusses how to:

- Define import specifications.
- Import forecasts.

### **Windows Used to Import Data from Demantra**

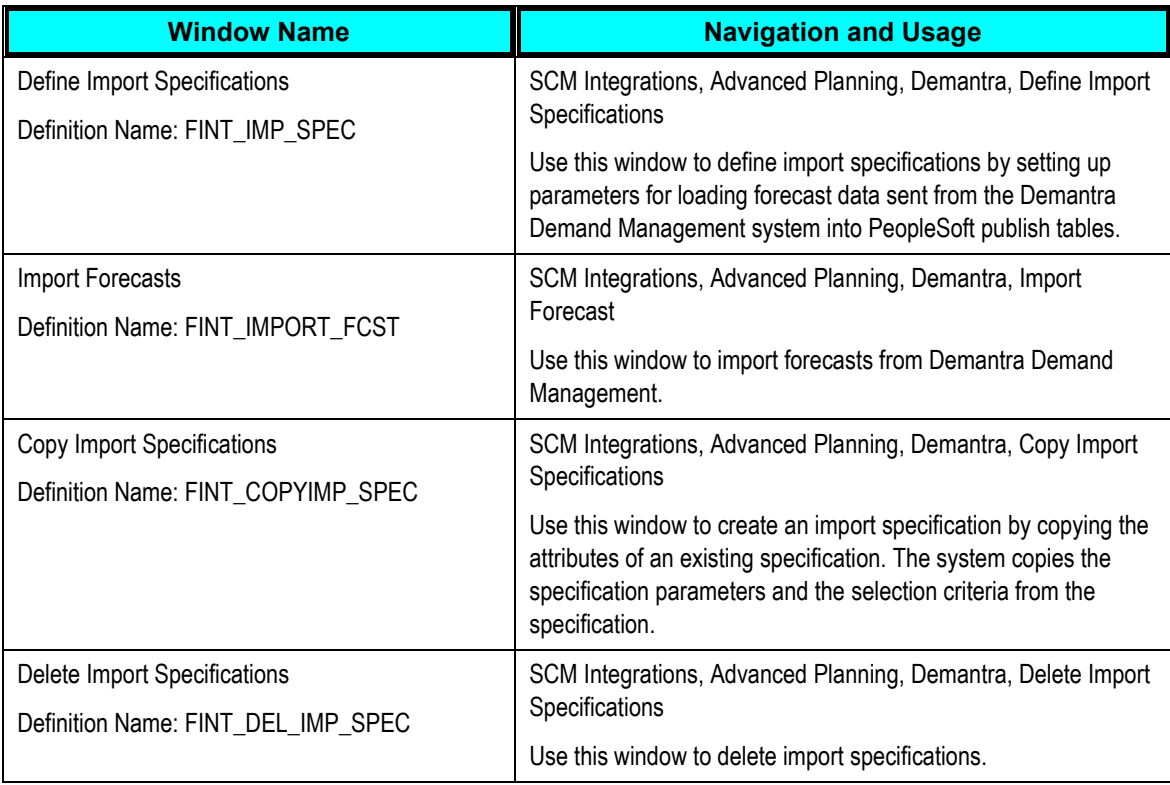

### **Defining Import Specifications**

Access the Define Import Specification window (SCM Integrations, Advanced Planning, Demantra, Define Import Specifications).

Importing data is the process of retrieving forecast information sent from Demantra Demand Management by the Process Integration Package and loading that into PeopleSoft publish tables. You use an import specification to define the forecast information that you want to include and where the forecast data file resides.

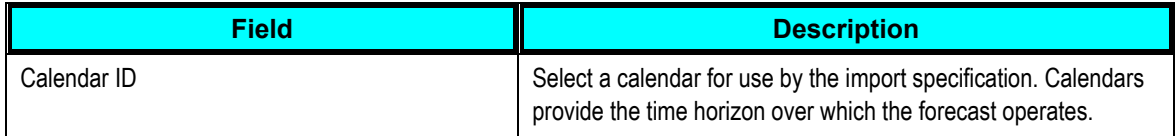

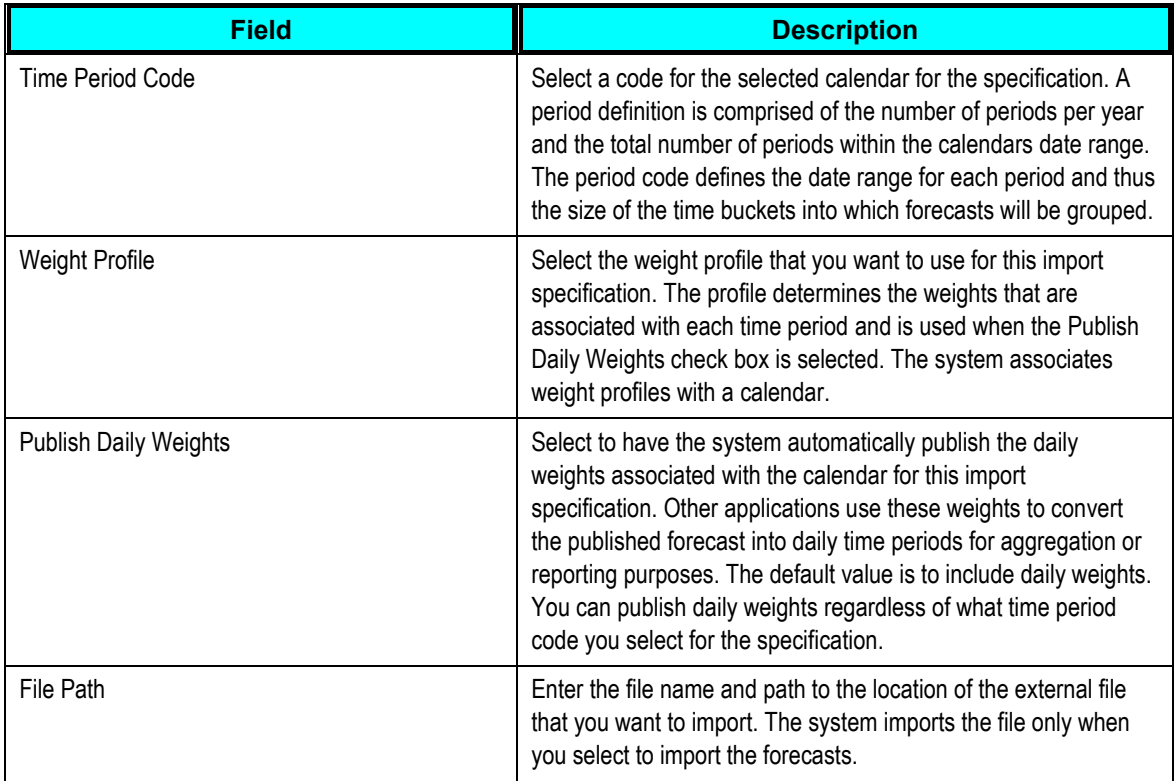

#### **Selection Criteria**

Use the grid to provide filter elements for the data subset. The feature makes it possible for you to control and filter ranges of data to be selected. You create the subset by establishing selection criteria for either items or locations.

### **Importing Forecasts**

Access the Import Forecast window (SCM Integrations, Advanced Planning, Demantra, Import Forecast). Use this window to define run controls and initiate the Import External Forecast (FINT\_FSTIMP) process.

## **Reviewing and Updating Imported Forecasts**

This section discusses how to:

- Review imported forecasts.
- Update forecasts.

### **Windows Used to Review and Update Imported Forecasts**

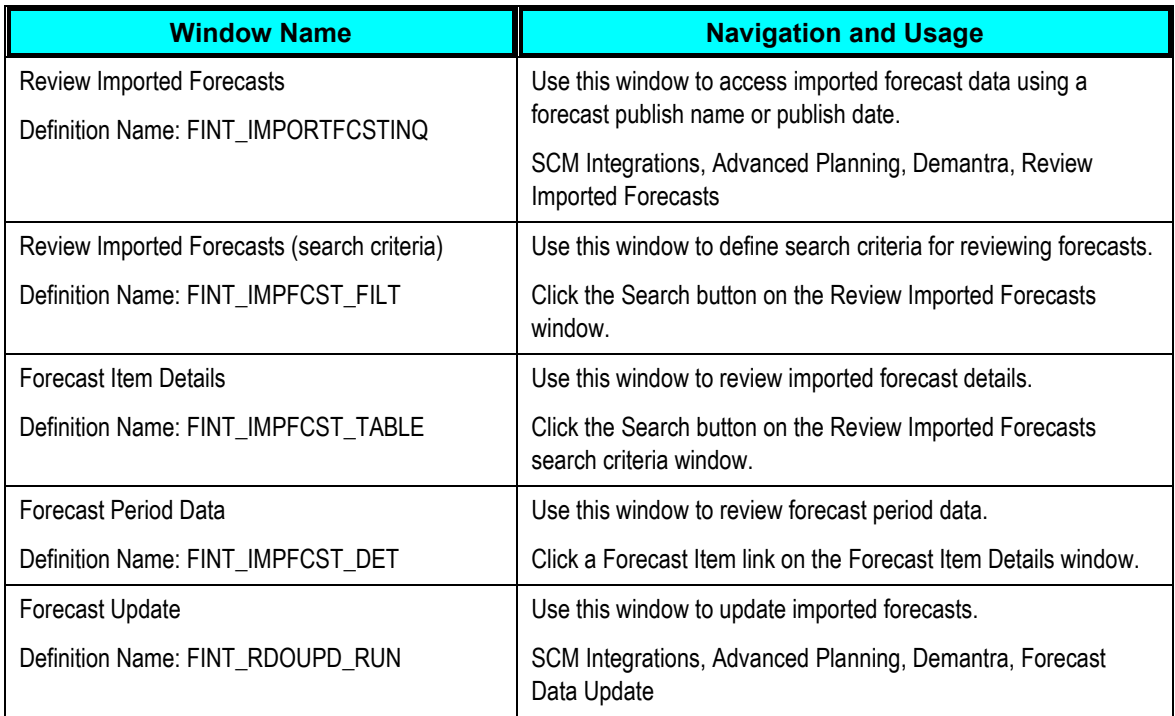

#### **Defining Search Criteria for Reviewing Forecasts**

Access the Review Imported Forecasts search window (click the Search button on the Review Imported Forecasts window after defining a publish name and date).

Use this window to define the search criteria for the imported forecast information that you want to review. The window header information displays the publish name, date, and map ID that you selected. After defining selection criteria, click the Search button to retrieve the search results. Click the Clear Filter button to remove selection criteria entries.

**Note:** If you do not define search criteria, the system retrieves all the forecast details for the imported forecast.

#### **Reviewing Forecast Item Details**

Access the Forecast Item Details window (click the Search button on the Review Imported Forecasts window). Using the Forecast Item Details feature, you can review forecast item information and access forecast period data and weight profiles.

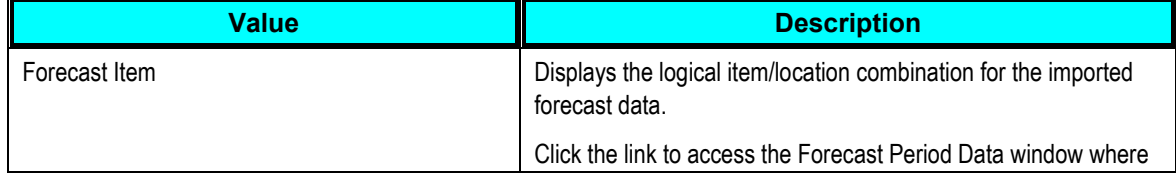

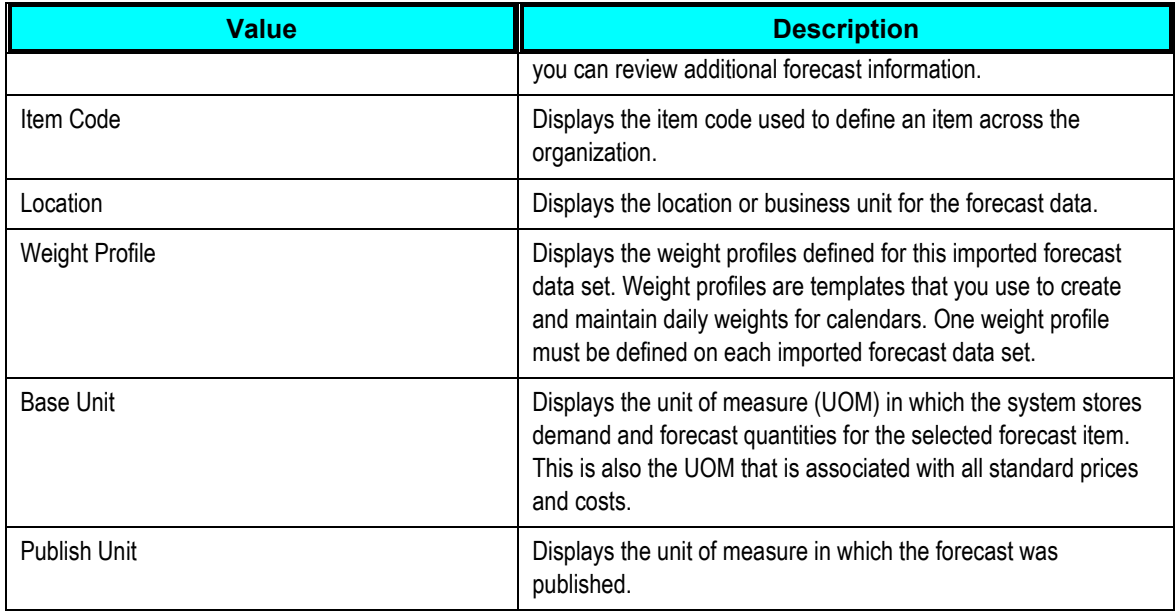

#### **Reviewing Forecast Period Data**

Access the Forecast Period Data window (click a Forecast Item link on the Forecast Item Details window). This window provides basic details about the imported or published forecast period data. The data includes period-by-period values for the imported (published) forecast. Select the Return to Item Details link to return to the Forecast Item Details window.

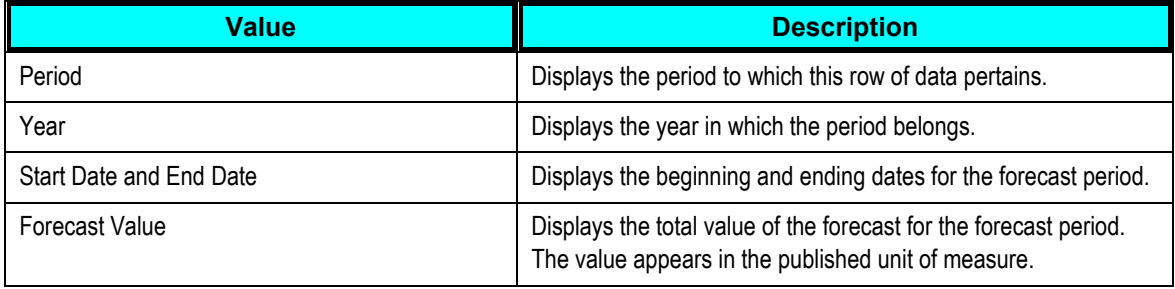

### **Updating Imported Forecasts**

Access the Forecast Update window (SCM Integrations, Advanced Planning, Demantra, Forecast Data Update).

Use this window to run the FINT\_FSTUPD process to update the imported forecasts.

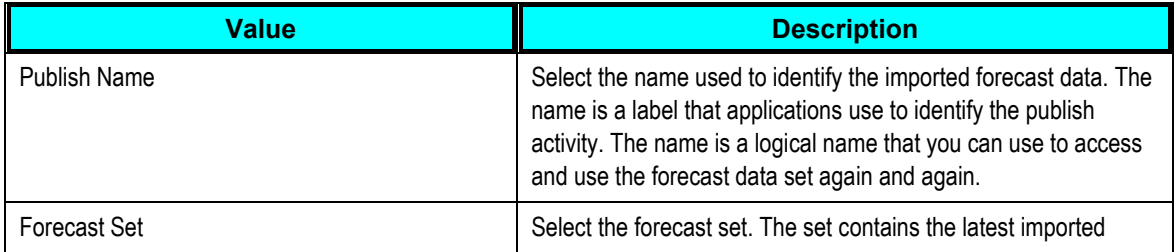

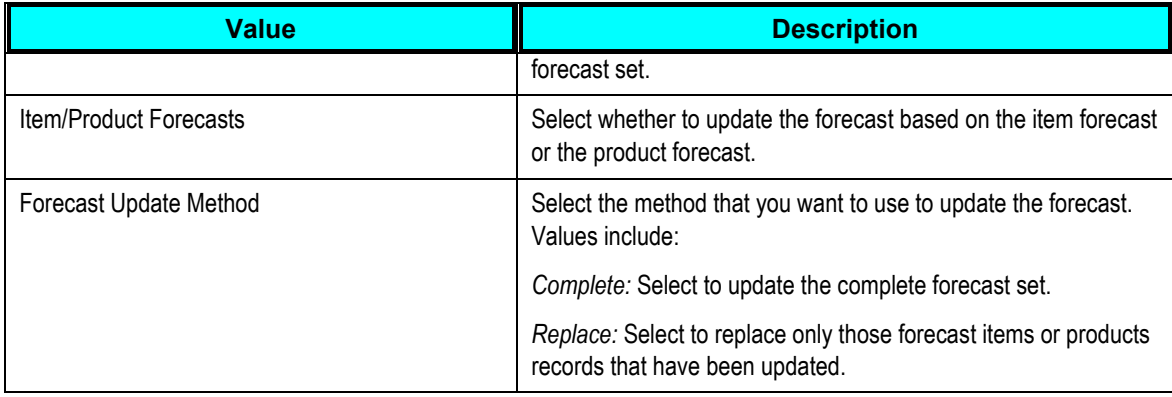

# **Chapter 10: Configuring Web Service for ODI Scenarios**

This chapter discusses how to:

- Deploy the VCP web service
- Configure the VCP web service
- Set up the VCP web service configuration file
- Generate encrypted passwords
- Test the VCP web service
- Update VCP profiles
- Set up the ODI timeout value

**Note:** Please ensure that the Java EE agent OracleDIAgent has been installed. For more information, refer to the Oracle Application Integration Architecture Installation Guide for Process Integration Packs Release 3.1.

To execute ODI scenarios, the ODI Web Service is invoked from within the collections concurrent programs. This Web Service must be deployed in the weblogic server (WLS).

To deploy the VCP web service:

**1.** Copy the msc\_ws\_e1aps\_ws.ear file to a local directory in the host where WLS is running.

This EAR file is available in the VCP 12.1.3.x patch.

- **2.** Log in to the WLS Admin Server console for the domain where you will deploy the web service.
- **3.** Go to the Summary of Deployments window.
- **4.** Click the Install button.
- **5.** Specify the path to the location of msc\_ws\_e1aps\_ws.ear.
- **6.** Click the Next button.
- **7.** Click the Finish button to deploy the Web service.
- **8.** Retain all default values. These default values should be deployed on the Admin Server.
- **9.** When the VCP web service is deployed, msc\_ws\_e1aps\_ws is displayed in the list of deployed applications. Its state should be Active and its Health should be OK.

## **Configuring the VCP Web Service**

#### To configure the VCP web service:

- **1.** Click the msc\_ws\_e1aps\_ws link.
- **2.** Click the Configuration tab.
- **3.** In the Session Timeout field, enter 36000.

This value is in seconds.

- **4.** Click Save.
- **5.** Click OK.

The deployment plan is saved.

### **Setting Up the VCP Web Service Configuration File**

To set up the VCP web service configuration file:

- **1.** Create a file named msc\_e1aps\_odi-config.properties.
- **2.** Enter the following values inside this file:

# ODI repository connection details:

ODIUSER = The ODI Administration user name

ODIPASSWORD = The ODI Administration encrypted password

This password is generated by using the MSC\_E1APS\_EncryptPasswordService web service.

WORKREP = The name of the work repository

HOSTNAME = Host where the Java EE agent oraclediagent is deployed in WLS

PORT = Port number where the Java EE agent oraclediagent is runs in WLS

Values are available in the odiparams.sh or odiparams.bat file. Sample values:

# ODI repository connection details ODIUSER = SUPERVISOR ODIPASSWORD = CcCG5k1/QVqTNcwvx4XCaw== WORKREP = E1VCP31BC11GW

HOSTNAME=sdc60013sems.us.oracle.com PORT=9005

- **3.** Copy this file to \oracledi\agent\drivers directory under ODI Home.
- **4.** Up date the \oracledi\agent\drivers directory to CLASSPATH variable in setDomainEnv.cmd or setDomainEnv.sh file.
- **5.** Restart the WLS server.

## **Generating Encrypted Passwords**

To generate encrypted passwords

- **1.** In the Deployments window click the msc\_ws\_e1aps\_ws link.
- **2.** Click the Testing tab.
- **3.** Click the TestClient link of MSC\_E1APS\_EncryptPasswordService.
- **4.** Enter the password in the arg0 field and click the Excrypt button.
- **5.** Use the generated password to set values in the msc\_e1aps\_odi-config.properties file.

## **Testing the VCP Web Service**

To test the VCP JDE web service

- **1.** In the Deployments window click the msc\_ws\_e1aps\_ws link.
- **2.** Click the Testing tab.
- **3.** Click the TestClient link of MSC\_E1APS\_ODIService
- **4.** Enter the following values:

arg0: LOADPARAMETERSDATATOWORKREPPKG arg1: 001

- **5.** Click the ExecuteScenario button.
- **6.** A valid ODI session number is displayed in the Service Response section, indicating that the web service has executed successfully. For example:
- **7.** <return>209811#</return>
- **8.** This session number should match the session number displayed in the Operator window of the ODI client.

# **Updating VCP Profiles**

To update VCP profiles

**1.** Copy the VCP JDE web service URL from the Weblogic Test client window.

Ensure that you copy up to the ? character.

t

- **2.** In the VCP system, update the following profile values with the copied web service URL:
- MSC: E1 APS FC URL
- **MSC: E1 APS ODI URL**

## **Setting Up the VCP Timeout Value in ODI**

The Oracle Data Integrator Timeout parameter should be updated to the maximum value. In the ODI client, click the ODI menu and set up the timeout value in the User Parameters tab.

# **Chapter 11: Configuring External Databases**

This chapter discusses how to configure external databases for the following files:

- Base.properties
- Base.xml
- WorkOrders.xml
- Manufacturing.xml

## **Setting Up the Base.properties File**

To store data from XML files in database tables, the database schema information must be stored in a .properties file. In this case, we are using a file called base.properties.

To set up the base.properties file

- **1.** Create a file named 'base.properties'.
- **2.** Enter the following values inside this file:

driver= The name of the JDBC driver url= JDBC connection information user= Database user name. password= Encrypted password for the database user.

- **3.** Use the following commands to generate the encrypted password:
	- Goto \oracledi\agent\lib directory under ODI Home.
	- **Execute the command : java -cp odi-core.jar**

```
com.sunopsis.jdbc.driver.xml.SnpsXmlEncoder <database password>
schema= Database schema for user
drop on connect=N
create_tables=AUTO
create_indexes=Y
truncate_before_load=Y
ids_in_db=Y 
drop_tables_on_drop_schema=N
use prepared statements=Y
use batch update=Y
batch_update_size=20000
commit_periodically=Y
num_inserts_before_commit=20000
reserve chars for column=3
reserve chars for table=3
```
Sample values:

```
driver=oracle.jdbc.driver.OracleDriver
url=jdbc:oracle:thin:@localhost:1521:orcl
user=E1BASE11G
password=KNGIKIMDLHDDGEGHDFGGGM
schema=E1BASE11G
drop on connect=N
create_tables=AUTO
create_indexes=Y
truncate_before_load=Y
ids_in_db=Y
drop_tables_on_drop_schema=N
use prepared statements=Y
use batch update=Y
batch update size=20000
commit_periodically=Y
num_inserts_before_commit=20000
reserve chars for column=3
reserve_chars_for_table=3
```
**4.** Copy the base.properties file to the \oracledi\agent\drivers directory under ODI Home.

## **Setting Up the Base.xml File**

To set up the base.xml file:

- **1.** Run Topology Manager.
- **2.** Click the Physical Architecture tab.
- **3.** Expand Technologies.
- **4.** Expand XML.
- **5.** Edit E1BaseDS.
- **6.** Click the JDBC tab.
- **7.** In the jdbc url, update the Database schema name:
	- db\_props= <database schema name>
- **8.** Replace the base value with the database schema you created.
- **9.** Test the connection. If there is an error, check the base.properties file: url/schema/password.
- **10.** Right-click E1BaseDS and select Insert Physical Schema.
- **11.** In the Definition tab, select the BASE schema from the drop-down list.
- **12.** In the Context tab and add Context: E1APS and LogicalSchema E1BASE.

# **Setting Up the WorkOrders.xml File**

#### To set up the WorkOrders.xml file:

- **1.** Run the Topology Manager.
- **2.** Click the Physical Architecture tab.
- **3.** Expand Technologies and then expand XML.
- **4.** Edit E1WorkOrderDS.
- **5.** Click the JDBC tab. In the jdbc url, update the name with Database schema name you created. db\_props= <database schema name>
- **6.** Replace the base value with the database schema you created.
- **7.** Test the connection. If there is an error, check the base.properties file: url/schema/password.
- **8.** Right-click E1WorkOrderDS and select Insert PhysicalSchema.
- **9.** In the Definition tab, select the WORKO schema from the drop-down list.
- **10.** Click the Context tab and add Context: E1APS and LogicalSchema as E1WORKORDERS.

## **Setting Up the Manufacturing.xml File**

#### To set up the manufacturing.xml file

- **1.** Run the Topology Manager. Click the Physical Architecture tab.
- **2.** Expand Technologies.
- **3.** Expand XML.
- **4.** Edit E1ManufacturingDS.
- **5.** Click the JDBC tab.
- **6.** In the jdbc url, update the Database schema name:

db\_props= <database schema name>

- **7.** Replace the base value with the database schema you created.
- **8.** Test the connection. If there is an error, check the base.properties file: url/schema/password.
- **9.** Right-click E1ManufacturingDS and Insert PhysicalSchema.
- **10.** In the definition tab, select the MANUF schema in the dropdown list.
- **11.** Click the Context tab and add Context: E1APS and LogicalSchema as E1MANUFACTURING.

# **Setting Up the Database Link to the Master Repository**

To set up the database link to the master repository:

**1.** Create the Database link from the apps schema of the VCP Database to the Work repository of ODI. Substitute appropriate values and use the following commands:

CREATE DATABASE LINK <LINK\_NAME>

CONNECT TO <Work Repository Name> IDENTIFIED BY <Password> USING

'(DESCRIPTION=(ADDRESS=(PROTOCOL=tcp)(HOST=HostName)(PORT=PortID))

- **2.** Update the MSC: E1\_DBLINK profile with the <LINK\_NAME>.
- **3.** Set the MSC: E1APS\_WS\_TIME\_OUT profile to the maximum timeout value 36000.

# **Chapter 12: Running Collections**

This chapter discusses how to:

- Access the Collections menu
- Run the Collect Planning Data collection
- Run the Publish Planning Results collection
- Run the Collect Sales History collection
- Run the Collect Price and UOM collection
- Run the Publish Forecast to Source System collection
- Run the Collect PTP Data collection
- Run the Publish PTP Results collection
- Run the Collect DSM Data collection
- Run the Publish DSM Data collection

This section provides information about accessing and running JD Edwards EnterpriseOne or PeopleSoft collections. PeopleSoft users are restricted to those relating to Demantra Demand Management and have their own menu containing this restricted set of options. The collections are as follows:

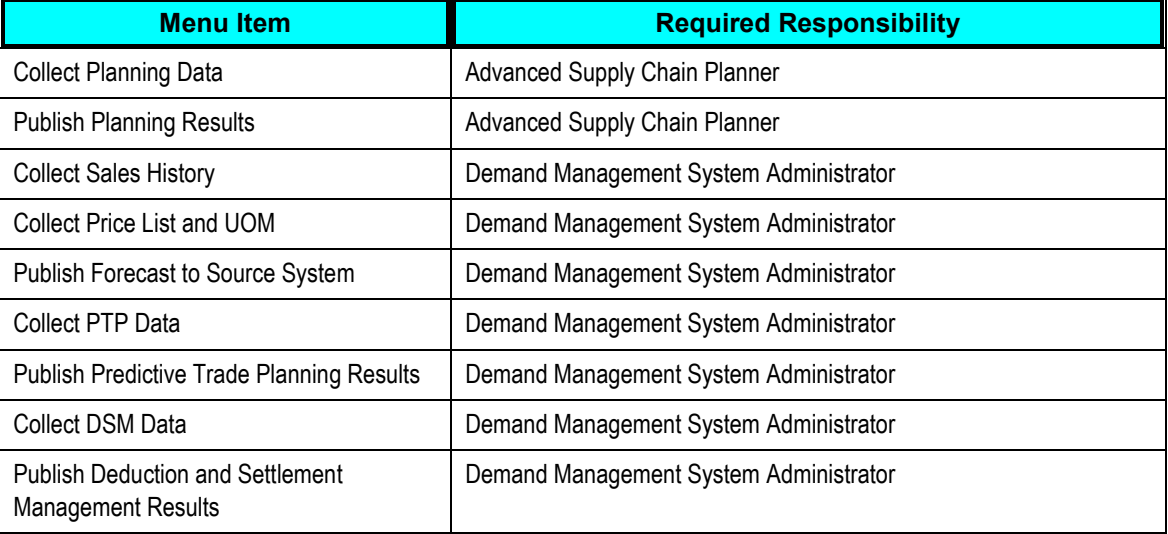

# **Accessing the Collections Menu**

#### To access the collections menu:

- **1.** Log in to Oracle EBS using the Advanced Supply Chain Manager responsibility.
- **2.** In the Navigator, click Collections.
- **3.** Click JD Edwards EnterpriseOne or PeopleSoft.

The collections menu appears, as seen here below:

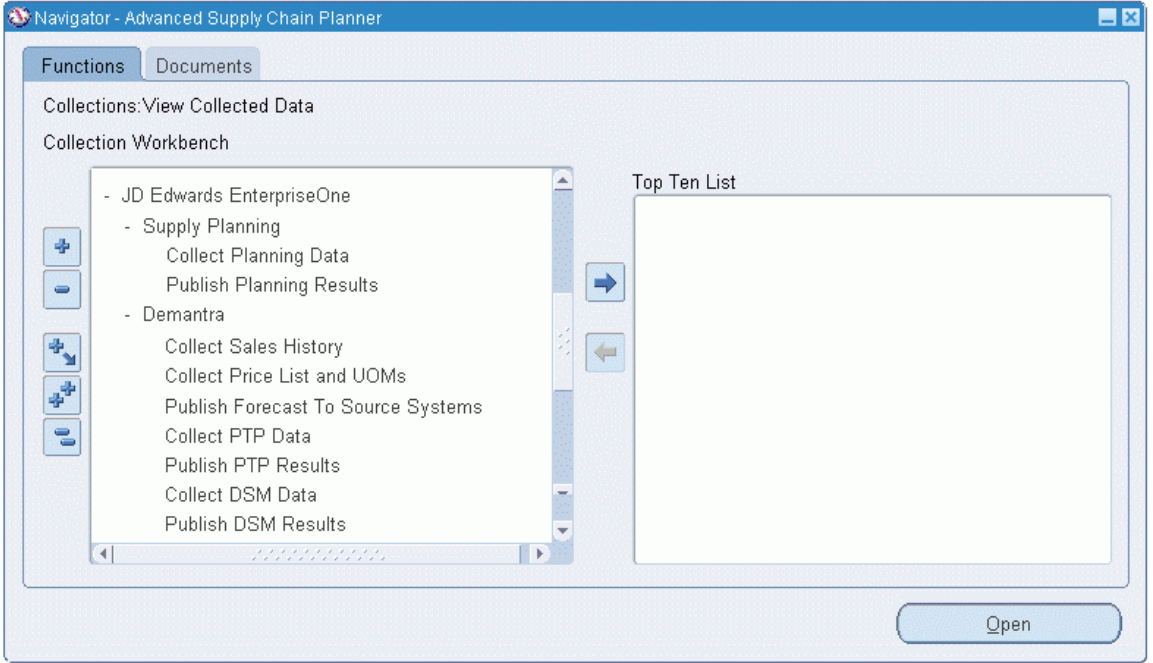

JD Edwards EnterpriseOne collections menus for Supply Planning and Demantra

or:

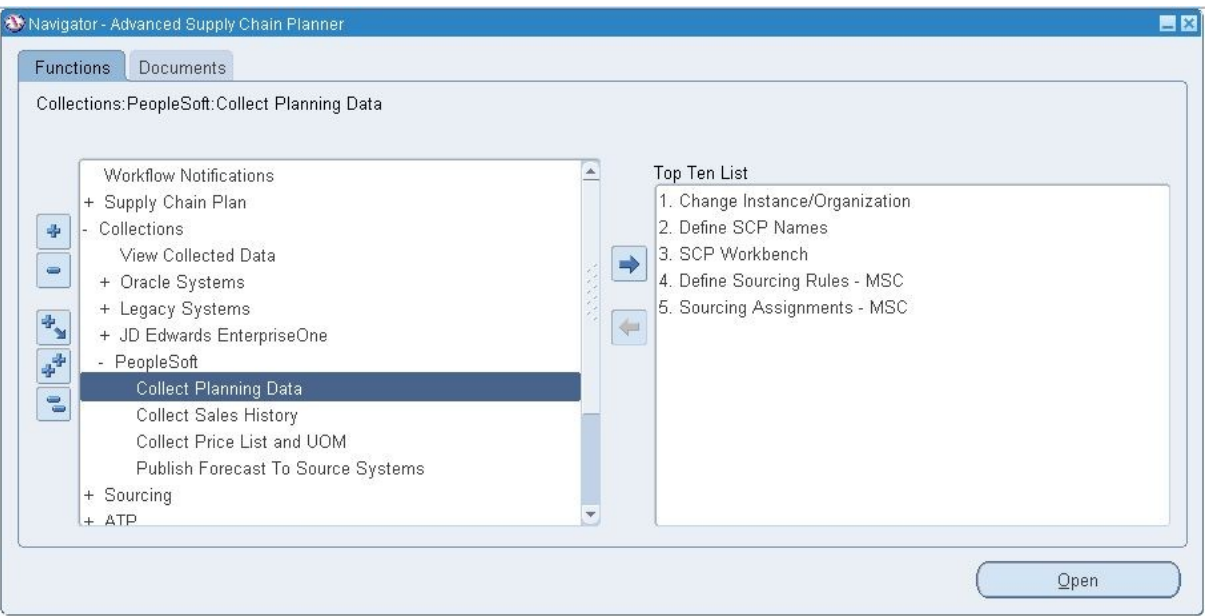

#### PeopleSoft collections menus

The following table details the collection menu items:

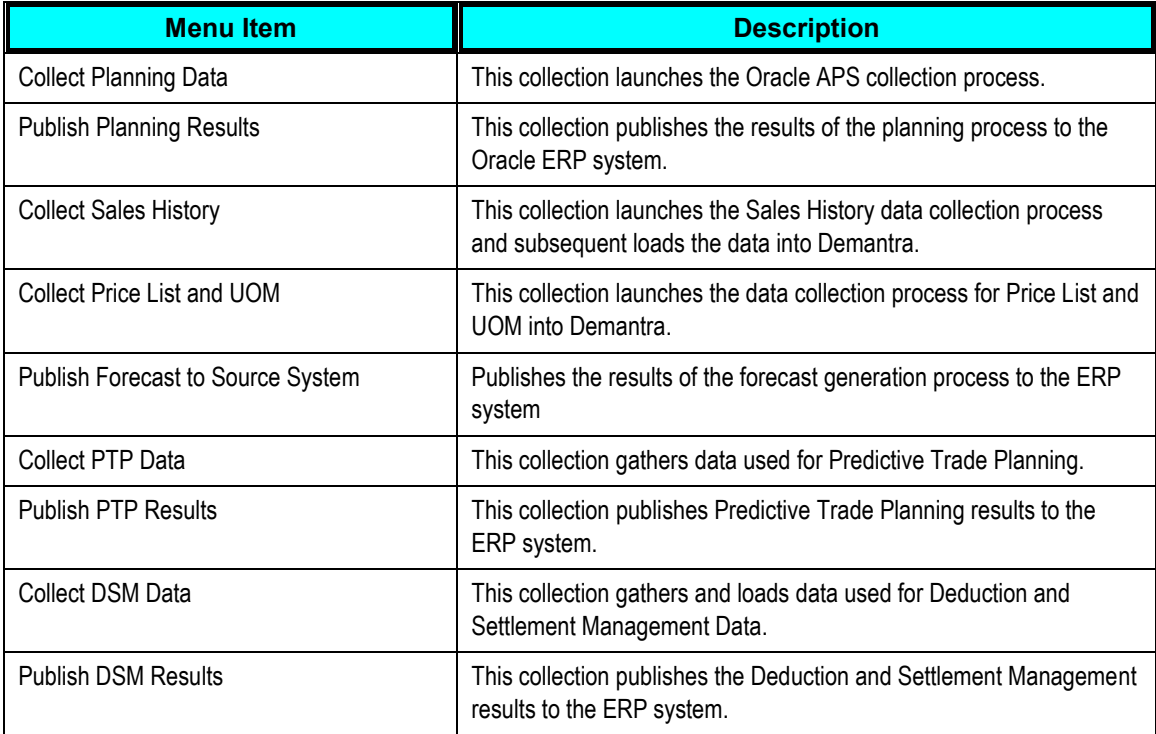

The following table provides further information about the collection menu items that pertain to Demantra:

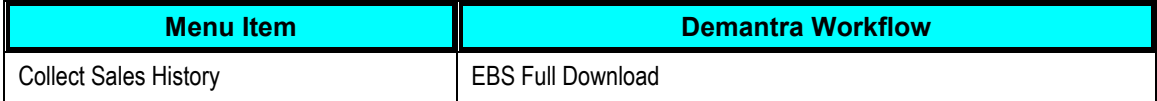

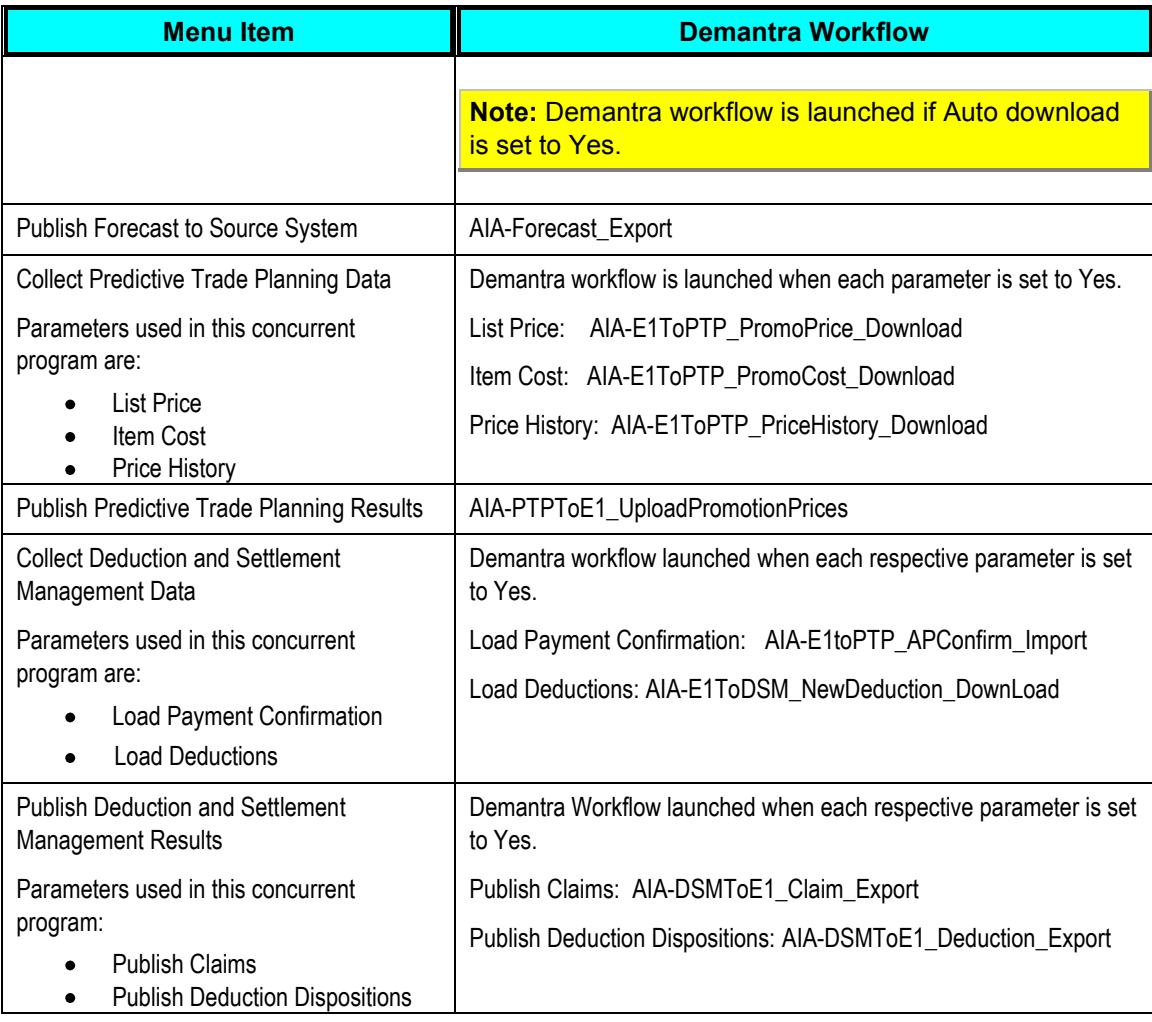

### **Demantra Workflow Details**

The following is additional information relating to the Demantra Work Flows:

### **List Price: AIA-E1ToPTP\_PromoPrice\_Download**

This workflow loads list price information into the List Price series. ERP provides this information with an Effective Date and an Expiration Date. During load processing, the date range is converted into individual time periods.

For example, a weekly model with a date range of January 1, 2009 through December 31, 2009 is converted into 52 individual week entries. If the Customer Number field is null, the List Price applies to all customers. The workflow first loads all global prices where the customer number is null and then overlays any customer-specific prices on top of the global prices.

#### **Item Cost: AIA-E1ToPTP\_PromoCost\_Download**

This workflow loads the item cost information (COGS) into the COGS series. COGS information from JD Edwards EnterpriseOne does not include Effective or Expiration Dates. When received, it is assumed to take effect immediately and stays in effect through the last future date for which data is stored in the application.

JD Edwards EnterpriseOne does not have the capability to define customer- specific COGS values. The COGS value applies to all customers.

#### **Price History: AIA-E1ToPTP\_PriceHistory\_Download**

This workflow loads the actual amount spent for off-invoice promotions or accrued for bill-back promotions. The workflow loads the price history data into the OI Amt series for Off-invoice promotions and into the BB Amt series for Bill-back promotions.

#### **AIA-PTPToE1\_UploadPromotionPrices**

This workflow sends the promotional pricing information to JD Edwards EnterpriseOne. Promotions with an Off-Invoice or Bill-Back payment type are sent to EnterpriseOne. Promotions with fixed cost or scan-down allowance are not sent. Promotion with the following statuses are sent to JD Edwards EnterpriseOne :

- Approved
- **Committed**
- Partial Paid
- Paid
- Closed.

Promotions in Unplanned or Planned statuses are not sent to JD Edwards EnterpriseOne.

#### **Load Payment Confirmation: AIA-E1toPTP\_APConfirm\_Import**

This workflow loads processed payments from JD Edwards EnterpriseOne and updates the corresponding Check Request in DSM to indicate that the payment has been issued.

#### **Load Deductions: AIA-E1ToDSM\_NewDeduction\_DownLoad**

This workflow loads new Deductions from JD Edwards EnterpriseOne into DSM as Deduction type settlements.

#### **Publish Claims: AIA-DSMToE1\_Claim\_Export**

This workflow extracts check requests for approved claims from Demantra, to be loaded into JD Edwards EnterpriseOne.

#### **Publish Deduction Dispositions: AIA-DSMToE1\_Deduction\_Export**

This workflow extracts approved and denied deductions from DSM, to be loaded into JD Edwards EnterpriseOne.

## **Collect Planning Data**

The Collect Planning Data collection process is linked by extract files in the ODI directory.

**Note:** Only one collection process can run at a time.

### **Collect Planning Flow**

Using JDE E1 as an example, the following diagram outlines the Oracle APS collections flow:

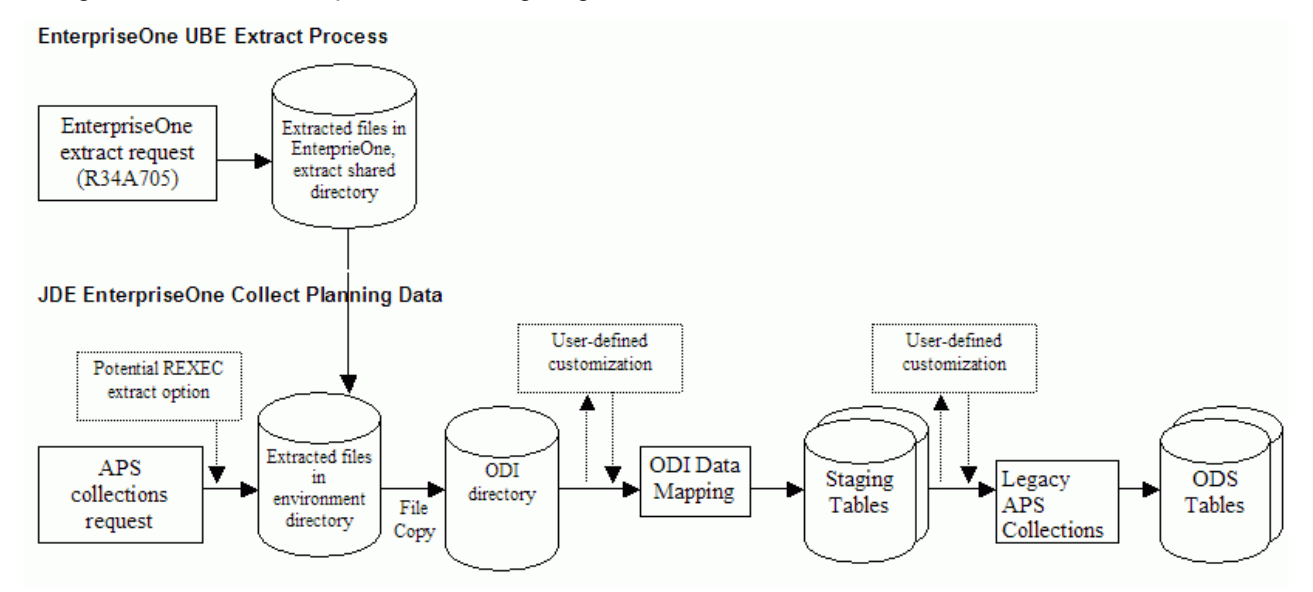

Collect Planning Data flow

The APS concurrent process copies the files and calls each sub-process.

#### **Environment Files**

The following environment files are impacted by the Collect Planning Data flow:

- Base.xml
- BeginningInventory.xml
- Calendar.txt
- Customer.xml
- Distribution.xml
- Manufacturing.xml
- PurchaseOrders.xml
- SalesOrders.xml
- Supplier.xml
- TimeSeries.xml
- TransferOrders.xml
- WorkOrders.xml

#### **Calendar Restrictions**

- Calendars should be loaded separately from all other entities.
- For doing a collections of all entities, load calendars first, followed by all other entities.
- Calendar selection should be set to No while collecting other entities.
- While loading Trading Partners, ensure Calendar\_Overwrite\_Flag is set to N in Parameters.txt file.

# **Publish Planning Results**

Published files in the ODI directory link this collection process.

**Note:** ASCP users must do a batch replan before running the publish process to update changes from the Planners Workbench in JDE E1.

### **Publish Planning Results Flow**

The following diagram outlines the Publish Planning Results collections flow:

#### **APS Publish Planning Results Process**

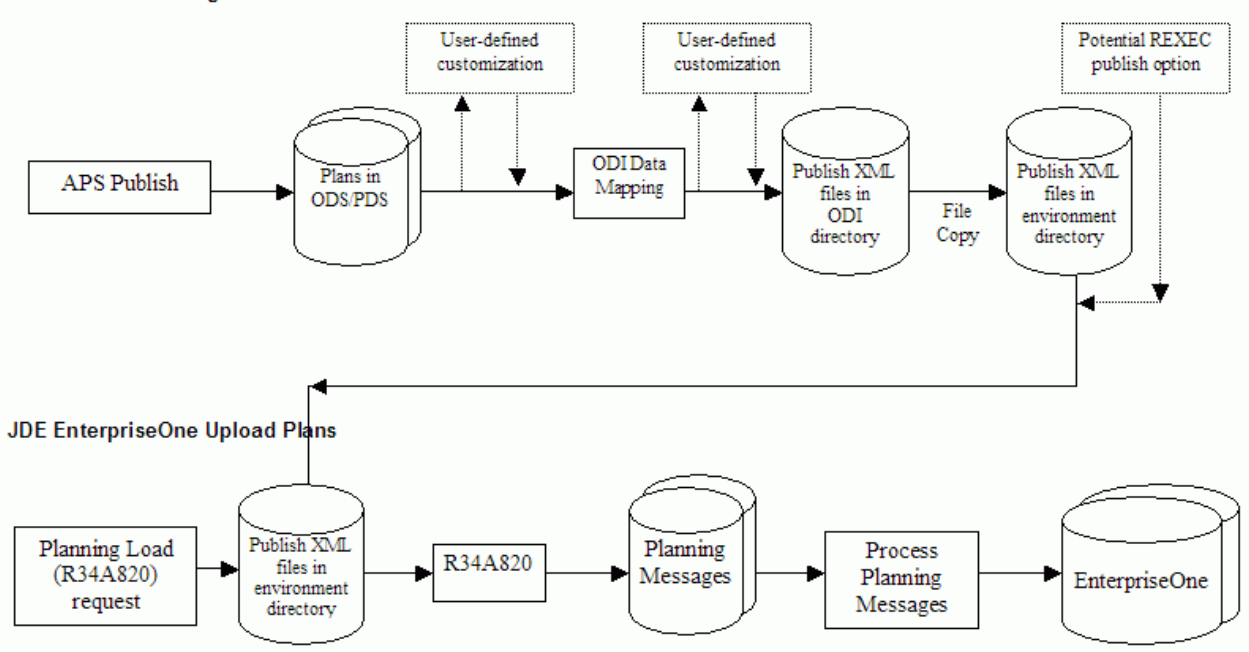

Publish Planning Results flow

The APS concurrent process copies the files and calls each sub-process.

#### **Environment Files**

For JDE users, the following environment files are impacted by the Publish Planning Results collection flow:

- Deployment Plan.xml
- Detailed\_Production\_Plan.xml
- PurchasePlan.xml

## **Collect Sales History**

Published sales history files in the ODI directory link this collection process.

The Collect Sales History collection completes the following steps:

- **1.** Read the Sales History file from the mounted directory.
- **2.** Copy the Sales History file to the ODI directory.
- **3.** Run optional user-defined customization files.
- **4.** Trigger the ODI stream.
- **5.** Run the Demantra Collections base process.

**Important**: Oracle APS collections must be completed prior to launching the Collect Sales History collection process.

### **Collect Sales History Flow**

Using JDE E1 as an example, the following diagram outlines the Collect Sales History collections flow:

**EnterpriseOne Sales History Extract Process** 

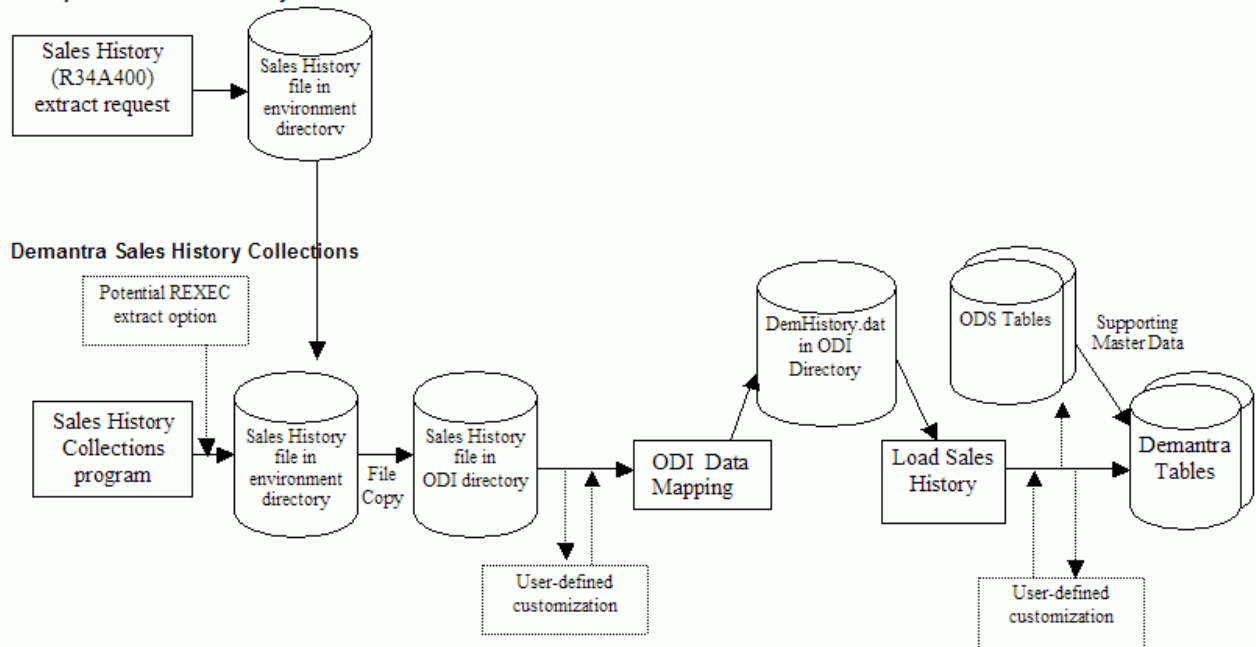

Collect Sales History flow

The APS concurrent process copies the files and calls each sub-process.

#### **Environment Files**

The following environment files are impacted by the Publish Planning Results flow:

• SalesOrderHistory.txt

After ODI data mapping is performed, the name of this environment file changes to DemHistory.dat.

## **Collect Price List and UOM**

You must run Oracle APS Collections before you run the Collect Price List and UOM collection. After Oracle APS Collections is run, units of measure reside in the Operational Data Store and the price list resides in the MSC\_ST\_PRICE\_LIST staging table.

### **Collect Price List and UOM Flow**

The following diagram outlines the Collect Price List and UOM flow:

#### **Price List and UOM Collections**

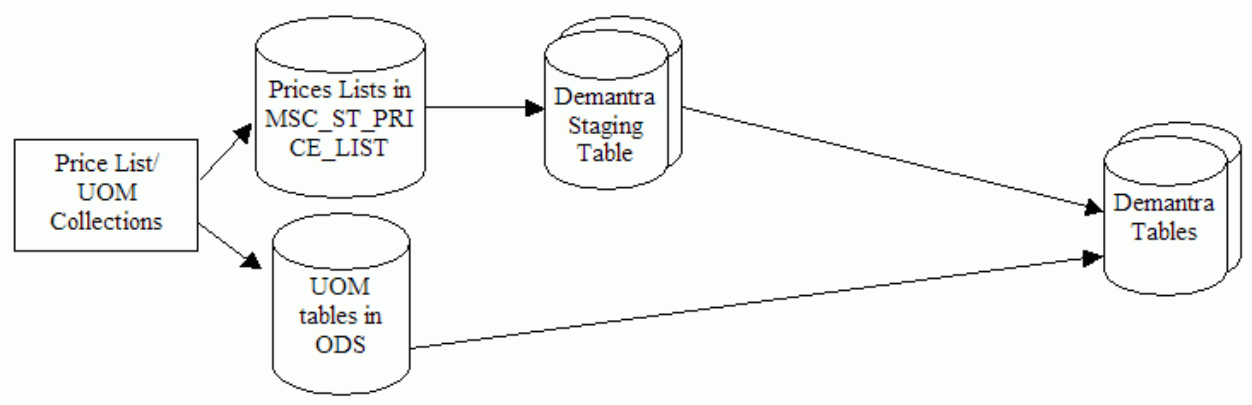

Collect Price List and UOM flow

The APS concurrent process populates Demantra pricelist staging tables. After the Collect Price List and UOMs concurrent program is complete, launch the EBS Price List Download workflow from Demantra workflow manager. This workflow downloads the price list from the Demantra price list staging tables to the Demantra base tables.

The following environment files are impacted by the Collect Price List and UOM flow:

- Customer.xml
- Base.xml

Price List and UOM collections should only be launched after the Collect Sales History collection program is complete. The base UOM for an item needs to be the same across all branches and defined in the Master branch.

**Note:** Specific price lists or units of measure cannot be excluded.

## **Publish Forecast to Source System**

Forecasts can be published from Demantra to:

- a source ERP system
- the Oracle APS planning system
- to both a source ERP and the Oracle APS planning system

This section discusses publishing a forecast from Demantra to a source ERP system. Standard Demantra workflows are used to publish to the Oracle APS planning system.

This collection uses the Legacy Forecast Publish process to launch the Publish Forecast to Source System program. This program generates the forecast.txt file which can be loaded into JD Edwards EnterpriseOne.

The Oracle APS Publish Forecast to Source System collection completes the following steps:

**1.** Run the Demantra forecast export workflow.

This writes the file Forecast.txt to the ODI Directory.

- **2.** Run optional user-defined customization files.
- **3.** Trigger the ODI stream.

The forecast.txt file can contain forecast values across multiple instances. The ODI process filters the records so that only the forecast values for branch codes associated with the current ERP instance are included.

### **Publish Forecast to Source System Flow**

Using JDE E1 as an example, the following diagram outlines the Publish Forecast to Source System Flow:

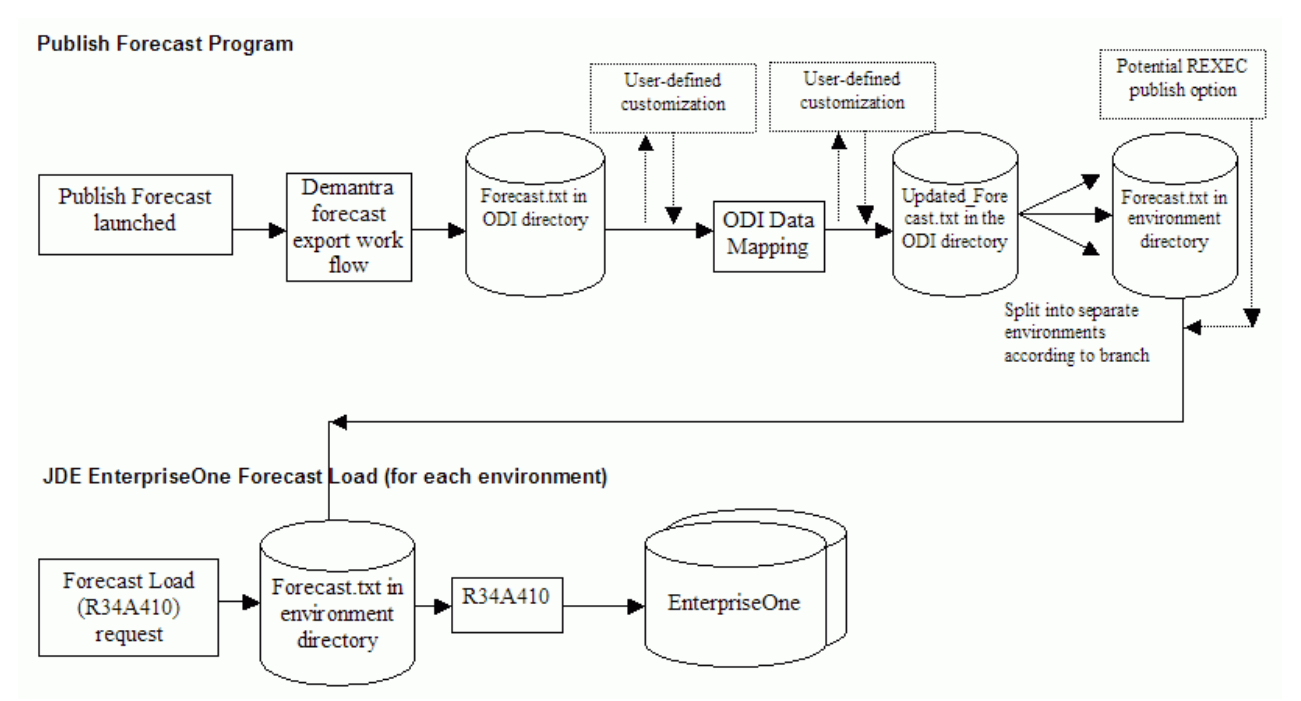

Publish Forecast to Source System flow

The APS concurrent process copies the files and calls each sub-process.

#### **Environment Files**

The following environment files are impacted by the Publish Forecast to Source System flow:

Forecast.txt

## **Collect PTP Data**

This section only applies to JDE users.

Predictive Trade Planning files in the ODI directory link the Collect PTP Data collection process.

The Load Predictive Planning Data collection completes the following steps:

- **1.** Read the JD Edwards EnterpriseOne Predictive Trade Planning files from the JD Edwards EnterpriseOne Specific Data mounted directory.
- **2.** Copy the JD Edwards EnterpriseOne Predictive Trade Planning files to the ODI directory.
- **3.** Trigger the ODI stream.
- **4.** Launch the Demantra workflow for specific Predictive Trade Planning file.

### **Collect Predictive Trade Planning Flow**

The following diagram outlines the Collect Predictive Trade Planning flow:

EnterpriseOne Sales Predictive Trade Planning Process

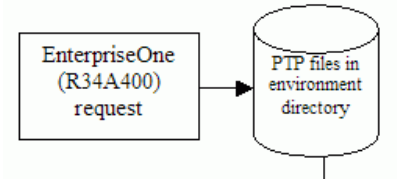

#### Demantra Predictive Trade Planning Collections Flow

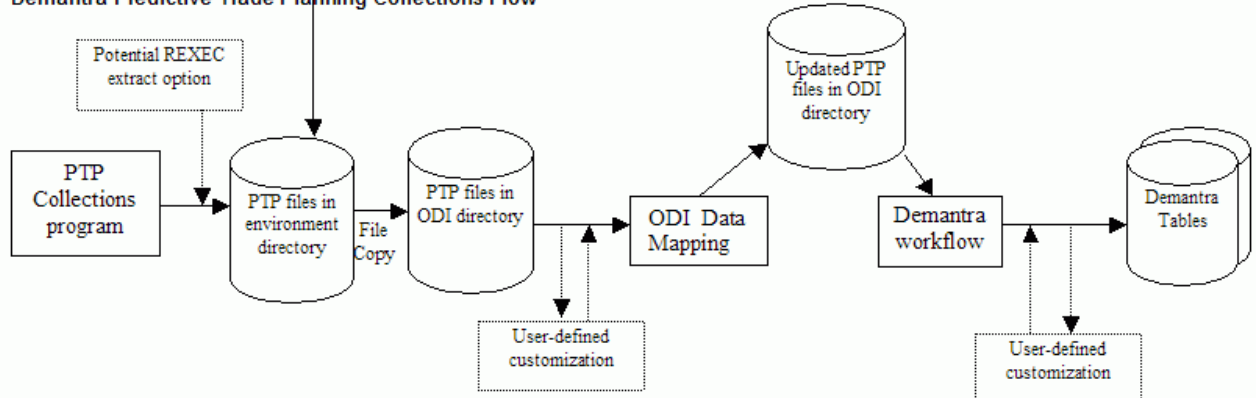

#### Collect PTP Data flow

The APS concurrent process copies the files and calls each sub-process.

There are three inbound Predictive Trade Planning files:

- ListPrice.txt
- ItemCost.txt
- PriceHistory.txt.

#### **Environment Files**

The following environment files are impacted by the Collect Predictive Trade Planning flow:

- ListPrice.txt
- ItemCost.txt
- PriceHistory.txt

### **Publish PTP Results**

This section only applies to JDE users.

The Publish Predictive Trade Planning collection completes the following steps:

- **1.** Run the Demantra export workflow for each outbound Predictive Trade Planning file.
- **2.** Run optional user-defined customization files.
- **3.** Trigger the ODI stream.
- **4.** Copy the files from the standard ODI directory to the JD Edwards EnterpriseOne Specific Data directory.

### **Publish Predictive Trade Planning Flow**

The following diagram outlines the Publish Predictive Trade Planning flow:

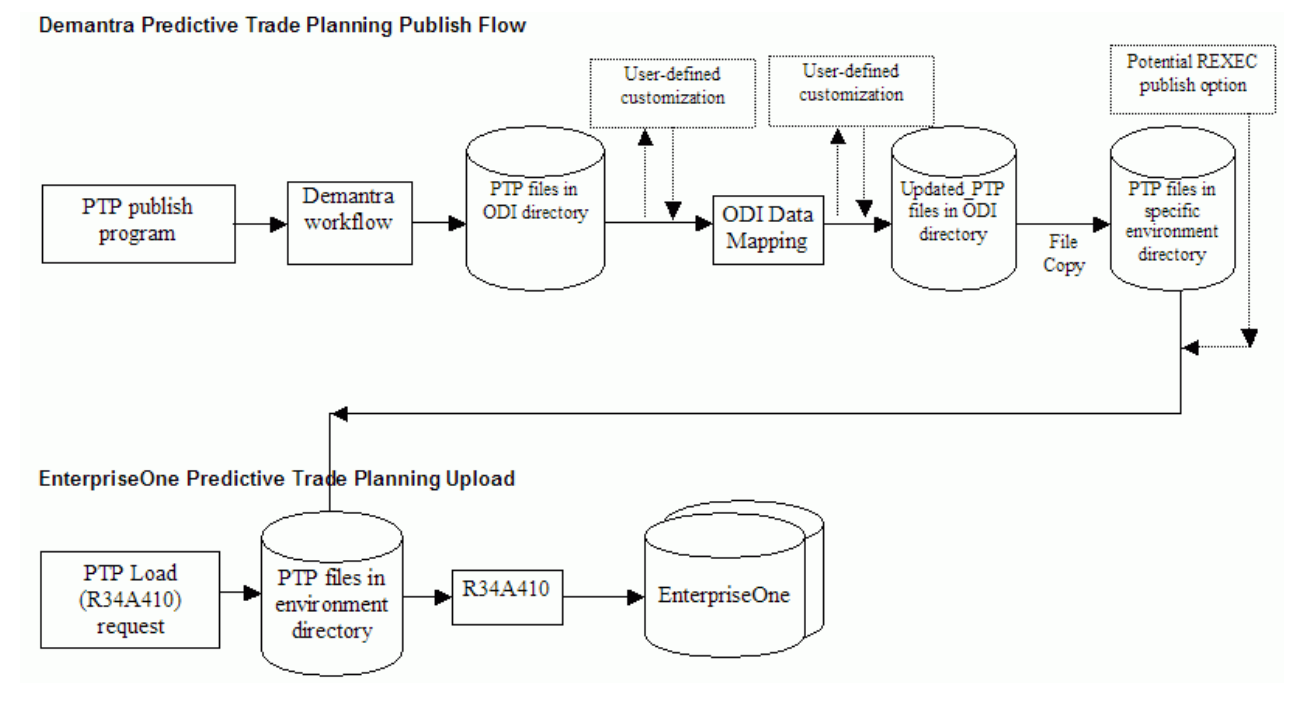

Publish PTP Results flow

The APS concurrent process copies the files and calls each sub-process.

There are two outbound Predictive Trade Planning files:

- PromotionPricing.txt
- Delete\_PromoPricing.txt

#### **Environment Files**

The Publish Predictive Trade Planning flow impacts the following environment files:

- PromotionPricing.txt
- Delete\_PromoPricing.txt

## **Collect DSM Data**

This section only applies to JDE users.

The Deduction Settlement Management files in the ODI directory link the Collect DSM Data collections process.

The Collect Deductions and Settlement Management Data collection completes the following steps:

- **1.** Read the JD Edwards EnterpriseOne Deduction Settlement Management files from the JD Edwards EnterpriseOne Specific Data mounted directory.
- **2.** Copy the JD Edwards EnterpriseOne Deduction Settlement Management files to the ODI directory.
- **3.** Trigger the ODI stream.
- **4.** Launch the Demantra workflow for each Deduction Settlement Management file.

### **Collect DSM Data Flow**

The following diagram outlines the Collect DSM Data flow:

EnterpriseOne Deductions and Settlement Management Extract Process

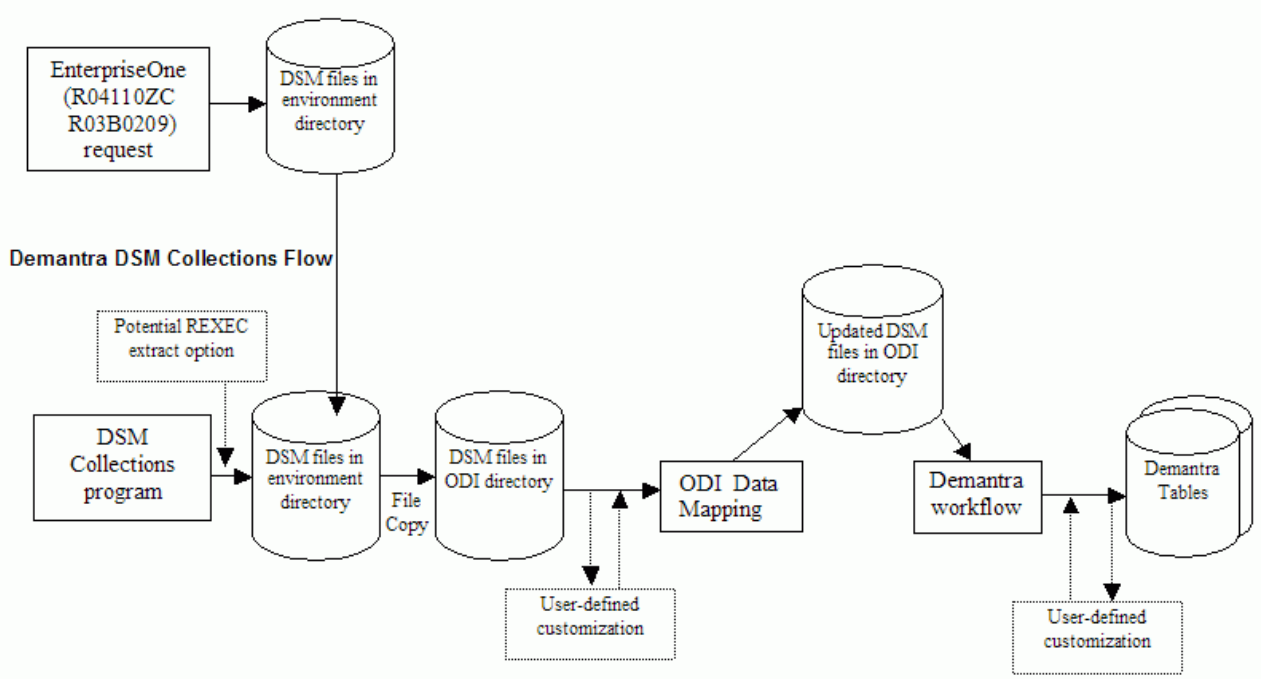

Collect DSM Data flow

The APS concurrent process copies the files and calls each sub-process.

There are two inbound Deduction Settlement Management files:

- APConfirm.txt
- Deductions.txt.

Each flat-file will need to be processed by the corresponding Demantra workflow as listed out in the Demantra integration section of the FDD.

#### **Environment Files**

The following environment are impacted by the Collect DSM Data flow:

- Deductions.txt
- APConfirm.txt

## **Publish DSM Results**

This section only applies to JDE users.

The Publish DSM Results collection completes the following steps:

- **1.** Run the Demantra export workflow for each outbound Deduction Settlement Management file.
- **2.** Run optional user-defined customization files.
- **3.** Trigger the ODI stream.
- **4.** Copy the files from the ODI directory to the JD Edwards EnterpriseOne Specific Data directory.

### **Publish DSM Results Flow**

The following diagram outlines the Publish DSM Results flow:

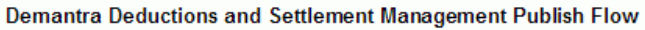

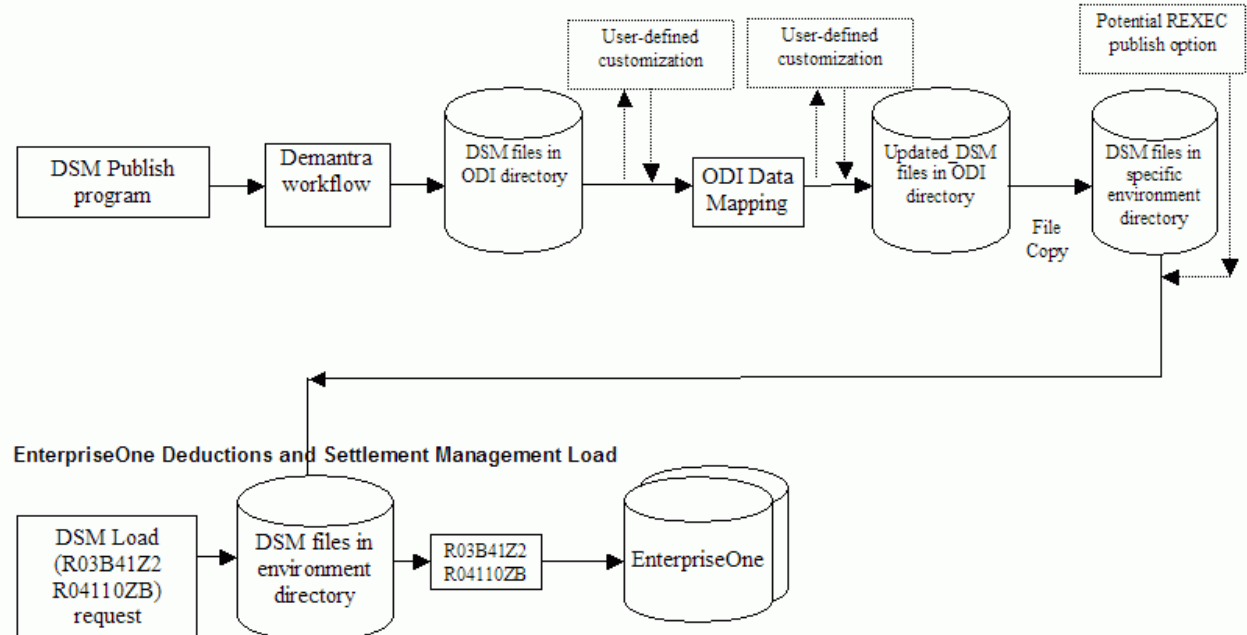

#### Publish DSM Results flow

The APS concurrent process copies the files and calls each sub-process.

#### **Environment Files**

The following environment files are impacted by the Publish DSM Results flow:

- DeductionDispositions.txt
- Claim.txt

## **JD Edwards EnterpriseOne UBEs**

The following JD Edwards EnterpriseOne UBE functions are used in this integration:

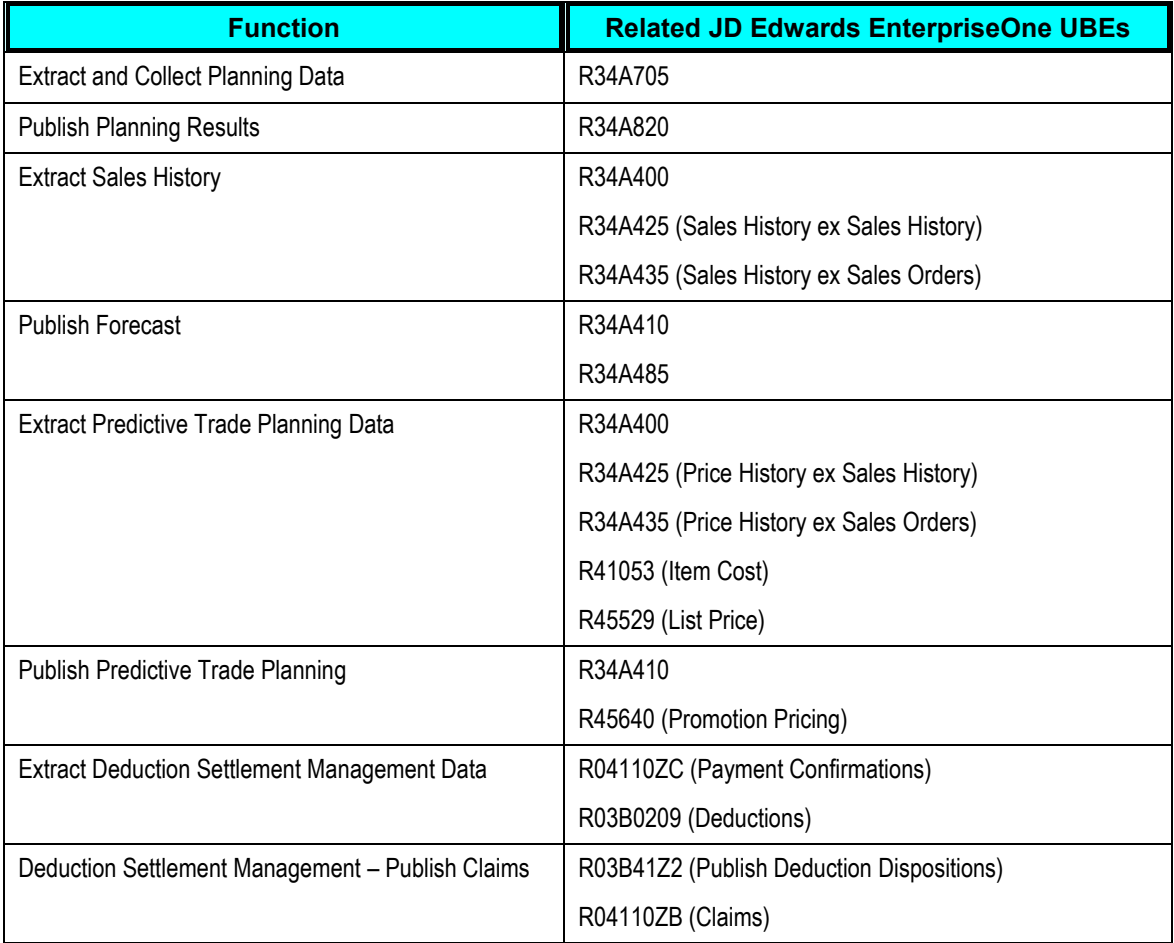

## **Optional User-Defined Customizations**

In certain circumstances, you might require further customization. For example, you might want to:

- incorporate information that is not present it the ERP systems.
- customize operations and routings to meet planning requirements.
- adjust costing information to meet planning requirements.

To accommodate the need for further customization, VCP Base Pack Integration supports userdefined extensions by two methods:

ODI Packages

Both pre and post ODI packages are supported

#### • PLSQL procedures

These procedures can be called before or after ODI transformations.

These user-defined extension options are available on all menu functions of this integration. The ODI package and PLSQL procedures run at the beginning and end of each integration flow as described in the following table:

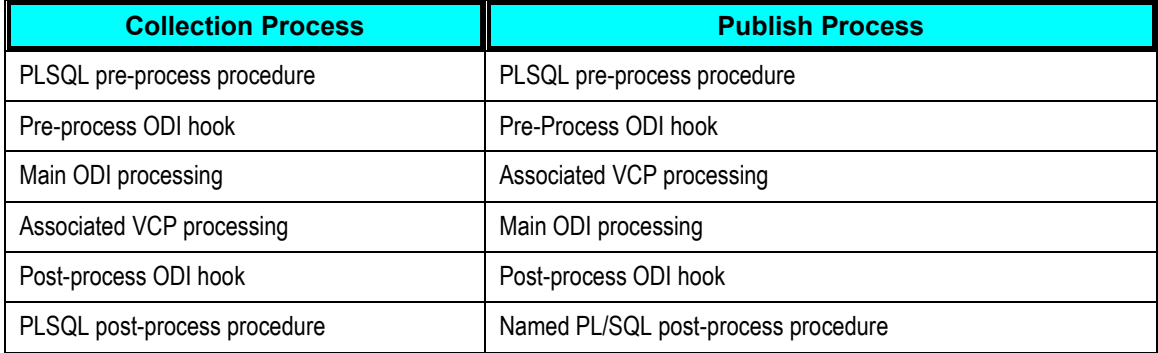

These extensions options run on the ODI server. For JDE E1 users, UBE processing options on the JDE E1 server can be used to define pre-process and post-process scripts for additional extensions.

#### **PLSQL Procedures**

The following table lists the PLSQL procedures that are called in the integration processes and can be customized:

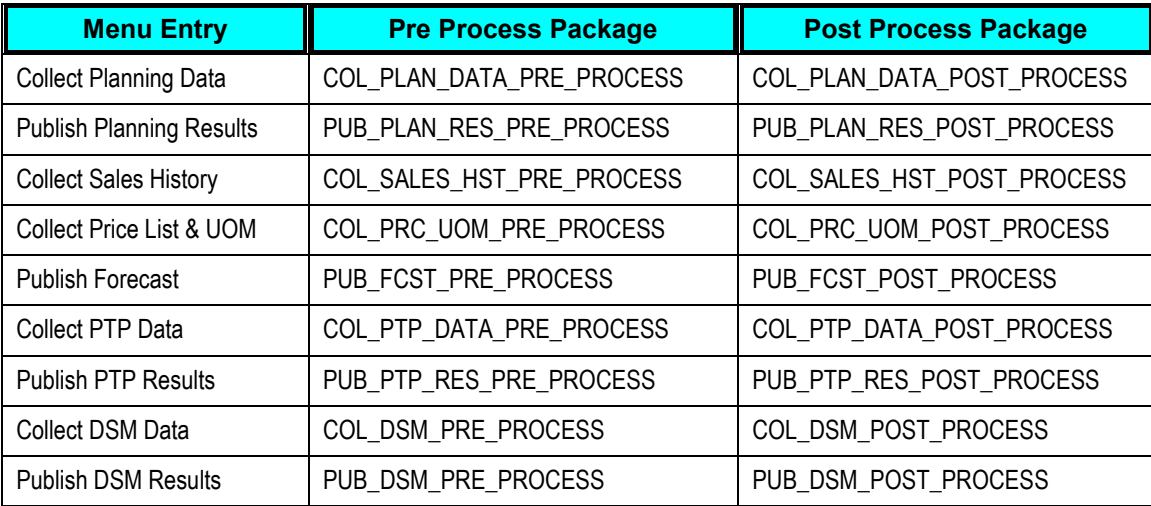

ODI packages can return SUCCESS or ERROR codes. For example:

:RETCODE := MSC\_UTIL.G\_ERROR

:RETCODE := MSC\_UTIL.G\_SUCCESS

Error messages should be passed back through the ERRBUF variable. For example:

#### :ERRBUF := 'Error in Launching the request'

### **ODI Packages**

You can customize the following ODI packages:

#### PREPROCESSHOOKPKG

• POSTPROCESSHOOKPKG

The same ODI package is run regardless of the business function that is called. In order to allow the ODI packages to know which JD Edwards EnterpriseOne instance is transformed and which business process has run, the ODI packages the following parameter is used:

#### <E1 Instance Code>:<concurrent process ID>

where the concurrent process ID can be obtained from the following table which uses E1B as the JDE E1 instance:

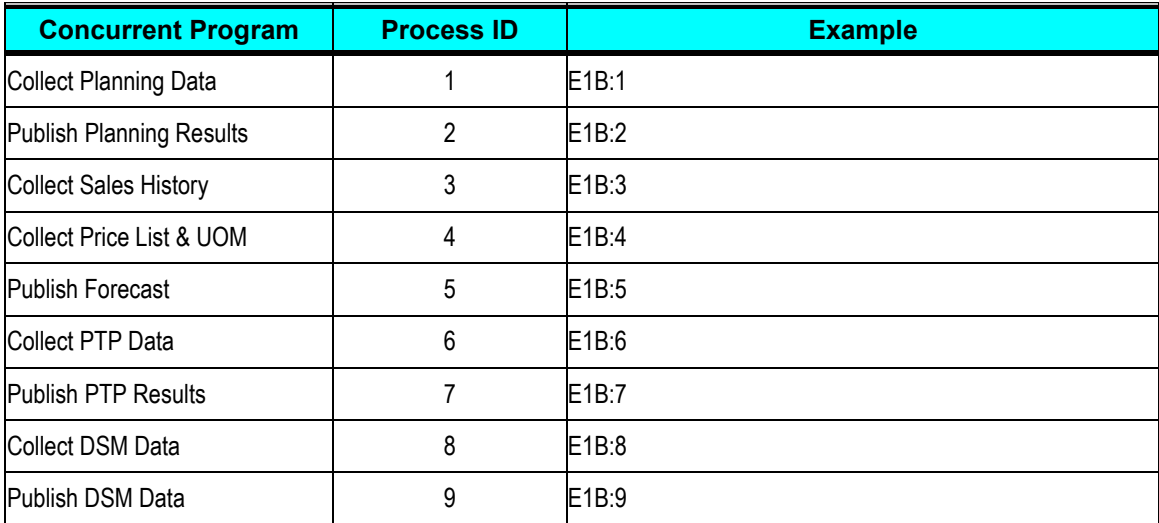

ODI packages support Jython which enable you to customize the following:

- Operating system commands
- File access
- Internet
- Database connections
- Mail
# **Chapter 13: User-Maintained Data**

User-maintained data is data that is needed for planning purposes but is not available in the ERP extracts. This data is maintained in the User Maintained Data.xls file.

## **Parameters**

Parameters define the valid and default values used in the integration.

**For more information**, see Appendix A: Parameters Table.

# **User-Maintained Data Spreadsheet**

You can maintain data in a spreadsheet which can be used to export the data to a flat file. Usermaintained data can be useful for:

- Data which is needed in Oracle VCP, but not present in the ERP extracts
- Data which you prefer to represent at the entity level rather than the global level

Data from the user-maintained data spreadsheet must be exported to the same directory as the ERP extracted data.

## **Launching User-Maintained Data Macros**

VCP Base Pack integration is shipped with an Excel template with worksheets for usermaintained data. The Excel template is packaged in the VCP patch and is called E1VCPUDD.exe. It is a self-extracting file that extracts the zip file containing the excel template for user defined parameters.

To launch user-maintained data macros:

- **1.** Click the appropriate worksheet tab for the data you want to export.
- **2.** Use the VCP, Export Files menu option to export user-maintained data.
- **3.** You can export the current work sheet or the entire spreadsheet.
- **4.** If additional data is needed to support on-site extensions, you can create additional worksheets. These worksheets are supported by the export macro.
- Each work sheet requires a header row
- In order for a column to be exported the header row for that column must be populated

• The exported filename is <worksheet name>.txt

## **Data Sections**

Although user-maintained data is optional, the spreadsheet has set data sections.

#### **Parameters**

Parameters define the valid and default values used in the integration.

**For more information**, see Appendix A: Parameters Table.

## **Shift Information**

In JD Edwards EnterpriseOne, you can associate shifts with resources, but you might want to provide more information about the shift for planning purposes. It is recommended that you should populate this table for all shifts. PeopleSoft users should create a <null> record for each calendar.

The following table displays Shift Information data fields in the user-maintained data spreadsheet:

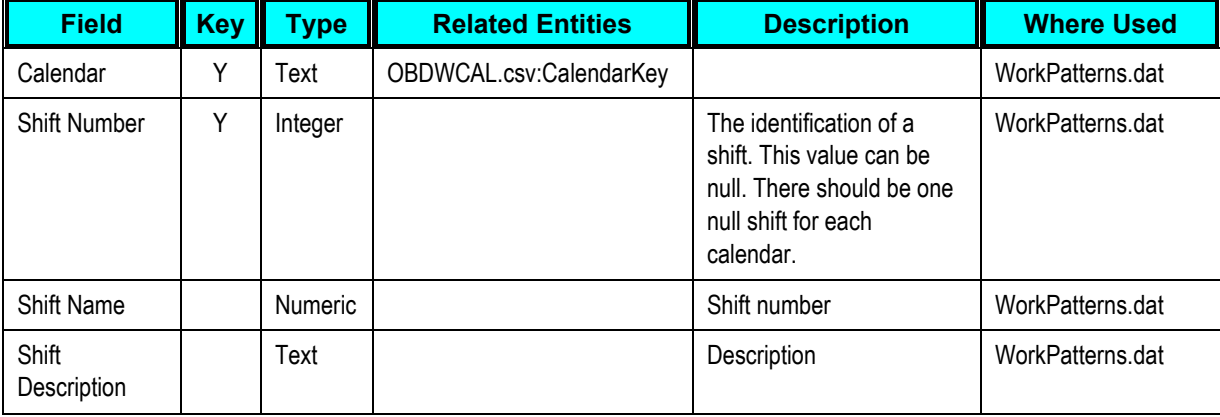

## **Shift Information Details**

Use the Shift Information Details area of the spreadsheet to define the start and end times for shifts.

PeopleSoft users should create a <null> record for each calendar.

The following table displays Shift Information Details data fields in the user-maintained data spreadsheet:

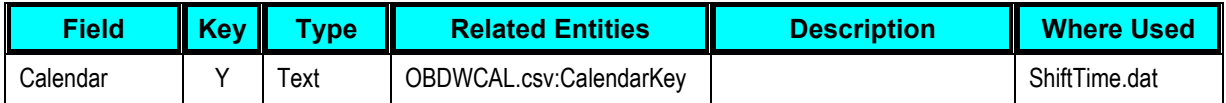

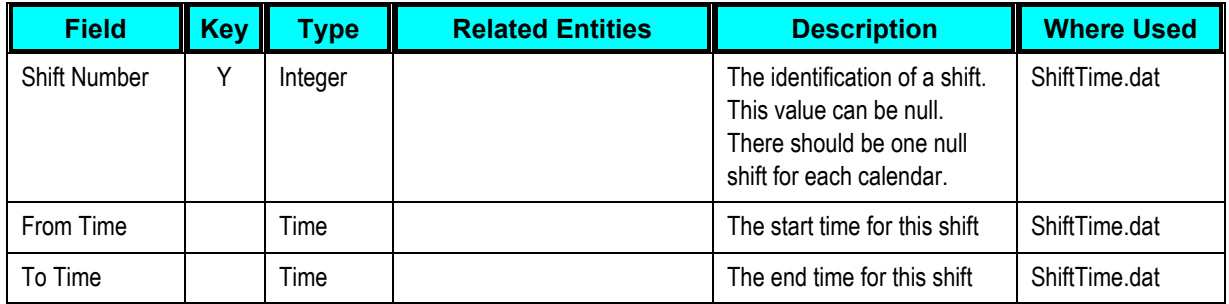

### **Resource Groups**

This section is not applicable to PeopleSoft users.

Use the Resource Groups area of the spreadsheet to define resource groups for VCP planning.

The following table displays Resource Groups data fields in the user-maintained data spreadsheet:

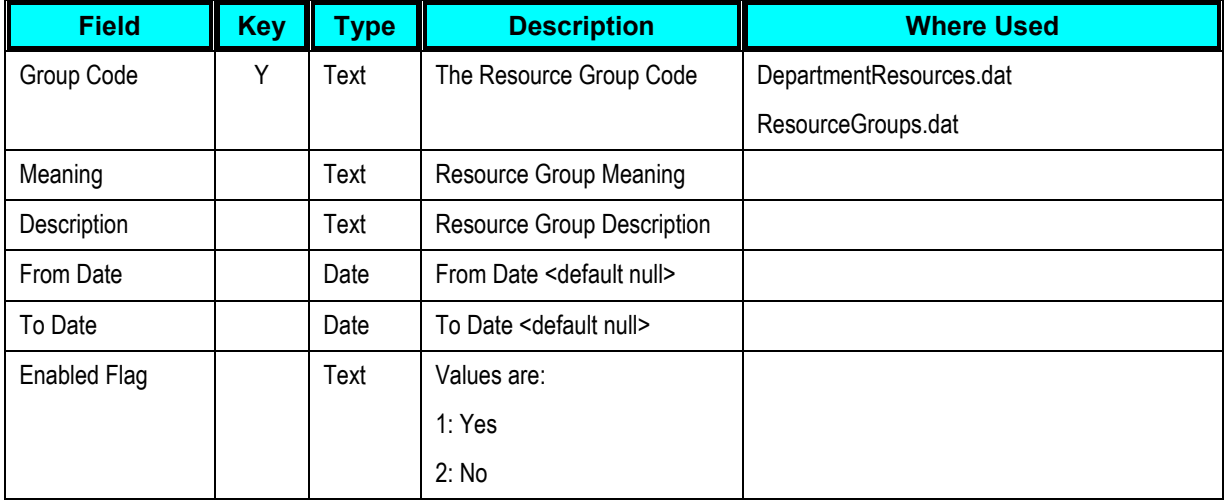

## **Resource Group Details**

This section is not applicable to PeopleSoft users.

Use the Resource Group Details area of the spreadsheet to associate resources with resource groups.

The following table displays Resource Group Details data fields in the user-maintained data spreadsheet:

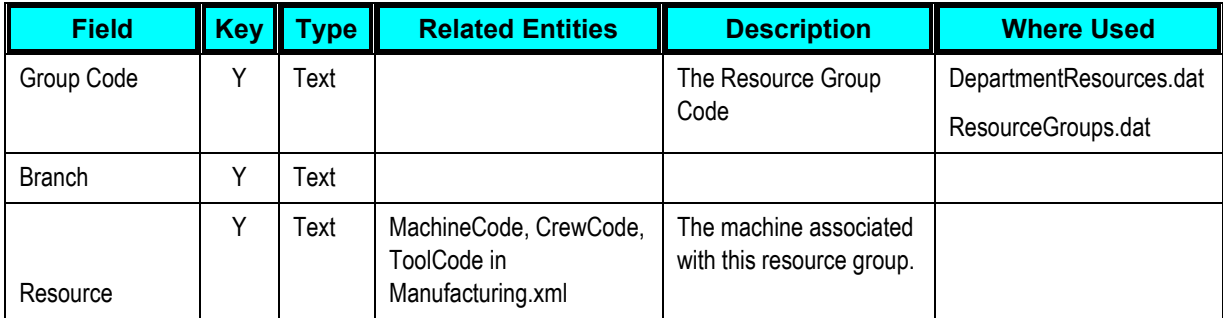

## **Forecast Designators**

This section is not applicable to PeopleSoft users.

Use the Forecast Designators area of the spreadsheet to provide information about importing forecasts which are not generated in Demantra.

The following table displays Forecast Designators data fields in the user-maintained data spreadsheet:

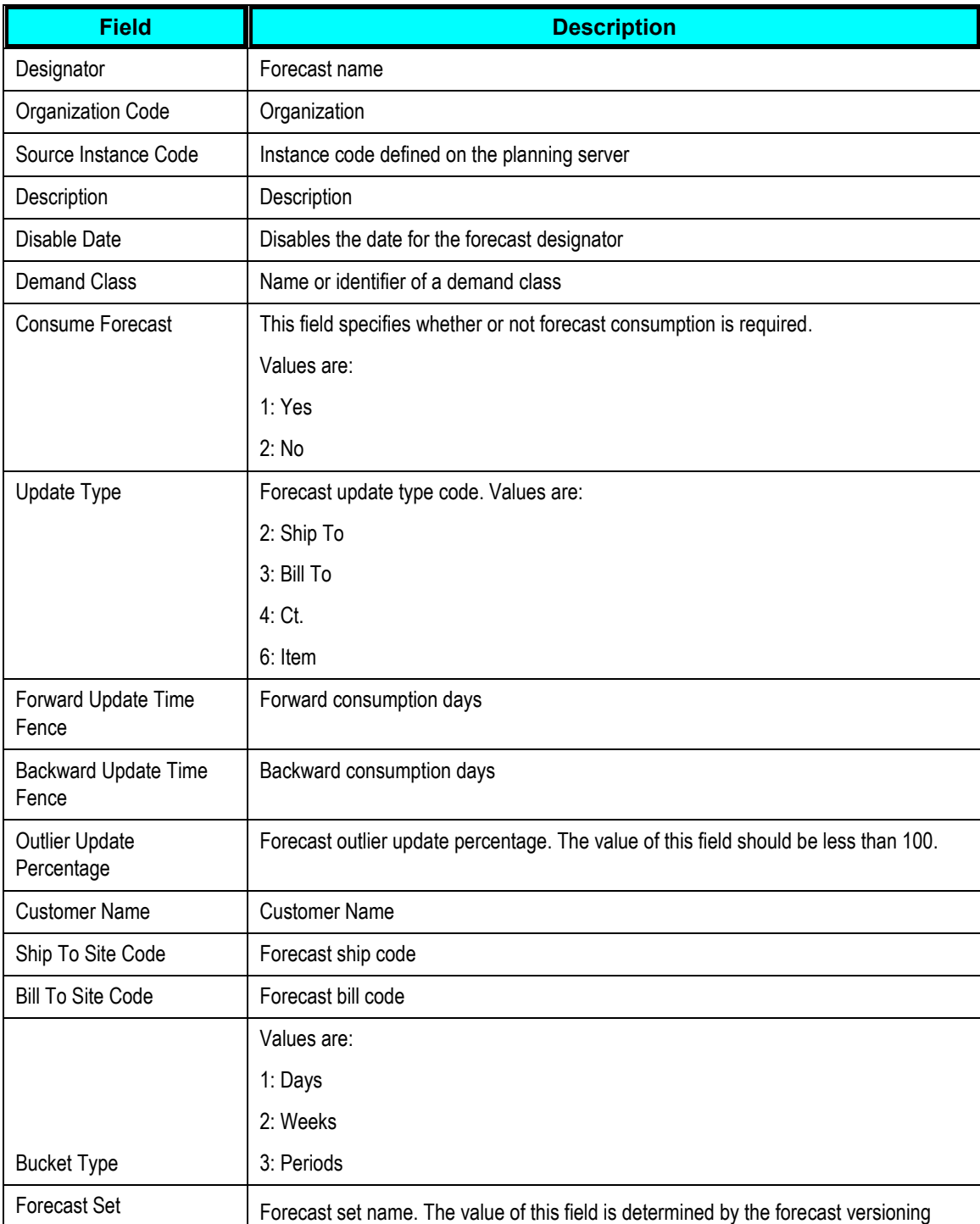

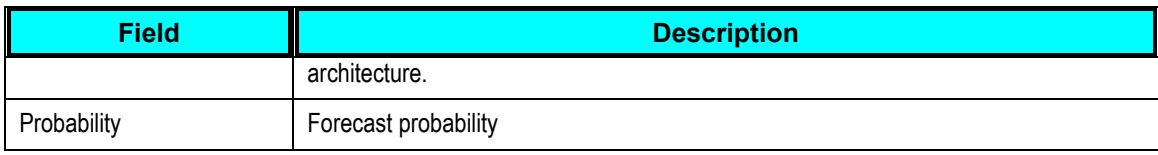

#### **Setup Definitions**

This section is not applicable to PeopleSoft users.

This table defines a resource's setups and populates the MSC\_ST\_RESOURCE\_SETUPS table.

The following table displays Setup Definitions data fields in the user-maintained data spreadsheet:

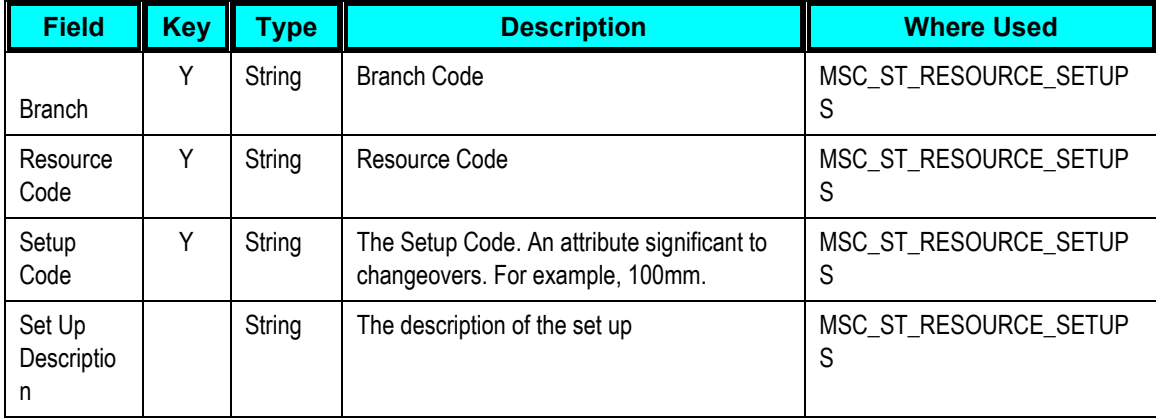

## **Setup Allocations**

This section is not applicable to PeopleSoft users.

Use this table to define the Setup\_Code for RoutingOperations. Changeovers can be defined at the item or category level.

The system checks to see if a setup allocation has been defined for an item. If a setup allocation has not be defined at the system level, the system looks for a record with an item category that points to the Set Up Category parameter.

Using an item category enables you to maintain one record for a group of common products, which reduces maintenance requirements.

The following table displays Setup Allocations data fields in the user-maintained data spreadsheet

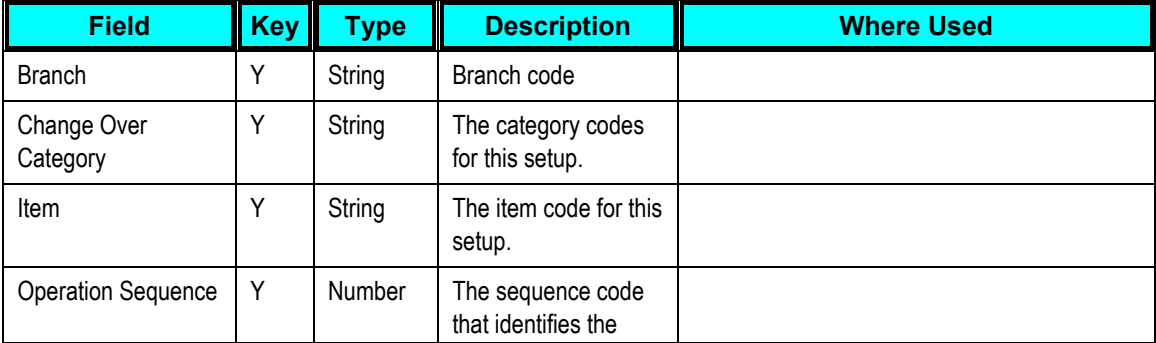

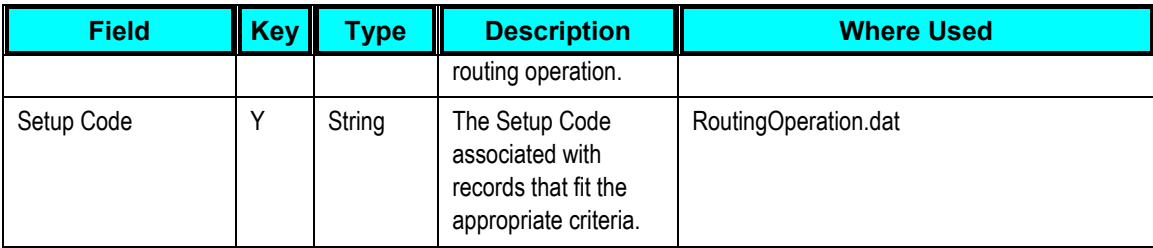

### **Setup Transitions**

This section is not applicable to PeopleSoft users.

This table defines a resource's setups and populates the MSC\_ST\_SETUP\_TRANSITIONS table.

The following table displays Setup Transitions data fields in the user-maintained data spreadsheet:

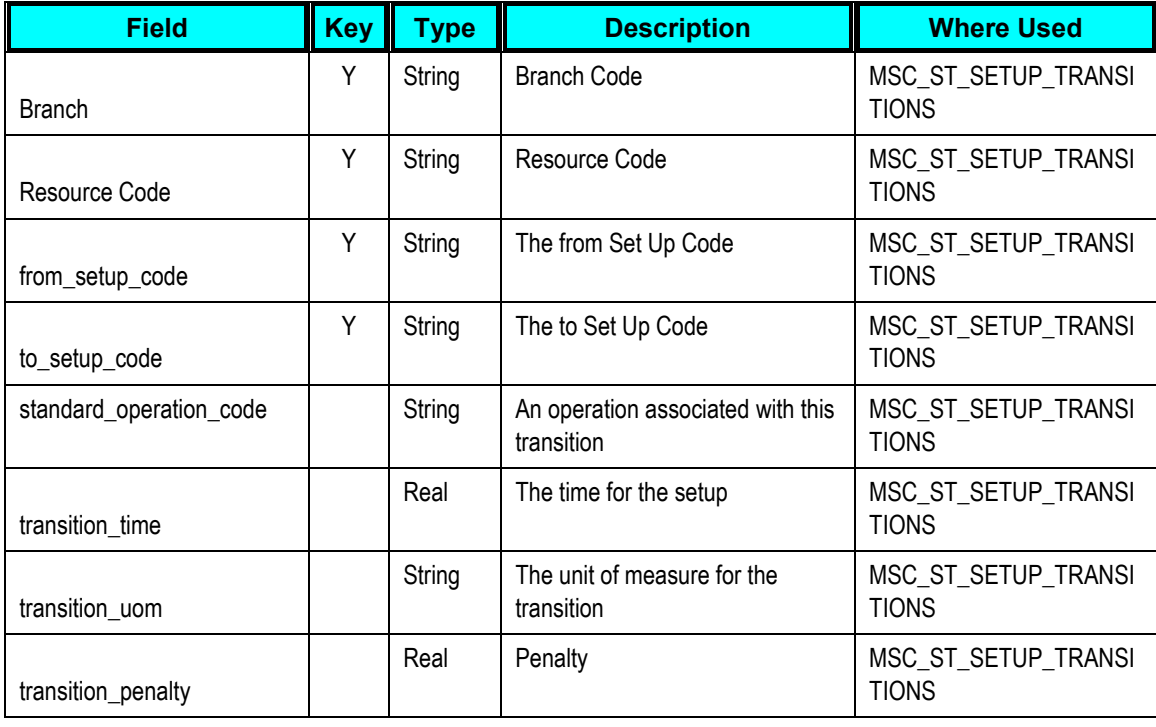

## **Shipping Methods**

This section is not applicable to PeopleSoft users.

This worksheet defines additional information for transportation between branches and from branches to customers.

This table augments the inter-branch information stored in Distribution.xml and the branch to customer information stored in Customers.xml. This worksheet does not replace the data in these files. A lane must exist in the source xml files to form a valid lane. The data in this worksheet alone will not form a valid lane.

The following table displays Shipping Methods data fields in the user-maintained data spreadsheet:

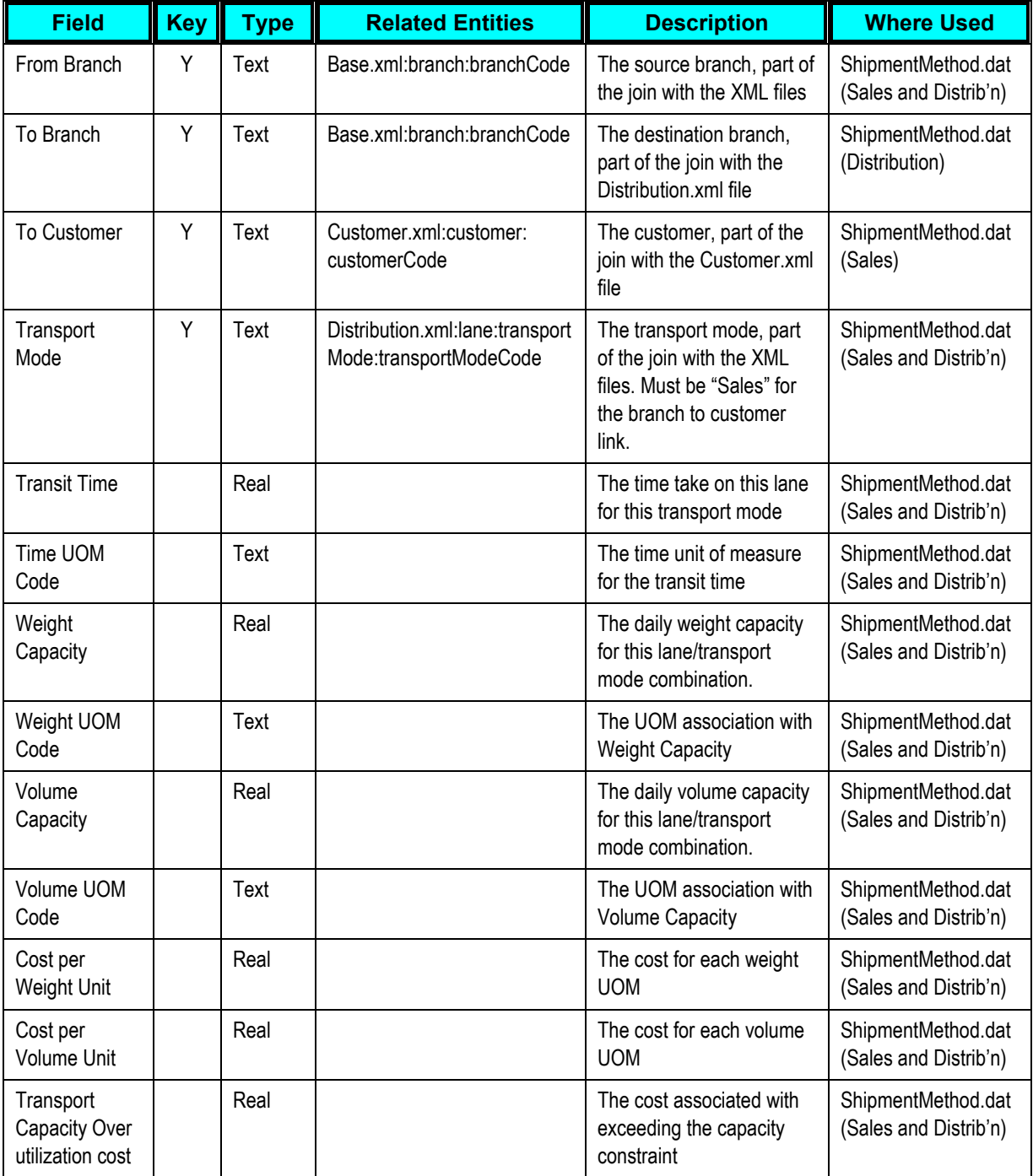

## **Standard Operation Resources**

This section is not applicable to PeopleSoft users.

The following table displays Standard Operation Resources data fields in the user-maintained data spreadsheet:

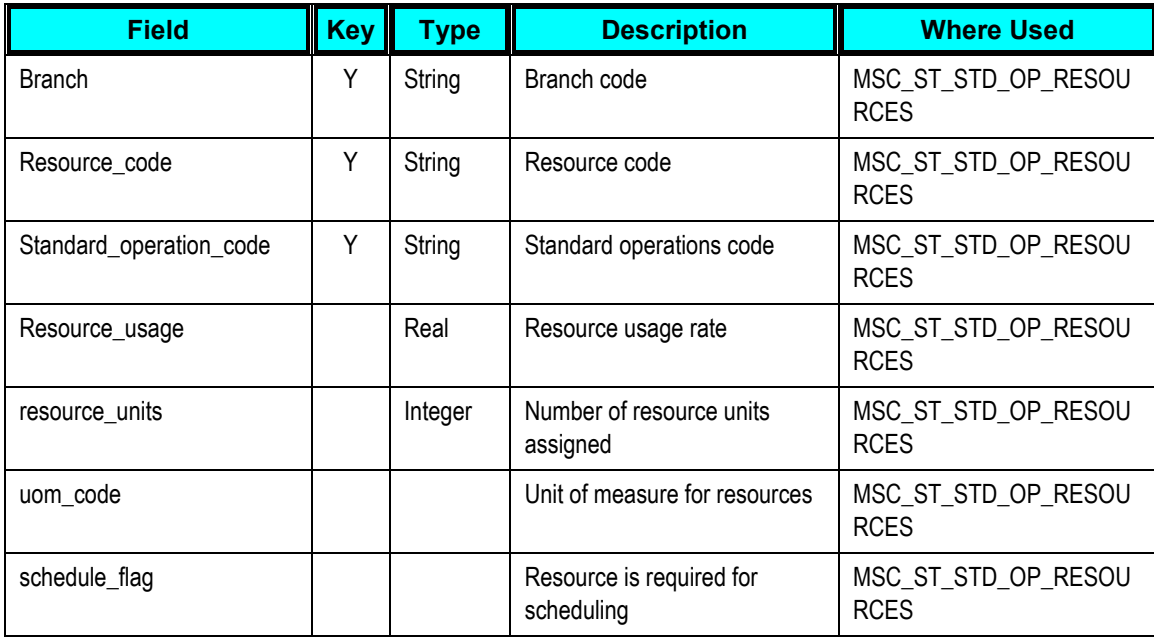

#### **Standard UOM Conversions**

Use the Standard UOM Conversions table to specify non-item based UOM conversions.

The following table displays Standard UOM Conversions data fields in the user-maintained data spreadsheet:

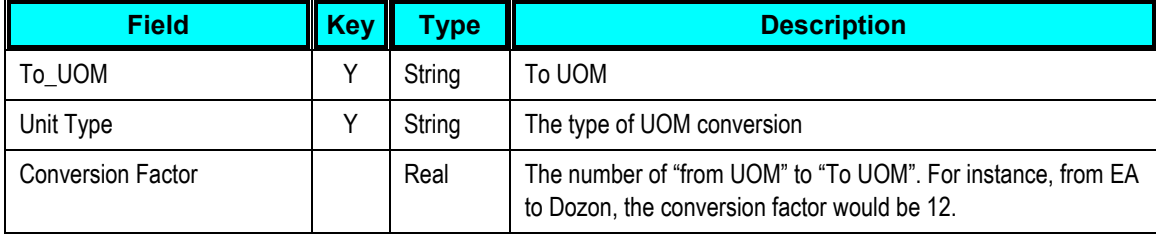

## **Translation Table**

Use the Translation Table to specify translations for key fields.

Some of the fields in VCP may not accommodate the full length of the field as it exists in the source system, such as JD Edwards EnterpriseOne. The translations table defines a mapping between the value in the source system and APS.

This table is also used when a user-defined value in JD Edwards EnterpriseOne needs to be translated to the appropriate value for VCP, for example, Work Order Status.

The following is an example of how to enter the translations and mappings:

The organization code in VCP has a maximum length of seven characters, but in JD Edwards EnterpriseOne the branch code can be longer. For branches with a code longer than seven characters an entry in the translation table is required. The branch code CRANSTON is longer than seven characters, so a translation is required. The record in the translation table would be as follows:

- Field: ORGANIZATION\_CODE
- Source Code: CRANSTON
- VCP Code: CRAN1

The following table displays Translation Table data fields in the user-maintained data spreadsheet:

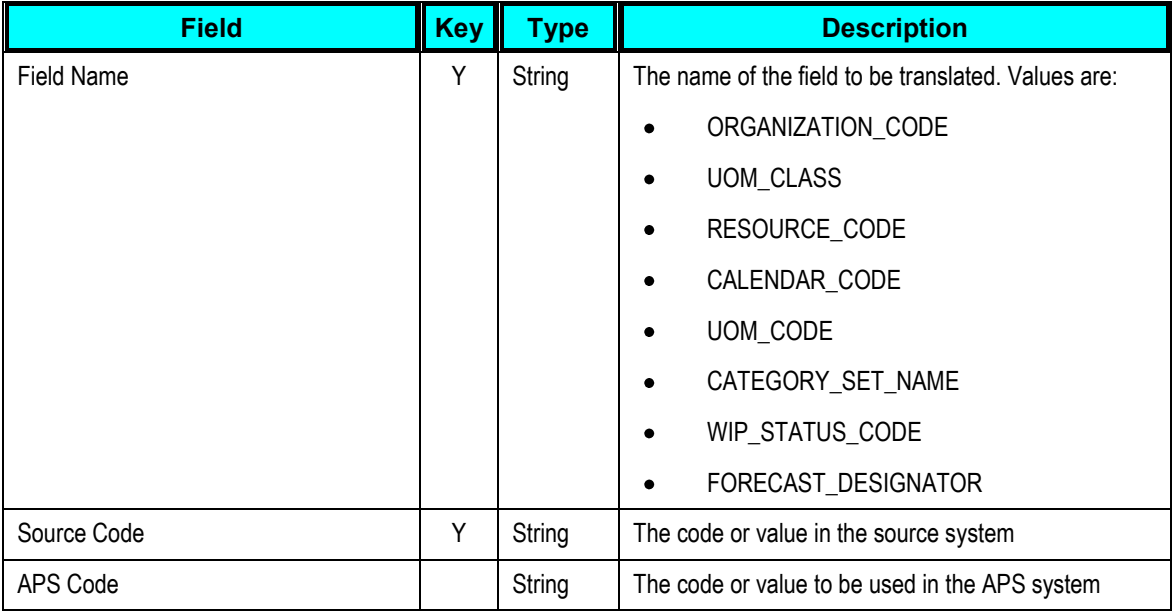

# **Appendix A: Parameters Table**

The following table provides information about integration parameters. The first table is required for both Demantra and Planning implementations, the second table only applies to Planning implementations (values are ignored for Demantra integration).

The following table of parameters is applicable to both Demantra and Planning:

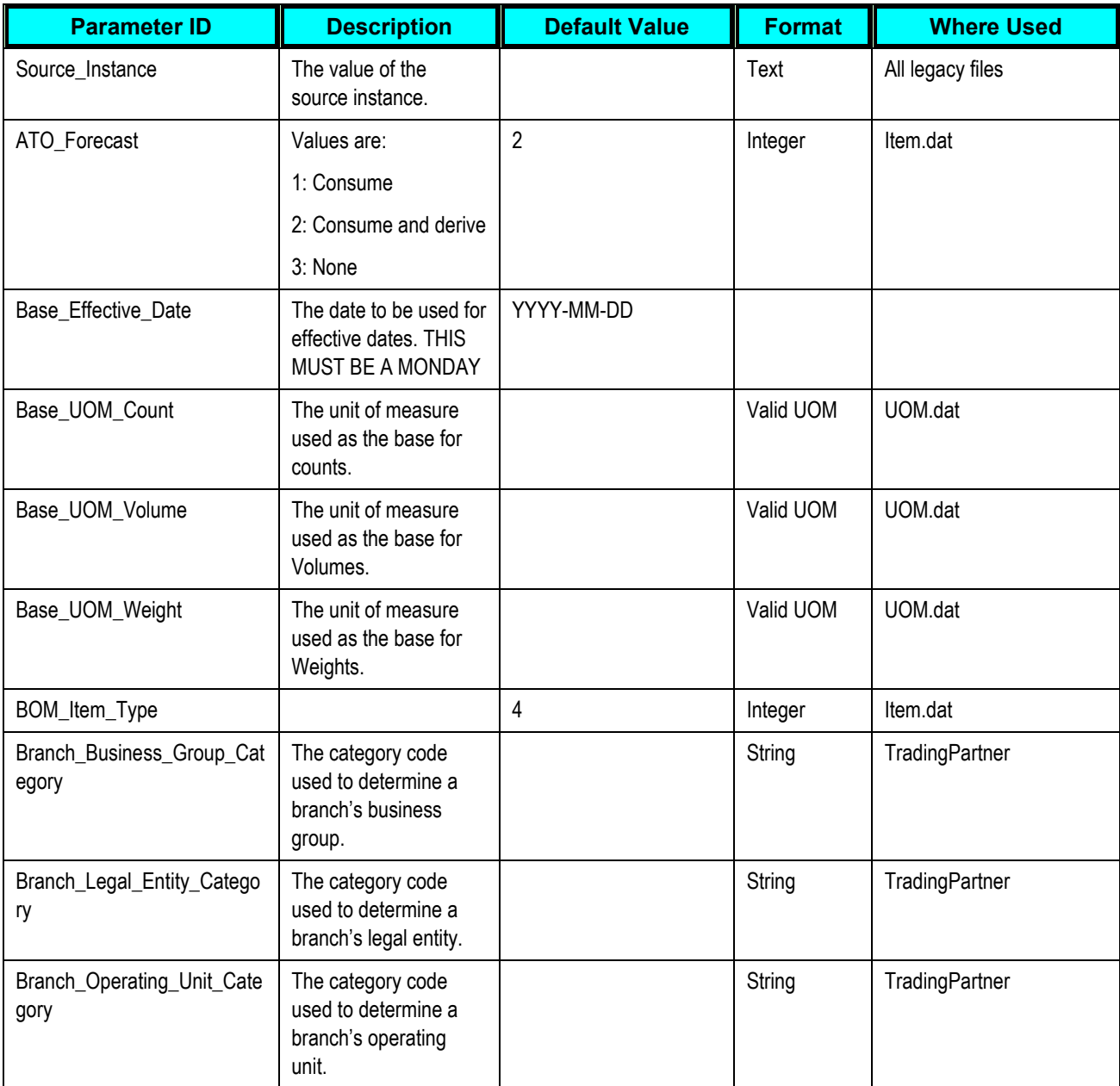

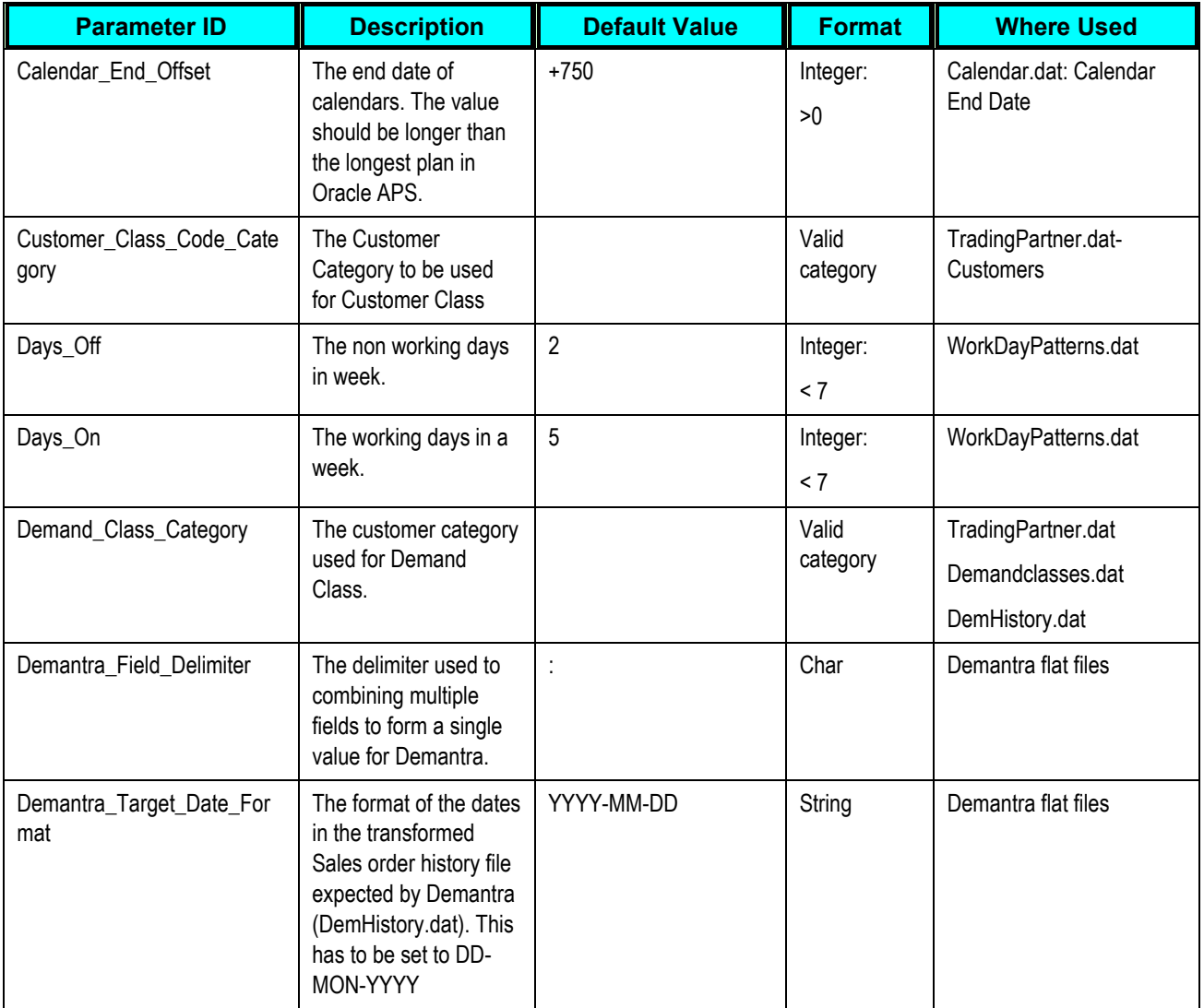

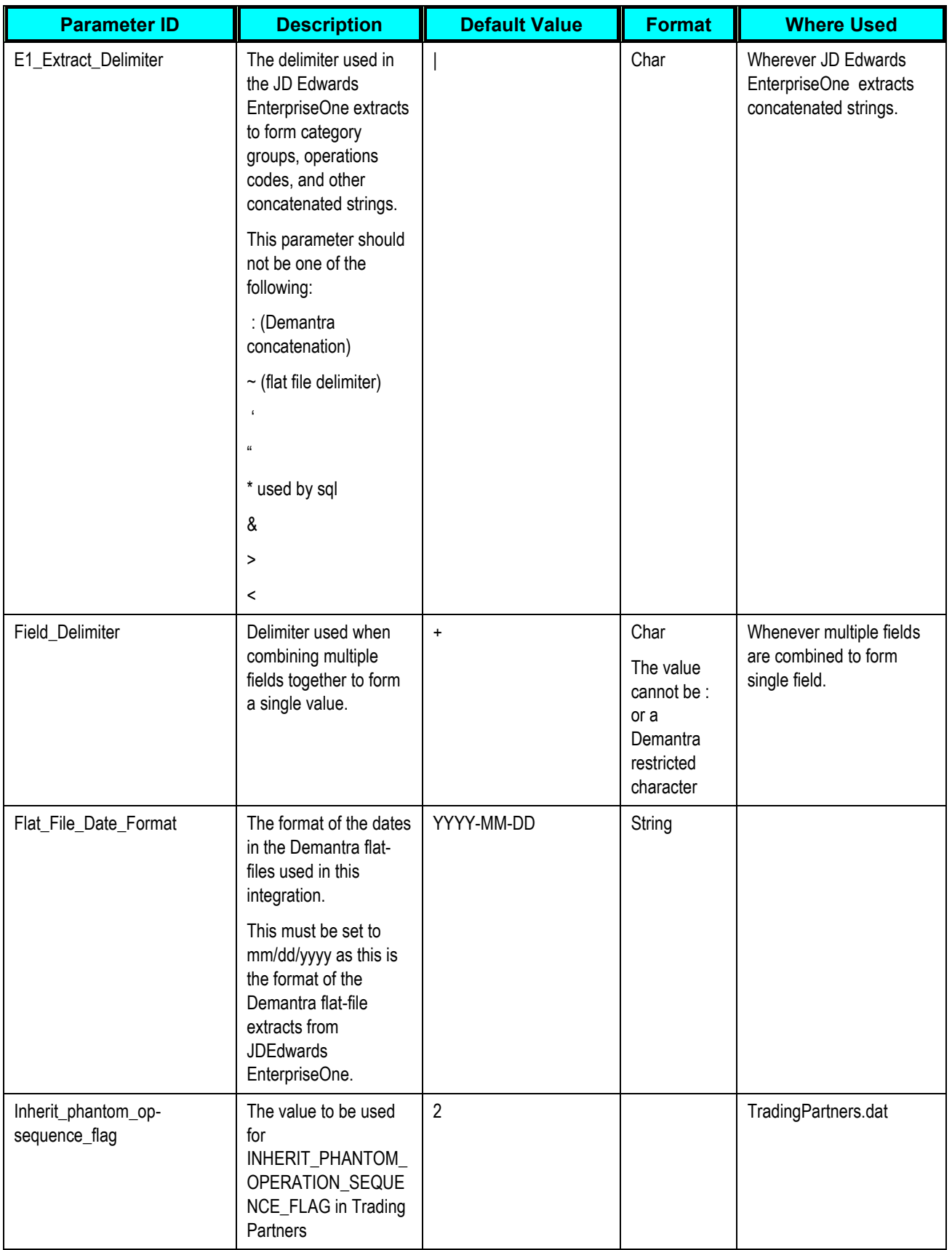

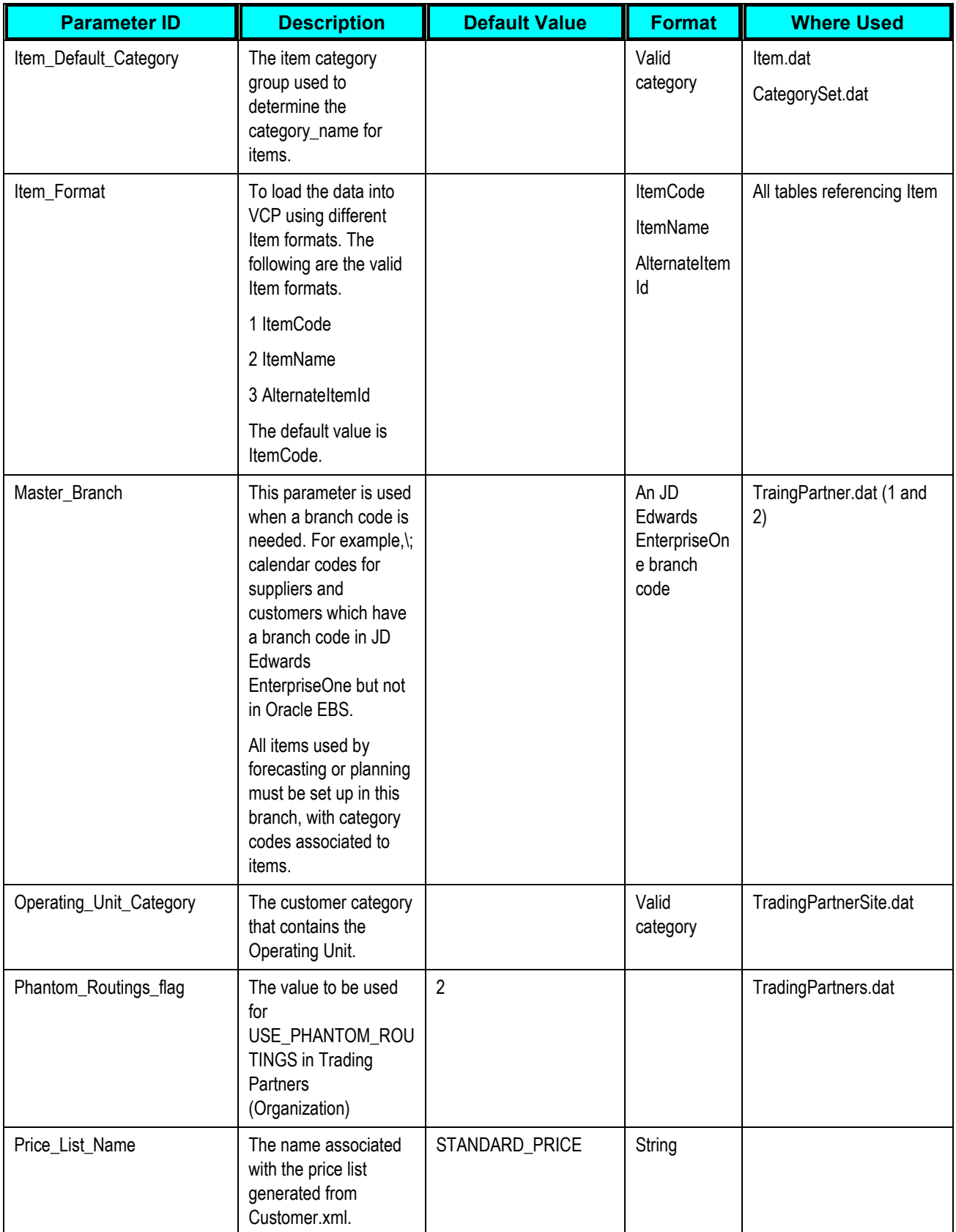

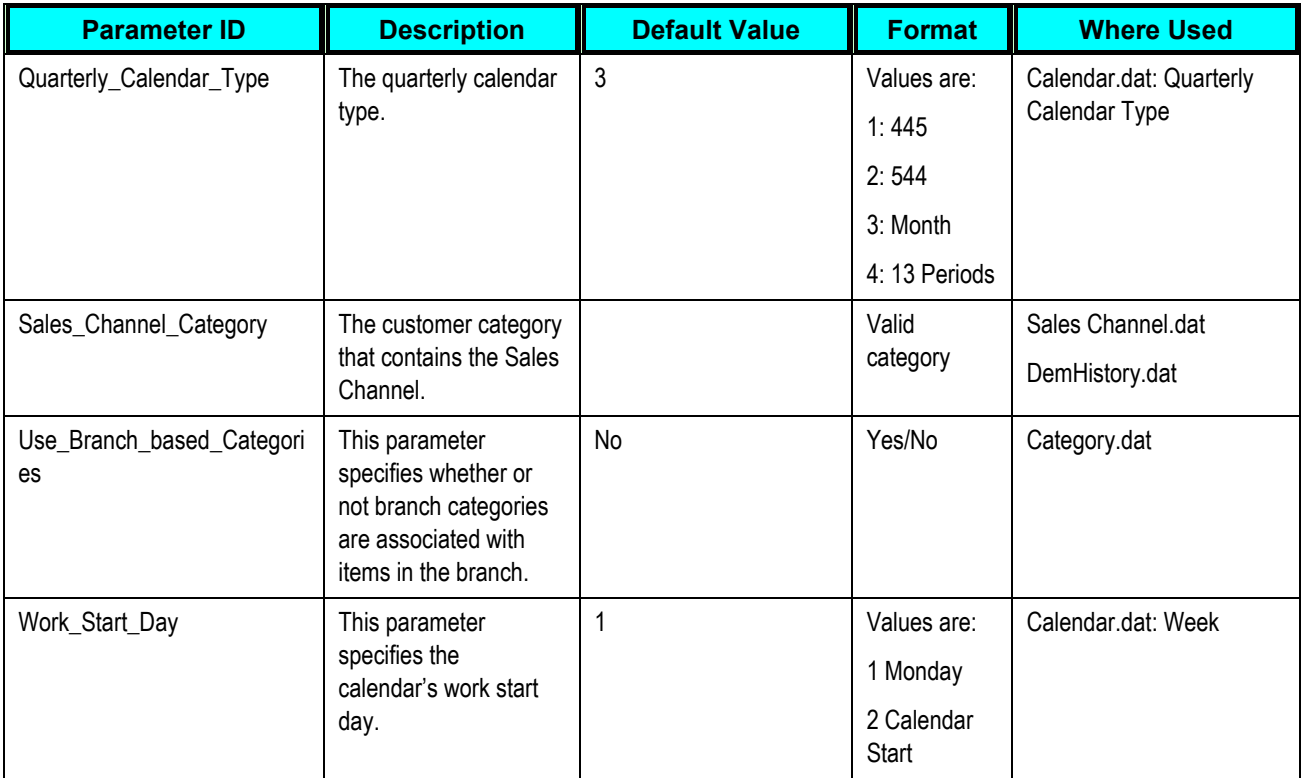

## The following table outlines planning parameters:

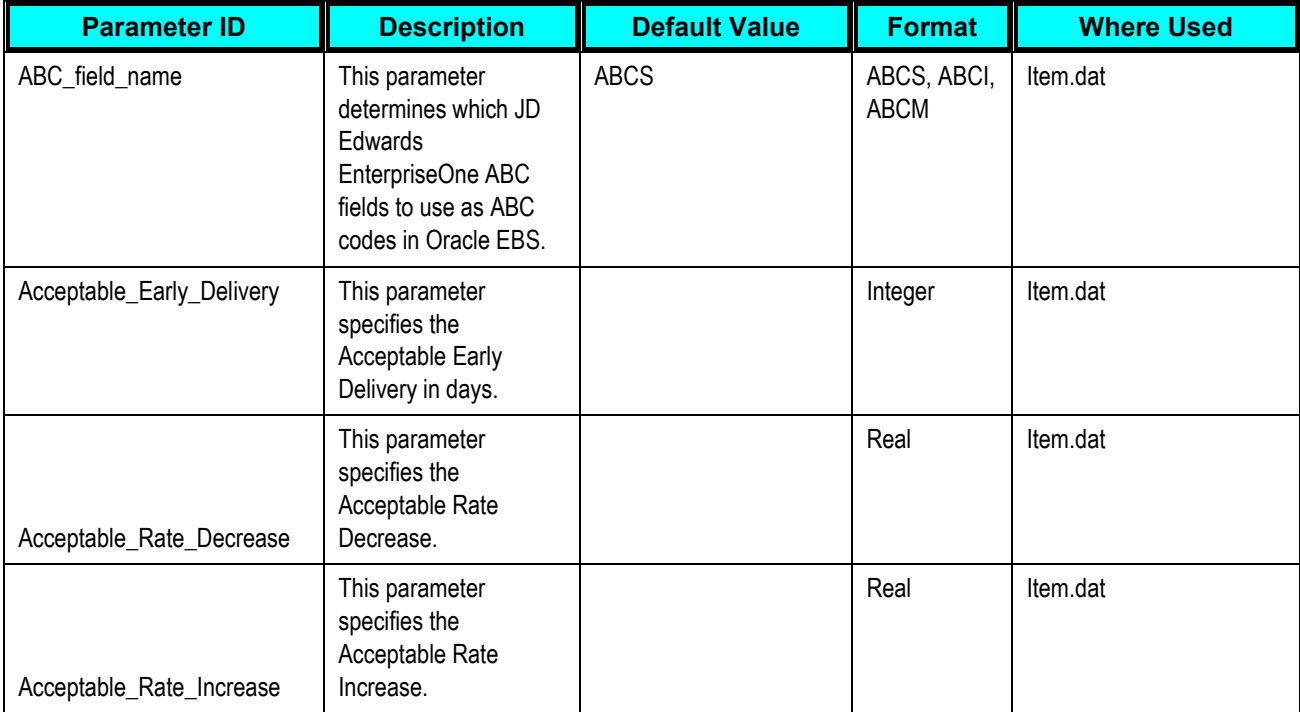

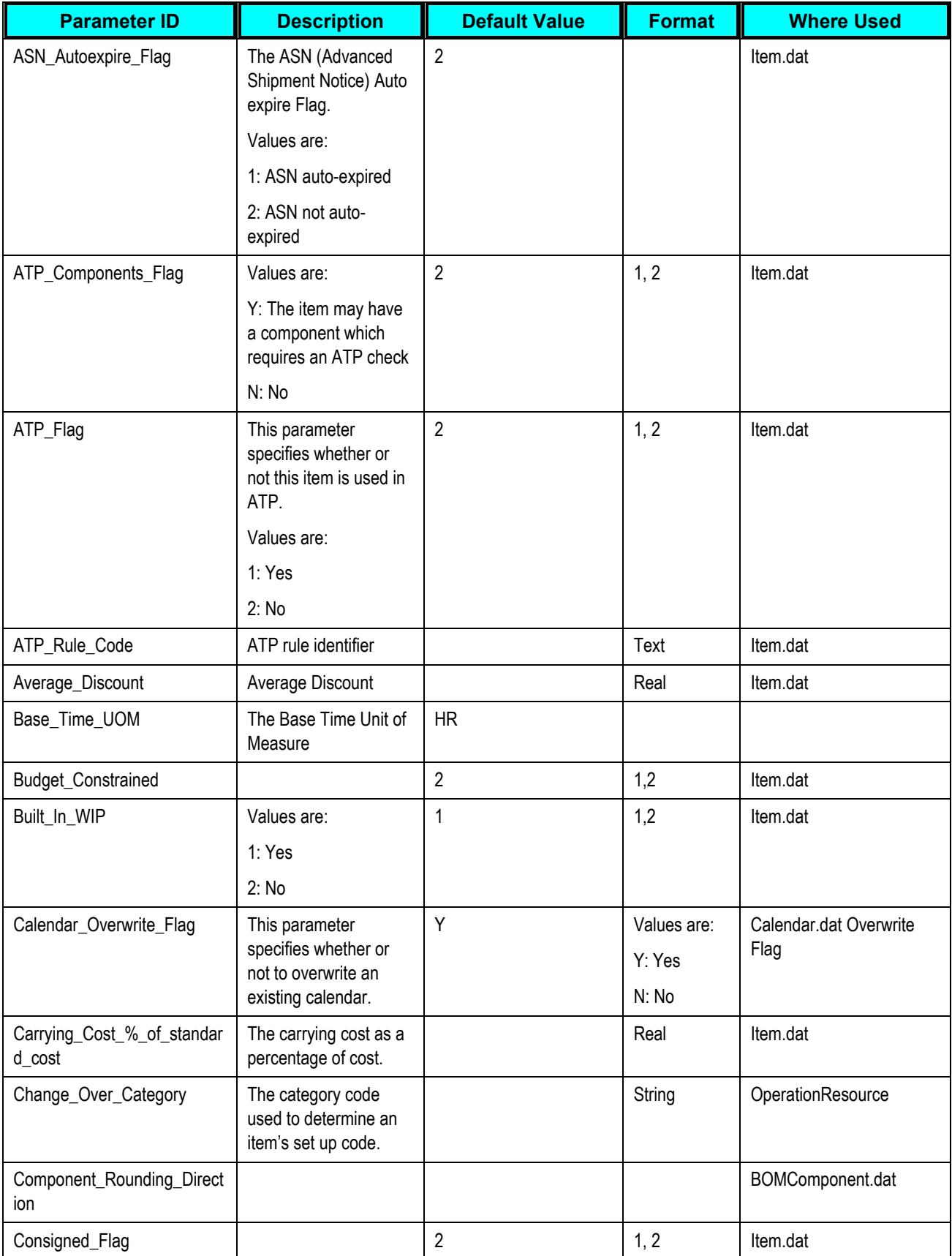

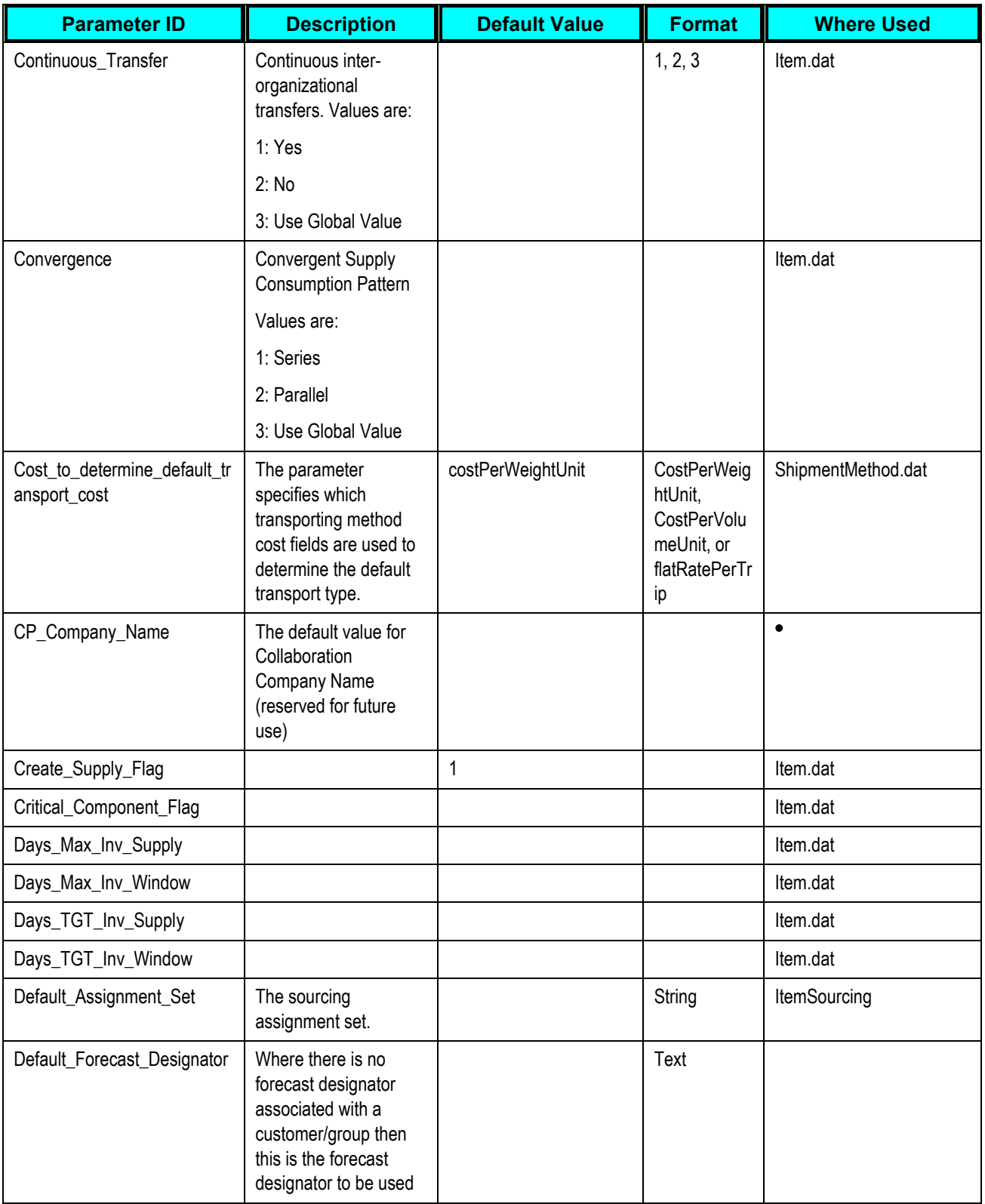

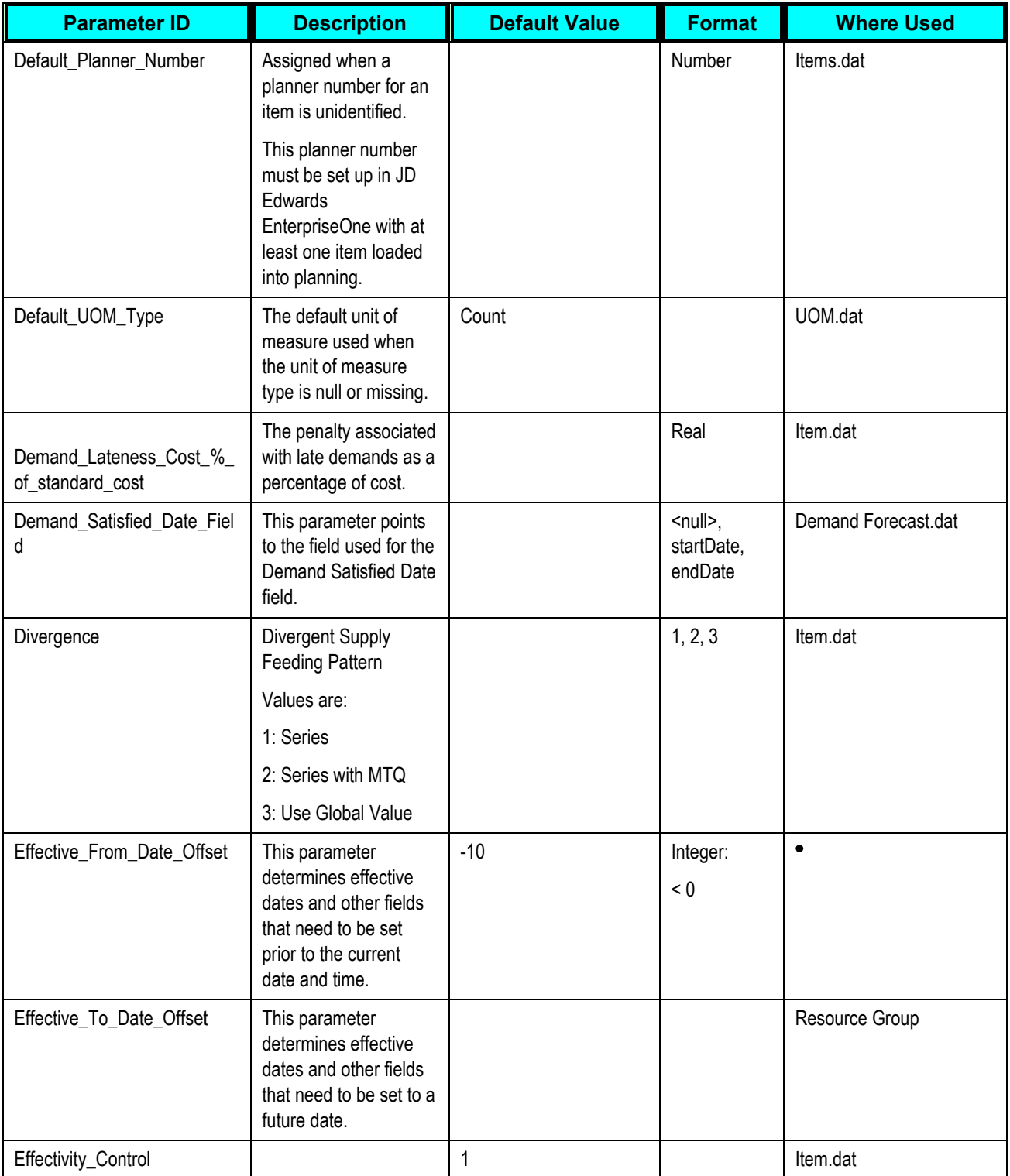

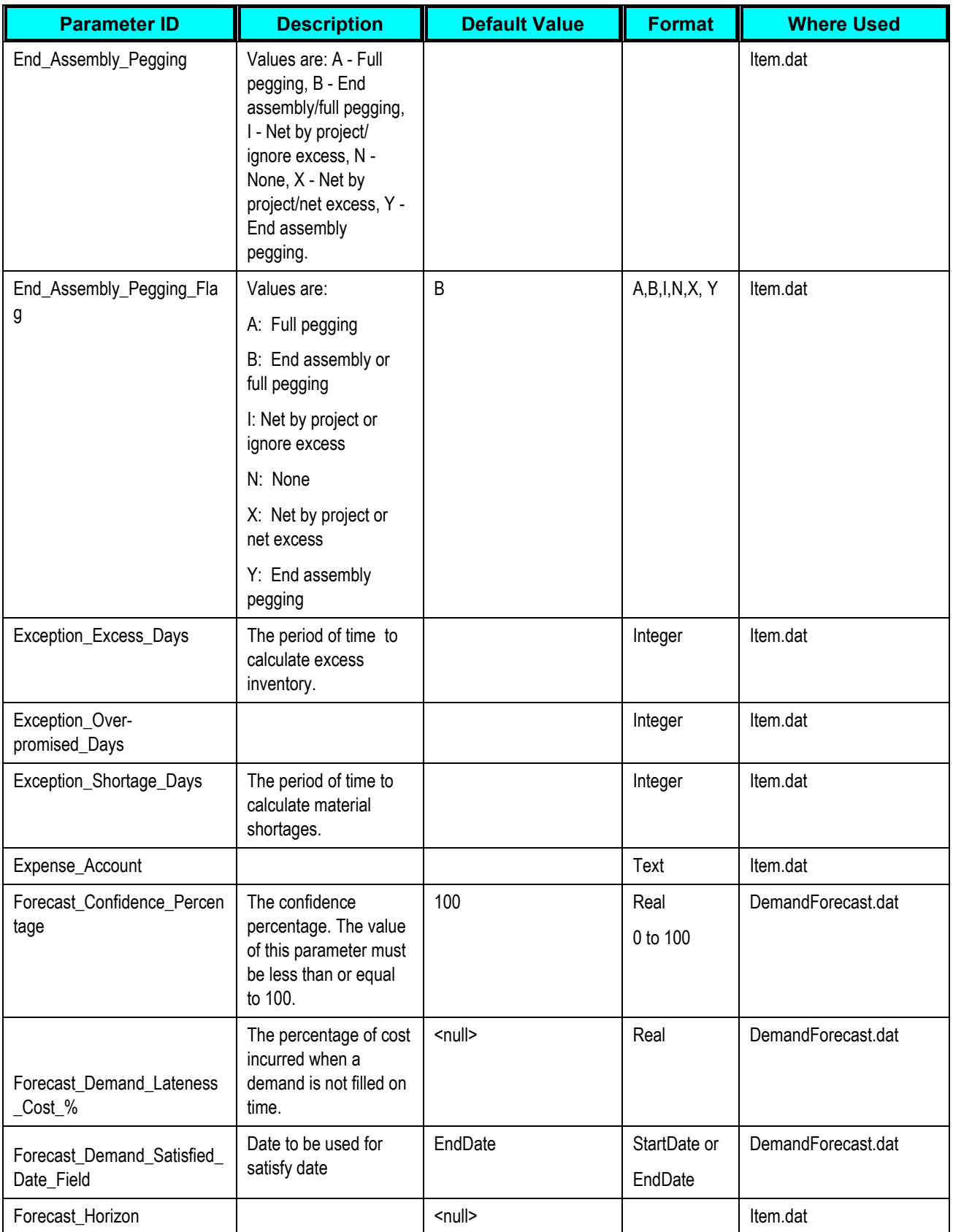

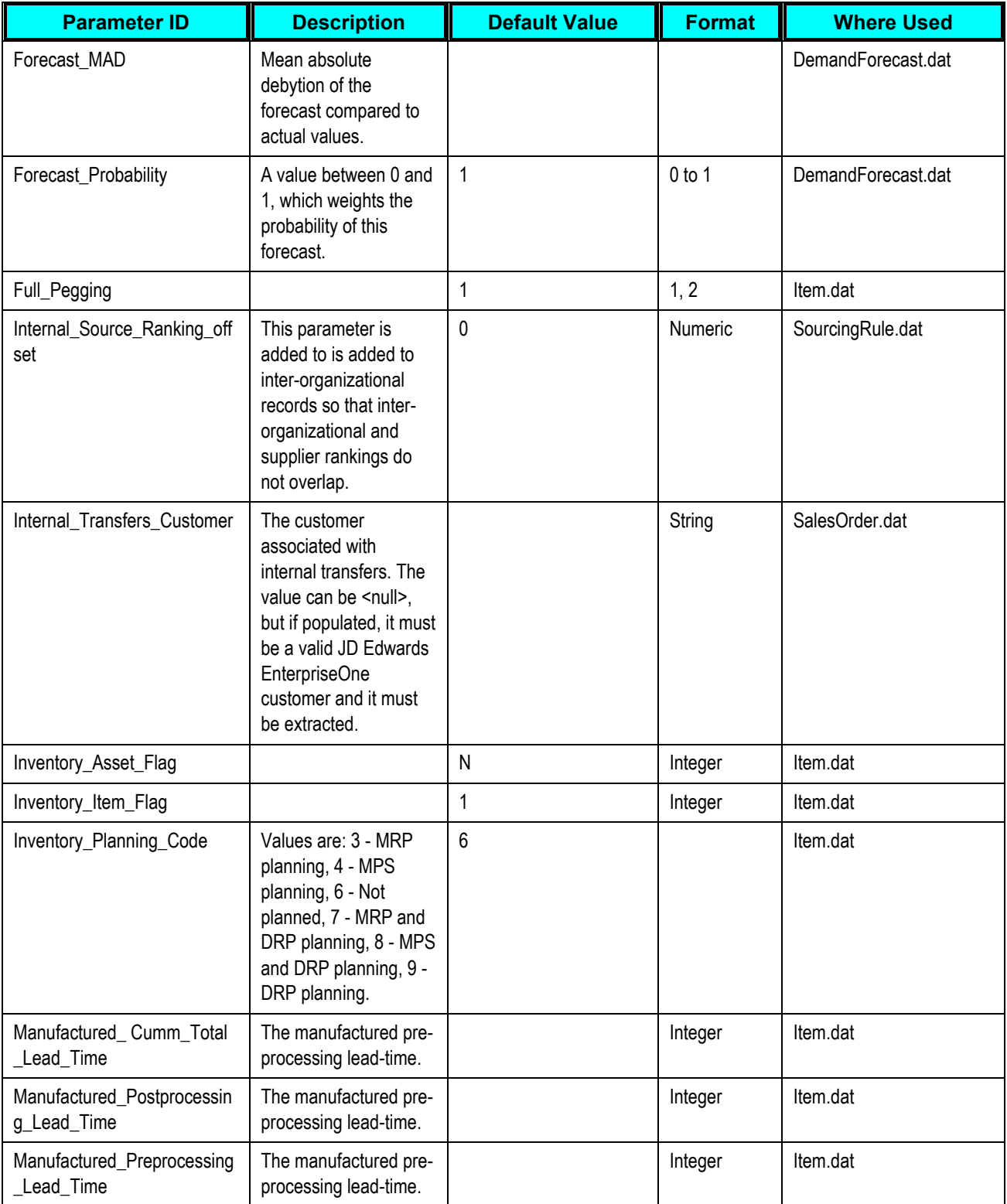

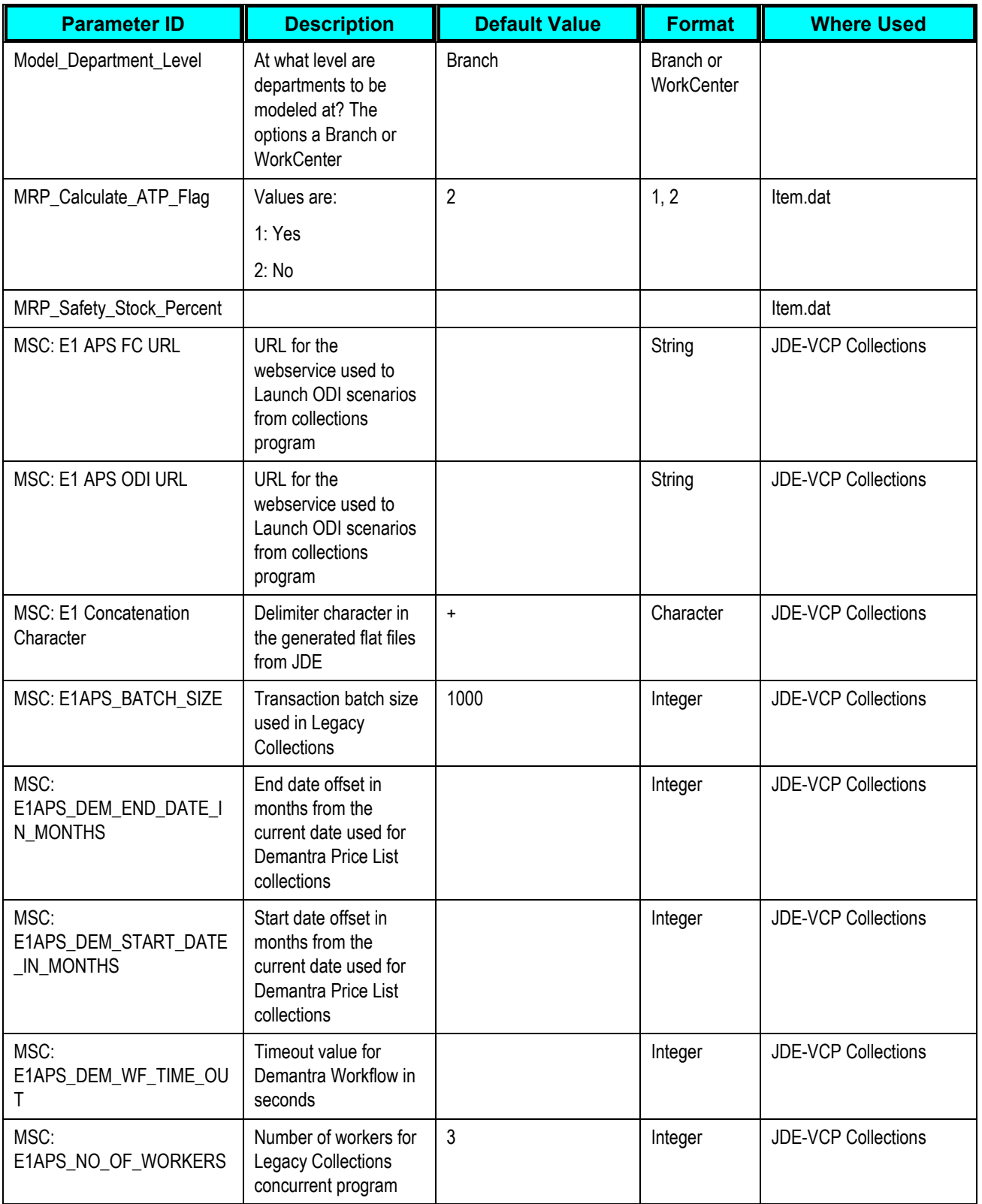

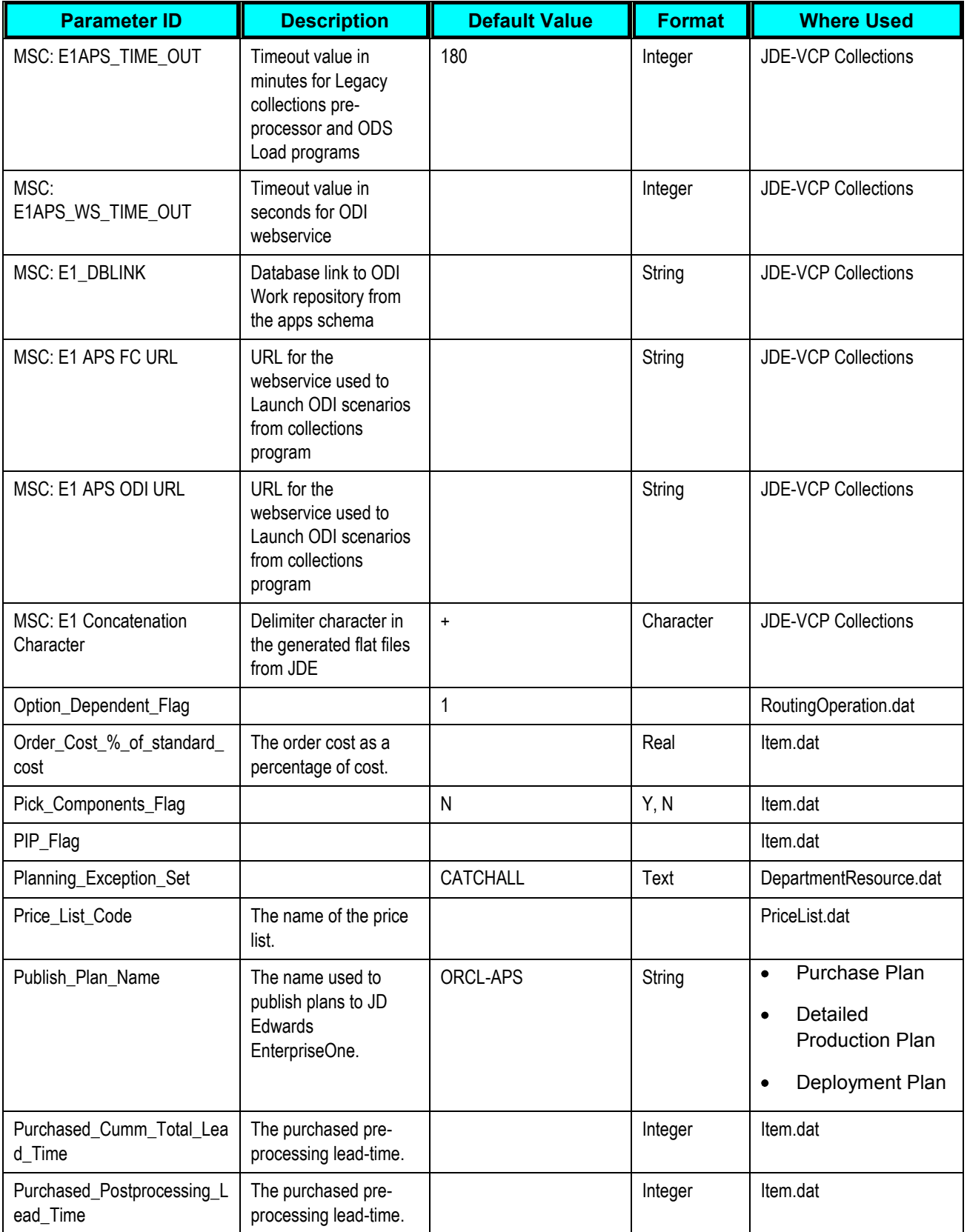

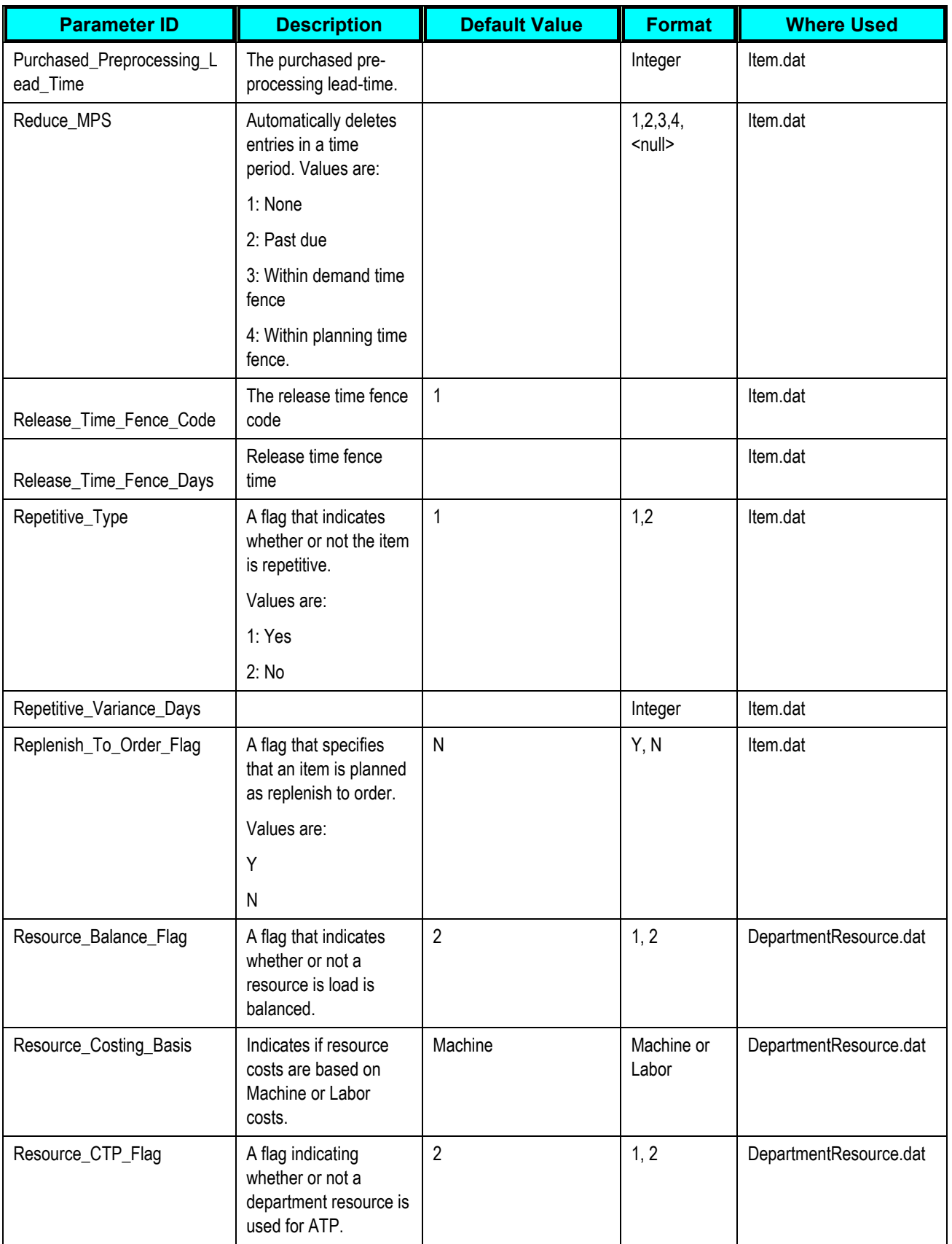

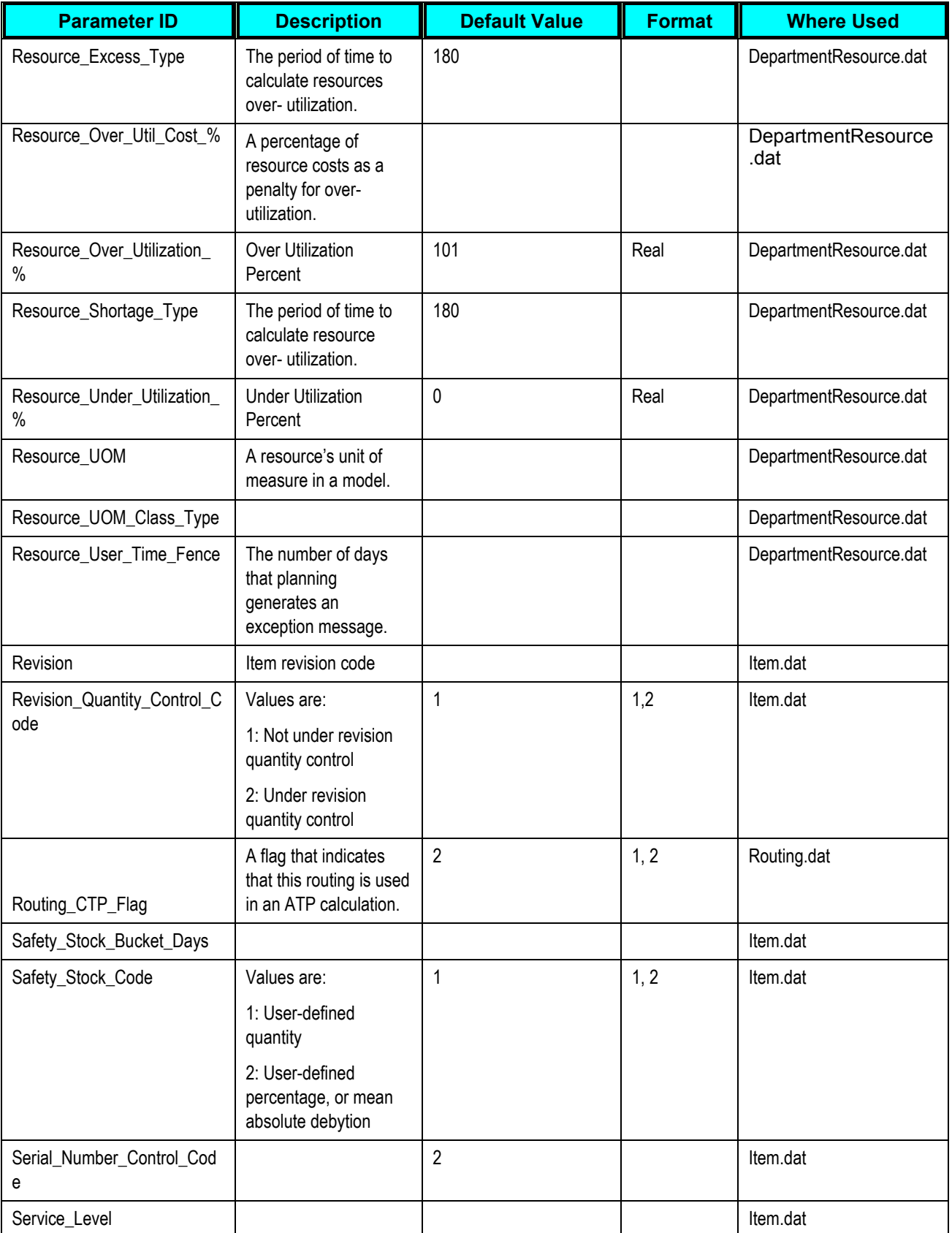

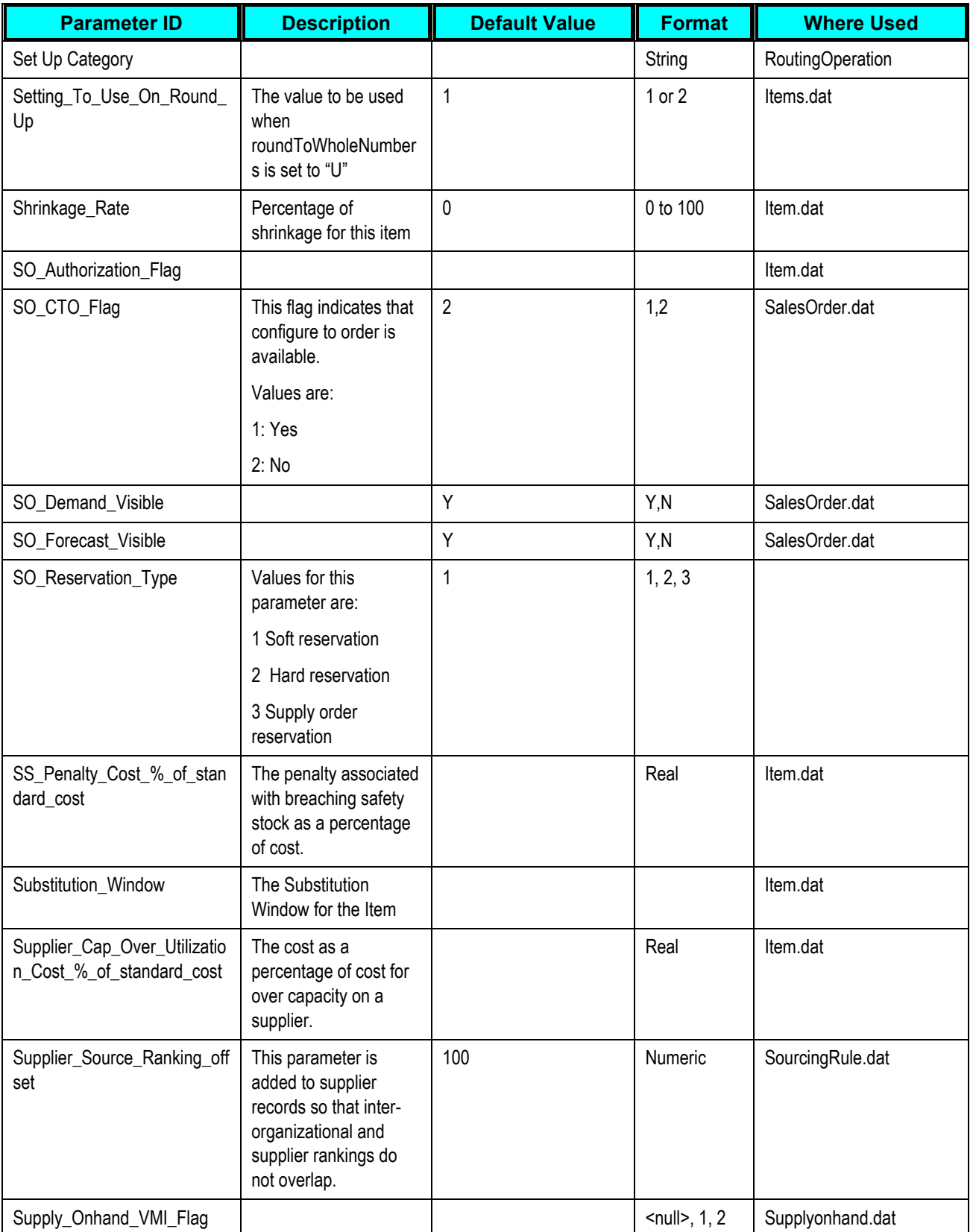

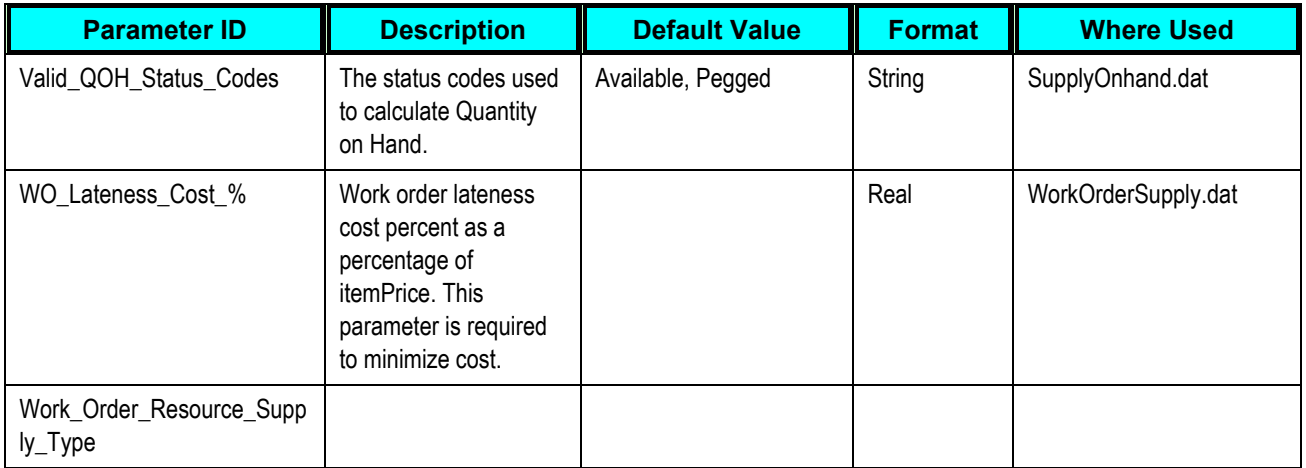

# **Appendix B: Error Handling and Troubleshooting**

This section details possible VCP Base Pack Integration failure points.

# **JD Edwards EnterpriseOne UBE Extracts**

 After the UBE extracts are complete, use Submitted Jobs to check the .pdf log for errors. UBE extracts must be rerun after the reported error has been resolved.

## **The Concurrent Program**

Collection and publish concurrent programs stop running when an error occurs. An error message indicating the failed component is logged to the concurrent program log file. The concurrent program must be relaunched after the reported error has been resolved.

## **File Transfers Between ODI and APS or Demantra Directories**

Collection and publish concurrent programs stop running when an error occurs. An ODI error log file is generated. This file contains the session number of the failed ODI session and the cause of the error.

**Important:** Ensure that all directories to which files are being written into are not write protected.

## **Downstream Concurrent programs**

The following downstream concurrent programs may cause errors:

- Legacy ASCP collection programs (pre-processor and ODS load)
- Legacy Demantra collections program for Sales History
- Demantra collection programs for Calendar, Price List and UOM

Collection and publish concurrent programs stop running when an error occurs. An error message indicating the request ID is logged to the concurrent program log file. Search for the failed request in the View Requests form.

# **Demantra Workflows**

Errors could be caused by any of the Demantra workflows. Collection and publish concurrent programs stop running when an error occurs. An error message indicating the workflow execution ID is logged to the concurrent program log file. Search for the failed workflow in the View Requests form.

# **Index**

Business Processes, 11 Marketing, 17 Supply Chain Planning, 11 Collect DSM Data, 176 Collect Planning Data, 168 Collect Price List and UOM, 171 Collect PTP Data, 174 Collect Sales History, 170 Combining Extracts and Collections, 36 Constraints, 19 Demand Signal Repository, 25 Demantra Demand Management, 21 Demantra Real-Time Sales and Operations Planning, 21 Global Order Promising, 25 Inventory Optimization, 24 Oracle Advanced Supply Chain Planning, 22 Production Scheduling, 24 Rapid Planning, 25 Service Parts Planning, 25 Strategic Network Optimization, 25 Databases, 159 master repository, 162 Demand History building, 140 reviewing, 143 Demantra Extracts for JDE E1, 107 Demantra Integration Overview, 125 Demantra Workflow Details, 166 EnterpriseOne

Calendars, 54 Configuring, 51 Configuring UBEs, 64 Creating Runubexml Template Files, 67 Customer Category Codes, 54 Defining File Locations, 62 Designating a Master Branch, 53 Forecast Consumption, 61 Integration Constants, 55 Mapping the Sales Order and Purchase Order Status, 58 Units of Measure, 54 Exporting Data to Demantra, 145 Information Sharing Options, 32 ODI Regenerating Scenarios, 35 variables, 34 Oracle APS configuring, 39 Oracle Demantra Adding Levels, 44 configuring, 41 Custom Hook Functionality, 46 hierarchies, 43 Setting Up Database Directories, 41 Updating Profiles, 42 Outbound Processor R34A705, 71 Extract Program, 71 Processing Options, 74 Sub-UBE Processing Options, 85 **Overview** 

Architectural Process, 10 Constraints, 19 Participating Applications, 9 PLSQL Procedures, 180 Publish DSM Results, 178 Publish Forecast to Source System, 172 Publish Planning Results, 169 Publish PTP Results, 175 Running Collections, 163 Setting Up Calendar and Weight Profiles, 128

Setup, 27 ODI Directory Structure, 28 Overview, 28 User Security, 38 User-Maintained Data, 38, 183 VCP Integration Base Pack, 9 VCP Web Service, 154 configuration file setup, 155 configuring, 155 testing, 156